# **ASUS Tablet**

# C-MANUAL

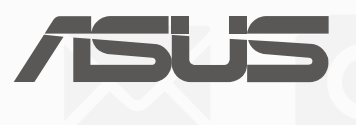

**G10836 Januar 2016 Bearbeitete Ausgabe V2**

#### **URHEBERRECHTINFORMATION**

Kein Teil dieses Handbuchs, einschließlich der darin beschriebenen Produkte und Software, darf ohne ausdrückliche schriftliche Genehmigung von ASUSTeK COMPUTER INC. ("ASUS") mit jeglichen Mitteln in jeglicher Form reproduziert, übertragen, transkribiert, in Wiederaufrufsystemen gespeichert oder in jegliche Sprache übersetzt werden, abgesehen von vom Käufer als Sicherungskopie angelegter Dokumentation.

ASUS BIETET DIESES HANDBUCH IN SEINER VORLIEGENDEN FORM AN, OHNE JEGLICHE GARANTIE, SEI SIE DIREKT ODER INDIREKT, EINSCHLIESSLICH, ABER NICHT BESCHRÄNKT AUF INDIREKTE GARANTIEN ODER BEDINGUNGEN BEZÜGLICH DER VERKÄUFLICHKEIT ODER EIGNUNG FÜR EINEN BESTIMMTEN ZWECK. IN KEINEM FALL IST ASUS, SEINE DIREKTOREN, LEITENDEN ANGESTELLTEN, ANGESTELLTEN ODER AGENTEN HAFTBAR FÜR JEGLICHE INDIREKTE, SPEZIELLE, ZUFÄLLIGEN ODER FOLGESCHÄDEN (EINSCHLIESSLICH SCHÄDEN AUFGRUND VON PROFITVERLUSTEN, GESCHÄFTSVERLUSTEN, NUTZUNGS- ODER DATENVERLUSTEN, UNTERBRECHUNG VON GESCHÄFTSABLÄUFEN ET CETERA), SELBST WENN ASUS VON DER MÖGLICHKEIT SOLCHER SCHÄDEN UNTERRICHTET WURDE, DIE VON DEFEKTEN ODER FEHLERN IN DIESEM HANDBUCH ODER AN DIESEM PRODUKT HERRÜHREN.

In diesem Handbuch erscheinende Produkte und Firmennamen könnten eingetragene Warenzeichen oder Copyrights der betreffenden Firmen sein und dienen ausschließlich zur Identifikation oder Erklärung und zum Vorteil des jeweiligen Eigentümers, ohne Rechtsverletzungen zu beabsichtigen. .

DIE TECHNISCHE DATEN UND INFORMATION IN DIESEM HANDBUCH SIND NUR ZU INFORMATIONSZWECKEN GEDACHT, SIE KÖNNEN JEDERZEIT OHNE VORANKÜNDIGUNG GEÄNDERT WERDEN UND SOLLTEN NICHT ALS VERPFLICHTUNG SEITENS ASUS ANGESEHEN WERDEN. ASUS ÜBERNIMMT KEINE VERANTWORTUNG ODER HAFTUNG FÜR JEGLICHE FEHLER ODER UNGENAUIGKEITEN, DIE IN DIESEM HANDBUCH AUFTRETEN KÖNNTEN, EINSCHLIESSLICH DER DARIN BESCHRIEBENEN PRODUKTE UND SOFTWARE.

Copyright © 2016 ASUSTeK COMPUTER INC. Alle Rechte vorbehalten.

#### **HAFTUNGSAUSSCHLUSS**

Es können Sachverhalte auftreten, bei denen Sie aufgrund eines Fehlers seitens ASUS oder anderer Haftbarkeiten berechtigt sind, Schadensersatz von ASUS zu fordern. In jedem einzelnen Fall, ungeachtet der Grundlage, anhand derer Sie Schadensansprüche gegenüber ASUS geltend machen, haftet ASUS maximal nur mit dem vertraglich festgesetzten Preis des jeweiligen Produktes bei Körperverletzungen (einschließlich Tod) und Schäden am Grundeigentum und am Sachvermögen oder anderen tatsächlichen und direkten Schäden, die aufgrund von Auslassung oder Verrichtung gesetzlicher Pflichten gemäß dieser Garantieerklärung erfolgen.

ASUS ist nur für verantwortlich für bzw. entschädigt Sie nur bei Verlust, Schäden oder Ansprüchen, die aufgrund eines vertraglichen, zivilrechtlichen Bruchs dieser Garantieerklärung seitens ASUS entstehen.

Diese Einschränkung betrifft Lieferanten und Weiterverkäufer von ASUS. Sie stellt das Höchstmaß dar, mit dem ASUS, seine Lieferanten und Ihr Weiterverkäufer insgesamt verantwortlich sind.

UNTER KEINEN UMSTÄNDEN HAFTET ASUS FÜR FOLGENDES: (1) SCHADENSANSPRÜCHE AN SIE VON DRITTEN; (2) VERLUST VON ODER SCHÄDEN AN AUFZEICHNUNGEN ODER DATEN; ODER (3) BESONDERE, SICH ERGEBENDE ODER INDIREKTE SCHÄDEN ODER WIRTSCHAFTLICHE FOLGESCHÄDEN (EINSCHLIESSLICH VERLUST VON PROFITEN ODER SPAREINLAGEN), AUCH WENN ASUS, SEINE LIEFERANTEN ODER IHR WEITERVERKÄUFER VON DIESER MÖGLICHKEIT IN KENNTNIS GESETZT IST.

#### **SERVICE UND UNTERSTÜTZUNG**

Visit our multi-language web site at http://www.asus.com/support/

# Inhaltsverzeichnis

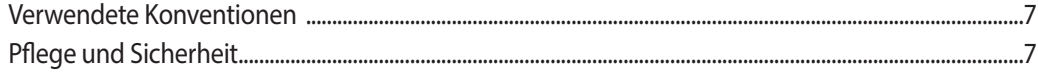

#### $1<sup>1</sup>$ **Bereiten Sie Ihr Zen vor!**

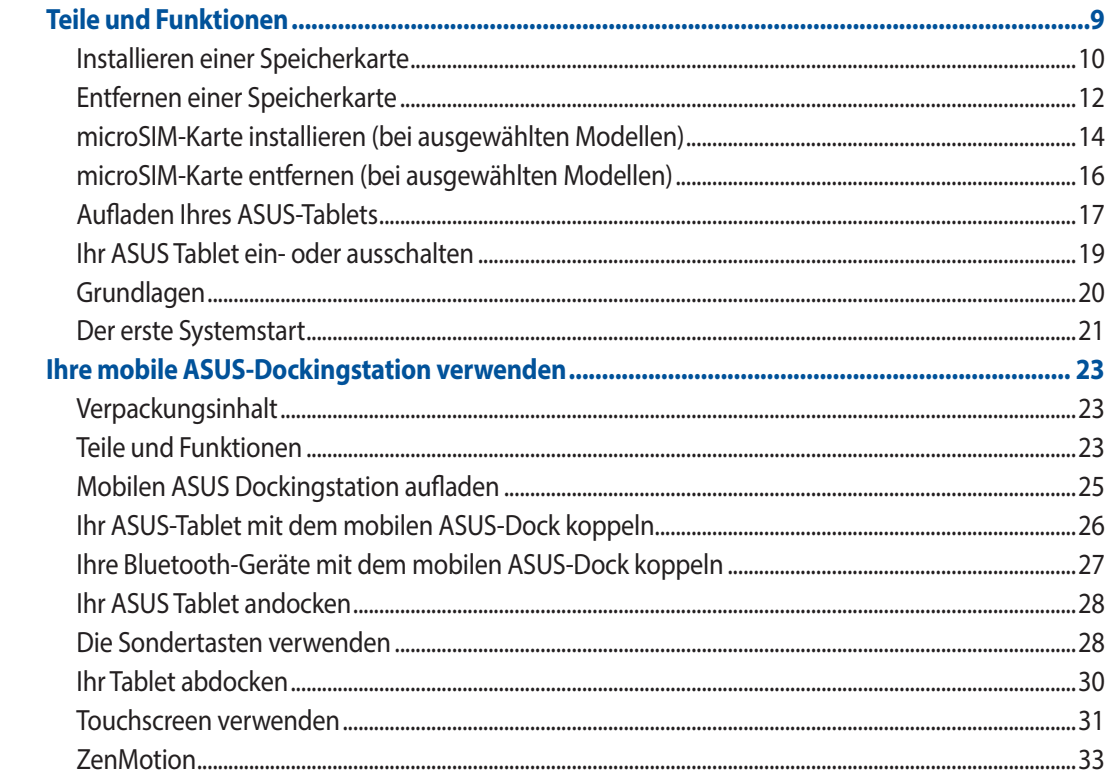

#### Es gibt keinen Platz wie Zuhause  $\overline{2}$

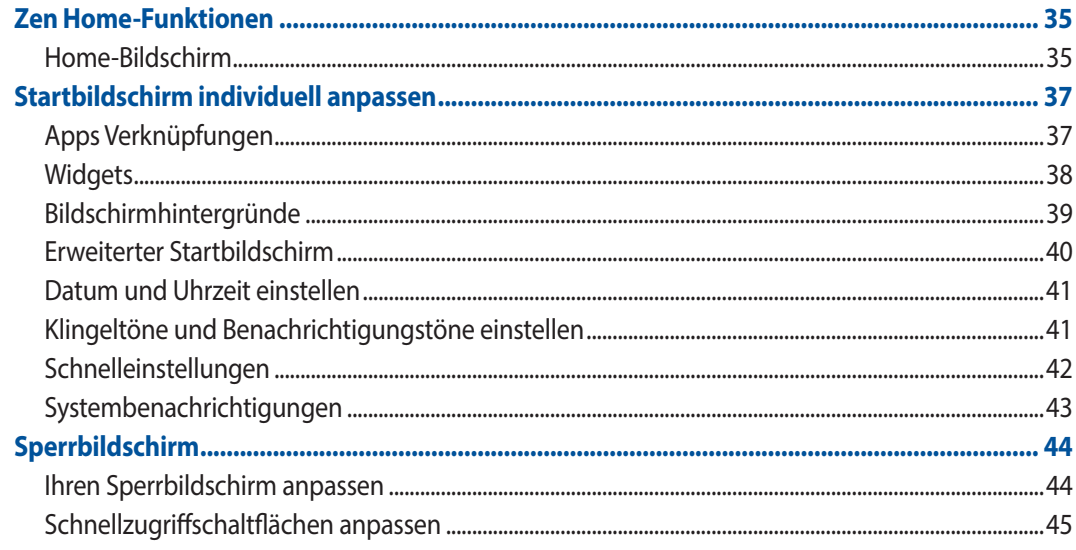

#### $\overline{\mathbf{3}}$ In Verbindung bleiben

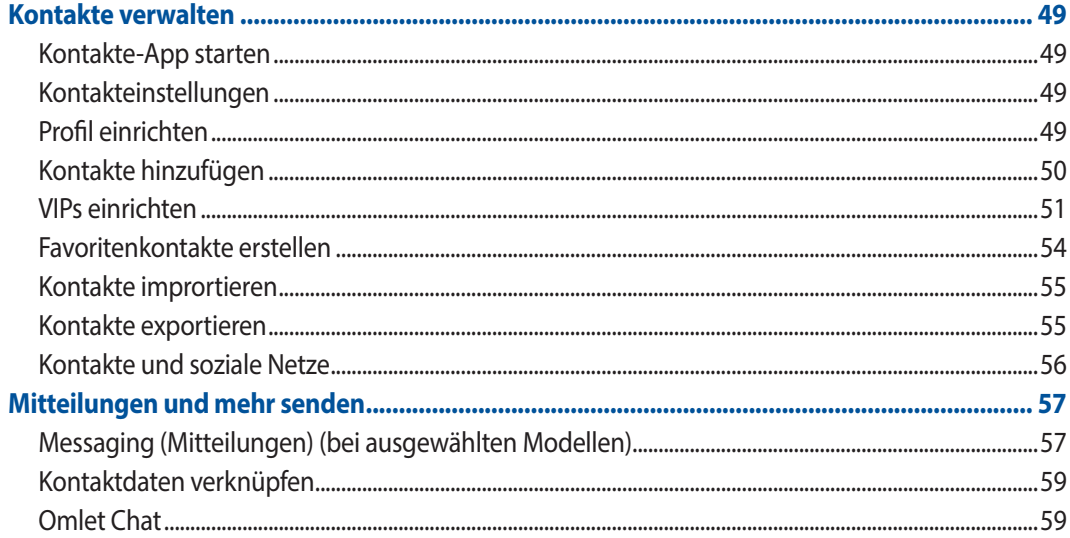

#### **Kostbare Momente festhalten**  $\overline{\mathbf{4}}$

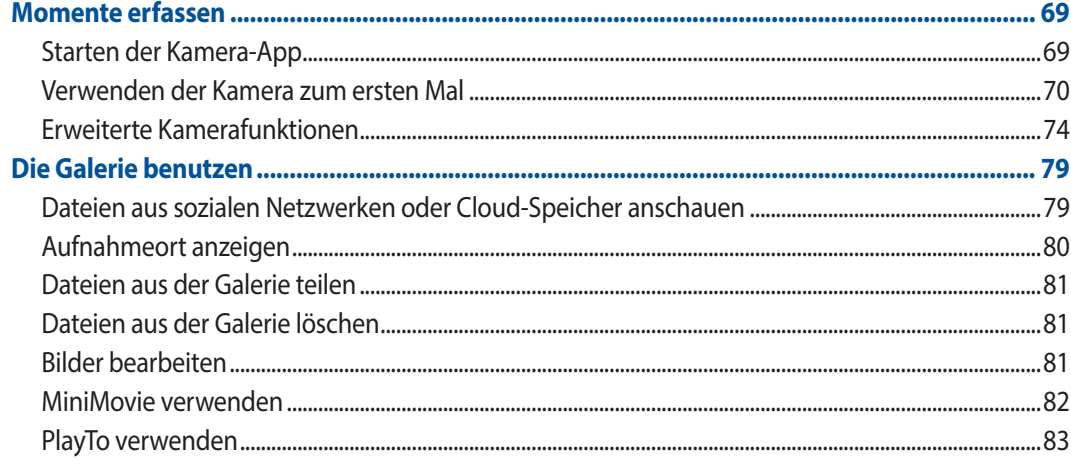

#### Arbeite hart, spiele härter  $5<sup>1</sup>$

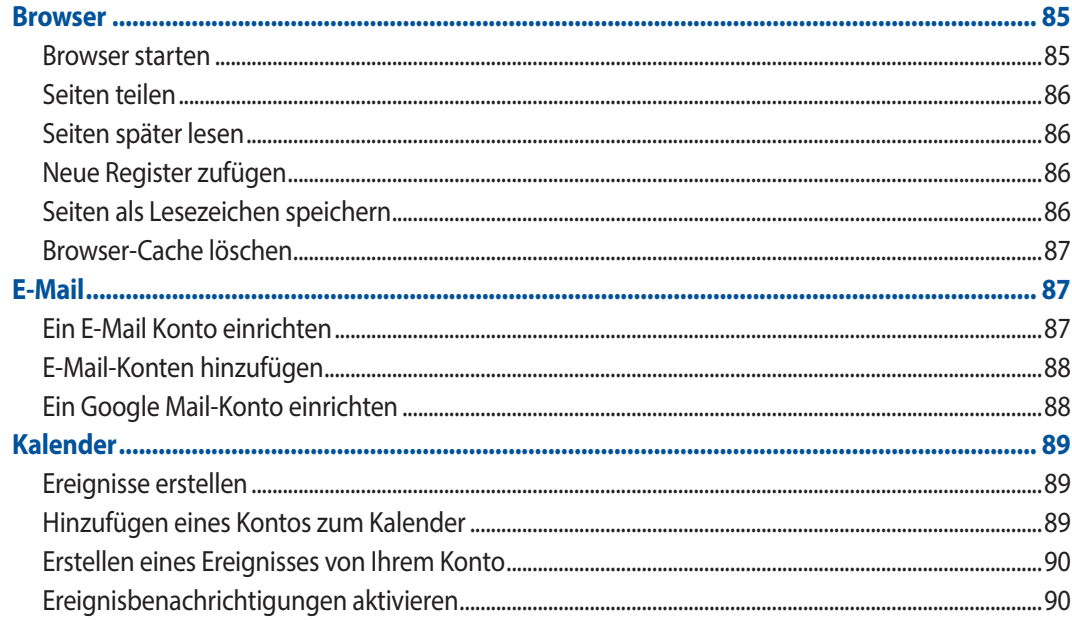

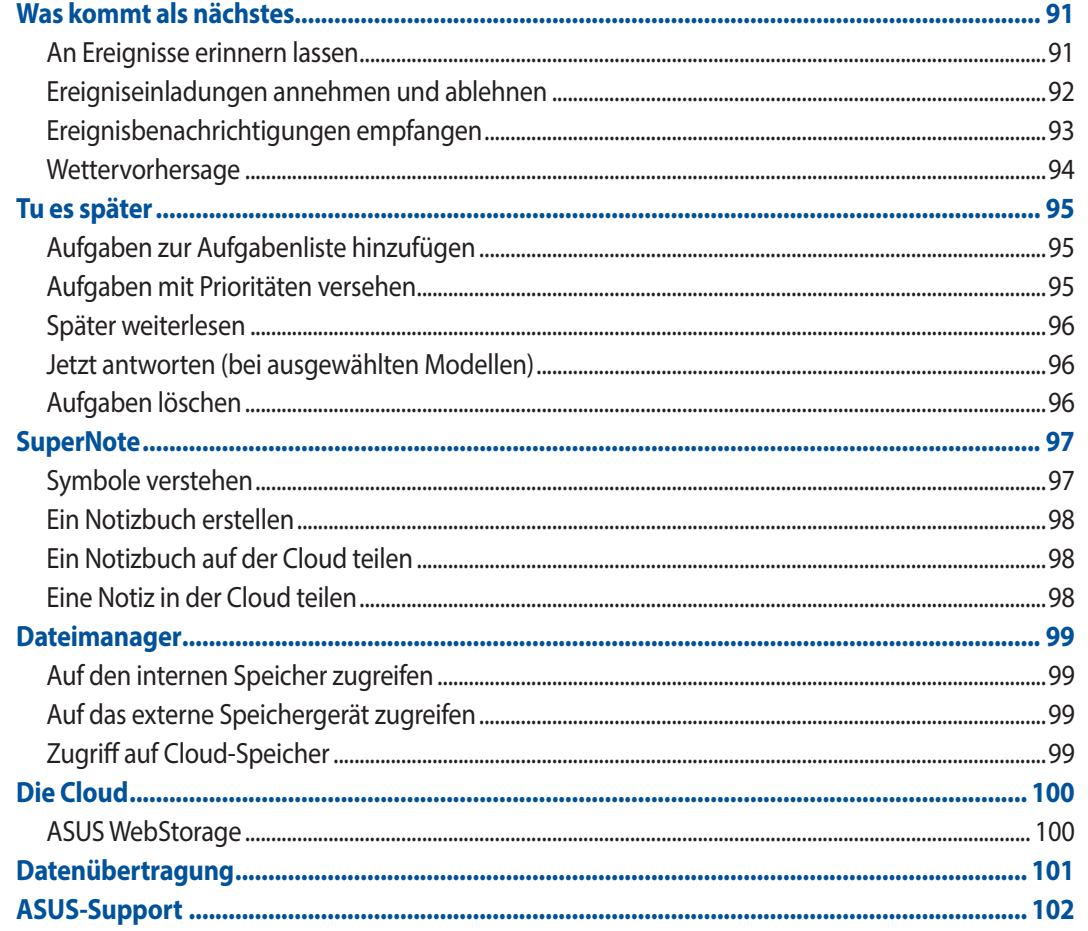

#### **Spaß und Unterhaltung**  $\boldsymbol{6}$

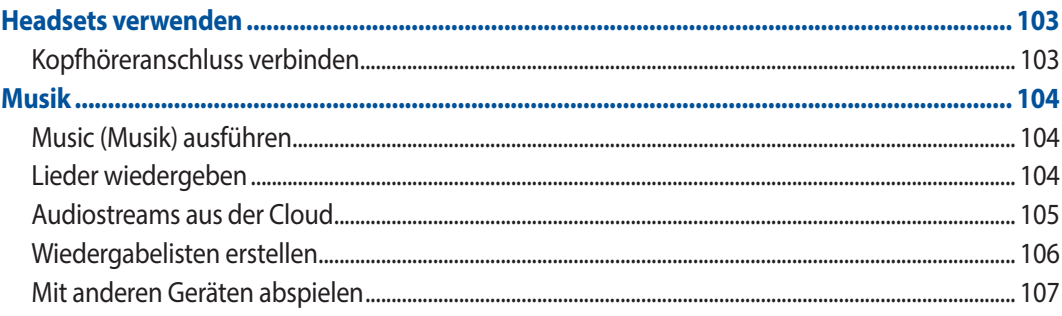

#### **Beste Verbindungen**  $\overline{7}$

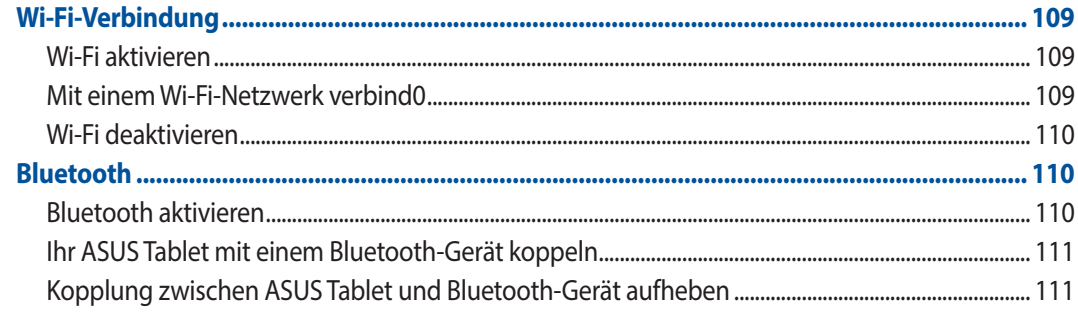

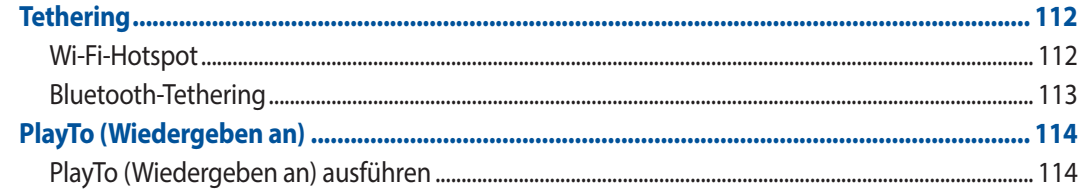

#### 8 **Reisen und Karten**

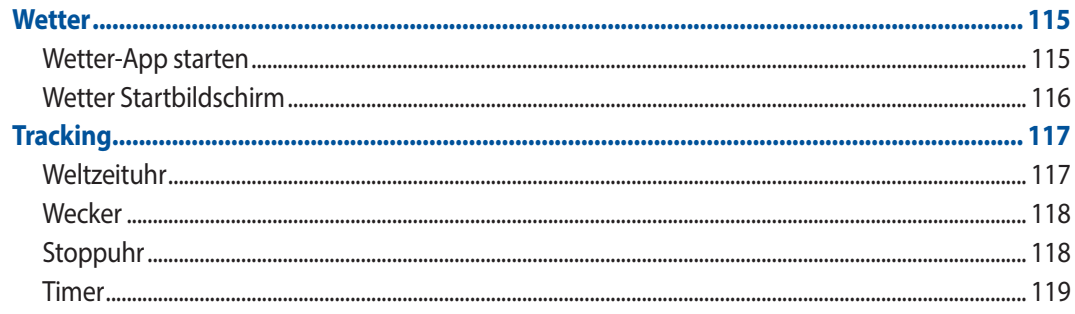

# 9 ZenLink

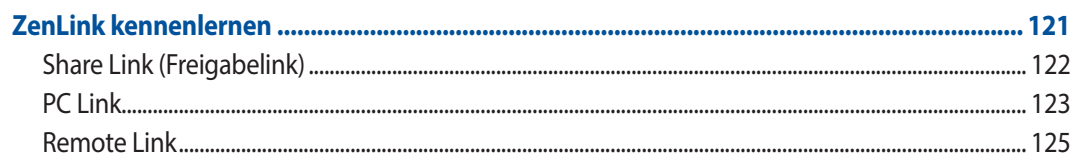

# 10 Zen Allüberall

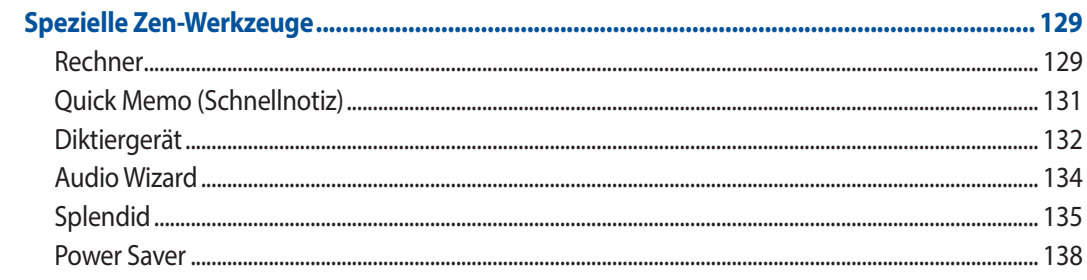

# 11 Ihr Zen pflegen

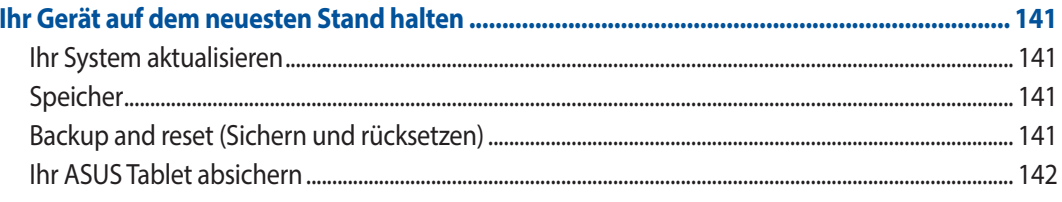

# **Anhang**

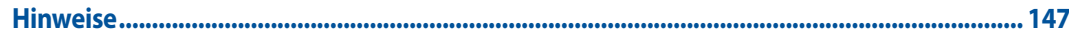

# <span id="page-6-0"></span>Verwendete Konventionen

Zum Hervorheben wichtiger Informationen sind manche Textabschnitte in diesem Handbuch wie folgt gekennzeichnet:

**WICHTIG!** Dies Meldung enthält wichtige Informationen denen Sie folgen müssen, um die Aufgabe fertig zu stellen.

**HINWEIS:** Diese Meldung enthält zusätzliche Informationen und Tipps, die Ihnen bei der Fertigstellung einer Aufgabe helfen können.

**ACHTUNG!** Diese Mitteilung enthält wichtige Informationen, die zur Gewährleistung Ihrer Sicherheit bei der Durchführung von Aufgaben und zur Verhinderung von Schäden an den Daten und Komponenten Ihres ASUS Tablets befolgt werden müssen.

# Pflege und Sicherheit

# **Richtlinien**

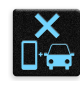

Sicherheit im Straßenverkehr geht vor. Wir empfehlen dringend, das Gerät nicht während der Fahrt oder beim Betrieb jeder Art von Fahrzeug, zu verwenden.

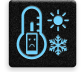

Dieses ASUS Tablet darf nur in einer Umgebung mit einer Temperatur zwischen 0°C (32°F) und 35°C (95°F) verwendet werden.

Schalten Sie Ihr Gerät in Sicherheitsbereichen aus, in denen die Verwendung von mobilen Geräten verboten ist. Befolgen Sie immer die Regeln und Vorschriften in Sicherheitsbereichen, wie z. B., in Flugzeugen, Kino, in Krankenhäusern oder in der Nähe von medizinischen Geräten, in der Nähe von Gas oder Kraftstoff, Baustellen, Sprengbereichen und anderen Bereichen.

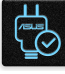

Verwenden Sie nur AC-Adapter und Kabel von ASUS, die für die Verwendung mit diesem Gerät zugelassen sind. Prüfen Sie am Aufkleber an der Geräte-Unterseite, ob Ihr Netzteil den Stromversorgungsanforderungen entspricht.

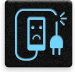

Benutzen Sie KEINE beschädigten Netzkabel, Zubehörteile oder Peripheriegeräte.

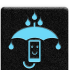

Halten Sie das Gerät trocken. Benutzen Sie das Gerät NICHT in der Nähe von Flüssigkeiten, Regen oder Feuchtigkeit.

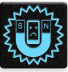

Sie können Ihr Gerät durch Röntgengeräte (z. B. in Förderbänder für Flughafensicherheit) führen, aber setzen Sie das Gerät keinen Magnetkontakten und Stäben aus.

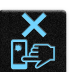

Der Bildschirm des Geräts besteht aus Glas. Wenn das Glas gebrochen ist, hören Sie aus, das Gerät zu benutzen und berühren Sie nicht die Glasscherben. Senden Sie das Gerät unverzüglich zu qualifiziertem Service-Personal von ASUS zur Reparatur.

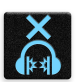

Setzen Sie sich zur Vermeidung von Hörschäden nicht über einen längeren Zeitraum hohen Lautstärken aus.

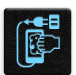

Trennen Sie das Gerät vor der Reinigung vom Netzstrom. Verwenden Sie nur einen sauberen Zellstoffschwamm oder Gemsentuch, wenn Sie Ihren Bildschirm reinigen.

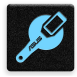

Senden Sie Ihr Gerät nur an ASUS qualifiziertes Service-Personal.

# Richtige Entsorgung

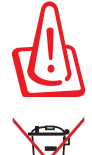

Falls der Akku durch einen falschen Typ ersetzt wird, besteht Explosionsgefahr. Entsorgen Sie defekte Akkus entsprechend den örtlichen Bestimmungen.

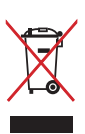

Dieses Produkt NICHT im normalen Hausmüll entsorgen. Dieses Produkt wurde entwickelt, um ordnungsgemäß wiederverwertet und entsorgt werden zu können. Das durchgestrichene Symbol der Mülltonne zeigt an, dass das Produkt (elektrisches und elektronisches Zubehör) nicht im normalen Hausmüll entsorgt werden darf. Erkundigen Sie sich bei Ihren lokalen Behörden über die ordnungsgemäße Entsorgung elektronischer Produkte.

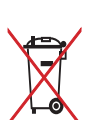

Die Batterien/Akkus NICHT im normalen Hausmüll entsorgen. Das Symbol der durchgestrichenen Mülltonne zeigt an, dass Batterien nicht im normalen Hausmüll entsorgt werden dürfen.

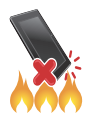

Entsorgen Sie das Gerät nicht durch Verbrennen.. schließen Sie keine Kontakte kurz. Demontieren Sie das Gerät nicht..

**WARNUNG:** Dieses Produkt kann Chemikalien enthalten, die im Staat Kalifornien dafür bekannt sind, Krebs, Geburtsfehler oder andere Fortpflanzungsschäden zu verursachen. Waschen Sie sich die Hände nach der Handhabung..

# <span id="page-8-0"></span>*1 Bereiten Sie Ihr Zen vor!*

# **Teile und Funktionen**

Ergreifen Sie Ihr Gerät und bringen Sie es im Handumdrehen zum Laufen.

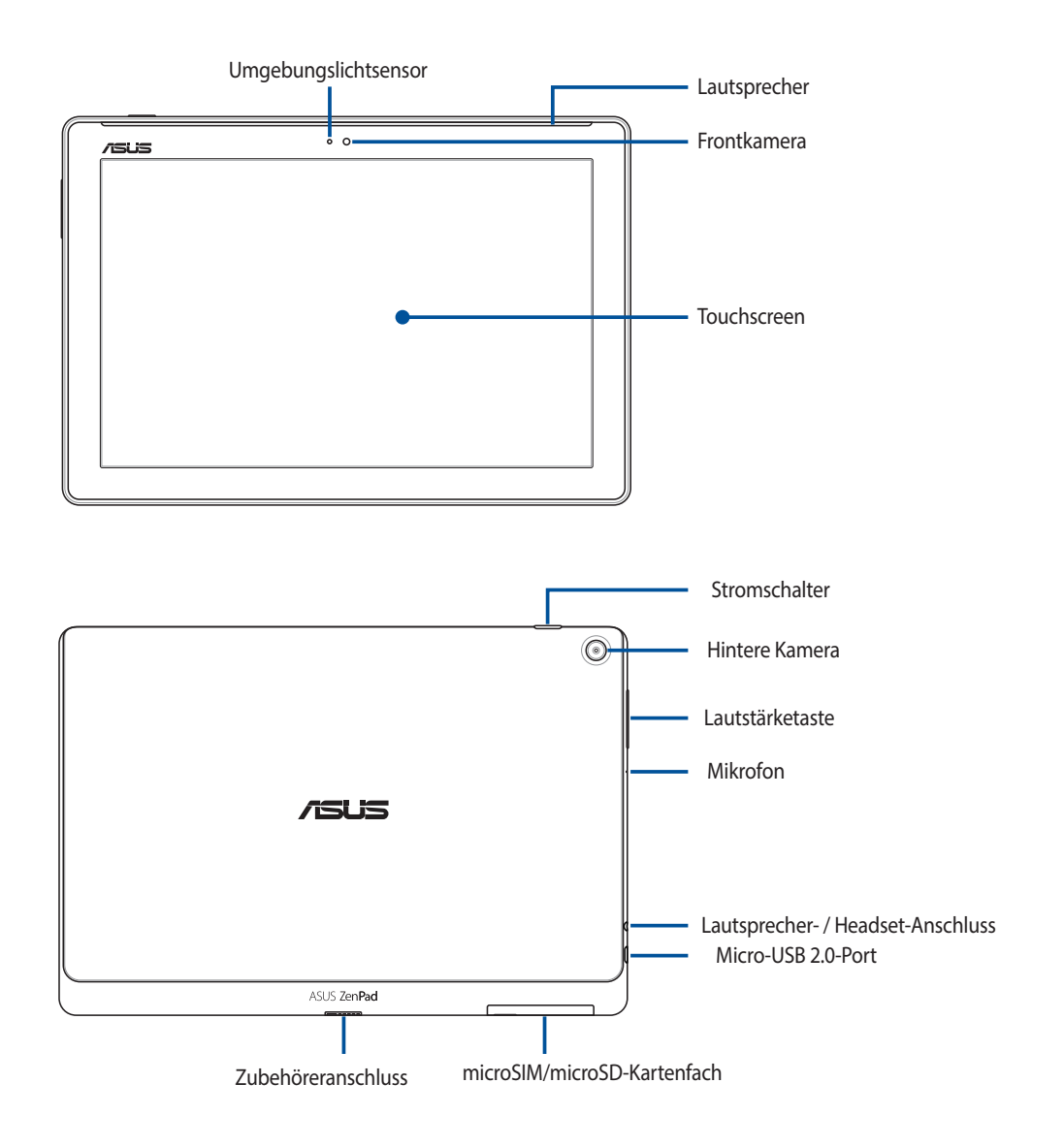

**WICHTIG!** Halten Sie Ihr Gerät, vor allem dem Touchscreen, zu jeder Zeit trocken. Wasser oder andere Flüssigkeiten können beim Touchscreen zu Fehlfunktionen führen.

#### **HINWEISE:**

- • Das Layout des Kartenfachs kann je nach Modell variieren.
- Der microSIM-Kartenschlitz ist bei ausgewählten Modellen verfügbar.

# <span id="page-9-0"></span>Installieren einer Speicherkarte

Ihre ASUS Tablet unterstützt eine MicroSD™, MicroSDHC™, und MicroSDXC™ Speicherkarte mit bis zu 128 GB Kapazität.

**HINWEIS:** Einige Speicherkarten sind möglicherweise nicht kompatibel mit dem ASUS Tablet. Stellen Sie sicher, dass Sie nur kompatible Speicherkarten verwenden, um Datenverlust, Schäden an Ihrem Gerät oder Speicherkarte oder beiden zu verhindern.

**ACHTUNG!** Seien Sie besonders vorsichtig beim Umgang mit einer Speicherkarte. ASUS ist nicht verantwortlich für den Verlust von Daten oder Schäden, an der Speicherkarte.

So installieren Sie eine Speicherkarte:

1. Richten Sie Ihr Gerät wie abgebildet aus und öffnen Sie das microSIM-/microSD-Kartenfach.

#### **ACHTUNG!**

- • Achten Sie beim Entfernen der Abdeckung darauf, die Abdeckung des Steckplatzessowie Ihre Fingernägel nicht zu beschädigen.
- Die Abdeckung des Speicherkartensteckplatzes nicht gewaltsam entfernen, abschneiden oder anderweitig beschädigen.

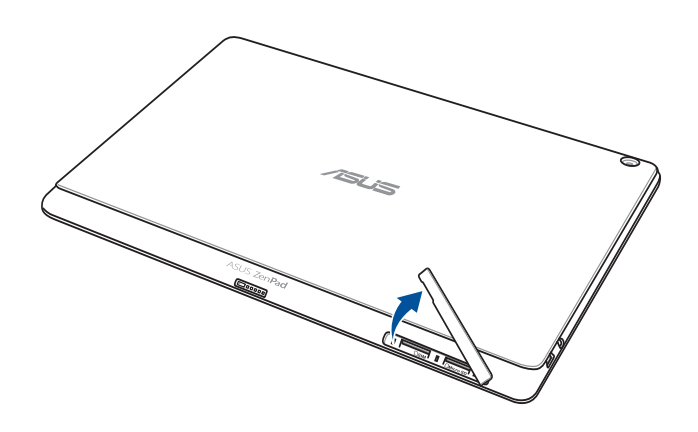

**HINWEIS:** Das Layout des Kartenfachs kann je nach Modell variieren.

- 2. Richten Sie die Speicherkarte am Speicherkartenschlitz aus und stecken sie ein.
- 3. Schieben Sie die Speicherkarte ganz in den Steckplatz, bis sie fest sitzt.

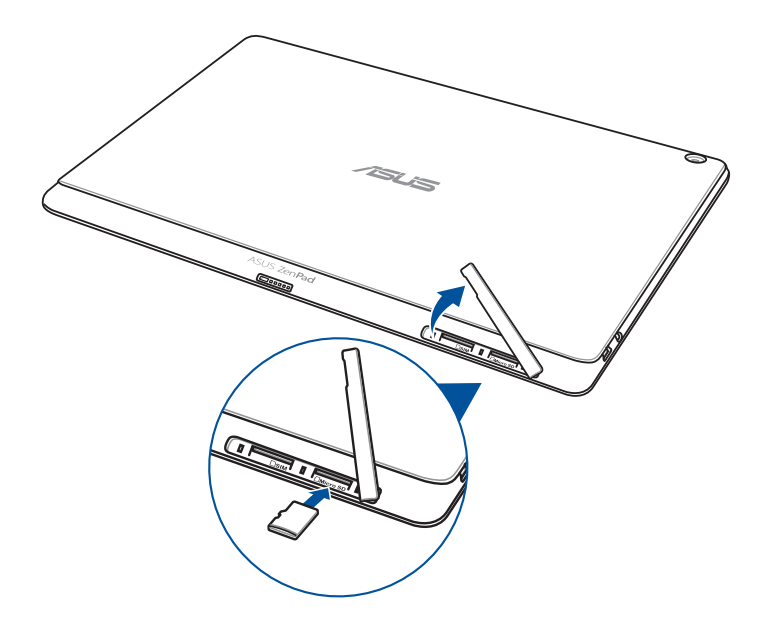

4. Bringen Sie die Abdeckung des Speicherkartensteckplatzes wieder an.

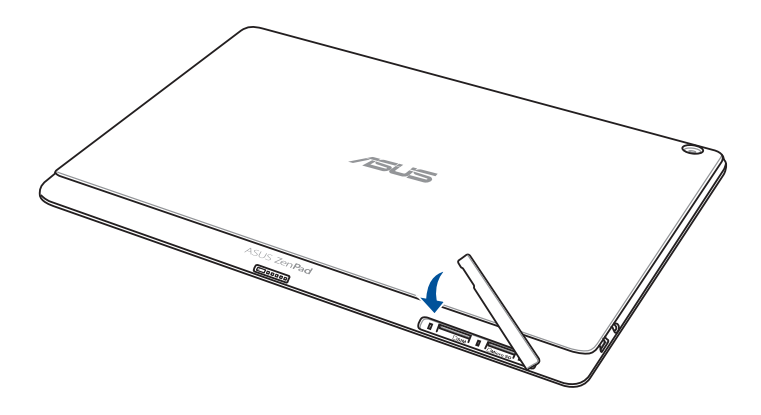

**HINWEIS:** Nach der Installation einer formatierten Speicherkarte, können Sie auf den Inhalt über **ASUS > Dateimanage > SD-Karte** zugreifen.

# <span id="page-11-0"></span>Entfernen einer Speicherkarte

#### **ACHTUNG!**

- • Seien Sie besonders vorsichtig beim Umgang mit einer Speicherkarte. ASUS ist nicht verantwortlich für den Verlust von Daten oder Schäden, an der Speicherkarte.
- • Werfen Sie die Speicherkarte richtig aus, um essicher vom Gerät zu entfernen. Um die Speicherkarte auswerfen, gehen Sie zu **Einstellungen** > **Speicher** > **Externen Speicher auswerfen**.

So entfernen Sie eine Speicherkarte:

1. Richten Sie Ihr Gerät wie abgebildet aus und öffnen Sie das microSIM-/microSD-Kartenfach.

#### **ACHTUNG!**

- Achten Sie beim Entfernen der Abdeckung darauf, die Abdeckung des Steckplatzes sowie Ihre Fingernägel nicht zu beschädigen.
- • Die Abdeckung des Speicherkartensteckplatzes nicht gewaltsam entfernen, abschneiden oder anderweitig beschädigen.

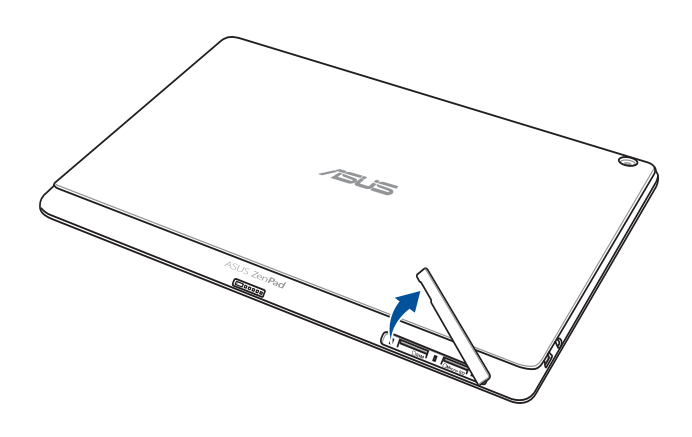

**HINWEIS:** Das Layout des Kartenfachs kann je nach Modell variieren.

2. Drücken Sie die Speicherkarte zum Auswerfen, dann scheiben Sie sie aus.

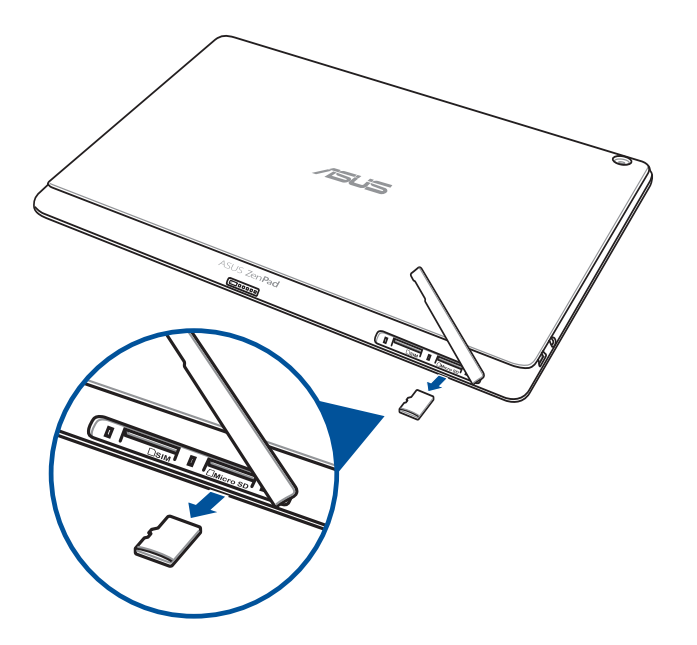

3. Bringen Sie die Abdeckung des Speicherkartensteckplatzes wieder an.

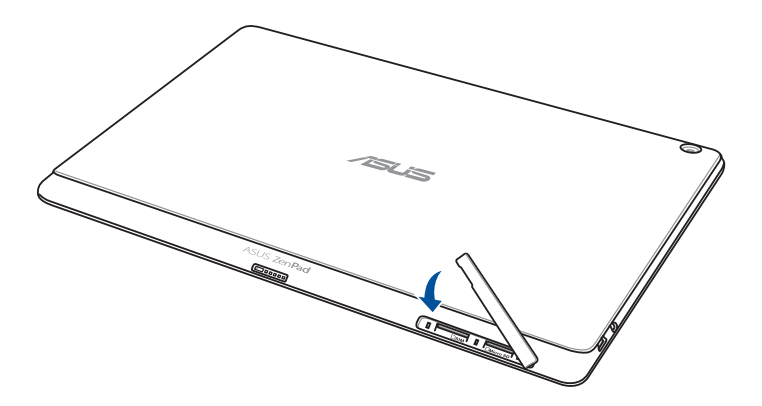

# <span id="page-13-0"></span>microSIM-Karte installieren (bei ausgewählten Modellen)

Die microSIM-Kartensteckplätze unterstützen WCDMA und EDGE/GSM-Netzwerkbänder. Bestimmte Modelle unterstützen WCDMA-, LTE- und GSM-Frequenzbänder.

**HINWEIS:** Achten Sie darauf, eine standardmäßige Micro-SIM-Karte ohne SIM-Adapter oder eine Schneidvorrichtung zu verwenden, damit der Anschluss nicht beschädigt wird.

**ACHTUNG!** Seien Sie besonders vorsichtig beim Umgang mit einer micro-SIM-Karte. ASUS ist nicht verantwortlich für den Verlust von Daten oder Schäden an der microSIM-Karte.

So installieren Sie eine micro SIM-Karte:

1. Richten Sie Ihr Gerät wie abgebildet aus und öffnen Sie das microSIM-/microSD-Kartenfach.

#### **ACHTUNG!**

- • Achten Sie beim Entfernen der Abdeckung darauf, die Abdeckung des Steckplatzessowie Ihre Fingernägel nicht zu beschädigen.
- Die Abdeckung des Speicherkartensteckplatzes nicht gewaltsam entfernen, abschneiden oder anderweitig beschädigen.

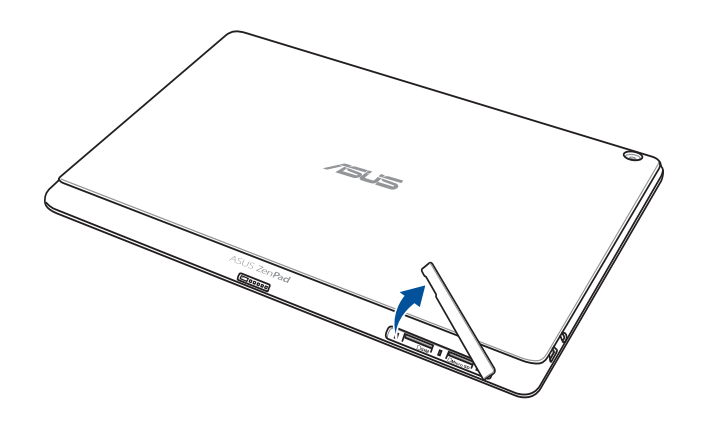

- 2. Richten Sie eine microSIM-Karte am microSIM-Kartensteckplatz aus und stecken Sie sie ein.
- 3. Schieben Sie die microSIM-Karte ganz in den Steckplatz, bis sie fest sitzt.

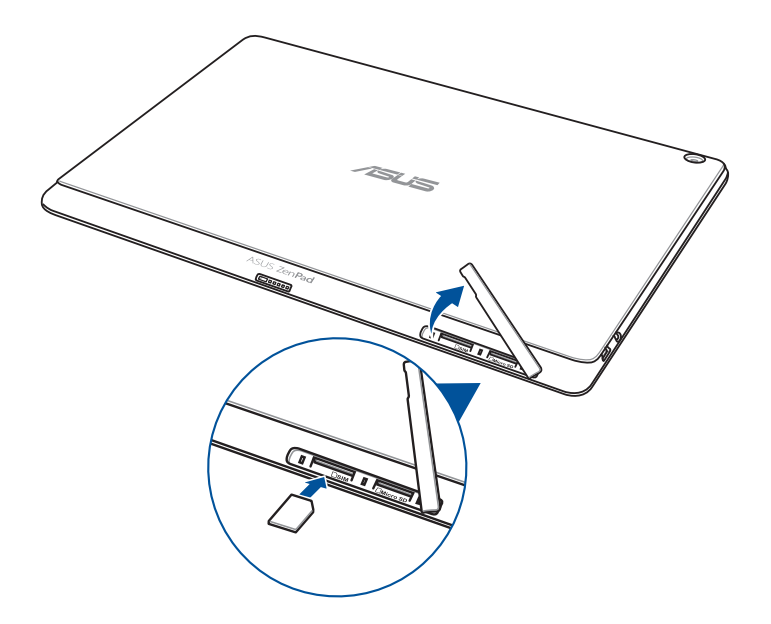

4. Bringen Sie die Abdeckung des Speicherkartensteckplatzes wieder an.

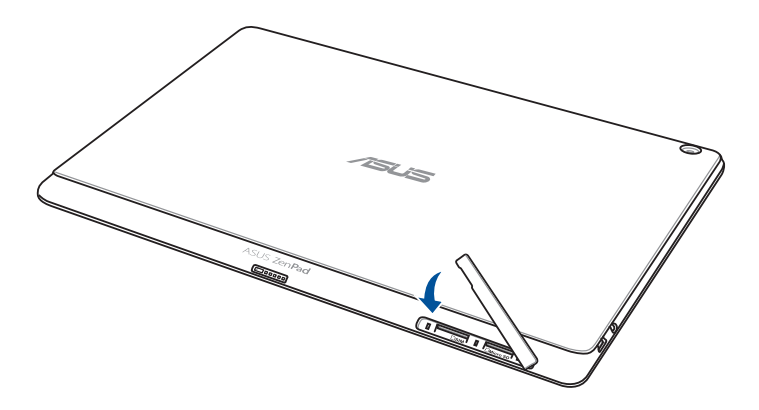

# <span id="page-15-0"></span>microSIM-Karte entfernen (bei ausgewählten Modellen)

**ACHTUNG!** Seien Sie besonders vorsichtig beim Umgang mit einer micro-SIM-Karte. ASUS ist nicht verantwortlich für den Verlust von Daten oder Schäden an der microSIM-Karte.

So entfernen Sie eine microSIM-Karte:

1. Richten Sie Ihr Gerät wie abgebildet aus und öffnen Sie das microSIM-/microSD-Kartenfach.

#### **ACHTUNG!**

- Achten Sie beim Entfernen der Abdeckung darauf, die Abdeckung des Steckplatzes sowie Ihre Fingernägel nicht zu beschädigen.
- • Die Abdeckung des Speicherkartensteckplatzes nicht gewaltsam entfernen, abschneiden oder anderweitig beschädigen.

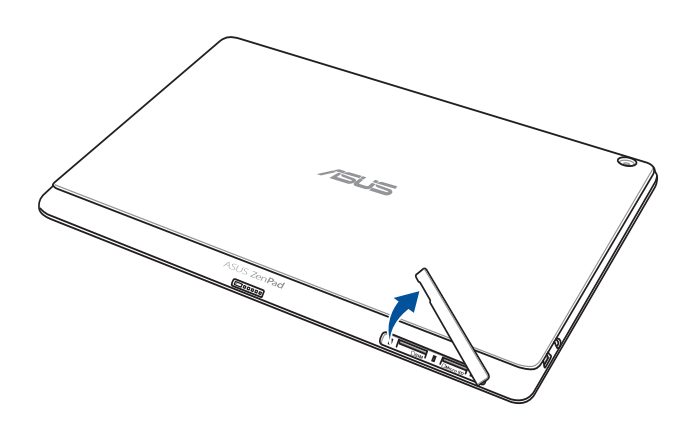

2. Drücken Sie zum Auswerfen auf die Micro-SIM-Karte, ziehen Sie sie dann heraus.

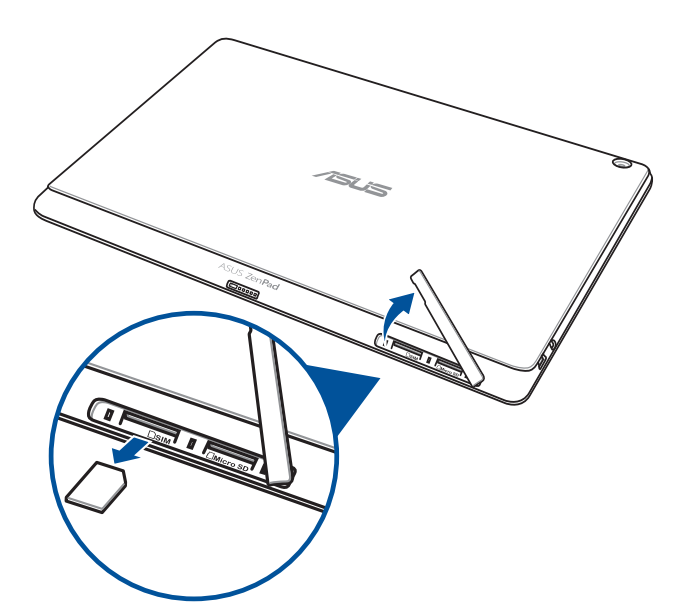

<span id="page-16-0"></span>3. Bringen Sie die Abdeckung des Speicherkartensteckplatzes wieder an.

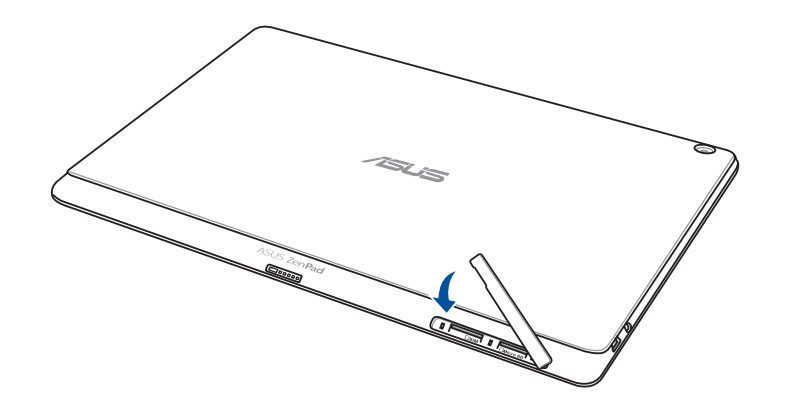

# Aufladen Ihres ASUS-Tablets

Ihre ASUS Tablet wird teilweise aufgeladen geliefert, aber müssen Sie es vor der ersten Verwendung vollständig laden. Lesen Sie die folgenden wichtigen Hinweise und Vorsichtsmaßnahmen, bevor Sie Ihr Gerät aufladen.

#### **WICHTIG!**

- Benutzen Sie ausschließlich das mitgelieferte Netzteil und das Micro-USB-Kabel, um Ihr ASUS Tablet aufzuladen. Ein anderes Netzteil und Kabel kann Ihr Tablet beschädigen.
- Ziehen Sie die Schutzfolie von dem AC Stromadapter und Micro-USB-Kabel vor der Verwendung mit Ihrem Gerät.
- Stecken Sie das Netzteil in eine kompatible Steckdose. Sie können das Netzteil in jede kompatible 100 ~ 240 V-Steckdose stecken。
- Die Ausgangsspannung des Netzteil für dieses Gerät ist DC 5.2 V, 1.35 A.
- Wenn Sie Ihr ASUS-Tablet im Netzstrombetrieb verwenden, muss sich die Steckdose in der Nähe befinden und leicht erreichbar sein.
- Benutzen Sie den Notebook-PC NICHT in der Nähe von Flüssigkeiten, Regen oder Feuchtigkeit.
- Benutzen Sie Ihr ASUS-Tablet nicht in der Nähe vom Heizgeräten oder an Orten, an denen hohe Temperaturen auftreten können.
- Halten Sie Ihr ASUS-Tablet von scharfkantigen und spitzen Gegenständen fern.
- Stellen Sie KEINE Objekte auf das ASUS Tablet.

#### **ACHTUNG!**

- Während des Ladevorgangs, kann Ihr ASUS Tablet warm werden. Das ist normal, jedoch, wenn Ihr Gerät ungewöhnlich heiß wird, trennen Sie das Micro-USB-Kabel von Ihrem Gerät und senden Sie das Gerät, einschließlich der AC-Netzteil und Kabel an ein ASUS-qualifiziertes Service-Personal.
- Um Schäden an Ihrem ASUS Tablet, Netzteil oder Micro-USB-Kabel zu vermeiden. Stellen Sie sicher, dass das Micro-USB-Kabel, Netzteil und Ihr Gerät vor dem Ladevorgang korrekt angeschlossen sind.

So laden Sie den Akku Ihres ASUS-Tablets auf:

- 1. Verbinden Sie das Micro-USB-Kabel mit dem Netzteil.
- 2. Schließen Sie das Netzteil an eine geerdete Steckdose an.
- 3. Verbinden Sie das Micro-USB-Kabel mit dem ASUS Tablet.

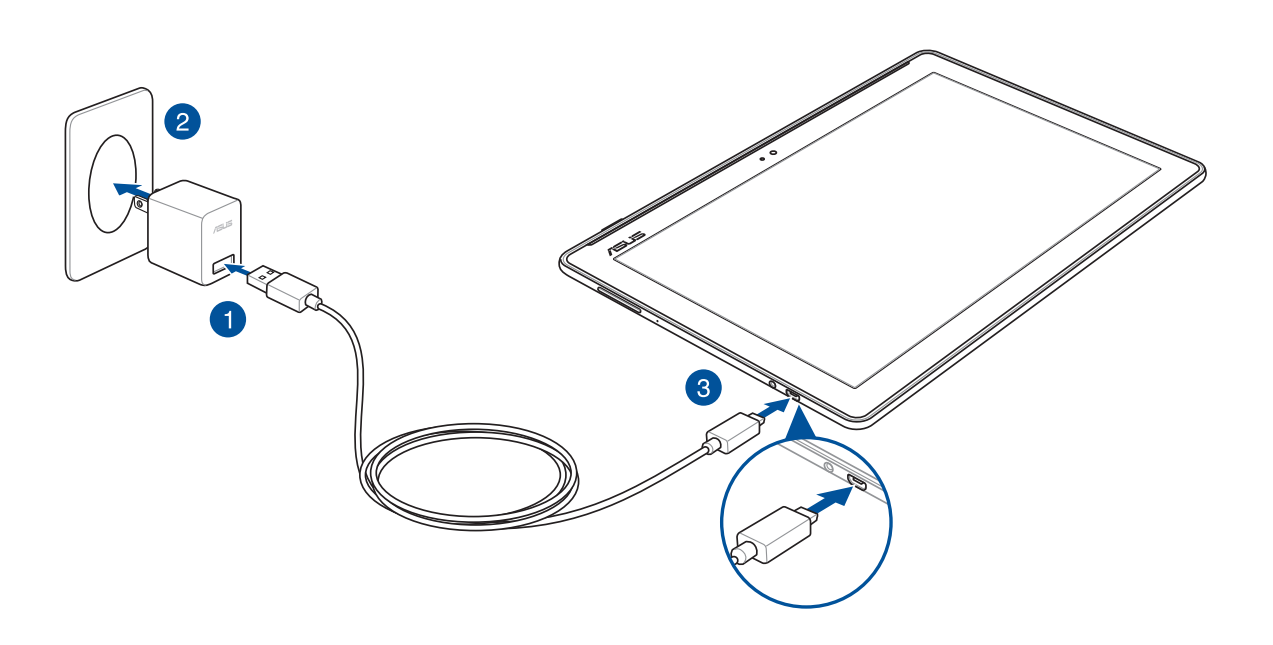

#### **WICHTIG!**

- • Laden Sie den Akku vor der ersten Benutzung für 8 Stunden auf.
- Der Status der Batterieladung wird durch folgende Symbole gekennzeichnet:

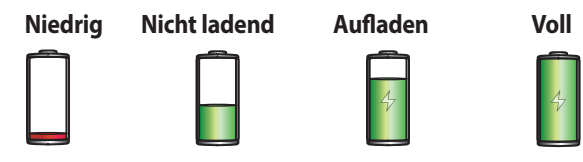

4. Wenn voll aufgeladen, trennen Sie zunächst das USB-Kabel von Ihrem ASUS Tablet, bevor Sie das Netzteil aus der Steckdose herausziehen.

#### **HINWEISE:**

- • Sie können Ihr Gerät während des Ladevorgangs verwenden, aber es dauert länger, bis das Gerät vollständig aufgeladen ist.
- • Das Laden Ihres Geräts über den USB-Anschluss eines Computers dauert länger, bis das Gerät vollständig aufgeladen ist.
- Falls Ihr Computer nicht genügend Strom zum Aufladen über den USB-Anschluss liefert, laden Sie das Gerät über eine geerdete Steckdose auf.

# <span id="page-18-0"></span>Ihr ASUS Tablet ein- oder ausschalten

# Ihr Gerät einschalten

Um das Gerät einzuschalten, drücken und halten Sie die Power-Taste, bis das Gerät startet.

# Ihr Gerät ausschalten

Ihr ASUS Tablet ausschalten:

- 1. Wenn Ihr Bildschirm ausgeschaltet ist, drücken Sie die Power-Taste, um ihn einzuschalten. Wenn der Bildschirm gesperrt ist, entsperren Sie den Bildschirm des Geräts.
- 2. Halten Sie die Power-Taste gedrückt, tippen Sie bei Aufforderung auf **Ausschalten** und anschließend auf **OK**.

# Ruhezustand

Um Ihr Gerät in den Ruhezustand zu setzen, drücken Sie einmal die Power-Taste, bis sich der Bildschirm ausschaltet.

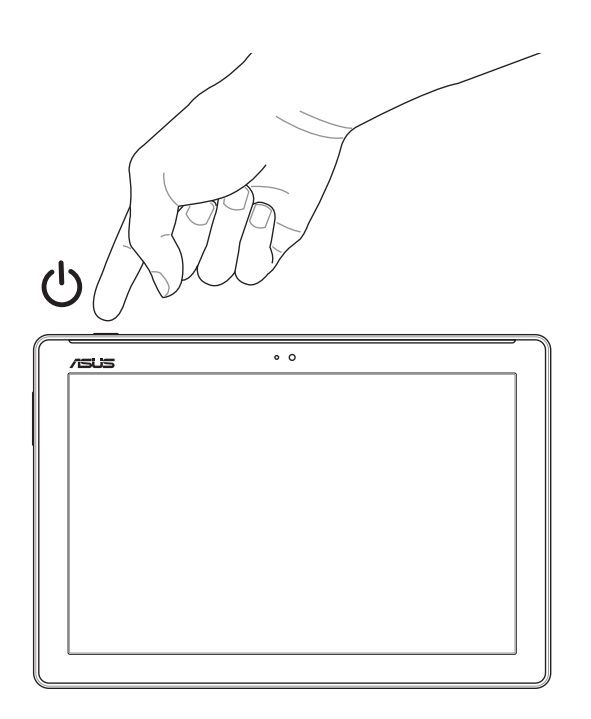

# <span id="page-19-0"></span>Grundlagen

Entdecken Sie die intuitive Einfachheit der ASUS Zen UI 2.0

Die ASUS Zen UI 2.0-Oberfläche ist eine ansprechende und intuitive Oberfläche, die es nur bei ASUS Tablet-Geräten gibt. Es bietet Ihnen spezielle Apps, die in oder mit anderen Apps integriert sind; dies ermöglicht die Anpassung an Ihre individuellen Anforderungen und vereinfacht Ihr Leben, während Sie gleichzeitig Spaß mit Ihrem ASUS Tablet haben.

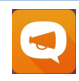

#### ASUS-Support

Suchen Sie in den FAQs (Häufig gestellte Fragen) nach Antworten und teilen Sie Ihre Erfahrungen im Benutzerforum mit.

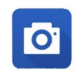

#### Kamera

Mit der PixelMaster-Technologie halten Sie tolle Momente mit lebendigen Fotos und Videos in bestechender Qualität fest.

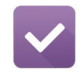

#### Tu es später

Behalten Sie wichtige E-Mails, SMS, interessante Internetseiten und andere wichtige Dinge im Griff, reagieren Sie darauf, wann es Ihnen am besten passt.

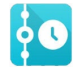

#### Was kommt als nächstes

Rufen Sie Meetingdetails, E-Mails, Event- und andere Benachrichtigungen direkt über Ihren Startbildschirm, Sperrbildschirm oder die What's Next-App ab, behalten Sie alles Wichtige im Blick.

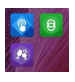

### **ZenLink**

Erreichen Sie maximale Produktivität mit ZenLink, das aus den Apps Remote Link, Share Link und PC Link besteht. Nutzen Sie diese Apps auch mit anderen Geräten; so wird das Freigeben und Empfangen von Dateien zum reinen Kinderspiel.

**HINWEIS:**Die Verfügbarkeit der ZenLink-Apps variiert je nach ASUS Tablet-Modellen..

**HINWEIS:**Die Verfügbarkeit von ASUS Zen UI 2.0-Apps variiert je nach Region und ASUS Tablet-Modell. Tippen Sie am Startbildschirm zum Prüfen der an Ihrem ASUS Tablet verfügbaren Apps auf  $\blacksquare$ .

# <span id="page-20-0"></span>Der erste Systemstart

Wenn Sie Ihre ASUS Tablet zum ersten Mal einschalten, führt der Setup-Assistent Sie durch den Setup-Vorgang. Lassen Sie sich von den Hinweisen auf dem Bildschirm durch die Auswahl Ihrer Sprache, der Eingabemethoden, die Einrichtung Ihres mobilen und Wi-Fi-Netzwerks, durch die Kontensynchronisierung und die Konfiguration Ihrer lokalen Dienste führen.

Verwenden Sie Ihr Google oder ASUS Konto, um Ihr Gerät einzurichten, wenn Sie kein Google oder ASUS Konto haben, gehen Sie voran und erstellen Sie eins.

# Google-Konto

Mit einem Google Konto können Sie diese Android OS-Funktionen in vollem Umfang nutzen:

- Organisieren und sehen Sie alle Ihre Daten von überall.
- Sichern Sie alle Ihre Daten automatisch.
- Nutzen Sie Google-Services bequem von überall aus.

# ASUS Konto

Mit einem ASUS-Konto können Sie folgende Vorteile genießen:

- Personalisierter ASUS Support Service und Garantie-Erweiterung für registrierte Produkte.
- Kostenlose 5 GB Cloud-Speicherplatz.
- Erhalten Sie die neuesten Geräte und Firmware-Updates.

**HINWEIS:**Mit dem Setup-Assistent können Sie Ihr Gerät auch jederzeit ganz nach Ihren Wünschen neu konfigurieren. Tippen Sie am Home screen (Startbildschirm) auf > Tools (Werkzeuge) > Setup Wizard (Einrichtungsassistent).

# Erhaltungstipps für Akkuleistung

Die Akkukapazität ist die Lebensader Ihres ASUS Tablets. Hier sind ein paar Erhaltungstipps für die Akkuleistung, die helfen die Leistung Ihres Akkus zu bewahren.

- Schließen Sie alle laufenden Apps, die nicht benutzt werden.
- Drücken Sie bei Nichtgebrauch den Netzschalter, um das Gerät in den Ruhezustand zu schalten.
- Aktivieren Sie Smart Saving in der Pawer Saver App.
- Wählen Sie bei Audio den intelligenten Modus.
- Verringern Sie die Bildschirmhelligkeit.
- Halten Sie die Lautstärke der Lautsprecher auf ein niedriges Niveau.
- Deaktivieren Sie die WLAN-Funktion.
- Deaktivieren Sie die Bluetooth-Funktion.
- Deaktivieren Sie die PlayTo-Funktion..
- Deaktivieren Sie GPS.
- Deaktivieren Sie die Bildschirm automatisch drehen -Funktion.
- Deaktivieren Sie alle Auto-Sync-Funktionen in Ihrem Gerät.

# <span id="page-22-0"></span>**Ihre mobile ASUS-Dockingstation verwenden**

# Verpackungsinhalt

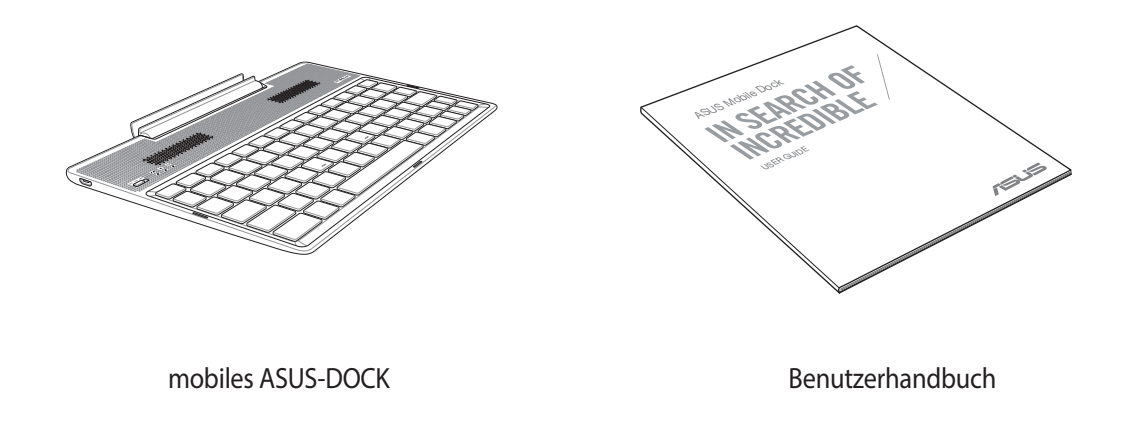

**HINWEIS:** Falls ein Teil fehlt oder beschädigt ist, kontaktieren Sie bitte umgehend Ihren Händler.

# Teile und Funktionen

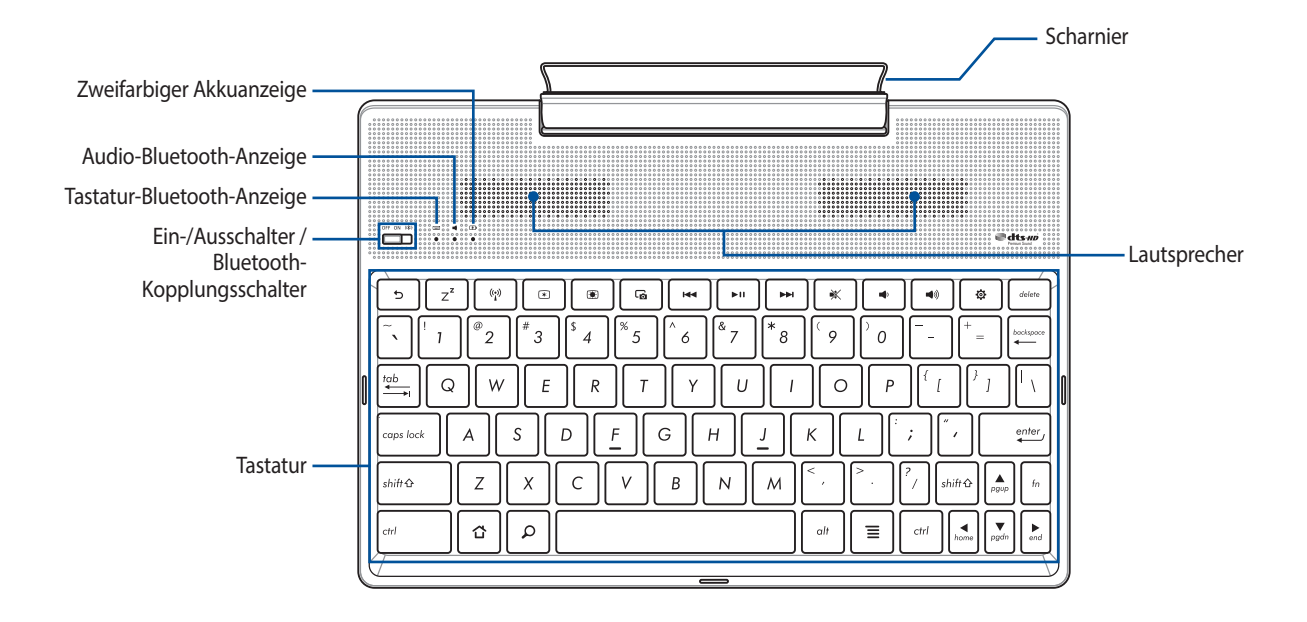

#### **HINWEISE:**

- HINWEIS: Das Tastaturlayout unterscheidet sich je nach Modell oder Gebiet.
- Koppeln Sie das Gerät mit dem ZenPad 10 für beste Audioqualität vom DTS HD Premium Sound.

# Zweifarbiger Akkuladung-Indikator

Die zweifarbige LED zeigt den Ladestatus des Akkus optisch an. Details hierzu sind in der folgenden Tabelle aufgeführt:

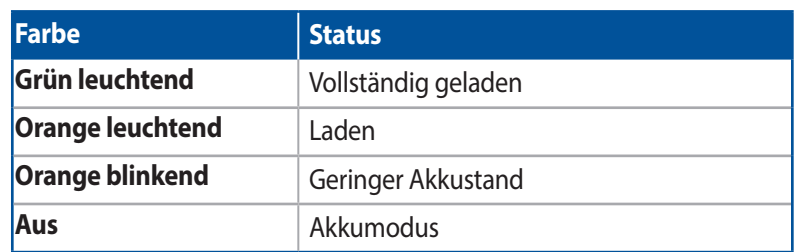

# Tastatur- und Audioanzeige

Die LED zeigt den Kopplungsstatus optisch an. Einzelheiten finden Sie in der nachstehenden Tabelle:. Details hierzu sind in der folgenden Tabelle aufgeführt:

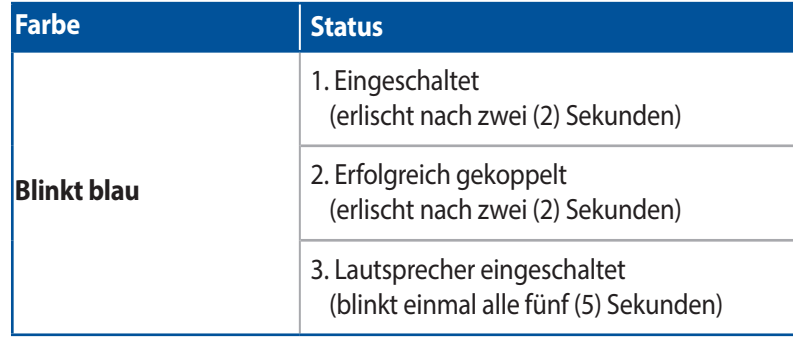

**HINWEIS:** Falls Ihr Gerät nach zwei (2) Minuten nicht weiter auf die Kopplung reagiert, lassen Sie den Bluetooth-Kopplungsschalter los und schieben Sie ihn wieder nach rechts.

# Ansicht von links

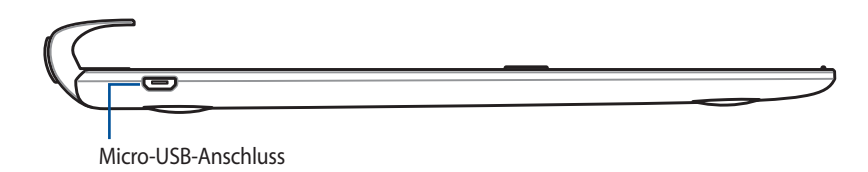

**HINWEIS:** Dieser Anschluss dient nur zum Aufladen und nicht zur Datenübertragung.

# <span id="page-24-0"></span>Mobilen ASUS Dockingstation aufladen

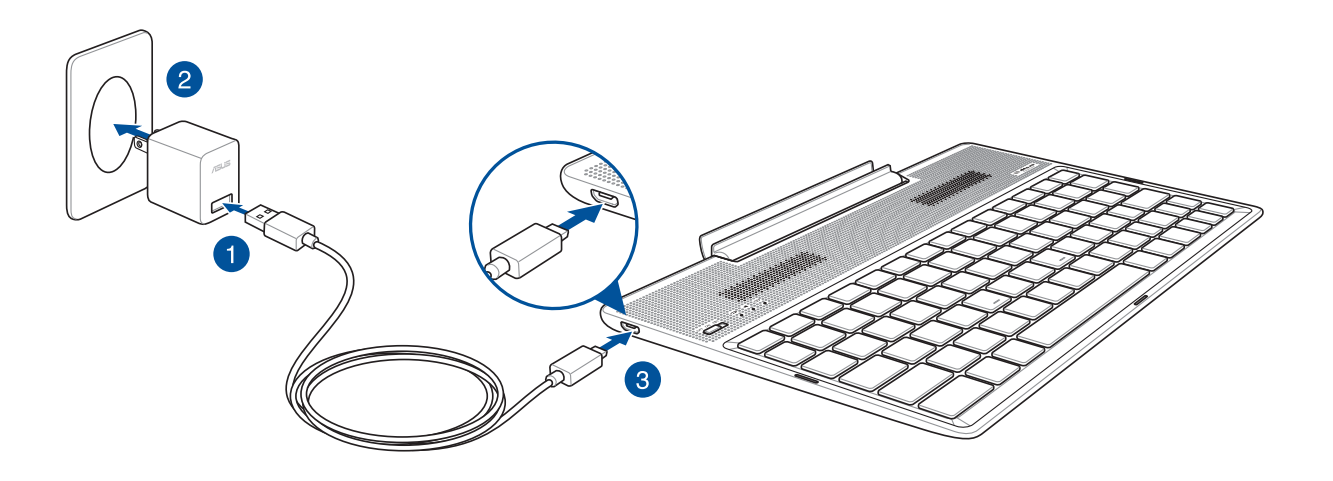

# So laden Sie Ihr mobiles ASUS-Dock auf:

- 1. Verbinden Sie das Micro-USB-Kabel mit dem Netzteil.
- 2. Schließen Sie das Netzteil an eine geerdete Steckdose an.
- 3. Stecken Sie den Micro-USB-Stecker in das mobile ASUS-Dock.

**HINWEIS:** Sie Eingangsspannung Ihres ASUS Mobile Dock beträgt 5.2V V Gleichspannung,1.35A, 7W.

#### **WICHTIG!**

- • Nutzen Sie zum Aufladen Ihres mobilen ASUS-Docks nur das Netzteil und Micro-USB-Kabel des ZenPad 10. Die Verwendung eines anderen Netzteils und Kabels könnte Ihr Tablet beschädigen.
- Ziehen Sie zur Vermeidung von Gefahren oder Verletzungen die Schutzfolie von Netzteil und Micro-USB-Kabel ab, bevor Sie das mobile ASUS-Dock aufladen.
- • Vergewissern Sie sich, dass Sie das Netzteil in die richtige Steckdose mit der korrekten Eingangsspannung gesteckt haben. Die Ausgangswerte dieses Netzteils sind 5,2V Gleichspannung bei 1,35A.
- Wenn Sie Ihr mobiles ASUS-Dock nutzen, während es an eine Steckdose angeschlossen ist, muss sich diese geerdete Steckdose in der Nähe des Gerätes befinden und leicht zugänglich sein.
- Stellen Sie keine schweren Gegenstände auf dem mobilen ASUS-Dock ab.

#### **HINWEISE:**

- Der Ladevorgang per USB-Port kann mehr Zeit in Anspruch nehmen.
- Falls Ihr Computer nicht genügend Strom zum Aufladen Ihres mobilen ASUS-Docks liefert, laden Sie das Gerät über eine geerdete Steckdose auf.

# <span id="page-25-0"></span>Ihr ASUS-Tablet mit dem mobilen ASUS-Dock koppeln

Sie können Ihr mobiles ASUS-Dock kabellos per Bluetooth-Kopplung mit Ihrem ASUS ZenPad 10 verbinden. Beachten Sie die nachstehenden Schritte zur Herstellung solch einer Verbindung. Beachten Sie die nachstehenden Schritte zur Herstellung solch einer Verbindung.

1. Schalten Sie Ihr mobiles ASUS-Dock und seine Bluetooth-Funktion ein, indem Sie den Schalter vollständig fünf (5) Sekunden nach rechts gedrückt halten.

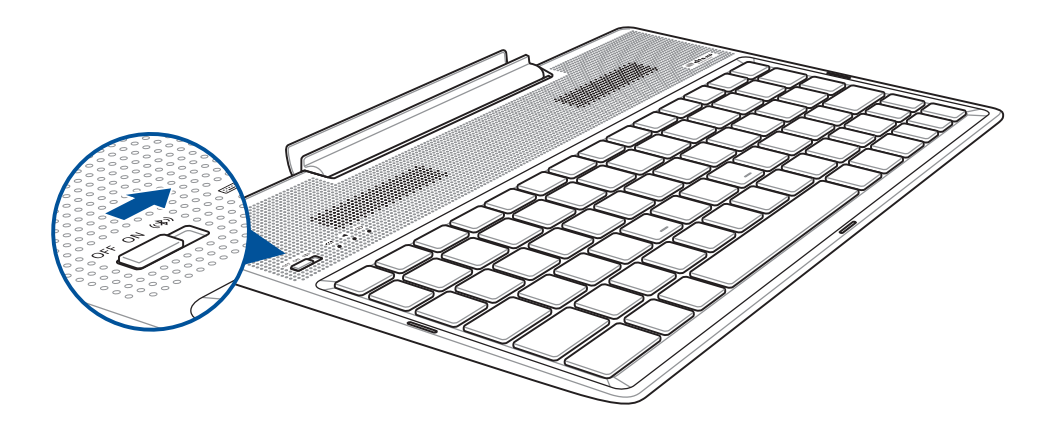

2. Tippen Sie zum Starten der Kopplung auf die Benachrichtigung.

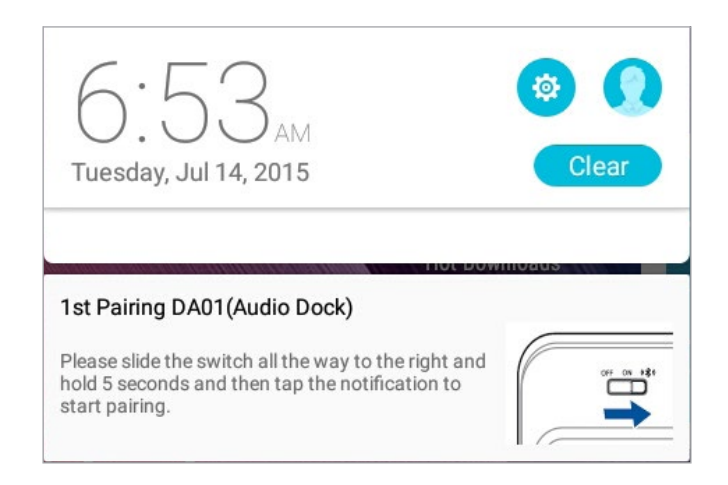

#### **HINWEISE:**

- • Sie Ihr ASUS ZenPad 10 nur einmal mit dem mobilen ASUS-Dock koppeln. Schalten Sie Ihr mobiles ASUS-Dock ein und die Bluetooth-Verbindung wird automatisch hergestellt.
- Sie können die Bluetooth-Verbindung auch anhand der Anweisungen auf der nächsten Seite herstellen.

# <span id="page-26-0"></span>Ihre Bluetooth-Geräte mit dem mobilen ASUS-Dock koppeln

Sie können Ihr mobiles ASUS-Dock kabellos per Bluetooth-Kopplung mit Ihrem ASUS Tablet verbinden. Beachten Sie die nachstehenden Schritte zur Herstellung solch einer Verbindung.

- 1. Schalten Sie Ihr mobiles ASUS-Dock und seine Bluetooth-Funktion ein, indem Sie den Schalter vollständig fünf (5) Sekunden nach rechts gedrückt halten.
- 2. Sie können Ihr mobiles ASUS-Dock kabellos per Bluetooth-Kopplung mit Ihren Bluetooth-Geräten verbinden.
- 3. Suchen Sie in der Liste mit zum Koppeln verfügbaren Bluetooth-Geräten nach DA01-SPK und DA01-KB, wählen Sie beides aus.

#### **HINWEISE:**

- • Falls die Bluetooth-Funktion an Ihrem Gerät vor Schritt 1 bereits eingeschaltet war, aktualisieren und durchsuchen Sie die Liste erkannter Geräte.
- • Ihr mobiles ASUS-Dock kann bis zu acht (8) gekoppelte Bluetooth-Geräte speichern, kann jedoch immer nur Musik von einem einzigen gekoppelten Gerät wiedergeben.

# So trennen Sie den/die Bluetooth-Lautsprecher/-Tastatur:

- 1. Schieben Sie den Schalter zum Deaktivieren der Verbindung von Lautsprecher und Tastatur auf **Aus**.
- 2. Deaktivieren Sie unter Einstellungen an Ihrem Tablet die Verbindung von Lautsprecher oder Tastatur.

# <span id="page-27-0"></span>Ihr ASUS Tablet andocken

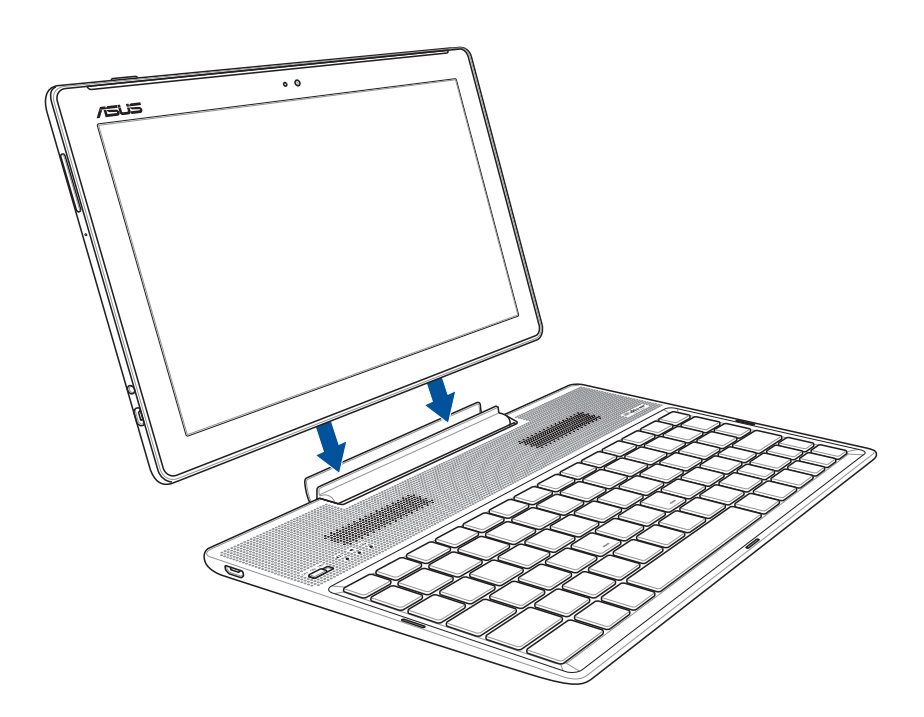

# So docken Sie Ihr ASUS Tablet an:

- 1. Stellen Sie die mobile ASUS-Dockingstation auf einen flachen und stabilen Untergrund.
- 2. Richten Sie das ASUS Tablet an der mobilen ASUS-Dockingstation aus.
- 3. Stecken Sie das ASUS-Tablet sicher in das Gelenk.

**WICHTIG!** Heben Sie immer das vollständige Produkt auf, wenn Ihr ASUS-Tablet am ASUS Mobile Dock angeschlossen ist.

# Die Sondertasten verwenden

Im Folgenden finden Sie die Definitionen der Hotkeys auf der Dockingstation-Tastatur. Die Befehle können Sie nur aufrufen, wenn Sie zuerst die Funktionstaste <Fn> gedrückt halten.

#### **HINWEISE:**

- • Die Position dieser Sondertasten kann je nach Modell unterschiedlich sein, die Funktionsweise bleibt aber gleich.
- Beim ASUS ZenPad 10 ist die Funktion Funktionstaste verfügbar.

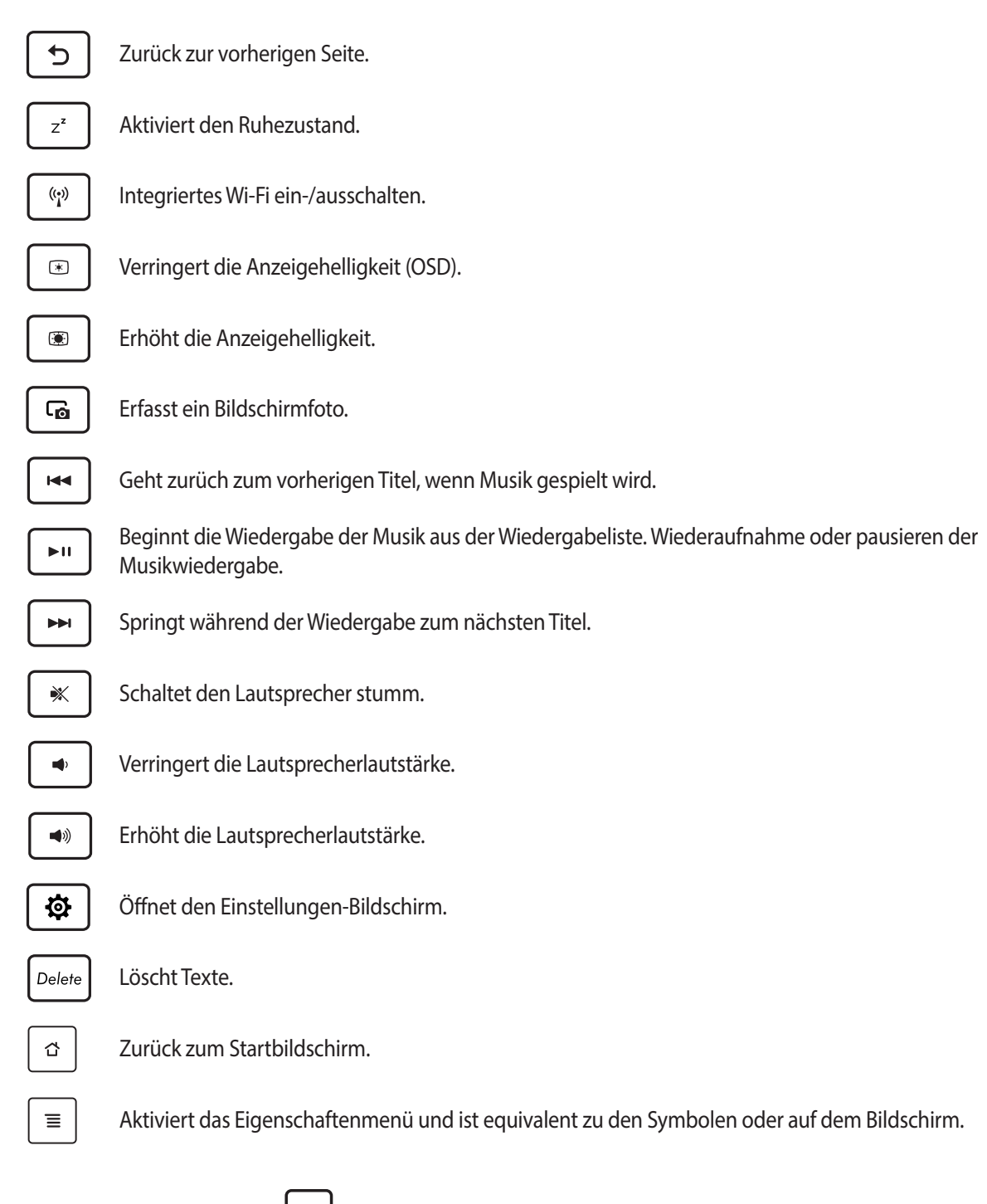

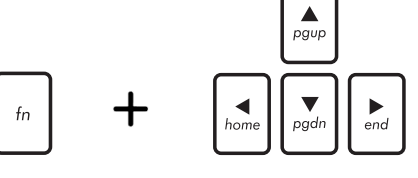

*PgUp* Drücken Sie <Fn>und die Pfeiltasten, um nach oben und unten zu scrollen oder zum Beginn und Ende eines Dokuments oder einer Webseite zu scrollen.

# <span id="page-29-0"></span>Ihr Tablet abdocken

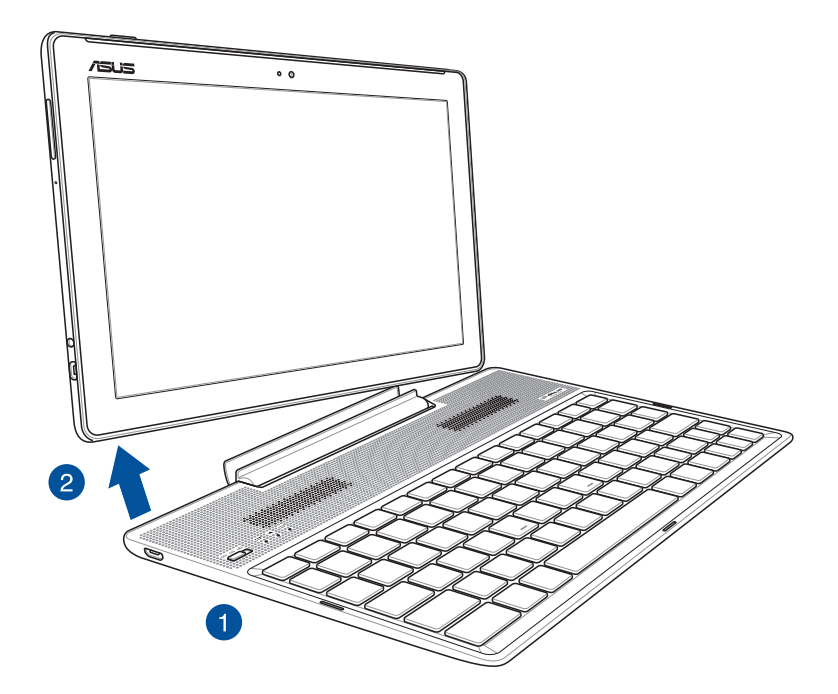

# So trennen Sie Ihr ASUS Tablet:

- 1. Stellen Sie das gesamte Gerät auf einen flachen und stabilen Untergrund.
- 2. Heben Sie Ihr ASUS-Tablet von der unteren linken Ecke, wenn Sie es vom mobilen ASUS-Dock lösen möchten.

# <span id="page-30-0"></span>Touchscreen verwenden

Nutzen Sie diese Gesten am Touchscreen zum Ausführen von Apps, zum Zugreifen auf einige Einstellungen und zum Navigieren Ihres ASUS Tablet..

# Apps starten und Elemente auswählen

Wählen Sie eine der folgenden Optionen:

- Wenn Sie eine App starten möchten, tippen Sie einfach darauf.
- Zum Auswählen eines Elementes, beispielsweise der Dateimanager-App, tippen Sie einfach auf das Symbol.

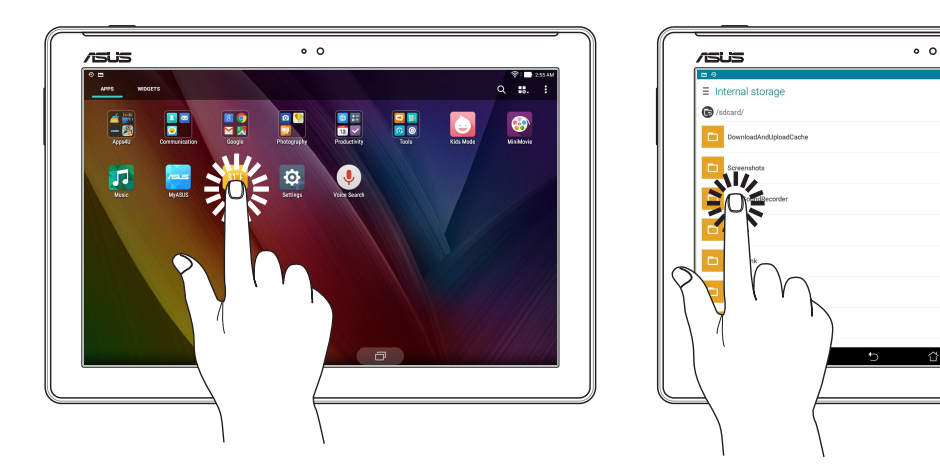

# Elemente verschieben und löschen

Wählen Sie eine der folgenden Optionen:

- Zum Verschieben einer App oder eines Widgets halten Sie das Element angetippt (also antippen, den Finger aber nicht wieder abheben) und ziehen es mit dem Finger an die gewünschte Stelle.
- Halten Sie eine App oder ein Widget zum Löschen vom Startbildschirm angetippt, ziehen Sie sie/es dann auf  **Remove (Entfernen).** $\overline{\mathbf{m}}$

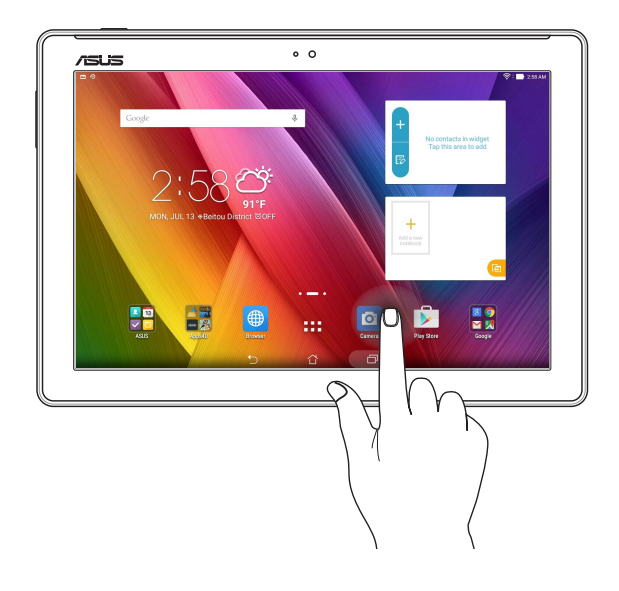

 $\ddot{\phantom{0}}$  $\check{ }$  $\overline{ }$ 

# Auf Seiten oder in Bildschirmen navigieren

Wählen Sie eine der folgenden Optionen:

- • Wischen Sie mit dem Finger nach links oder rechts, wenn Sie zwischen Bildschirmen wechseln oder eine Galerie mit Bildern durchblättern möchten.
- • Wischen Sie mit dem Finger nach oben oder unten, wenn Sie auf Internetseiten oder in Listen aufwärts oder abwärts blättern möchten.

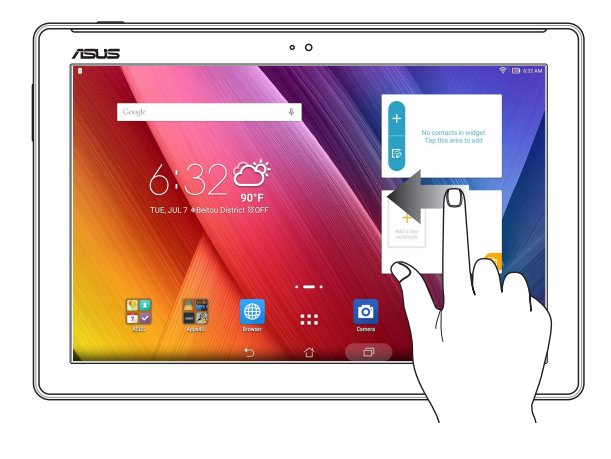

# Vergrößern

Ziehen Sie zwei Finger auf dem Touchpanel zum Vergrößern eines Bildes in Gallery (Galerie) oder Maps (Karten) bzw. zum Vergrößern einer Webseite auseinander.

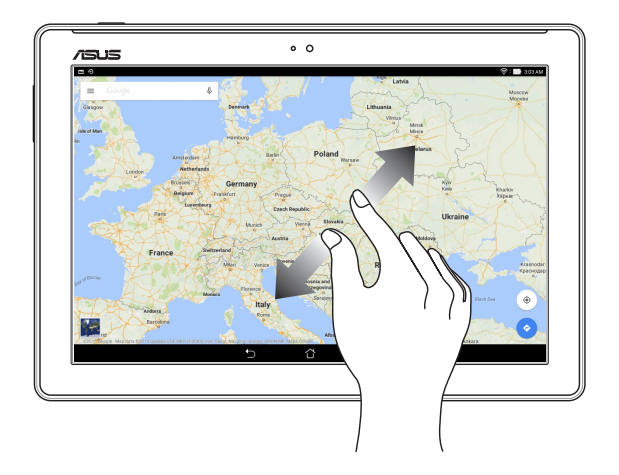

# <span id="page-32-0"></span>Verkleinern

Führen Sie zwei Finger auf dem Touchpanel zum Verkleinern eines Bildes in Gallery (Galerie) oder Maps (Karten) bzw. zum Verkleinern einer Webseite zusammen.

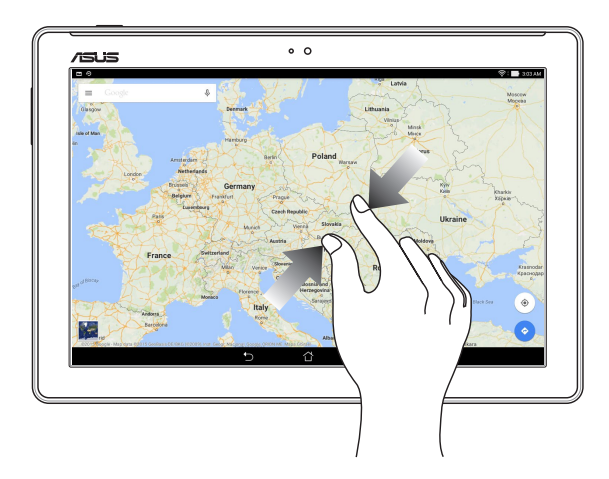

# **ZenMotion**

Wenn Ihr Touchscreen ausgeschaltet ist, können Sie im Handumdrehen mit einfachen und intuitiven Gesten Apps an Ihrem ASUS Tablet ausführen, indem Sie einfach ein Alphabet schreiben.

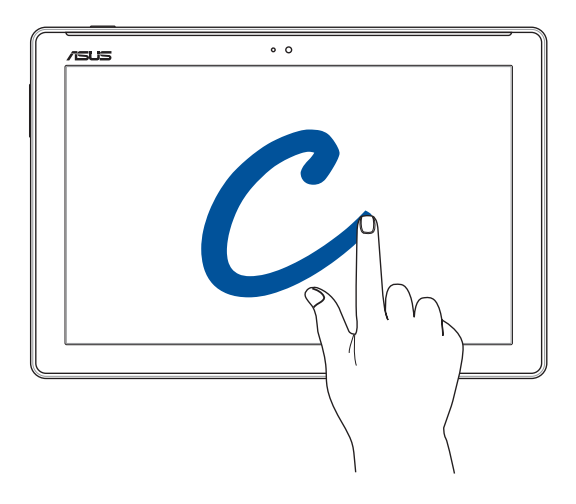

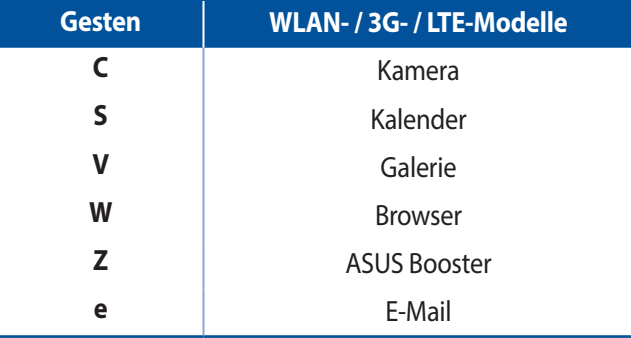

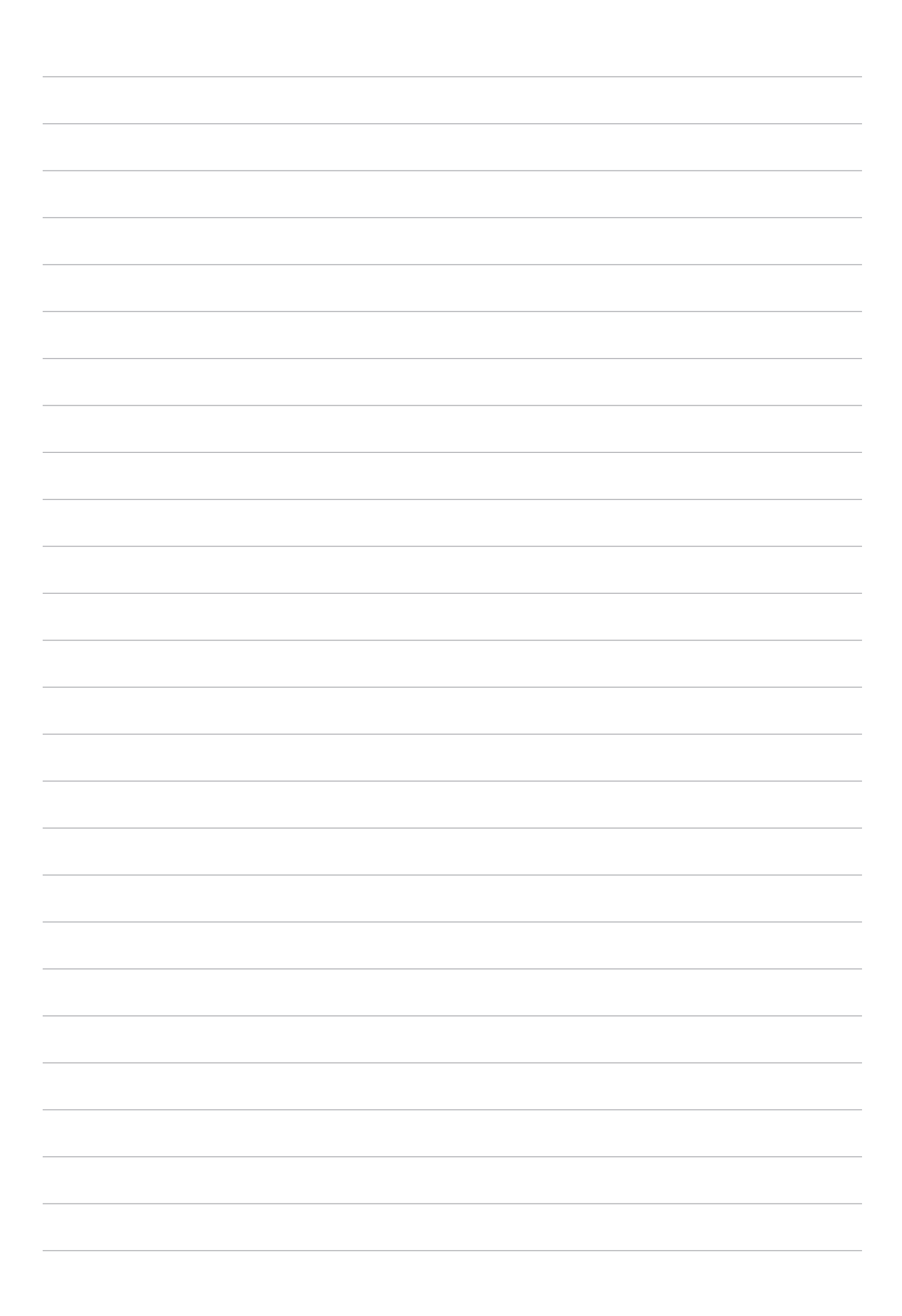

# <span id="page-34-0"></span>*2 Es gibt keinen Platz wie Zuhause*

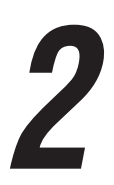

**HINWEIS:** Die tatsächlich am Bildschirm angezeigten Apps können je nach Modell variieren. Die folgenden Bildschirmaufnahmen dienen nur der Veranschaulichung.

# **Zen Home-Funktionen**

# Home-Bildschirm

Erhalten Sie Erinnerungen an wichtige Ereignisse, App und System-Updates, Wettervorhersagen und SMS-Nachrichten von Leuten, die wirklich wichtig für Sie sind, direkt von Ihrem Home-Bildschirm.

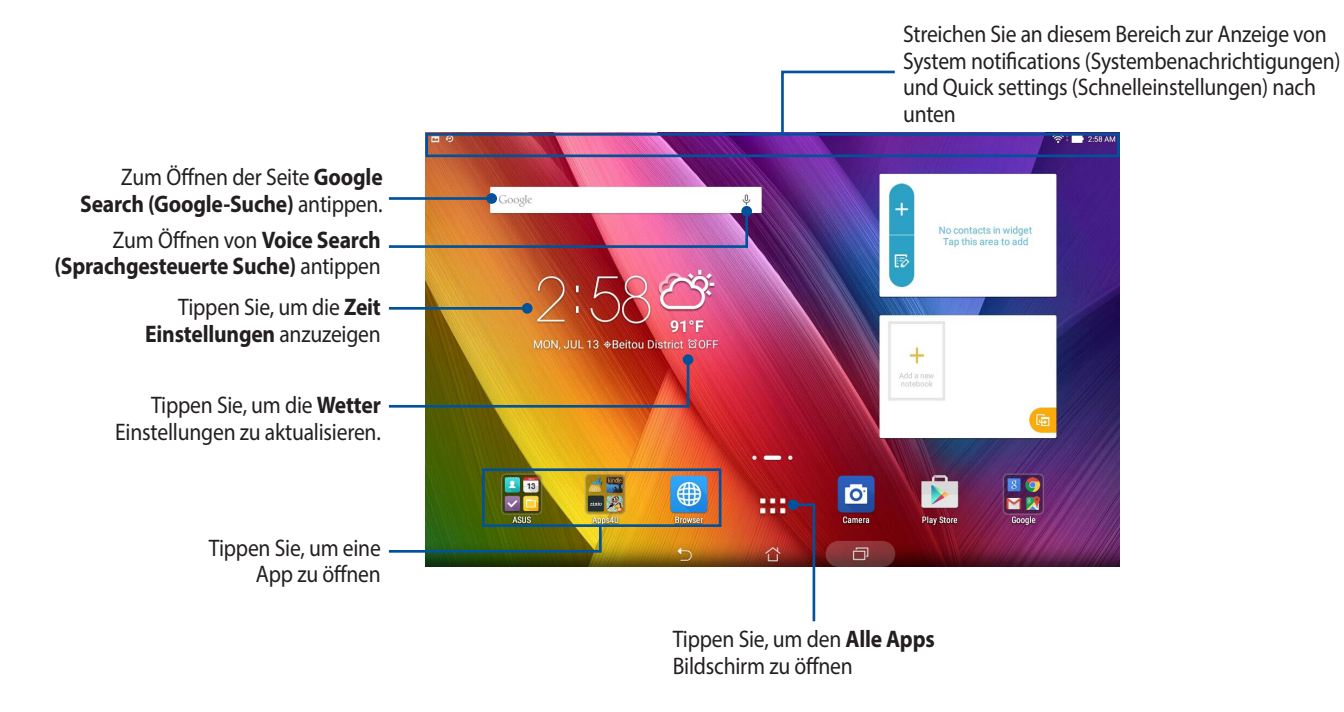

Streichen Sie im Home-Bildschirm nach links oder rechts, um den erweiterten Startbildschirm anzuzeigen..

**HINWEIS:**Wenn Sie Ihren Startbildschirm mit weiteren Seiten ergänzen möchten, sehen Sie [Erweiterter](#page-39-1)  [Startbildschirm.](#page-39-1)

# Die Benachrichtigungssymbole

Diese Symbole werden in der Statusleiste angezeigt und informieren Sie über den aktuellen Status Ihres ASUS Tablets.

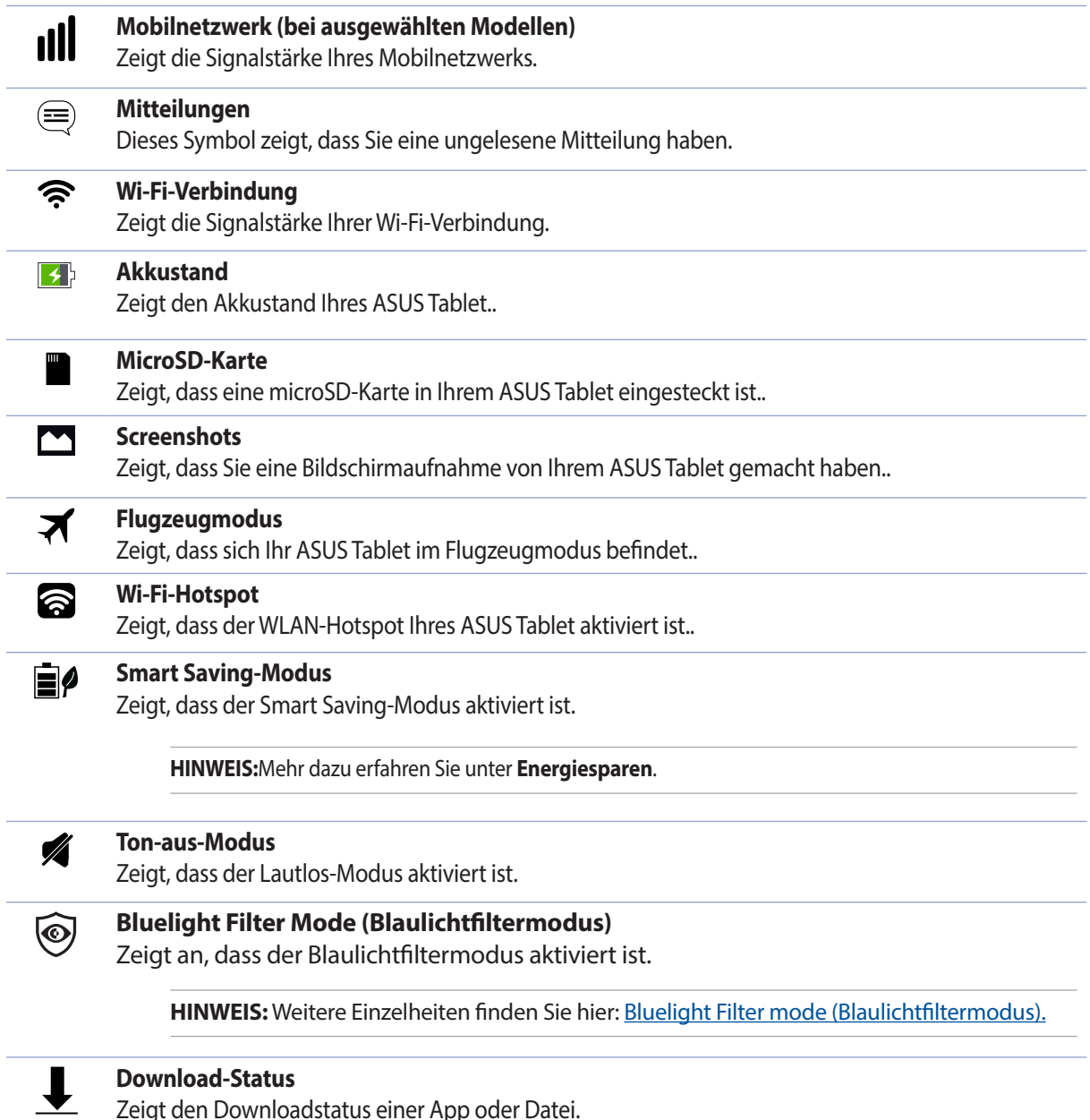

Zeigt den Downloadstatus einer App oder Datei.
## **Startbildschirm individuell anpassen**

Prägen Sie Ihre eigene Persönlichkeit auf Ihren Home-Bildschirm. Wählen Sie ein attraktives Design als Hintergrund, Fügen Sie Verknüpfungen für den schnellen Zugriff zu Ihrem Lieblingsapps hinzu, und fügen Sie Widgets, für einen kurzen Überblick über wichtige Informationen, hinzu. Sie können auch weitere Seiten hinzufügen, sodass Sie mehr Apps oder Widgets auf dem Home-Bildschirm hinzufügen können und schnelleren Zugriff haben.

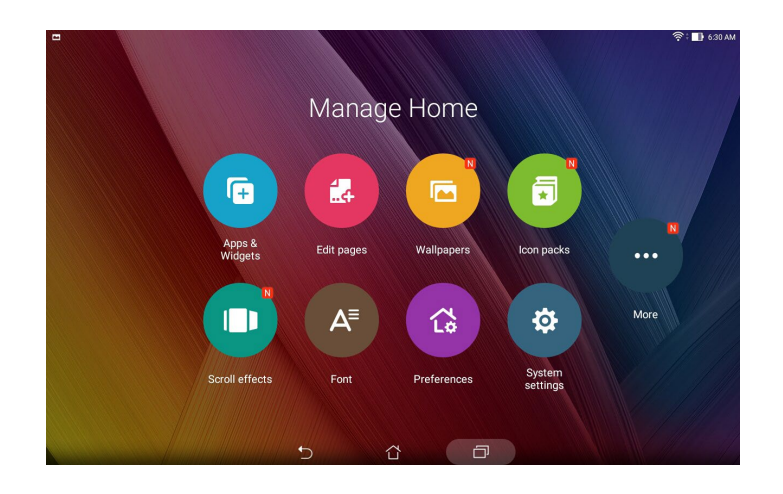

## Apps Verknüpfungen

App-Verknüpfungen machen es leicht, oft genutzte Apps schnell und bequem direkt über den Startbildschirm abzurufen. Sie können Apps hinzufügen, entfernen oder in einem Ordner gruppieren.

## App-Verknüpfungen hinzufügen

Fügen Sie Verknüpfungen hinzu, um schnell auf häufig verwendete App zuzugreifen, direkt von Ihrem Home-Bildschirm.

- 1. Halten Sie einen leeren Bereich an Ihrem Startbildschirm angetippt und wählen Sie Apps & Widgets.
- 2. Von der **App-Liste**, tippen und halten Sie ein Widget, dann ziehen Sie dieses in einen leeren Bereich auf Ihrem Home-Bildschirm.

## App-Verknüpfungen entfernen

Von Ihrem Home-Bildschirm, tippen und halten Sie eine App, dann ziehen Sie diese zu **nich oben auf Ihrem Bildschirm. Vom Startbildschirm entfernte Apps bleiben übrigens im Apps-Bildschirm erhalten.**

## App-Verknüpfungen in einem Ordner gruppieren

Sie können Ordner zum Organisieren von Verknüpfungen an Ihrem Startbildschirm erstellen.

- 1. Tippen Sie am Startbildschirm auf eine App oder Verknüpfung und ziehen Sie diese auf eine andere App, bis ein schwarzer Kreis erscheint.
- 2. Tippen Sie auf den neuen Ordner, tippen Sie dann auf **Namenloser Ordner**; nun können Sie dem Ordner einen Namen geben.

#### **Widgets**

Sie können auch Widgets (das sind kleine, dynamische Apps) in Ihrem Startbildschirm unterbringen. Widgets ermöglichen es, auf einen Blick wichtige Informationen anzuzeigen – zum Beispiel Wettervorhersage, Kalenderereignisse, Akkustand und vieles mehr.

#### Widgets hinzufügen

Um ein Widget hinzuzufügen:

- 1. Halten Sie einen leeren Bereich an Ihrem Startbildschirm angetippt und wählen Sie Apps & Widgets.
- 2. Von **Widgets**, tippen und halten Sie ein Widget, dann ziehen Sie dieses in einen leeren Bereich auf Ihrem Home-Bildschirm.

#### Widgets entfernen

Von Ihrem Home-Bildschirm, tippen und halten Sie eine App, dann ziehen Sie diese zu  $\frac{1}{100}$  oben auf Ihrem Bildschirm.

Sie können zur Anzeige von All Apps (Alle Apps) und Widgets auch **ALLE II** an Ihrem Startbildschirm antippen.

## Bildschirmhintergründe

Lassen Sie Ihre Apps, Symbole und andere Zen Elemente auf einem ansprechend gestalteten Bildschirmhintergrund sitzen. Sie können eine durchscheinenden Hintergrund-Tönung für Lesbarkeit und Klarheit hinzufügen. Sie können auch einen animierten Bildschirmhintergrund auswählen, um Ihren Bildschirm lebendig zu machen.

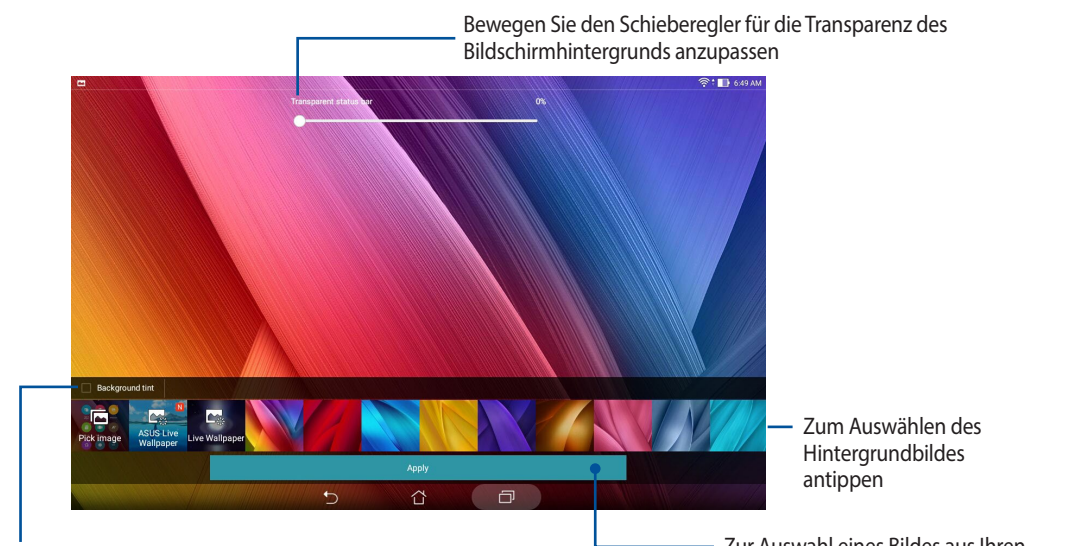

Tippen Sie, um eine Hintergrund-Tönung anwenden

Zur Auswahl eines Bildes aus Ihren gespeicherten Fotos oder Bildern antippen

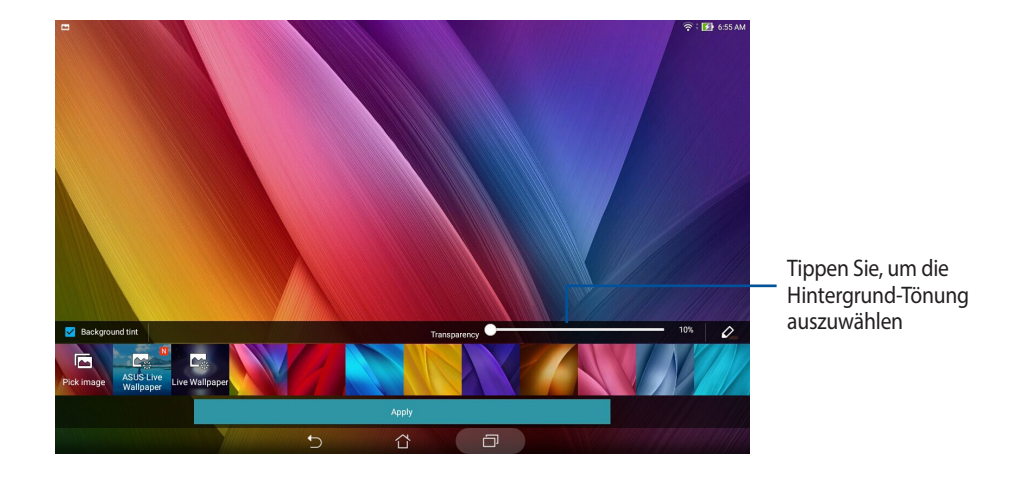

#### Anwenden von Bildschirmhintergrund und Hintergrund-Tönung

Um Bildschirmhintergrund und Hintergrund-Tönung anzuwenden:

- 1. Tippen Sie und halten Sie einen leeren Bereich auf Ihrem Home-Bildschirm und wählen Sie **Bildschirmhintergründe**.
- 2. Wählen Sie die Position für Ihr Hintergrundbild: **Home screen (Startbildschirm)**, **Lock screen (Sperrbildschirm)** oder **Home screen and Lock screen (Startbildschirm und Sperrbildschirm)**. Wenn Sie keine Hintergrund-Tönung zu Ihrem Bildschirmhintergrund hinzufügen möchten, fahren SIe mit Schritt 5 fort.
- 3. Kreuzen Sie **Hintergrund-Tönung** an, dann passen Sie die Transparenzstufe an.
- 4. Tippen Sie auf  $\&$  und wählen eine Farbe.
- 5. Wählen Sie einen Bildschirmhintergrund, tippen Sie dann auf **Übernehmen**.

#### Anwendung eines animierten Bildschirmhintergrunds

So wenden Sie einen aninmierten Bildschrimhintergrund an:

- 1. Tippen Sie und halten Sie einen leeren Bereich auf Ihrem Home-Bildschirm und wählen Sie **Bildschirmhintergründe**.
- 2. Wählen Sie, wo Sie Ihren Bildschirmhintergrund wollen: auf dem Home-Bildschirm, oder Home-Bildschirm und Sperrbildschirm.
- 3. Wählen Sie einen animierten Bildschirmhintergrund, tippen Sie dann auf **Übernehmen**.

**HINWEIS:**Sie können Ihr Hintergrundbild auch unter > **Settings (Einstellungen)** *>* **Display (Anzeige)** *einrichten.*

## Erweiterter Startbildschirm

#### Startbildschirm erweitern

Sie können Ihren Startbildschirm um weitere Seiten ergänzen, zusätzliche App-Verknüpfungen und Widgets darauf ablegen.

- 1. Halten Sie eine leere Stelle Ihres Startbildschirms angetippt, wählen Sie dann **Seite bearbeiten**.
- 2. Tippen Sie zum Hinzufügen einer neuen Seite auf +. Wenn Sie einen erweiterten Startbildschirm wieder löschen möchten, wählen Sie diesen aus, anschließend ziehen Sie ihn auf das Papierkorbsymbol  $\overline{\mathbf{u}}$ .

## Datum und Uhrzeit einstellen

Standardmäßig wird die Datums- und Zeitanzeige an Ihrem Startbildschirm automatisch synchronisiert, wenn Sie mit dem Internet verbunden sind.

So ändern Sie Datums- und Zeiteinstellungen:

- 1. Rufen Sie die Einstellungen auf eine der folgenden Weisen auf:
	- Starten Sie die Schnelleinstellungen, tippen SIe dann
		- Tippen Sie auf  $\Box$   $\Box$  Einstellungen.
- 2. Blättern Sie am **Settings (Einstellungen)**-Bildschirm nach unten, wählen Sie **Date & time (Datum & Uhrzeit)**..
- 3. Wählen Sie **Automatic date & time (Automatische Datums- und Zeitangabe)** ab.
- 4. Wählen Sie die Zeitzone, stellen Sie Datum und Uhrzeit manuell ein.
- 5. Sie können hier auch das veraltete 12-Stunden-Format auswählen, wenn Ihnen danach ist.
- 6. Wählen Sie das Format, in dem das Datum angezeigt werden soll.

**HINWEIS:**Lesen Sie auch unter **Uhr** nach.

## Klingeltöne und Benachrichtigungstöne einstellen

Legen Sie die akustischen Signale für Benachrichtigungen, wie Mitteilungen, eMails und Ereignisalarme, fest. Außerdem können Sie die Berührungsgeräusche und das Geräusch der Bildschirmsperre aktivieren oder deaktivieren.

So stellen Sie die Tonsignale ein:

- 1. Rufen Sie die Einstellungen auf eine der folgenden Weisen auf:
	- Starten Sie die Schnelleinstellungen, tippen SIe dann
	- Tippen Sie auf  $\blacksquare$   $\blacksquare$  > Einstellungen.
- 2. Blättern Sie am Bildschirm Settings (Einstellungen) nach unten, wählen Sie **Sound & notification (Ton und Benachrichtigung)**.
- 3. Stellen Sie die Toneinstellungen nach Geschmack ein.

## Schnelleinstellungen

Das Fenster Quick settings (Schnelleinstellungen) bietet mit nur einer Berührung Zugriff auf einige WLAN-Funktionen und Einstellungen Ihres ASUS Tablet.. Die einzelnen Features werden durch eine Schaltfläche dargestellt.

Streichen Sie zum Einblenden des Fensters Quick settings (Schnelleinstellungen) mit zwei Fingern vom oberen Bildschirmrand Ihres ASUS Tablet nach unten.

**HINWEIS:**Eine blaue Schaltfläche zeigt an, dass das Feature derzeit aktiviert ist, während eine graue Schaltfläche ein deaktiviertes Feature angibt. Die grünen Schaltflächen stehen für individuelle Dienstprogramme, die Sie direkt über die Schnelleinstellungen aufrufen können.

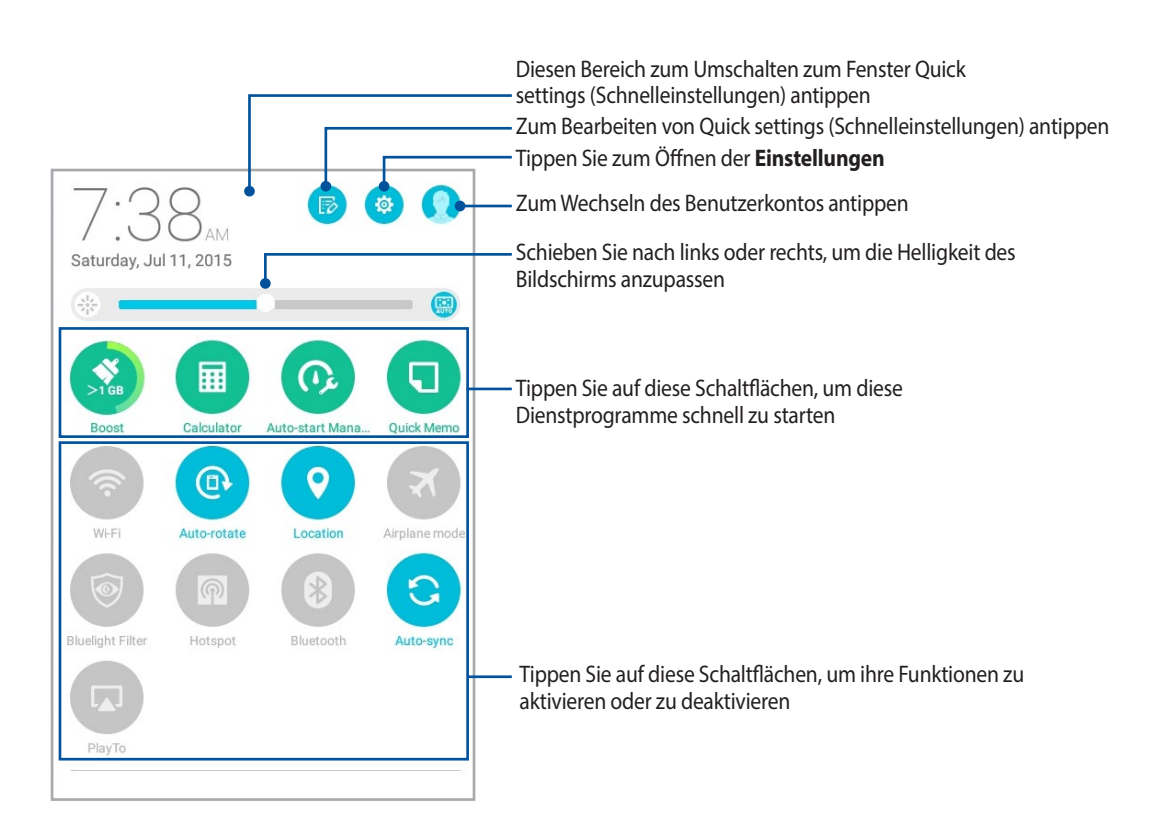

#### Hinzufügen oder Entfernen von Schaltflächen

Hinzufügen oder Entfernen von vorhandenen Schaltflächen aus dem ASUS Schnelleinstellungen Benachrichtigungsfeld:

- 1. Starten Sie die Schnelleinstellungen, tippen SIe dann
- 2. Tippen Sie auf das Kontrollkästchen neben der Funktion, zum Hinzufügen oder Entfernen aus dem ASUS Schnelleinstellungen Benachrichtigungsfeld.

**HINWEIS:**Ein aktiviertes Kontrollkästchen bedeutet, dass das Feature über das ASUS Schnelleinstellungen Benachrichtigungsfeld erreichbar ist, während ein nicht angekreuztes Feld das Gegenteil bedeutet.

3. Tippen Sie zum Zurückkehren und Anzeigen des aktuellen ASUS-Schnelleinstellungen-Benachrichtigungsfensters auf  $\leftarrow$ .

## Systembenachrichtigungen

In den Systembenachrichtigungen sehen Sie die neuesten Aktualisierungen und Systemänderungen Ihres ASUS Tablet.. Die meisten dieser Änderungen betreffen Daten und System.

Wischen Sie zum Einblenden des Fensters System notifications (Systembenachrichtigungen) von der oberen linken Bildschirmecke Ihres ASUS Tablet nach unten.

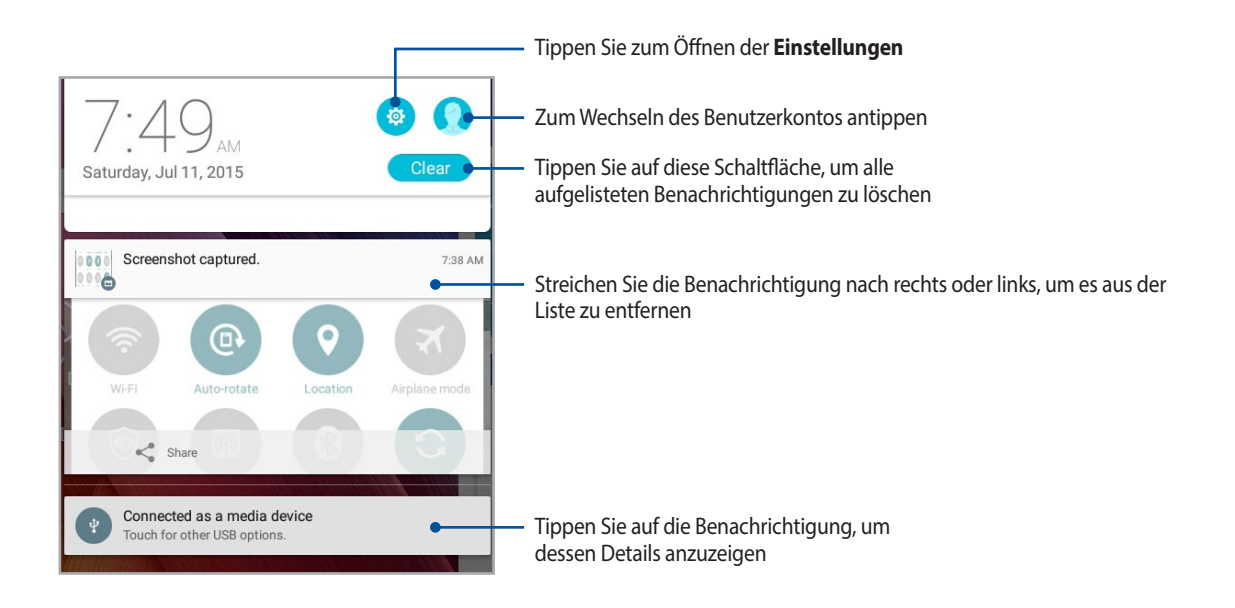

## **Sperrbildschirm**

Standardmäßig erscheint der Sperrbildschirm nach dem Einschalten des Geräts und beim Aufwachen aus dem Schlafmodus. Vom Sperrbildschirm aus können Sie mit dem Android-System Ihres Geräts fortfahren, indem Sie auf Ihrem Touchscreen wischen.

Der Sperrbildschirm des Geräts kann auch angepasst werden, um Zugriff auf Ihre mobilen Daten und Apps zu regulieren.

## Ihren Sperrbildschirm anpassen

Wenn Sie die Sperrbildschirmeinstellungen aus den Standardoptionen **Wischen** ändern möchten, beziehen Sie sich auf die folgenden Schritte:

- 1. Starten Sie die Schnelleinstellungen, tippen SIe dann
- 2. Am Einstellungen-Bildschirm nach unten blättern und Bildschirm sperren wählen.

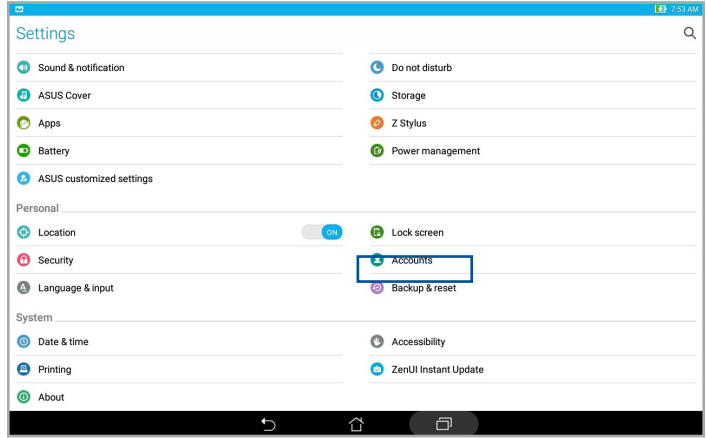

3. Am nächsten Bildschirm **Bildschirmsperre** antippen.

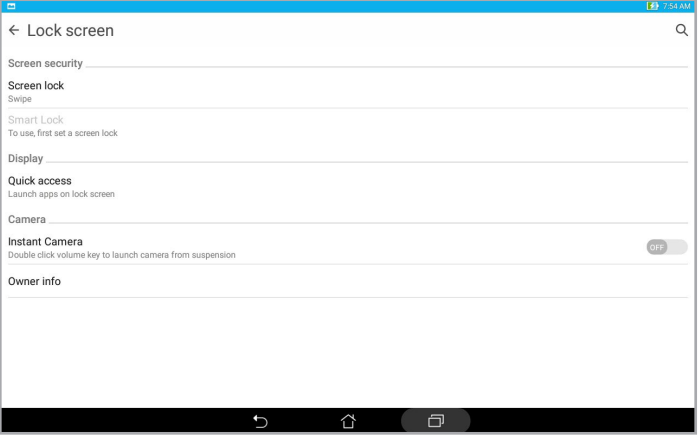

4. Tippen Sie auf die Bildschirmsperre-Option, die Sie verwenden möchten.

**HINWEIS:**Mehr dazu erfahren Sie hier: [Ihr ASUS Tablet absichern.](#page-141-0)

## Schnellzugriffschaltflächen anpassen

Ab Werk werden Schnellzugriffschaltflächen für folgende Apps im Sperrbildschirm angezeigt: Telefon, Messaging und Kamera. Mit den folgenden Schritten ändern Sie die Standardeinstellungen und legen Schaltflächen zum Starten anderer Apps im Sperrbildschirm an:

- 1. Starten Sie die Schnelleinstellungen, tippen SIe dann
- 2. Am Einstellungen-Bildschirm nach unten blättern und Bildschirm sperren wählen.
- 3. Tippen Sie auf **Schnellzugriff**.
- 4. Im Schnellzugriff-Bildschirm wählen Sie aus, welche Schaltfläche Sie anpassen möchten.

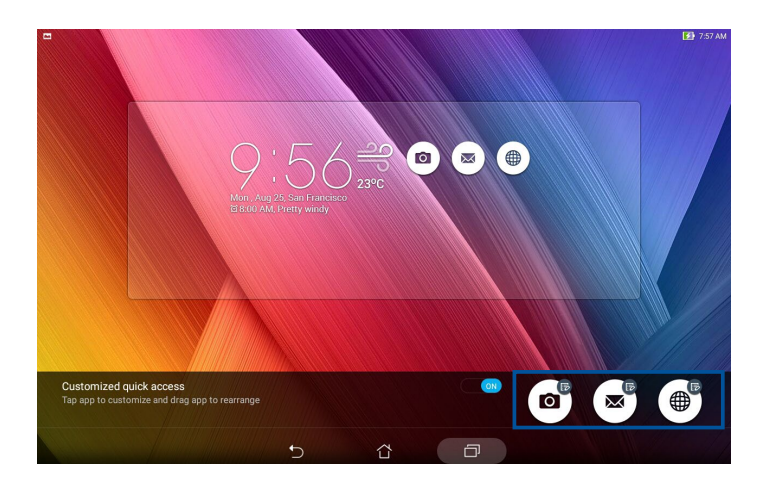

5. Tippen Sie auf die App, mit der Sie die ausgewählte Schnellzugriffschaltfläche belegen möchten.

**HINWEIS:**Blättern Sie zum Anzeigen sämtlicher möglichen Apps durch die App-Liste.

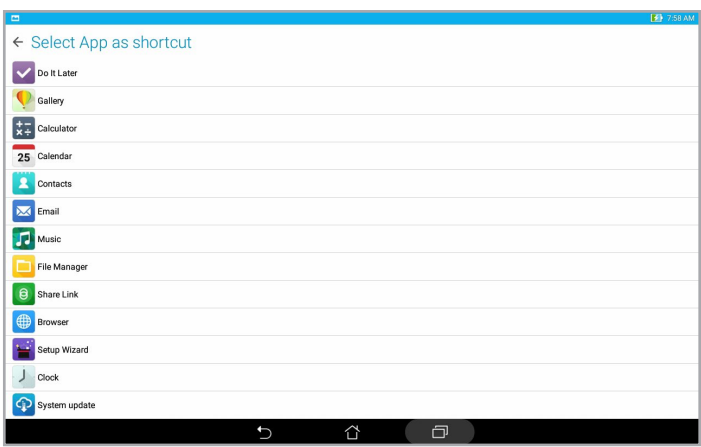

## Sprachsuche

Machen Sie Sprachbefehle für Ihr ASUS Tablet, dann schauen Sie zu, wie es zuhört und mit der Sprachsuche App handelt. Mit der Sprachsuche können Sie Sprachbefehle geben, um Folgendes zu erreichen:

- Suche nach Daten und Informationen online oder auf dem ASUS Tablet
- Starten von Apps auf Ihrem ASUS Tablet
- Erhalten Sie Wegbeschreibungen zu einem Ort

**WICHTIG!** Ihr ASUS Tablet benötigt eine Internetverbindung, um diese Funktion nutzen zu können.

#### Sprachsuche starten

- 1. Starten Sie die App Voice Search (Sprachgesteuerte Suche) auf eine der folgenden Weisen:
	- Tippen Sie in der Google-Suchleiste auf  $\bigcup$ .
	- Tippen Sie auf **FRU** > Voice Search (Sprachgesteuerte Suche).
- 2. Sobald das Mikrofon-Symbol rot wird, beginnen Sie Ihren Sprachbefehl.

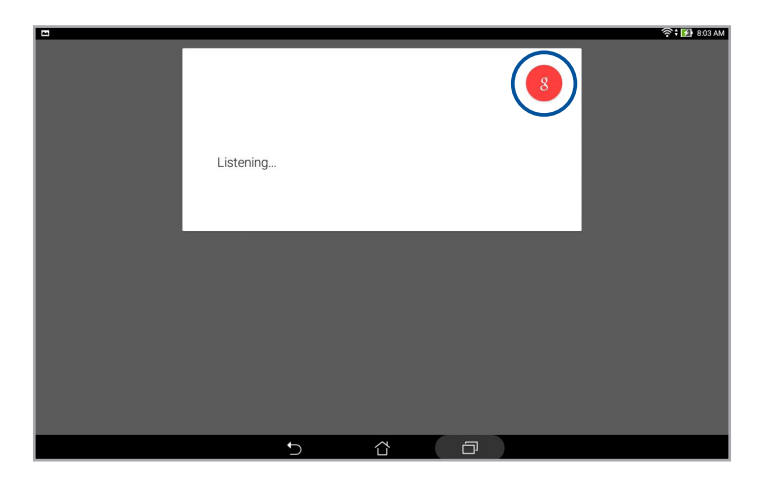

**HINWEIS:**Sprechen Sie deutlich und verwenden Sie kurze Sätze, wenn im Gespräch mit dem ASUS Tablet. Es hilft auch, Ihre Befehle mit einem Verb, mit Bezug zu der ASUS Tablet-Funktion, zu starten.

## Anpassen der Sprachsuchergebnisse aus der Tablet Suchegruppe

Wenn Sie Parameter für die Sprachsuchergebnisse aus Ihrem Google Konto und den gesammelten Daten des ASUS Tablets festlegen möchten, können Sie dies mithilfe der folgenden Schritte tun:

- 1. Tippen Sie am Startbildschirm Ihres ASUS Tablet auf  $\blacksquare\blacksquare\spadesuit$  > **Voice Search (Sprachgesteuerte Suche)**..
- 2. Tippen Sie auf  $\blacktriangleright$  Einstellungen.

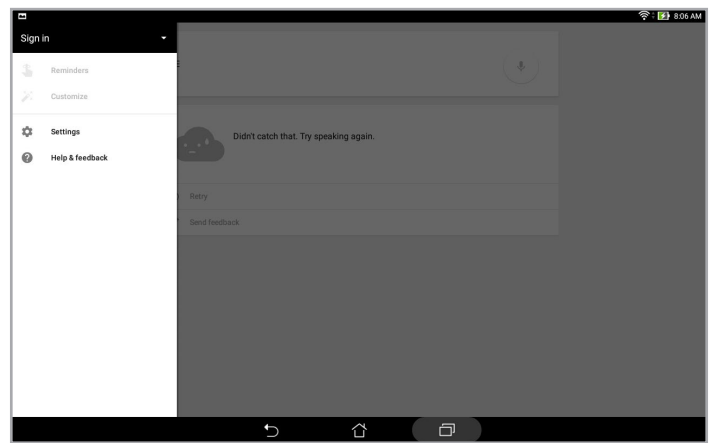

- 3. **Tablet search (Tablet-Suche)** antippen..
- 4. Tippen Sie auf **Tablet Suche**, dann kreuzen Sie das Kästchen der Suchgruppen, die Sie als Quelle einbeziehen möchten, wenn Sie **Sprachsuche** verwenden.

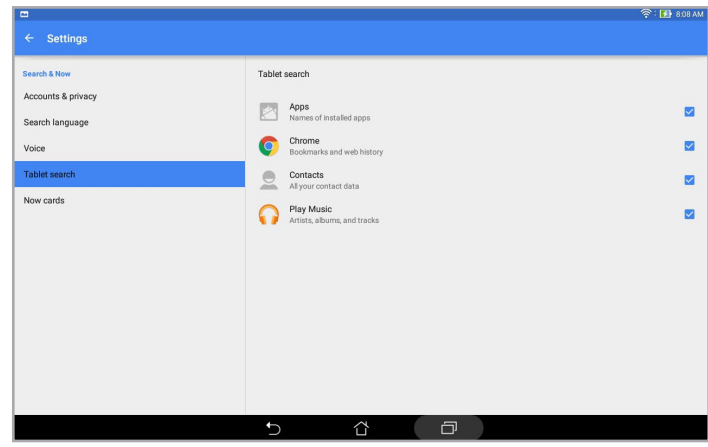

## *In Verbindung bleiben*

## **Kontakte verwalten**

Organisieren Sie Ihre Kontakte und bleiben Sie mühelos über SMS-Nachrichten (bei ausgewählten Modellen), eMails oder soziale Netzwerke mit ihnen in Kontakt. Gruppieren Sie Ihre Kontakte als Favoriten, damit Sie sie schnell kontaktieren können; durch Gruppierung als VIPs werden Sie über bevorstehende Anlässe und ungelesene Nachrichten informiert.

Sie können ihre Kontakte auch mit E-Mail- oder Sozialnetzwerkkonten synchronisieren (also verknüpfen), Kontakte zum einfachen zentralen Zugriff verknüpfen oder Kontakte filtern, mit denen Sie in Verbindung bleiben möchten.

## Kontakte-App starten

So starten Sie die Kontakte-App im Startbildschirm:

- • Tippen Sie auf **ASUS** > **Kontakte**.
- Tippen Sie auf **FRAME** > Kontakte.

#### Kontakteinstellungen

In den Kontakteinstellungen können Sie sich aussuchen, wie Ihre Kontakte angezeigt werden sollen. Zu den Anzeigeoptionen zählen Optionen, mit denen Sie nur Kontakte mit Rufnummern anzeigen, Kontakte mit Ursprungskontosymbolen anzeigen, die Liste nach Vor-/Nachnamen anordnen und die Darstellung des Kontaktnamens (Vor- oder Nachname zuerst) ändern können. Zusätzlich können Sie auswählen, welches der folgenden Register im Kontakte-Bildschirm angezeigt wird: **Favoriten**, **Gruppen**, **VIP**.

Zum Aufrufen der Kontakteinstellungen tippen Sie in der Kontakte-App auf **E** > Einstellungen.

#### Profil einrichten

Machen Sie sich Ihr ASUS Tablet wahrhaft zu eigen und richten Sie Ihre Profilinformationen ein..

1. Starten Sie die Kontakte-App, tippen Sie dann auf **Mein Profil einrichten** oder **ICH**.

**HINWEIS:ME (Ich)** erscheint, wenn Sie Ihr Google-Konto an Ihrem ASUS Tablet eingerichtet haben.

- 2. Tragen Sie die gewünschten Angaben ein, zum Beispiel Mobil- oder Festnetznummer. Wenn Sie weitere Angaben zufügen möchten, tippen Sie auf **Weiteres Feld hinzufügen**.
- 3. Wenn Sie alles Wichtige eingetragen haben, tippen Sie auf **Fertig**. Zum Abrufen Ihrer Profildaten rufen Sie die Schnelleinstellungen ab, indem Sie von der oberen Bildschirmecke nach unten wischen, dann tippen Sie auf die Schaltfläche mit Ihrem Namen.

**HINWEIS:**Die Bildschirmaufnahmen in diesem Kapitel dienen lediglich der Veranschaulichung.

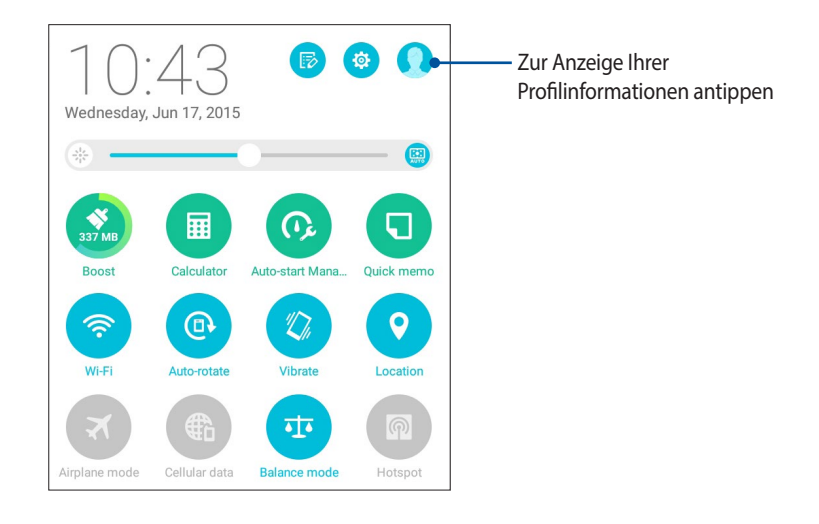

## Kontakte hinzufügen

Fügen Sie berufliche, Google- oder andere E-Mail-Konten auf Ihrem Gerät hinzu, tragen Sie weitere wichtige Kontaktdaten wie Telefonnummern, E-Mail-Adressen, spezielle VIP-Ereignisse und mehr ein.

- 1. Starten Sie die Kontakte-App, tippen Sie dann auf  $+$ .
- 2. Wählen Sie **Gerät**.

#### **HINWEISE:**

- Sie können den Kontakt auch auf Ihrer SIM-Karte )bei ausgewählten Modellen) oder in Ihrem E-Mail-Konto speichern.
- • Wenn Sie noch kein E-Mail-Konto angelegt haben, tippen Sie auf **Konto hinzufügen** und legen ein Konto an.
- 3. Tragen Sie die notwendigen Angaben wie Mobil- oder Festnetznummer, E-Mail-Adresse ein, geben Sie bei Bedarf auch die Gruppe an, in die Sie den Kontakt aufnehmen möchten.
- 4. Wenn Sie nach Eingabe der Informationen weitere Rufnummern oder eMail-Adressen hinzufügen möchten, tippen Sie auf Add New (Neu hinzufügen).
- 5. Sofern Sie noch weitere Kontaktdaten ergänzen möchten, tippen Sie auf **Weiteres Feld hinzufügen**.
- 6. Wenn Sie alles Wichtige eingetragen haben, tippen Sie auf **Fertig**.

## Kontaktprofile anpassen

Bearbeiten Sie Informationen Ihres Kontakts, ergänzen Sie ein Foto oder nehmen Sie ein Foto als Cover für das Profil Ihres Kontakts auf.

- 1. Starten Sie die Kontakte-App, wählen Sie dann den Kontakt, dessen Daten (oder dessen Profil) Sie bearbeiten oder anpassen möchten.
- 2. Nehmen Sie die gewünschten Änderungen auf der Profilseite des Kontaktes vor.

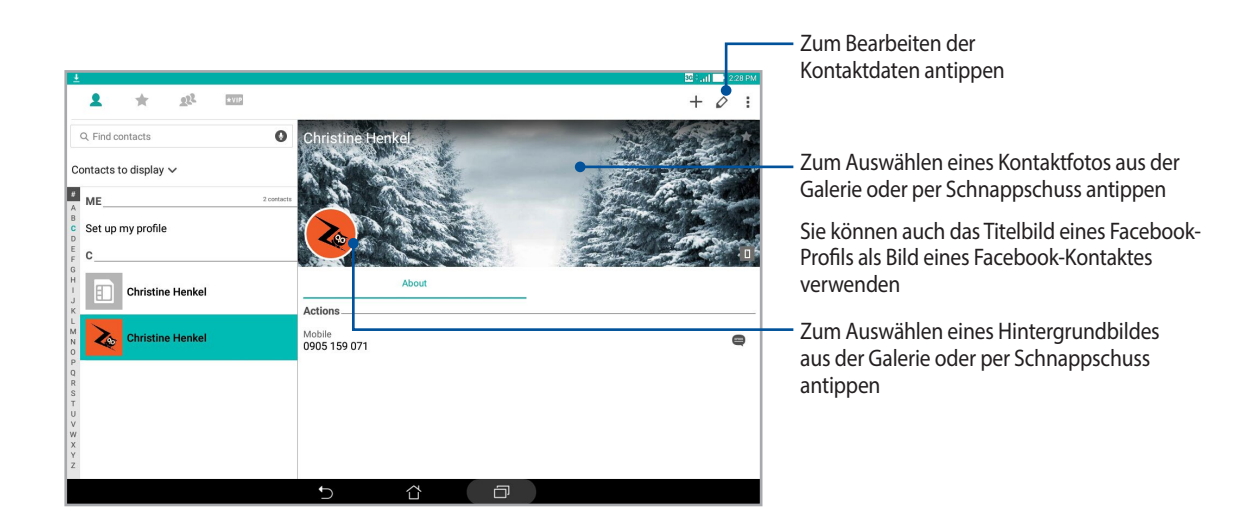

## <span id="page-50-0"></span>VIPs einrichten

Wenn Sie Kontakte als VIPs definieren, werden Sie über kommende Jahrestage, Geburtstage und andere wichtige Ereignisse informiert. Gruppieren Sie Ihre Kontakte als VIPs, wenn Sie über bevorstehende Jahrestage, Geburtstage und andere wichtige Anlässe informiert werden möchten. All diese Benachrichtigungen werden unter Demnächst und als Erinnerungen angezeigt.

**HINWEIS:**Mehr dazu erfahren Sie hier: [Was kommt als nächstes](#page-90-0).

#### Ihre VIPs über den Startbildschirm der App Contacts (Kontakte) festlegen

So legen Sie Ihre VIPs über den Startbildschirm der App Contacts (Kontakte) fest:

1. Starten Sie die App Contacts (Kontakte), tippen und halten Sie den Kontakt, den Sie als VIP festlegen möchten, wählen Sie dann **Add to VIP group (Zur VIP-Gruppe hinzufügen)**.

## Ihre VIPs über den Bildschirm Groups (Gruppen) festlegen

So legen Sie Ihre VIPs über den Bildschirm Groups (Gruppen) fest:

- 1. Starten Sie die Kontakte-App.
- 2. Klicken Sie auf  $\Omega^2$  > GIF.
- 3. Tippen Sie im VIP-Bildschirm auf  $\Omega$ .
- 4. Wählen Sie die Kontakte, die Sie in den VIP-Stand erheben möchten, tippen Sie dann auf **Hinzufügen**. Die Kontakte werden Ihrer VIP-Liste zugefügt.

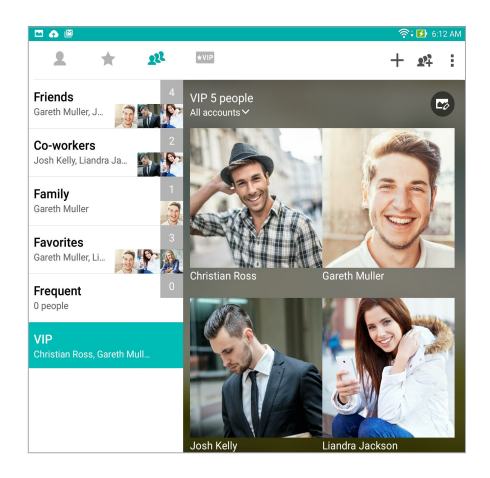

#### VIPs über den VIP-Bildschirm festlegen

So legen Sie VIPs über den VIP-Bildschirm fest:

- 1. Starten Sie die Kontakte-App.
- 2. Klicken Sie auf  $\star$  VIP.
- 3. Tippen Sie im VIP-Bildschirm auf  $\bigoplus$ .
- 4. Wählen Sie die Kontakte, die Sie in den VIP-Stand erheben möchten, tippen Sie dann auf **Hinzufügen**. Die Kontakte werden Ihrer VIP-Liste zugefügt.

## Ereignisse zu VIP-Kontakten hinzufügen

Sie können VIPs Ereignisse hinzufügen – zum Beispiel Jahrestage, Geburtstage und andere wichtige Dinge.

- 1. Starten Sie die Kontakte-App, tippen Sie auf den Kontakt, dem Sie ein Ereignisdetails zufügen möchten, tippen Sie dann auf  $\Diamond$ .
- 2. Im Kontaktdaten-Bildschirm tippen Sie auf **Weiteres Feld hinzufügen** > **Ereignisse**.

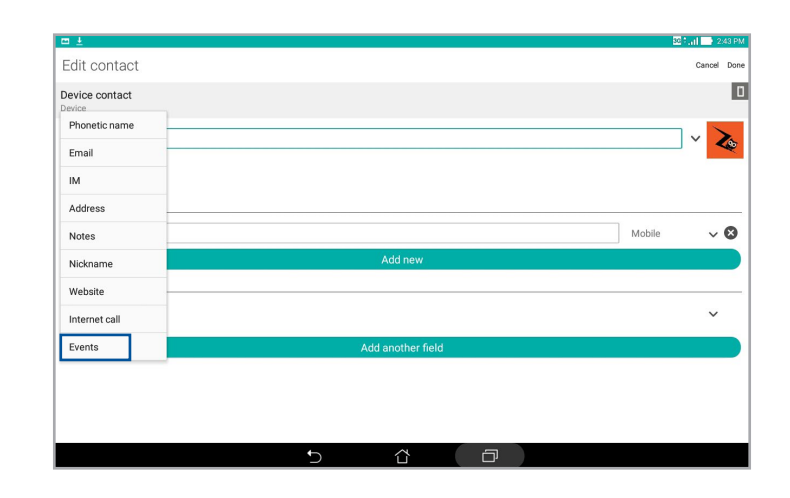

- 3. Wählen Sie das Datum des Ereignisses, tippen Sie dann auf **Festlegen**.
- 4. Achten Sie darauf, dass **VIP** im Gruppe-Feld ausgewählt ist. Tippen Sie zum Abschluss auf **Fertig**.
- 5. Besondere Ereignisse des Kontaktes werden als Ereignis im Kalender angezeigt. Wenn Sie an ein Ereignis erinnert werden möchten, legen Sie einfach eine Erinnerungszeit in der Kalender-App fest.

#### **HINWEISE:**

- Legen Sie Erinnerungszeiten für Ereignisse Kalender zum Erfahren [Was kommt als nächstes](#page-90-0) Benachrichtigungen und Erinnerungen werden auch unter signalisiert.
- Neben dem Empfang von Hinweisen bezüglich bevorstehenden Ereignissen erhalten Sie von What's Next auch Benachrichtigungen über neue eMails und SMS-Nachrichten. Mehr dazu erfahren Sie hier: [Was kommt als](#page-90-0)  [nächstes.](#page-90-0)

## Favoritenkontakte erstellen

Legen Sie Ihre häufig genutzte Kontakte als Favoriten fest, damit Sie sie schnell über die App Contacts (Kontakte) lokalisieren können.

- 1. Starten Sie die Kontakte-App auf eine der folgenden Weisen:
	- a. Tippen Sie im Startbildschirm auf **Asus** > **Kontakte**.
	- b. Tippen Sie im Alle-Apps-Bildschirm auf **Kontakte**.
- 2. Tippen Sie am Bildschirm der App Contacts (Kontakte) auf staand dann auf  $+$ .
- 3. Wählen Sie die Kästchen der Kontakte, die Sie zu den Favoriten hinzufügen möchten..

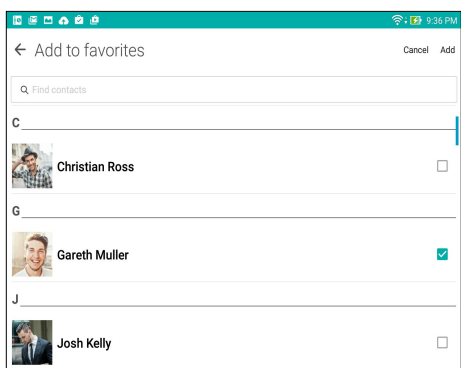

4. Wenn fertig, klicken Sie auf **Hinzufügen**. Alle hinzugefügten Kontakte erscheinen am Bildschirm Favorites (Favoriten).

**HINWEIS:** Sie können einen Favoritenkontakt auch als VIP definieren. Ausführliche Hinweise dazu finden Sie im Abschnitt [VIPs einrichten](#page-50-0).

## Kontakte imprortieren

Importieren Sie Ihre Kontakte und die jeweiligen Daten aus einer Kontaktquelle auf Ihr ASUS Tablet, in Ihr E-Mail-Konto oder auf eine Micro-SIM-Karte.

- 1. Tippen Sie auf **Asus > Kontakte**, anschließend auf **> Kontakte verwalten.**
- **2. Tippen Sie auf Importieren/exportieren**, wählen Sie dann zwischen folgenden Exportoptionen:
	- a. Von SIM-Karte importieren
	- b. Vom Speicher importieren
- 3. Tippen Sie, um die Kontakte von folgenden Konten zu wählen:
	- a. E-Mail Konto/en
	- b. Gerät
	- c. SIM-Karte (bei bestimmten Modellen)
- 4. Setzen Sie zur Auswahl der Kontakte, die Sie importieren möchten, Häkchen; tippen Sie anschließend auf **Import (Importieren**).

## Kontakte exportieren

Exportieren Sie Ihre Kontakte auf eines der Speicherkonten in Ihrem ASUS Tablet.

- 1. Tippen Sie auf **Asus > Kontakte**, anschließend auf **> Kontakte verwalten.**
- **2. Tippen Sie auf Importieren/exportieren**, wählen Sie dann zwischen folgenden Exportoptionen:
	- a. Auf SIM-Karte exportieren (bei bestimmten Modellen
	- b. An Speicher exportieren
- 3. Tippen Sie, um die Kontakte von folgenden Konten zu wählen:
	- a. Alle Kontakte
	- b. E-Mail Konto/en
	- c. Gerät
	- d. SIM-Karte (bei bestimmten Modellen)
- 4. Wählen Sie die Kontakte, die Sie exportieren möchten.
- 5. Wenn fertig, klicken Sie auf **Exportieren**.

## Kontakte und soziale Netze

Wenn Sie Sozialnetzwerkkonten mit Ihren Kontakten verknüpfen, können Sie zugehörige Profile, Neuigkeiten und soziale Feeds im Handumdrehen abrufen. So bleiben Sie über die Aktivitäten Ihrer Kontakte in Echtzeit auf dem Laufenden.

**WICHTIG!** Bevor Sie Sozialnetzwerkkonten mit Ihren Kontakten verknüpfen können, müssen Sie sich an Ihrem Sozialnetzwerkkonto anmelden und dies über die Einstellungen synchronisieren, also verknüpfen.

#### Sozialnetzwerkkonto synchronisieren (verknüpfen)

Synchronisieren Sie Ihr Social-Networking-Konto zum Hinzufügen von Social-Networking-Konten Ihrer Kontakte mit Ihrem ASUS Tablet..

- 1. Führen Sie zum Aufrufen des Einstellungsbildschirms eine der folgenden Aktionen aus:
	- Starten Sie die Schnelleinstellungen, tippen SIe dann
	- $\cdot$  Tippen Sie auf  $\blacksquare$  $\blacksquare$  > Einstellungen.
- 2. Im Einstellungsbildschirm tippen Sie im Bereich "Konten" auf Ihr Sozialnetzwerkkonto.
- 3. Zum Synchronisieren des Netzwerkkontos mit Ihren Kontakten markieren Sie **Kontakte**.
- 4. Nutzen Sie zum Absetzen eines Anrufs über Ihre Kontaktliste die App Kontakte.
- 5. Wenn lediglich Kontakte mit Sozialnetzwerkkonten angezeigt werden sollen, tippen Sie auf **Anzuzeigende Kontakte**, danach entfernen Sie die Markierungen der restlichen Kontaktquellen; so, dass nur noch Markierungen bei den gewünschten Sozialnetzwerken übrig bleiben.
- 6. Wenn Sie damit fertig sind, tippen Sie auf  $\bigcirc$  oder eine beliebige andere Stelle auf dem Display.

## **Mitteilungen und mehr senden**

## Messaging (Mitteilungen) (bei ausgewählten Modellen)

Mit Messaging (Mitteilungen) können Sie Nachrichten versenden und wichtige Mitteilungen von Ihren Kontakten auf einer der in Ihrem ASUS Tablet installierten SIM-Karten sofort oder zu einem späteren Zeitpunkt beantworten.. Zudem können Sie andere involvieren, indem Sie Ihre Mitteilungsketten oder Konversationen per E-Mail versenden.

#### Mitteilungen-App starten

So starten Sie die Mitteilungen-App im Startbildschirm:

- Klicken Sie auf  $\equiv$ ).
- • Tippen Sie auf > **Mitteilungen**.

#### Mitteilungen senden

- 1. Starten Sie die Mitteilungen-App, tippen Sie dann auf  $\ddot{+}$ .
- 2. Geben Sie im An-Feld die Nummer ein oder tippen Sie zur Auswahl eines Kontakts aus Ihrer Liste auf  $+\cdot$ .
- 3. Beginnen Sie im Feld **Type message (Mitteilung eingeben)** mit dem Verfassen Ihrer Mitteilung.
- 4. Tippen Sie auf  $\blacktriangleright$ , wenn Sie damit fertig sind.

#### Mitteilungen beantworten

- 1. Tippen Sie auf die Mitteilungsbenachrichtigung im Start- oder Sperrbildschirm.
- 2. Beginnen Sie im Feld **Type message (Mitteilung eingeben)** mit dem Verfassen Ihrer Mitteilung.
- 3. Tippen Sie auf  $\blacktriangleright$ , wenn Sie damit fertig sind.

#### Mitteilungen blockieren

Sie können unerwünschte Mitteilungen ("Spam") wie Werbung oder Mitteilungen von unbekannten Absendern blockieren.

- 1. Tippen Sie am Home screen (Startbildschirm) auf (=); tippen Sie dann auf die Nachrichtenkette des Absenders, von dem Sie keine Mitteilungen erhalten möchten.
- 2. Tippen Sie auf > **Blocked messages (Blockierte Mitteilungen)** und dann auf **Add to block list (Zur Sperrliste hinzufügen)**..
- 3. Tippen Sie zum Bestätigen auf **OK**..

## Mitteilungsdialog weiterleiten (bei ausgewählten Modellen)

Sie können eine Mitteilungskette oder Konversation an Andere weiterleiten und einen Alarm zur Beantwortung einer wichtigen Mitteilung zu einem günstigeren Zeitpunkt einrichten.

- 1. Tippen Sie am **Startbildschirm** auf (=).
- 2. Tippen Sie auf die Nachrichtenkette und dann auf **E** > **Forward SMS conversation (SMS-Konversation weiterleiten)**.
- 3. Tippen Sie auf **Alles wählen** oder auf eine beliebige Mitteilung im Verlauf und anschließend auf **Weiterleiten**.
- 4. Tippen Sie im An-Feld zur Auswahl der E-Mail-Adresse oder Mobilnummer eines Kontakts auf -.
- 5. Wenn Sie fertig sind, wählen Sie das SIM-Konto, über das Sie Ihre Mitteilung senden möchten. Die Konversation wird als MMS- (Multimedia Messaging Service) Mitteilung weitergeleitet.

#### **HINWEISE:**

- • Stellen Sie sicher, dass Sie ein MMS-Abonnement bei Ihrem Mobilfunkanbieter haben.
- Stellen Sie sicher, dass der Datenzugriff an Ihrem Gerät aktiviert ist. Stellen Sie sicher, dass der Datenzugriff an Ihrem Gerät aktiviert ist. Tippen Sie am Startbildschirm auf > Einstellungen > Mehr... > Mobilnetzwerke, wählen Sie dann Daten aktiviert.
- Weiterleiten von Konversationen an andere fallen Gebühren für Mobildaten und Mitteilungen an.

#### Mitteilungen später beantworten (bei ausgewählten Modellen)

Sie können wichtige Mitteilungen als Später-antworten-Aufgaben markieren, zu einem Zeitpunkt Ihrer Wahl über die Später-erledigen-App darauf reagieren.

- 1. Tippen Sie am Mitteilungsbildschirm auf  $\blacksquare$ .
- 2. Tippen Sie auf **Später beantworten**. Die Mitteilung wird zu Ihren **Do It Later**-Aufgaben hinzugefügt.
- 3. Zum späteren Abrufen und Beantworten der Mitteilung tippen Sie im Startbildschirm auf **Asus** > **Später erledigen**.

**HINWEIS:**Einzelheiten zum Beantworten solcher später zu erledigenden Mitteilungen finden Sie unter **Sofort antworten (bei ausgewählten Modellen)**.

#### Weitere Messaging-Optionen (bei ausgewählten Modellen)

Wenn Sie sich in einen aktiven Mitteilungsdialog befinden oder gerade eine Mitteilung schreiben, können Sie über Folgende weitere Optionen aufrufen.

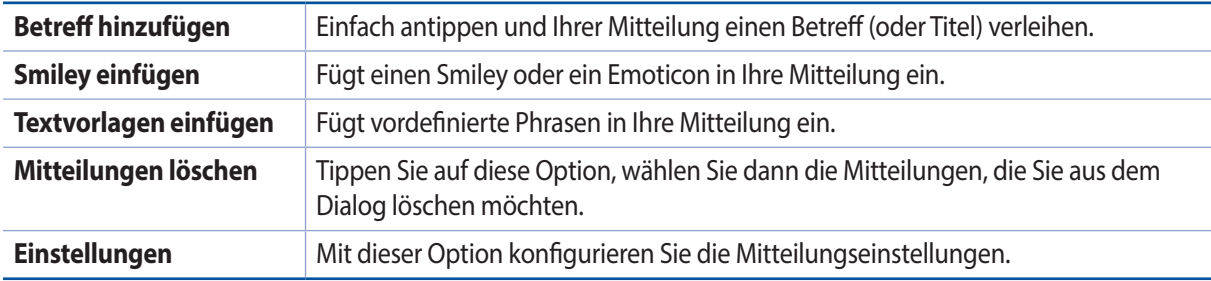

## Kontaktdaten verknüpfen

Wenn Sie Sozialnetzwerk- oder E-Mail-Konten hinzufügen, werden diese Konten automatisch mit der Kontakte-App synchronisiert. Es kann vorkommen, dass manche Kontaktdaten an unterschiedlichen Stellen, mit verschiedenen Namensvariationen oder Spitznamen in der Kontakte-App erscheinen. Solche Angaben können Sie manuell verknüpfen und an einer Stelle oder in einem Profil zusammenfassen.

- 1. Halten Sie in der App Contacts (Kontakte) den Kontakt angetippt, dessen Informationen Sie verknüpfen möchten, wählen Sie dann **Link contact (Kontakt verknüpfen**).
- 2. Tippen Sie auf der Kontakt-Profilseite auf
- 3. Wählen Sie alle Kontaktprofile, die Sie mit einem einzigen Profil verknüpfen möchten, tippen Sie dann auf **Verknüpfen**. Nun können Sie sich sämtliche Kontaktdaten in einem Profil zusammengefasst anschauen.

## Omlet Chat

Omlet Chat ist eine offene App für Mitteilungen und mobile Freigabe, mit der Sie sich mit Ihren Freunden direkt austauschen können. Zusätzlich können Sie damit Dateien und andere Daten auf sichere Weise in Ihren privaten Cloud-Konten speichern.

#### **HINWEISE:**

- **•**  Omlet Chat App ist möglicherweise nur in einigen Ländern verfügbar.
- Beim ersten Einsatz müssen Sie Omlet Chat zunächst über den Play Store aktualisieren. Zur Aktualisierung benötigen Sie ein Google-Konto.

## Omlet Chat registrieren

Melden Sie sich mit einem der folgenden Konten am Omlet Chat an:

- **E-Mail Konto**
- Gmail-Konto
- Facebook-Konto

#### Mit Ihrem Google™-Konto

So registrieren Sie sich mit Ihrem Google™-Konto:

- 1. Tippen Sie auf **Find** dann auf **Omlet Chat**.
- 2. Tippen Sie im Anmeldungsbildschirm auf **Mit einem anderen Konto verbinden**, tippen Sie dann auf **Google**.
- 3. Tippen Sie auf **OK**, wenn Sie das Google-Konto Ihres Gerätes nutzen möchten.
- 4. Geben Sie Ihren Namen ein und tippen Sie dann auf **Beginnen**.
- 5. Tippen Sie zum Aktualisieren Ihrer Freunde über Ihre Kontaktliste auf **OK! So wirds gemacht!**! Tu es! zur Akktualisierung Ihrer Freunde von Ihrer Kontaktliste. Wenn Sie Ihre Freunde manuell hinzufügen möchten, tippen Sie auf **Nein danke**.

**HINWEIS:**Ihre Omlet-Kontakte werden automatisch in die Kontakte-App integriert. Beziehen Sie sich auf diesen Abschnitt [Omlet-Kontakte in der Kontakte-App anzeigen](#page-65-0) für weitere Einzelheiten.

6. Tippen Sie zum Anzeigen des Omlet-Chat-Menüs auf  $\equiv$ 

#### Mit Ihrem E-Mail-Konto

So registrieren Sie sich mit Ihrem E-Mail-Konto:

- 1. Tippen Sie auf  $\blacksquare$ , dann auf **Omlet Chat**.
- 2. Tippen Sie im Anmeldungsbildschirm auf **Mit einem anderen Konto verbinden**, tippen Sie dann auf **E-Mail**.
- 3. Geben Sie Ihr E-Mail-Konto ein, tippen Sie dann auf **Weiter**. Omlet Chat App sendet eine Bestätigungsmail an Ihr E-Mail Konto.
- 4. Öffnen Sie in Ihrem E-Mail-Konto die Bestätigungs-E-Mail von Omlet, tippen Sie dann zum Aktivieren Ihres Kontos auf den darin enthaltenen Link.
- 5. Geben Sie Ihren Namen ein und tippen Sie dann auf **Beginnen**.
- 6. Tippen Sie zum Aktualisieren Ihrer Freunde über Ihre Kontaktliste auf **OK! So wirds gemacht!**! Tu es! zur Akktualisierung Ihrer Freunde von Ihrer Kontaktliste. Wenn Sie Ihre Freunde manuell hinzufügen möchten, tippen Sie auf **Nein danke**.

**HINWEIS:**Ihre Omlet-Kontakte werden automatisch in die Kontakte-App integriert. Beziehen Sie sich auf diesen Abschnitt [Omlet-Kontakte in der Kontakte-App anzeigen](#page-65-0) für weitere Einzelheiten.

7. Tippen Sie zum Anzeigen des Omlet-Chat-Menüs auf  $\equiv$ .

#### Mit Ihrem Facebook-Konto

So registrieren Sie sich mit Ihrem Facebook-Konto:

- 1. Tippen Sie auf **Find** dann auf **Omlet Chat**.
- 2. Tippen Sie im Anmeldungsbildschirm auf **Mit einem anderen Konto verbinden**, tippen Sie dann auf **Facebook**. Wenn Sie Facebook auswählen, bringt Omlet Chat App Sie zu Facebook, um sich mit Ihrem Facebook Konto anzumelden.
- 3. Melden Sie sich an Ihrem Facebook-Konto an, tippen Sie dann auf **OK**.
- 4. Geben Sie Ihren Namen ein und tippen Sie dann auf **Beginnen**.
- 5. Tippen Sie zum Aktualisieren Ihrer Freunde über Ihre Kontaktliste auf **OK! So wirds gemacht!**! Tu es! zur Akktualisierung Ihrer Freunde von Ihrer Kontaktliste. Wenn Sie Ihre Freunde manuell hinzufügen möchten, tippen Sie auf **Nein danke**.

**HINWEIS:**Ihre Omlet-Kontakte werden automatisch in die Kontakte-App integriert. Beziehen Sie sich auf diesen Abschnitt [Omlet-Kontakte in der Kontakte-App anzeigen](#page-65-0) für weitere Einzelheiten.

6. Tippen Sie zum Anzeigen des Omlet-Chat-Menüs auf  $\equiv$ .

#### Omlet Einladungen senden

Laden Sie Ihre Freunde zum Omlet Chat ein: Senden Sie Ihnen einfach Omlet-Einladungen an ihre E-Mail-Adresse oder an ihr Facebook-Konto.

#### Omlet-Einladungen per Facebook versenden

So versenden Sie eine Omlet-Einladung über Facebook:

- 1. Tippen Sie im Omlet-Chat-Bildschirm auf  $\equiv$  das Omlet-Chat-Menü erscheint.
- 2. Tippen Sie auf **Kontakte**, anschließend auf **Freunde hinzufügen/einladen**.
- 3. Von Kontakte hinzufügen Bildschirm, tippen Sie **Einen Freund einladen**.
- 4. Melden Sie sich an Ihrem Facebook-Konto an, tippen Sie dann auf **OK**, damit Omlet Chat auf Ihr Konto zugreifen kann.
- 5. Tippen Sie zur Auswahl der gewünschten Kontakte auf **+**, anschließend auf **Senden**.

#### Omlet-Einladungen per E-Mail versenden

- 1. Tippen Sie im Omlet-Chat-Bildschirm auf  $\equiv$  das Omlet-Chat-Menü erscheint.
- 2. Tippen Sie auf **Kontakte**, anschließend auf **Freunde hinzufügen/einladen**.
- 3. Tippen Sie im Kontakte-hinzufügen Bildschirm auf **Freunde aus dem Adressbuch einladen**.
- 4. Wählen Sie die gewünschten Kontakte aus, tippen Sie dann auf  $\blacktriangleright$ .

## Omlet Chat verwenden

Senden von Text und Multimedia-Nachrichten für eine lustige, kreative und interaktive Unterhaltung. So starten Sie einen Dialog:

- 1. Tippen Sie im Omlet-Chat-Bildschirm auf  $\blacksquare$  das Omlet-Chat-Menü erscheint. Tippen Sie nun auf **Kontakte**.
- 2. Tippen Sie auf den Kontakt, mit dem Sie chatten möchten, anschließend tippen Sie auf  $\left( \frac{1}{2} \right)$

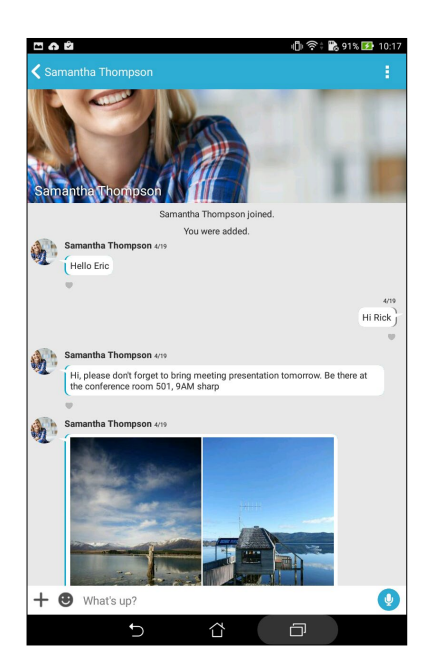

#### Eine Chat-Nachricht senden

Geben Sie zum Senden einer Chat-Mitteilung Ihre Mitteilung in das Feld **What's up (Was liegt an?)** ein und tippen dann auf  $\left( \right)$ 

#### Eine Sprachnachricht senden

Tippen und halten Sie zum Versenden einer Sprachmitteilung ( $\downarrow$ ), während Sie Ihre Nachricht sprechen; lassen

Sie dann zum Senden **Q** los.

#### Einen virtuellen Aufkleber senden

Tippen Sie zum Versenden eines virtuellen Stickers auf C; wählen Sie dann zwischen den verfügbaren virtuellen Stickern.

**HINWEIS:**Sie können mehr virtuelle Aufkleber vom Sticker Store herunterladen. Tippen Sie zum Herunterladen virtueller Sticker auf  $\bigoplus$  >  $\bigoplus$  und anschließend auf  $\bigoplus$ 

## Schubladen-Apps

Beim Omlet Chat gibt es praktische Schubladen-Apps, mit denen Sie Multimediamitteilungen teilen und so noch viel mehr Spaß beim Unterhalten haben können.

Um diese Schubladen-Apps zu nutzen, tippen Sie im Chat-Dialog auf  $+$ , anschließend wählen Sie zum Versenden einer bestimmten Multimediamitteilung eine App aus der Auflistung.

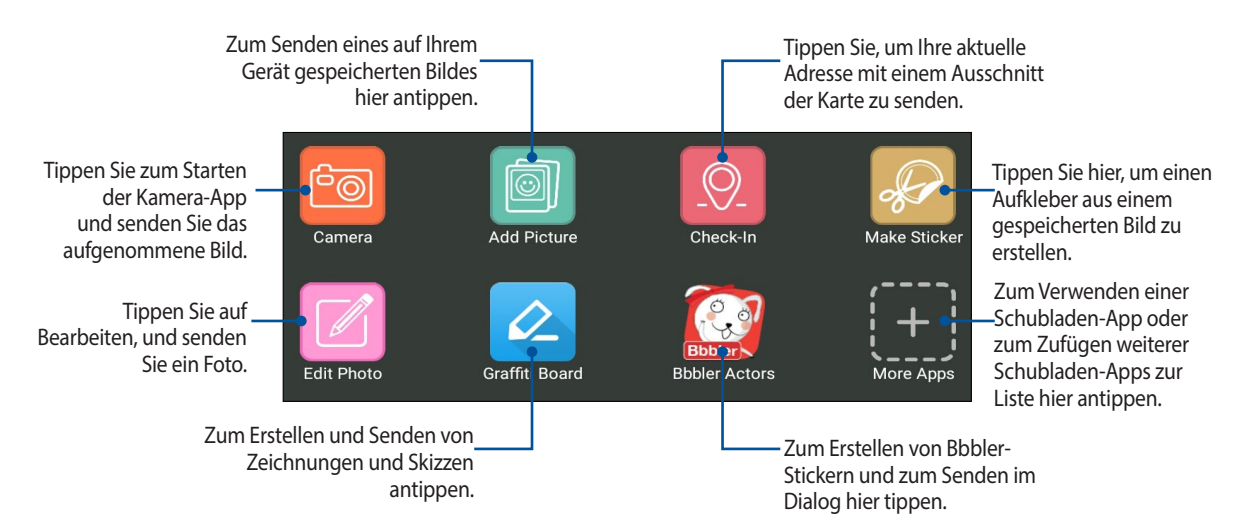

#### Mehr Schubladen-Apps

Neben den Standard-Apps gibt es auch noch weitere Apps, die Sie im Omlet Chat nutzen können. Tippen Sie im Chat-Dialog einfach auf  $\bigoplus$ , tippen Sie dann auf  $\bigoplus$  - schon werden weitere Schubladen-Apps angezeigt.

#### Weitere Schubladen-Apps verwenden

Wenn Sie andere Schubladen-Apps nutzen möchten, tippen Sie zunächst auf  $\left(\bigoplus$ , dann zum Starten auf die gewünschte App.

#### Weitere Schubladen-Apps zur Liste hinzufügen

Tippen Sie zur Anzeige weiterer Apps auf  $\left(\frac{1}{\frac{1}{\epsilon}}\right)$ , tippen Sie dann zum Anheften der App auf  $\left(\frac{1}{\epsilon}\right)$ .

**HINWEIS:**Die Schubladen-Apps können je nach Standort variieren.

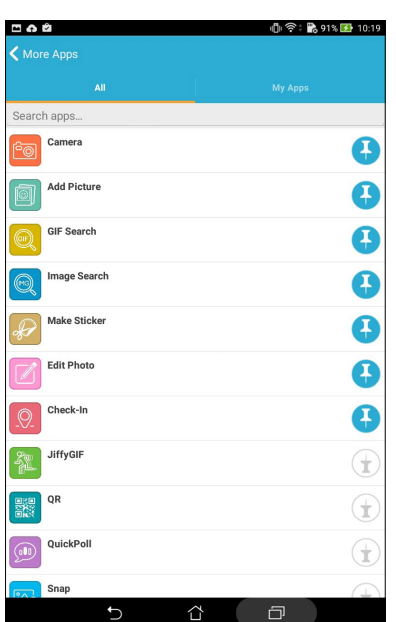

#### Geteilte Fotos mit der Galerie-App anzeigen

Im Omlet Chat geteilte Fotos werden sofort auf Ihrem Gerät gespeichert. Diese Fotos können Sie sich mit der Galerie-App ansehen.

So sehen Sie sich geteilte Fotos an:

- 1. Starten Sie die App Gallery (Galerie) auf eine der folgenden Weisen:
	- a. Tippen Sie am Startbildschirm auf **ASUS** > **Gallery (Galerie)**..
	- b. Tippen Sie am Bildschirm All Apps (Alle Apps) auf die App **Gallery (Galerie)**..
- 2. Tippen Sie im Hauptbildschirm der Galerie-App auf **-**, wählen Sie dann unter folgenden Optionen:
	- a. Alle geteilten Fotos
	- b. Chatraum
	- c. Teiler

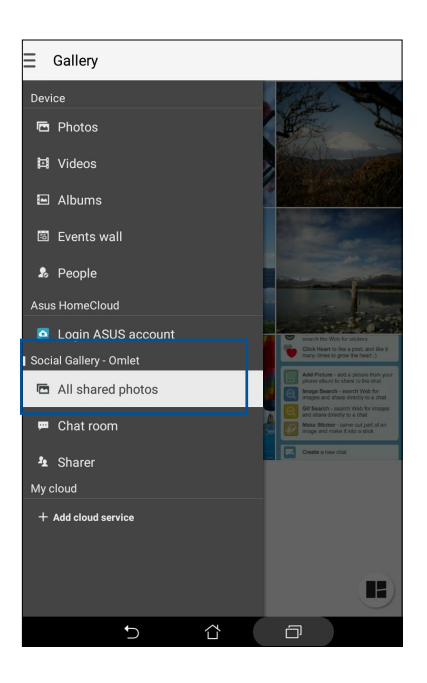

## Alle geteilten Fotos ansehen

Zum Anzeigen sämtlicher Fotos, die von Ihnen und Ihren Omlet-Chat-Kontakten geteilt wurden, tippen Sie auf **Alle geteilten Fotos**.

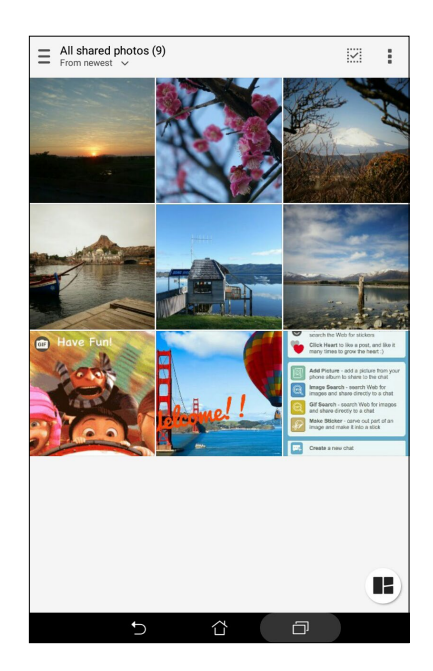

## Geteilte Fotos nach Chatraum anzeigen

Wenn Sie sich nur Fotos anschauen möchten, die in einem Chatraum oder über einen sozialen Hotspot geteilt wurden, tippen Sie auf **Chatraum**.

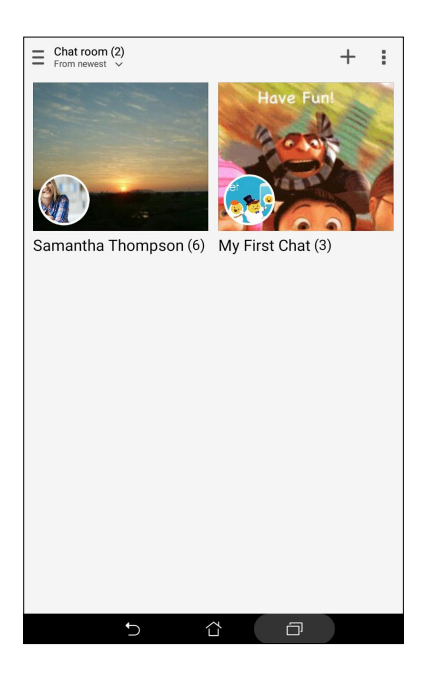

#### Geteilte Fotos nach Teiler ansehen

Tippen Sie auf **Teiler**, wenn nur Fotos von einem bestimmten Omlet-Chat-Kontakt angezeigt werden sollen.

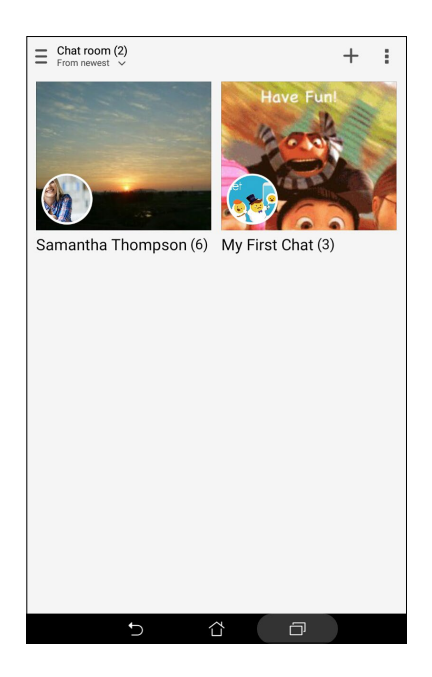

#### <span id="page-65-0"></span>Omlet-Kontakte in der Kontakte-App anzeigen

Sie können sich Ihre Omlet-Kontakte nicht nur in der Omlet Chat-App anzeigen lassen – es ist auch möglich, Omlet-Kontakte über die Kontakte-App aufzurufen und einen Dialog zu starten. Die Integration Ihrer Omlet-Kontakte in der Kontakte-App macht es leicht, Ihre Omlet-Kontakte zu finden und einen Dialog zu beginnen, ohne zuerst die Omlet-Chat-App starten zu müssen.

So zeigen Sie Omlet-Kontakte in der Kontakte-App an:

- 1. Starten Sie die Kontakte-App auf eine der folgenden Weisen:
	- a. Tippen Sie im Startbildschirm auf **Asus** > **Kontakte**.
	- b. Tippen Sie im Alle-Apps-Bildschirm auf **Kontakte**.

2. Zum Anzeigen der Kontaktgruppen tippen Sie auf die **Anzuzeigende Kontakte**-Auswahlliste.

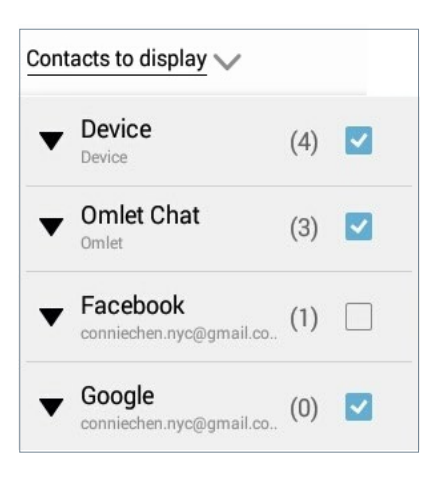

- 3. Wählen Sie alle Kontaktgruppen mit Ausnahme von **Omlet Chat** ab, tippen Sie dann auf eine beliebige Stelle.. Ihr Bildschirm Contacts (Kontakte) zeigt alle Omlet-Kontakte..
- 4. Tippen Sie zum Auswählen, zum Anzeigen der Kontaktdaten oder zum direkten Chatten mit dem jeweiligen Kontakt auf einen Omlet-Kontakt.

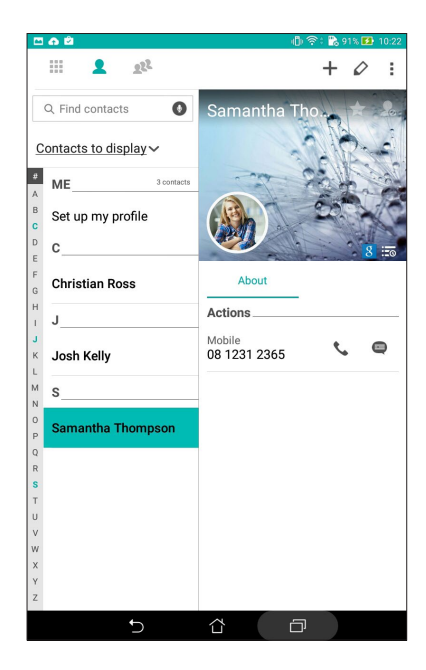

## Omlet Chat mit der Cloud synchronisieren

Wenn Sie ein Dropbox-, Box- oder Baidu PCS Cloud-Konto nutzen, werden Ihre Dialoge und Chatprotokolle sofort und auf sichere Weise dorthin übertragen.

Bevor Omlet Chat Ihre Daten übertragen kann, müssen Sie Ihr Cloud-Konto zunächst mit der Omlet-Chat-App synchronisieren, also verknüpfen. Gehen Sie dazu wie folgt vor:

- 1. Tippen Sie im Omlet-Chat-Menü auf **Einstellungen**.
- 2. Tippen Sie auf **Cloud-Speicher**, wählen Sie dann aus folgenden Cloud-Diensten:
	- a. Dropbox
	- b. Box
	- c. Baidu PCS
	- d. OneDrive
	- e. Google Drive
- 3. Geben Sie zur Anmeldung an Ihrem Cloud-Konto Ihren Benutzernamen und Ihr Kennwort ein. Lassen Sie sich von den Hinweisen auf dem Bildschirm durch die Synchronisierung Ihres Cloud-Kontos mit der Omlet-Chat-App führen.

# *Kostbare Momente festhalten 4*

**HINWEIS:**Die folgenden Bildschirmaufnahmen dienen nur der Veranschaulichung.

## **Momente erfassen**

#### Starten der Kamera-App

Nehmen Sie Bilder und Videos mit der Kamera-App Ihres ASUS Tablets auf. Beziehen Sie sich auf die unten genannten Schritte, um die Kamera-App zu öffnen.

#### Vom Sperrbildschirm

Ziehen Sie **o** nach unten, bis die App Kamera ausgeführt wird.

#### Vom Home-Bildschrim

Tippen Sie auf **o** 

#### Die Lautstärketasten verwenden

Während Ihr Gerät im Schlaf-Modus ist, doppelklicken Sie auf die Lautstärketaste, um es aufzuwecken und sofort die Kamera-App zu starten..

**HINWEIS:**Bevor Sie mit der Lautstärketaste die App Camera (Kamera) starten, aktivieren Sie diese Funktion unter **Settings (Einstellungen)** > **Lock screen (Sperrbildschirm)**; dann schieben Sie **Instant camera (Sofortbildkamera)** auf **ON (Ein)**..

## Verwenden der Kamera zum ersten Mal

Nach dem Starten der Kamera zum ersten Mal, werden zwei aufeinander folgende Features angezeigt, um Ihnen beim Einstieg zu helfen: Tutorial und Bild-Standorte.

#### Anleitung

Wenn Sie die Kameran des ASUS Tablets zum ersten Mal verwenden, begegnen Sie dem folgenden Tutorial-Bildschirm, nach dem Start der **Kamera** App. Beziehen Sie sich auf die folgenden Schritte, um von hier aus fortzufahren.

- 1. Tippen Sie auf dem Tutorial-Bildschirm auf **Überspringen**, wenn Sie es überspringen möchten, oder auf **Start** um das Tutorial zur Verwendung der Kamera anzusehen.
- 2. Wenn Sie auf eine dieser Optionen getippt haben, gelangen Sie zum Aufnahmeorte-merken-Bildschirm.

#### Aufnahmeorte

Wenn Sie den Einführungsbildschirm hinter sich gebracht haben, erscheint der Aufnahmeort-merken-Bildschirm – er hilft Ihnen, Ihre Fotos automatisch mit Angaben zum geographischen Standort (also mit GPS-Koordinaten) zu versehen. Beziehen Sie sich auf die folgenden Schritte, um von hier aus fortzufahren:

- 1. Tippen Sie im Aufnahmeort-merken-Bildschirm auf **Nein, danke**, wenn Sie gleich zum Kamerabildschirm wechseln möchten. Tippen Sie auf **Ja**, wenn Sie Ihre Fotos mit GPS-Koordinaten ergänzen möchten.
- 2. Schieben Sie **Standortzugriff** auf **EIN**, um die Standortmarkierungs-Funktion zu aktivieren.
- 3. Tippen Sie auf **Ich stimme zu** auf dem nächsten Bildschirm, um die Funktion vollständig zu aktivieren und zum Kameradisplay fortzufahren.

## Kamera Startbildschirm

Die Kamera Ihres ASUS Tablet ist mit automatischen Szenenerkennungs- und automatischen Bildstabilisatorfunktionen ausgestattet.. Zusätzlich gibt es eine Videostabilisierung, die starkes Wackeln bei der Videoaufnahme verhindert.

Tippen Sie auf die Symbole, um mit der Verwendung der Kamera zu beginnen und entdecken Sie die Bild und Video-Funktionen von Ihrem ASUS Tablet.

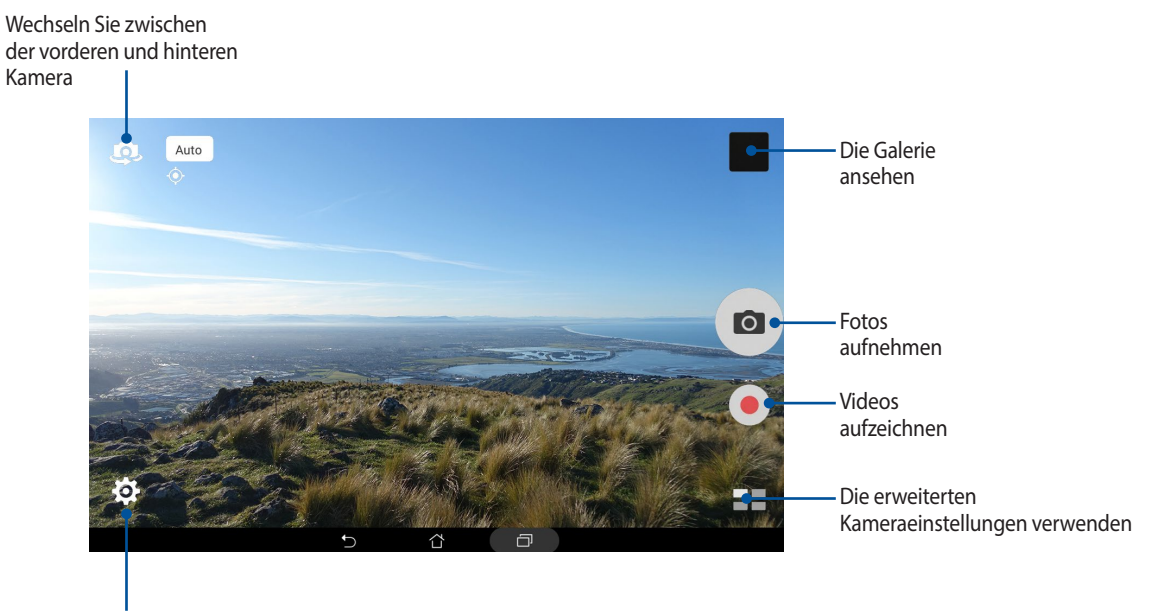

Einstellungen anpassen

## Bildeinstellungen

Passen Sie das Aussehen Ihrer aufgezeichneten Bilder an, durch das Konfigurieren der Kamera-Einstellungen, mit den folgenden Schritten.

**WICHTIG!** Übernehmen Sie die Einstellungen zunächst, bevor Sie Bilder aufnehmen.

- 1. Tippen Sie am Kamera-Startbildschirm auf  $\mathbf{C} > \mathbf{C}$
- 2. Scrollen Sie nach unten, und konfigurieren Sie die verfügbaren Optionen.

#### Image (Bild)

Konfigurieren Sie die Bildqualität mit diesen Optionen.

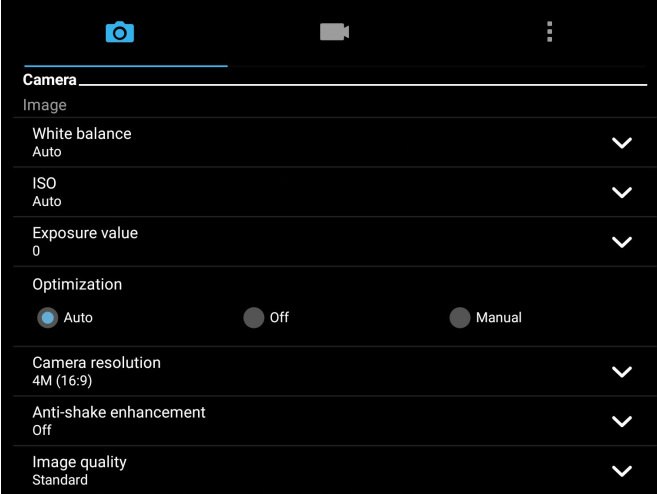

#### Aufnahmemodus

Stellen Sie Ihre Verschlussgeschwindigkeit auf **Timer-Modus** ein, aktivieren Sie Touch shutter (Berührungsauslöser) oder ändern Sie die **Burst (Sequenz)-Geschwindigkeit** unter dieser Option.

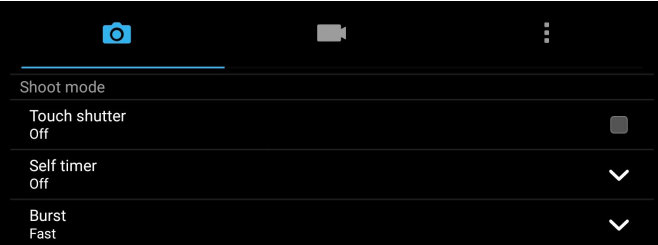

#### Fokus & Belichtung

Aktivieren Sie **Face detection (Gesichtserkennung)** oder stellen Sie **Metering mode (Messmodus)** und **Focus mode (Fokusmodus)** unter dieser Option ein.

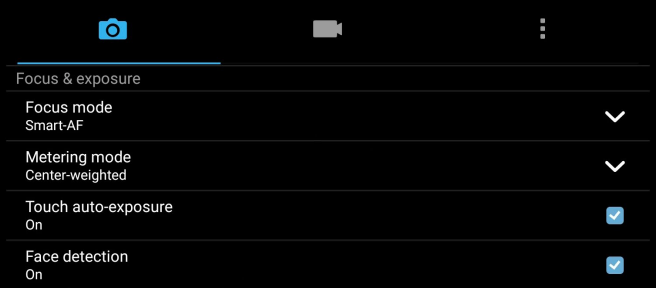
## Videoeinstellungen

Passen Sie das Aussehen Ihreraufgezeichneten Videos an, durch das Konfigurieren der Kamera-Einstellungen, mit den folgenden Schritten.

**WICHTIG!** Übernehmen Sie die Einstellungen zunächst, bevor Sie Bilder aufnehmen.

- 1. Tippen Sie am Kamera-Startbildschirm auf  $\sum$  >  $\boxed{1}$
- 2. Scrollen Sie nach unten, und konfigurieren Sie die verfügbaren Optionen.

#### Image (Bild)

Konfigurieren Sie die Videoqualität mit diesen Optionen.

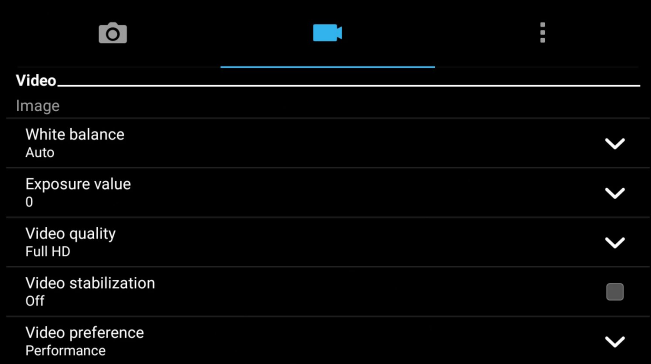

#### Fokus & Belichtung

Aktivieren Sie **Touch automatische Belichtung** unter dieser Option.

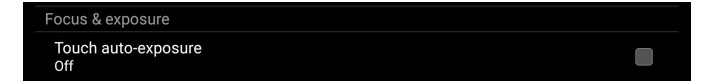

## Erweiterte Kamerafunktionen

Endecken Sie neue Möglichkeiten für das Aufnehmen von Bildern oder Videos und machen Sie aufgenommenen Momente ganz besonders mit den hochentwickelten Kamera-Features des ASUS Tablets.

**WICHTIG!** Übernehmen Sie die Einstellungen zunächst, bevor Sie Bilder aufnehmen. Verfügbare Funktionen variieren je nach Modell.

#### **HDR**

Die High-Dynamic-Range (HDR) Funktion erlaubt Ihnen detailliertere Bilder, für wenig Licht und sehr kontrastreichen Szenen, aufzunehmen. HDR wird empfohlen für den Einsatz beim Fotografieren von hell beleuchteten Standorten, es hilft beim Ausgleichen der Farben auf deinem Bild.

#### Erfassen von HDR Fotos

- 1. Tippen Sie am Startbildschirm der App Camera (Kamera) auf  $\blacksquare$  > **HDR**.
- 2. Tippen Sie zum Starten der HDR-Fotoaufnahme auf  $\overline{O}$ .

#### Verschönerung

Haben Sie Spaß, während und nach der Aufnahme von Fotos von Ihrer Familie und Freunden, mit der Verschönerungs-Funktion von Ihrem ASUS Tablet. Wenn aktiviert, ermöglicht diese Funktion Schönheitsverbesserungen am Gesicht des Motives vorzunehmen, bevor Sie den Auslöser drücken.

#### Erfassung der Verschönerungsfotos

- 1. Auf dem Kamera Startbildschirm, tippen Sie auf **Demandaturisch zur Aufgang**.
- 2. Passen Sie mit  $\prod$  die Beautification (Verschönerung)-Einstellungen zur Übernahme auf das Foto an.
- 3. Tippen Sie zum Starten der Fotoaufnahme auf (a).

**HINWEIS:**Ziehen Sie **(• zum Festlegen eines Countdown-Timers nach oben.** 

#### Beautification (Verschönerung) auf Fotos anwenden

- 1. Tippen Sie zur Vorschau des Fotos und zur Anzeige der Beautification (Verschönerung)-Einstellungen auf das Miniaturbild.
- 2. Tippen Sie auf das Foto und  $\left(\sum_{n=1}^{\infty} a_n\right)$  wählen Sie durch Tippen auf Ihre bevorzugte Beautification (Verschönerung)-Funktion, tippen Sie dann zum Speichern des Fotos auf .

## Low light (Schwaches Licht) (bei ausgewählten Modellen)

Mit PixelMaster wird die Lichtempfindlichkeit Ihrer Kamera zur Steigerung der Rauschreduzierung und zur Steigerung des Farbkontrasts um bis zu 200 % um bis zu 400 % erhöht. Nutzen Sie diesen Modus zum Transformieren eines beliebigen Objekts in ein großartiges Foto oder Video; mit oder ohne ausreichende natürliche Beleuchtung.

#### Fotos mit der Funktion Low light (Schwaches Licht) aufnehmen

- 1. Tippen Sie am Startbildschirm der App Camera (Kamera) auf  $\blacksquare$  Low light (Geringe Beleuchtung).
- 2. Tippen Sie zum Starten der Fotoaufnahme auf **. O.**

#### Videos mit der Funktion Low light (Schwaches Licht) aufnehmen

- 1. Tippen Sie am Startbildschirm der App Camera (Kamera) auf  $\blacksquare$ > Low light (Geringe Beleuchtung).
- 2. Tippen Sie zum Starten einer Videoaufnahme auf

#### **Nacht**

Nehmen Sie gut ausgeleuchteten Fotos auf, auch bei Nacht oder bei Situationen mit wenig Licht, mit der Nacht-Funktion von Ihrem ASUS Tablet.

**HINWEIS:**Halten Sie Ihre Hände ruhig, bevor und während das ZenFone das Bild erfasst, um verschwommene Ergebnisse zu verhindern.

#### Erfassen von Nacht-Fotos

- 1. Auf dem Kamera Startbildschirm, tippen Sie auf **Desimals 2. Nacht**.
- 2. Tippen Sie zum Starten der Nachtaufnahme auf **o.**

#### Depth of Field (Tiefenschärfe)

Erstellen Sie Makroaufnahmen über Depth of Field (Tiefenschärfe) mit einem weichen Hintergrund. Diese Funktion eignet sich für Nahaufnahmen von Motiven für ein klarer definiertes und dramatisches Ergebnis.

#### Fotos mit Tiefenschärfe aufnehmen

- 1. Tippen Sie am Bildschirm der Camera (Kamera)-App auf  $\blacksquare$ >Depth of Field (Tiefenschärfe).
- 2. Tippen Sie zum Starten der Fotoaufnahme auf **o.**
- 3. Tippen Sie zum Erhöhen oder Verringern der Hintergrundunschärfe auf e- oder e.
- 4. Tippen Sie zum Speichern des Fotos auf  $\oslash$ .

#### Effekt

Nehmen Sie Fotos mit verschiedenen Effekten auf, wie Pixelize (Pixelierung), Cartoon, Vintage, LOMO usw.

**HINWEIS:**Der Effekt sollte vor Aufnahme des Fotos ausgewählt werden.

#### Effektfotos aufnehmen

- 1. Tippen Sie am Bildschirm der Camera (Kamera)-App auf **Destach-Enfect (Effekt).**
- 2. Tippen Sie auf  $\bigcirc$  und wählen Sie einen Effekt, der auf das Foto angewandt werden soll.
- 3. Tippen Sie zum Starten der Fotoaufnahme auf **our**

#### Effekte auf Fotos anwenden

- 1. Tippen Sie zur Fotovorschau auf ein Miniaturbild.
- 2. Tippen Sie auf das Foto, wählen Sie durch Tippen auf **Au**lhren bevorzugten Effekt, tippen Sie dann zum Speichern des Fotos auf

#### Selfie

Nutzen Sie die hohe Megapixel-Angabe der Rückfahrkamera ohne sich Gedanken über den Auslöser zu machen. Mit der Gesichtserkennung können Sie Ihr ASUS Tablet einstellen, bis zu vier Gesichter zu erkennen, die mit der hinteren Kamera dann automatisch Ihr Selfie oder Gruppen Selfie erfassen.

#### Erfassen von Selfie Fotos

- 1. From the Camera app screen, tap **EL** > Selfie.
- 2. Klicken Sie auf  $\mathbf{R}$  um zu wählen, wie viele Menschen in dem Foto aufgenommen werden sollen.
- 3. Verwenden Sie die Rückkamera, um Gesichter zu erkennen und warten Sie auf das Piepen Ihres ASUS Tablets, und den Countdown bis es das Foto macht.
- 4. Tippen Sie zum Speichern des Fotos auf  $\oslash$ .

#### GIF-Animation

Erstellen Sie GIF (Graphics Interchange Format)-Bilder direkt von dem ASUS Tablet, mit der GIF-Animations-Funktion.

#### Erfassung von GIF-Animationsfotos

- 1. Auf dem Kamera Startbildschirm, tippen Sie auf **Daniel Statelle** Ses.Lächeln.
- 2. Halten Sie O zum Starten der Sequenzaufnahme für eine GIF-Animation lange gedrückt.
- 3. Passen Sie die GIF-Animationseinstellungen wie gewünscht an.
- 4. Klicken Sie auf  $\oslash$ , wenn fertig.

#### Panorama

Nehmen Sie Bilder aus verschiedenen Blickwinkeln mit Panorama auf. Bilder aus der Weitwinkelperspektive werden automatisch zusammen gesetzt mit dieser Funktion.

#### Panorama Fotos aufnehmen

- 1. Auf dem Kamera Startbildschirm, tippen Sie auf **Wald 20 Panorama**.
- 2. Tippen Sie auf  $\overline{O}$ , schwenken Sie Ihr ASUS Tablet dann zur Erfassung der Szenerie nach links oder rechts.

**HINWEIS:**: Während Sie Ihr ASUS Tablet schwenken, erscheint eine Chronologie der Miniaturansichten im unteren Teil des Bildschirms, während es die Landschaft erfasst.

3. Klicken Sie auf  $\oslash$ , wenn fertig.

#### Miniatur

Simulieren Sie den Tilt-Shift-Effekt der DSLR Objektive über die Miniatur-Funktion. Mit dieser Funktion können Sie bestimmte Bereiche des Motivs fokussieren, einen Bokeh-Effekt hinzufügen, der auf Fotos und auf Videos auf dem ASUS Tablet verwendet werden kann.

#### Erfassen von Miniatur Fotos

- 1. Tippen Sie am Bildschirm der Camera (Kamera)-App auf **Deuts Miniature (Miniatur).**
- 2. Tippen Sie zur Auswahl des Fokusbereiches auf  $\bigodot$  oder  $\bigodot$ , passen Sie Lage und Größe des Fokusbereiches anschließend mit zwei Fingern an.
- 3. Tippen Sie zum Erhöhen oder Verringern der Hintergrundunschärfe auf C<sub>4-</sub> oder C<sub>2</sub>. Tippen Sie zum Erhöhen oder Verringern der Sättigung auf  $\mathbf{Q}$  oder  $\mathbf{Q}$
- 4. Tippen Sie zum Aufnehmen von Miniaturfotos auf **. O .**

#### Smart entfernen

Beseitigen Sie unerwünschte Details sofort nach der Aufnahme, mit der Funktion "Smart entfernen".

#### Erfassung von Smart entfernen Fotos

- 1. Auf dem Kamera-App Bildschirm, tippen Sie auf  $\blacksquare$  > > IntellEntfernen.
- 2. Tippen Sie zum Starten der Aufnahme von Fotos, die mittels Smart remove (Intelligentes Entfernen) bearbeitet werden können, auf **. O.**
- 3. Tippen Sie im aufgenommenen Foto zum Löschen auf den Umriss des erkannten beweglichen Objekts.
- 4. Tippen Sie zum Speichern des Fotos auf  $\oslash$ .

## All Smiles (Ganz lächelnd)

Nimm das perfekte Lächeln oder den verrücktesten Gesichtsausdruck auf, aus einer Reihe von Fotos, mit der All Smiles Funktion. Mit dieser Funktion können Sie fünf aufeinander folgende Fotos machen, nach dem Drücken auf des Auslöser erkennt es automatisch Gesichter im Bild zum Vergleich.

#### Erfassung von All Smiles Fotos

- 1. Auf dem Kamera Startbildschirm, tippen Sie auf **Daniel Standard Starte.** Ses.Lächeln.
- 2. Tippen Sie zum Starten der Aufnahme von Fotos, die mittels All Smiles (Jedes Lächeln) bearbeitet werden können, auf  $\overline{0}$ .
- 3. Berühren Sie das Gesicht des Motivs, wählen Sie dann dessen besten Gesichtsausdruck.
- 4. Streichen Sie vom oberen Bildschirmrand nach unten, tippen Sie dann zum Speichern des Fotos auf  $\varnothing$ .

#### Zeitraffer

Die Zeitraffer Video-Funktion Ihres ASUS Tablets, erlaubt Ihnen Standbilder für automatische Zeitraffer Wiedergabe zu erfassen. Ereignisse scheinen im schnellen Vorlauf zu bewegen, obwohl sie tatsächlich zwischen langen Intervallen aufgezeichnet wurden.

#### Aufnahme von Zeitraffer Videos

- 1. Auf dem Kamera Startbildschirm, tippen Sie auf **Danie Zeitraffer.**
- 2. Tippen Sie auf  $\Box$ , wählen Sie dann das Zeitrafferintervall.
- 3. Tippen Sie zum Starten der Aufnahme von Zeitraffer-Videos auf

## **Die Galerie benutzen**

Über die Galerie-App können Sie Bilder an Ihrem ASUS Tablet betrachten und Videos wiedergeben.

Diese App ermöglicht Ihnen außerdem das Bearbeiten, Teilen und Löschen der auf Ihrem Tablet gespeicherten Bild- und Videodateien. Über Galerie können Sie Bilder als Diaschau wiedergeben oder die ausgewählte Bildbzw. Videodatei durch Antippen betrachten.

Tippen Sie zum Starten von Galerie auf **- August** Galerie.

#### Dateien aus sozialen Netzwerken oder Cloud-Speicher anschauen

Standardmäßig zeigt Ihre Galerie alle Mediendateien auf dem ASUS Tablet entsprechend ihren Albumordnern.. So betrachten Sie Mediendateien von anderen über Ihr ASUS Tablet zugänglichen Standorten:

- 1. Tippen Sie am Gallerie-Bildschirm auf $\equiv$ .
- 2. Tippen Sie zum Anzeigen vorhandener Mediendateien auf eine der folgenden Quellen.

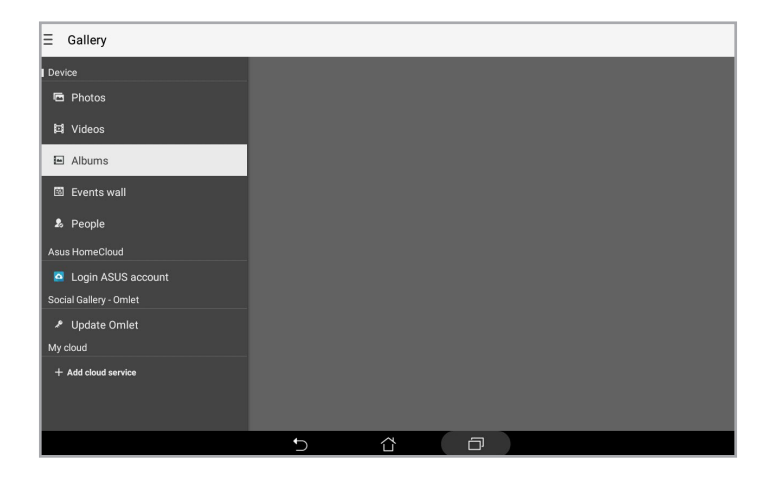

#### **HINWEISE:**

- Sie können Fotos von Ihrem Cloud-Konto auf Ihr ASUS Tablet herunterladen und als Hintergrundbild oder Coverbild eines Kontakts nutzen..
- • Wenn Sie mehr über Kontaktbilder erfahren möchten, lesen Sie bitte den Abschitt [Kontaktprofile anpassen.](#page-50-0)
- • Mehr über den Einsatz von Fotos und anderen Bildern als Hintergrundbilder finden Sie unter **Hintergrundbilder**.

**WICHTIG!** Wenn Sie **Cloud-Fotos und Fotos von Freunden** anschauen möchten, benötigen Sie eine Internetverbindung.

## Aufnahmeort anzeigen

Aktivieren Sie den Standortzugriff auf Ihr ASUS Tablet; beziehen Sie die Standortdetails zu Ihren Fotos.. Zum Aufnahmeort zählen die Gegend, in der Fotos aufgenommen wurden, sowie eine Karte des Aufnahmeortes, die Sie über Google Maps oder Baidu (nur in China) anzeigen können.

So rufen Sie Details zu einem Foto ab:

- 1. Schalten Sie den Standortzugriff über > **Einstellungen** > **Standort** ein.
- 2. Achten Sie darauf, dass Ihr Standort mit Google Maps oder Baidu geteilt wird.
- 3. Starten Sie die Galerie-App, wählen Sie dann das Foto, dessen Details Sie sich ansehen möchten.
- 4. Tippen Sie auf das Foto, anschließend auf **...**

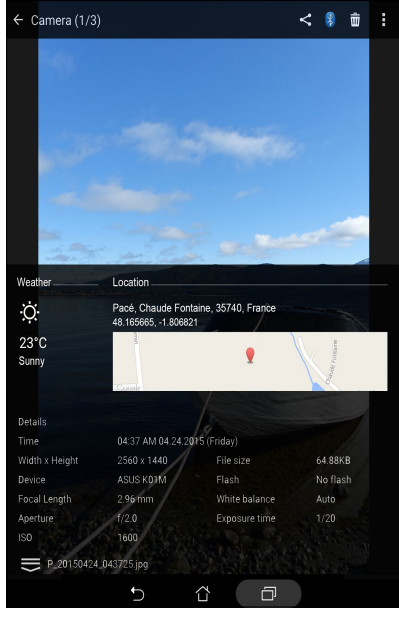

## Dateien aus der Galerie teilen

- 1. Im Galerie-Bildschirm, tippen Sie auf den Ordner in dem sich die Dateien befinden.
- 2. Tippen Sie nach Öffnen des Ordners zum Aktivieren der Dateiauswahl auf ...
- 3. Tippen Sie auf die Dateien, die Sie teilen möchten. Oben auf dem Bild, das Sie auswählen, wird ein Häkchen angezeigt.
- 4. Tippen Sie auf  $\leq$  und wählen Sie aus der Liste, wo Sie die Bilder teilen möchten.

#### Dateien aus der Galerie löschen

- 1. Im Galerie-Bildschirm, tippen Sie auf den Ordner in dem sich die Dateien befinden.
- 2. Tippen Sie nach Öffnen des Ordners zum Aktivieren der Dateiauswahl auf  $\cdot$  .
- 3. Tippen Sie auf die Dateien, die Sie löschen möchten. Oben auf dem Bild, das Sie auswählen, wird ein Häkchen angezeigt.
- 4. Klicken Sie auf  $\overline{\text{un}}$

#### Bilder bearbeiten

Die Galerie verfügt auch über eigene Bildbearbeitungstools, die Sie verwenden können, um auf dem ASUS Tablet gespeicherte Bilder zu verbessern.

- 1. Im Galerie-Bildschirm, tippen Sie auf den Ordner in dem sich die Dateien befinden.
- 2. Tippen Sie, nachdem Sie den Ordner geöffnet haben, auf das Bild, das Sie bearbeiten möchten.
- 3. Nachdem das Bild geöffnet ist, tippen Sie es erneut, um seine Funktionen anzuzeigen.
- 4. Tippen Sie zum Öffnen der Bildbearbeitungssymbolleiste auf

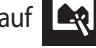

5. Tippen Sie auf eines der Symbole auf der Bearbeitungssymbolleiste, um die Änderungen auf das Bild anzuwenden.

#### Miniaturbilder oder Bilder vergrößern und verkleinern

Zum Vergrößern spreizen Sie am Bildschirm Gallery (Galerie) oder Ihrem ausgewählten Bild Ihre Finger am Touchscreen. Zum Verkleinern führen Sie Ihre Finger am Touchscreen zusammen..

## MiniMovie verwenden

Mit der MiniMovie-Funktion der Galerie verwandeln Sie Fotos in eine kreative Diaschau. MiniMovie umfasst spezielle Diaschaudesigns, die Sie sofort mit ausgewählten Fotos einsetzen können.

So erstellen Sie einen MiniMovie aus einem Fotoordner:

- 1. Starten Sie die Galerie, tippen Sie dann zur Auswahl Ihres Fotoordners auf $\overline{\phantom{m}}$ .
- 2. Wählen Sie den gewünschten Fotoordner, tippen Sie dann auf > **Auto-MiniMovie**.
- 3. Wählen Sie das MiniMovie-Design, das Sie bei Ihrer Fotodiaschau einsetzen möchten.

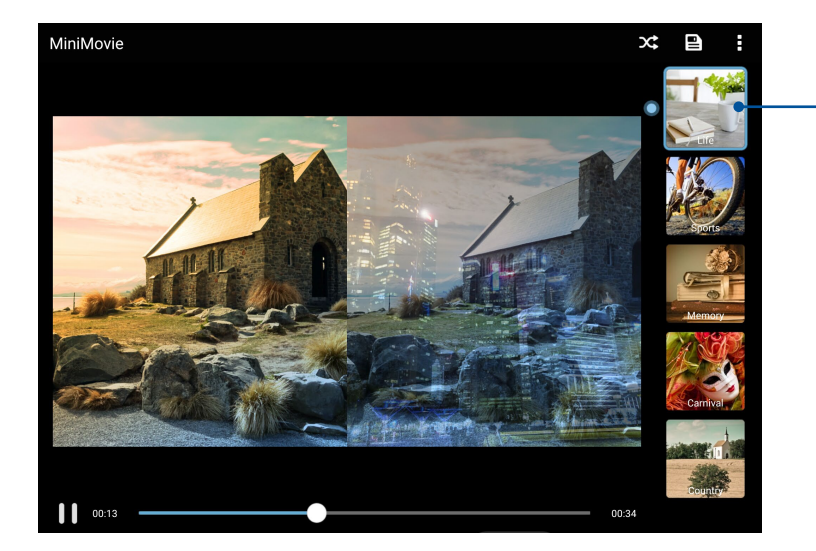

Wenn Sie auf die einzelnen Designs tippen, wird eine Vorschau angezeigt.

4. Tippen Sie zum Speichern der Diaschau nach der Auswahl eines Designs auf

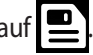

5. Anschließend können Sie die Diaschau in Sozialnetzwerken oder mit Instant-Messaging-Apps wie Facebook, Google+ oder Omlet Chat teilen.

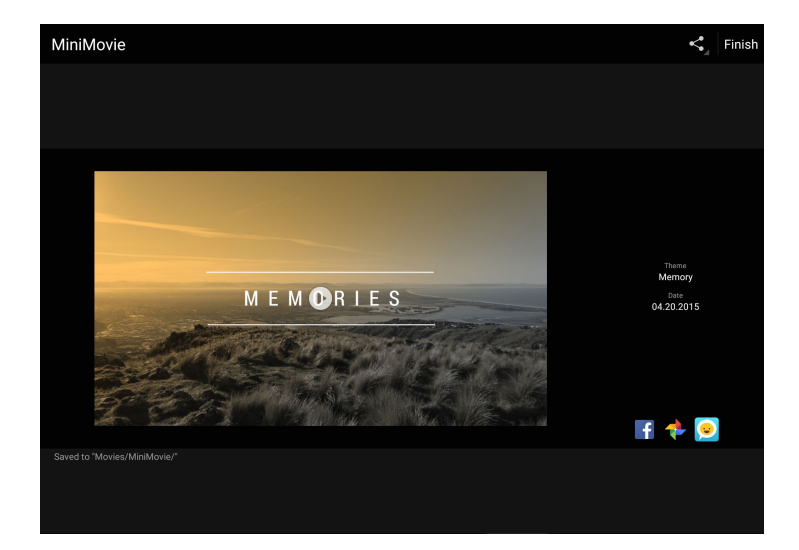

So erstellen Sie einen MiniMovie aus einer Fotoauswahl:

- 1. Starten Sie die Galerie, tippen Sie dann zur Auswahl Ihres Fotoordners auf
- 2. Tippen Sie zum Aktivieren der Dateiauswahl auf  $\frac{1}{2}$ .
- 3. Nachdem Sie Ihre Fotos ausgewählt haben, tippen Sie auf **MiniMovie**.
- 4. Wählen Sie das MiniMovie-Design, das Sie bei Ihrer Fotodiaschau einsetzen möchten.

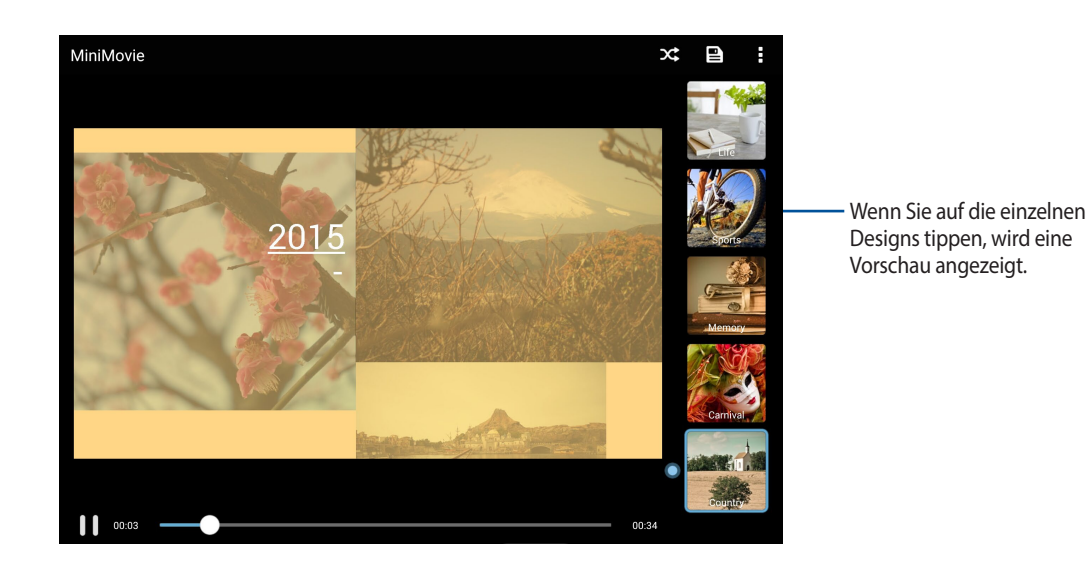

- 5. Tippen Sie zum Speichern der Diaschau nach der Auswahl eines Designs auf **. Sie können über ASUS** > File Manager > Movies (Filme) > MiniMovie auf Ihre gespeicherten Diaschauen zugreifen.
- 6. Anschließend können Sie die Diaschau in Sozialnetzwerken oder mit Instant-Messaging-Apps wie Facebook, Google+ oder Omlet Chat teilen.

#### PlayTo verwenden

Mit "Abspielen mit" spielen Sie Dateien aus Ihrer Galerie mit kompatiblen Streaminggeräten ab.

- 1. Tippen Sie im Galerie-Bildschirm auf **-** oder auf den Ordner, in dem sich die Datei befindet, die Sie streamen möchten.
- 2. Tippen Sie auf **E** > **Abspielen mit**.
- 3. Im nächsten Bildschirm wählen Sie ein kompatibles Gerät aus, damit das Streamen Ihrer Datei beginnen kann.

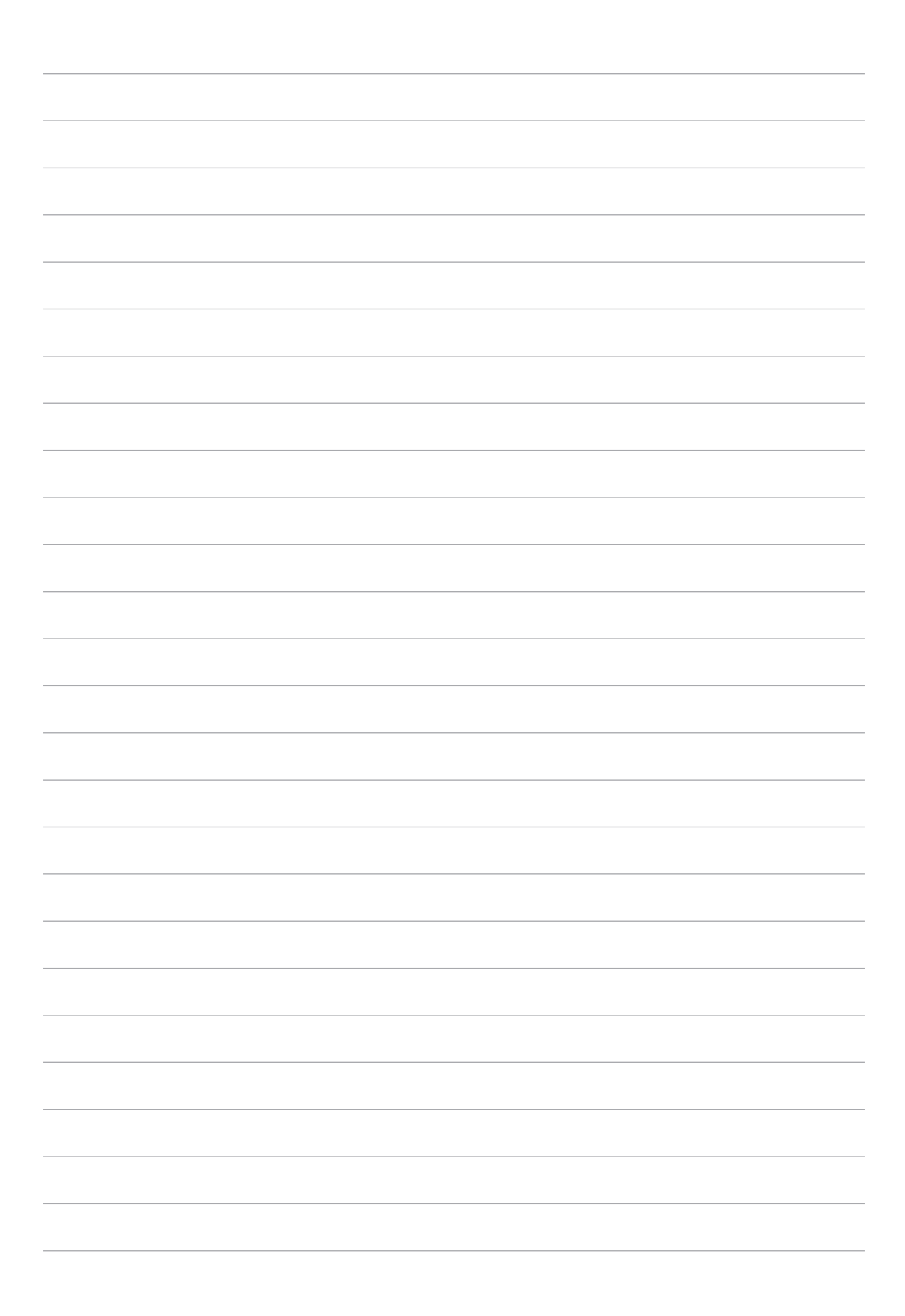

# *Arbeite hart, spiele härter 5*

## **Browser**

Die moderne Chromium-basierte Engine Ihres Browsers sorgt für flottes Surfen im Internet mit kurzen Ladezeiten. Seine übersichtliche und intuitive Zen-Schnittstelle mit Textumformatierungstechnologie optimiert Webinhalte zur Anpassung an den Bildschirm Ihres ASUS Tablet.. Durch die praktische Smart-Reader-Funktion mit Magazinansicht können Sie Ihre Internetseiten online oder offline ohne störende Hindernisse wie Werbebanner genießen. Sie können interessante Seiten auch zum späteren Lesen markieren, zu einem Zeitpunkt Ihrer Wahl mit der "Später erledigen"-App in aller Ruhe lesen.

**WICHTIG!** Stellen Sie vor dem Surfen im Internet und Internet-relevanten Aktivitäten sicher, dass Ihr ASUS Tablet mit einem WLAN-Netzwerk verbunden ist. Weitere Einzelheiten finden Sie unter Verbunden bleiben.

#### Browser starten

So starten Sie den Browser im Startbildschirm:

- Klicken Sie auf  $\bigoplus$
- • Tippen Sie auf > **Browser**.

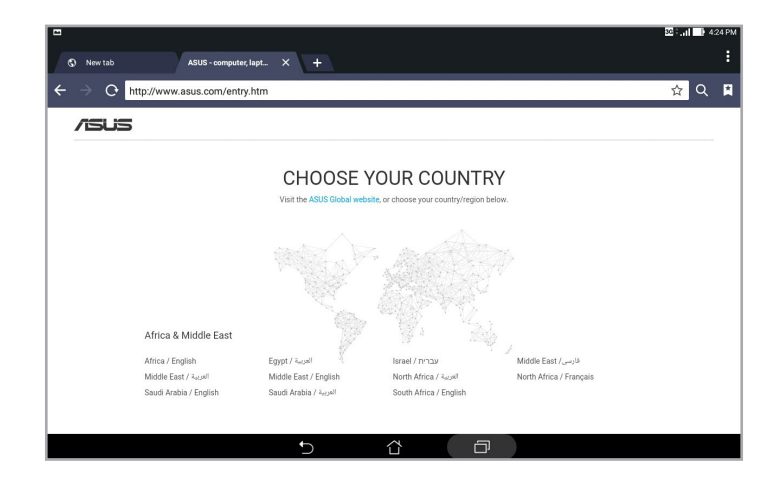

## Seiten teilen

Teilen Sie interessante Seiten von Ihrem ASUS Tablet über ein eMail-Konto, Cloud-Speicherkonto, Bluetooth oder andere ASUS Tablet-Apps mit Anderen..

- 1. Starten Sie den Browser.
- 2. Tippen Sie auf einer Internetseite auf **E** > **Seite teilen**.
- 3. Tippen Sie auf das Konto oder die App, das/die Sie zum Teilen der Seite nutzen möchten.

#### Seiten später lesen

Wenn Sie online auf etwas Interessantes stoßen, aber keine Zeit haben, sich intensiv damit zu befassen, können Sie Ihren Fund zum späteren Lesen markieren. Später können Sie die Seite über die "Später erledigen"-App bequem und in Ruhe lesen.

- 1. Tippen Sie auf der Seite auf > **Später lesen**.
- 2. Zum Abrufen der Seite tippen Sie im Startbildschirm auf **Asus** > **Später erledigen**.

**HINWEIS:**Weitere Hinweise zum Durchblättern von Später-lesen-Seiten finden Sie unter **Später weiterlesen**.

#### Neue Register zufügen

Sie können die aktuelle Webseite in den Hintergrund versetzen, ein neues Fenster öffnen und darin zum Beispiel eine andere Webseite aufrufen.

- 1. Tippen Sie auf der aktuellen Seite auf **E** > **New tab (Neues Register)** oder tippen Sie auf **+ A** neben dem aktuellen Register..
- 2. Geben Sie die URL-Adresse in das URL-Feld ein und surfen Sie über Ihr ASUS Tablet weiter im Internet..
- 3. Wenn Sie ein weiteres Register hinzufügen möchten, führen Sie Schritt 1 einfach noch einmal aus.

#### **HINWEISE:**

- Wenn viele Webseiten gleichzeitig im Browser geöffnet sind, kann es beim Laden der einzelnen Seiten etwas länger dauern.
- Falls Ihre Internetverbindung immer langsamer erscheint, versuchen Sie einmal, den Cache (Zwischenspeicher) zu löschen. Ausführliche Hinweise dazu finden Sie im Abschnitt **Browser-Cache löschen**.

#### Seiten als Lesezeichen speichern

Sie können Ihre Lieblingsseiten als Lesezeichen speichern, so immer wieder ganz einfach dahin zurückkehren. So speichern Sie eine Seite als Lesezeichen:

Tippen Sie auf der Seite auf > **Als Lesezeichen speichern**. Wenn Sie den Browser das nächste Mal benutzen, können Sie zum Öffnen der gewünschten Seite einfach auf das Lesezeichen tippen.

## Browser-Cache löschen

Leeren Sie den Browser-Cache zum Löschen von temporären Internetdateien, Webseiten und Cookies, die vorübergehend in Ihrem ASUS Tablet gespeichert sind.. Dies steigert gewöhnlich die Leistung Ihres Browsers.

- 1. Starten Sie den Browser.
- 2. Tippen Sie auf **E** > **Einstellungen** > **Datenschutz & Sicherheit > Cache löschen.**
- 3. Tippen Sie in der Bestätigungsabfrage auf **OK**.

## **E-Mail**

Hinzufügen von Exchange, Gmail, Yahoo! Mail, Outlook.com, POP3/IMAP-Konten damit Sie E-Mails erhalten, erstellen und durchsuchen können, direkt von Ihrem Gerät. Sie können auch Ihre E-Mail-Kontakte aus diesen Konten auf dem ASUS Tablet synchronisieren.

**WICHTIG!** Ihr ASUS Tablet muss mit einem WLAN- oder Mobilnetzwerk verbunden sein, damit Sie ein eMail-Konto hinzufügen oder eMails von hinzugefügten Konten senden und empfangen können.. Weitere Einzelheiten finden Sie unter Verbunden bleiben.

## <span id="page-86-0"></span>Ein E-Mail Konto einrichten

Richten Sie Ihr persönliches oder berufliches eMail-Konto ein, damit Sie eMails von Ihrem ASUS Tablet empfangen, lesen und versenden können..

- 1. Tippen Sie im Home-Bildschirm auf **E-Mail**, um die E-Mail App zu starten.
- 2. Tippen Sie auf den E-Mail-Anbieter, den Sie einrichten möchten.
- 3. Geben Sie Ihre E-Mail-Adresse und Passwort ein, tippen Sie dann **Weiter**.

**HINWEIS:**Warten Sie, während Ihr Gerät automatisch Ihre eingehenden und ausgehenden E-Mail-Servereinstellungen prüft.

- 4. Konfigurieren Sie die **Kontoeinstellungen**, wie die Posteingang überprüfen Frequenz, Sync-Tage oder eine Benachrichtigung für eingehende E-Mails. Wenn fertig, klicken Sie auf **Weiter**.
- 5. Geben Sie einen Kontennamen an, der in ausgehenden Nachrichten angezeigt werden soll; tippen Sie dann zum Anmelden an Ihrem Posteingang auf **Weiter**.

**HINWEIS:**Falls Sie Ihr berufliches Konto an Ihrem ASUS Tablet einrichten möchten, erkundigen Sie sich bei Ihrem Netzwerkadministrator nach den eMail-Einstellungen..

## E-Mail-Konten hinzufügen

Falls Sie kein vorhandenes eMail-Konto haben, können Sie eines erstellen, damit Sie eMails direkt von Ihrem ASUS Tablet empfangen, lesen und versenden können..

- 1. Tippen Sie im Home-Bildschirm auf **E-Mail**, um die E-Mail App zu starten.
- 2. Tippen Sie auf **E**> Einstellungen; fügen Sie dann ein E-Mail-Konto hinzu.
- 3. Tippen Sie den E-Mail-Anbieter an, den Sie zufügen möchten.
- 4. Befolgen Sie die nachfolgenden Anweisungen, um die Einrichtung Ihr neuen E-Mail-Kontos einzurichten.

**HINWEIS:**Sie können sich auch auf die Schritte 3 bis 5 im Abschnitt **Einrichten eines E-Mail-Kontos** [Ein E-Mail Konto](#page-86-0)  [einrichten](#page-86-0) um den Programmvorlauf zu beenden.

## Ein Google Mail-Konto einrichten

Richten Sie zum Zugreifen auf Google-relevante Dienste und Apps sowie zum Empfangen, Versenden und Durchsuchen von eMails direkt über Ihr ASUS Tablet ein Gmail-Konto ein..

- 1. Tippen Sie auf **Google**, dann tippen Sie auf **Gmail**.
- 2. Tippen Sie auf **Vorhanden** und geben Sie Ihr bestehendes Gmail-Konto und Kennwort ein; tippen Sie dann  $\overline{\phantom{a}}$  auf  $\overline{\phantom{a}}$ .

#### **HINWEISE:**

- Tippen Sie auf Neu erstellen, wenn Sie noch kein Google-Konto besitzen.
- Bei der Anmeldung müssen Sie warten, während Ihr Gerät zur Einrichtung Ihres Kontos mit Google-Servern kommuniziert.
- 3. Nutzen Sie Ihr Google-Konto zum Sichern und Wiederherstellen Ihrer Einstellungen und Daten. Tippen Sie auf , um sich bei Ihrem Gmail-Konto anzumelden.

**WICHTIG!** Wenn Sie neben Google Mail noch andere E-Mail-Konten besitzen können Sie E-Mail verwenden, um alle Ihre E-Mail-Konten abzurufen.

## **Kalender**

Die Kalender-App ermöglicht Ihnen wichtige Ereignisse mit dem ASUS Tablet zu verfolgen. Beim Erstellen von Ereignissen können Sie auch Erinnerungen einstellen oder sich mit einem Countdown-Hinweis an wichtige Dinge erinnern lassen. Übrigens werden auch Ereignisse wie Geburtstage und Jahrestage gespeichert, die Sie bei Ihren VIP-Kontakten eingetragen haben.

## Ereignisse erstellen

So erstellen Sie ein Ereignis:

- 1. Klicken Sie auf **Asus** > **Calendar**.
- 2. Tippen Sie auf  $\left(\frac{1}{2}\right)$  zum Erstellen eines neuen Ereignisses.
- 3. Geben Sie im Neues Ereignis Fenster alle notwendigen Details Ihrer Veranstaltung ein.
- 4. Schalten Sie den Countdown **EIN**. In diesem Fall werden Sie per Countdown in den Systembenachrichtigungen darüber informiert, in wie vielen Tagen das Ereignis stattfindet.

**HINWEIS:**Mehr zu den Systembenachrichtigungen fahren Sie unter [Systembenachrichtigungen.](#page-42-0)

- 5. Im **Erinnerungen**-Feld wählen Sie den Zeitpunkt aus, wann Sie eine Benachrichtigung oder Erinnerung zum Ereignis bekommen möchten.
- 6. Abschließend tippen Sie zum Speichern und Verlassen auf **Done (Fertig)**..

## <span id="page-88-0"></span>Hinzufügen eines Kontos zum Kalender

Abgesehen vom Erstellen eines Ereignisses auf dem ASUS Tablet, können Sie den Kalender auch verwenden, um Ereignisse automatisch mit Ihren Online-Konten zu synchronisieren. Aber zuerst, müssen diese Konten mithilfe der folgenden Schritte zum Kalender hinzugefügt werden:

- 1. Klicken Sie auf **Asus** > **Calendar**.
- 2. Tippen Sie auf  $\blacksquare >$  **Konten**  $> +$ .
- 3. Tippen Sie auf das Konto, das Sie hinzufügen möchten.
- 4. Befolgen Sie die nachfolgenden Anweisungen, um das Hinzufügen des neuen Kontos zum Kalender abzuschließen.

## Erstellen eines Ereignisses von Ihrem Konto

Nach dem Hinzufügen von Online-Konten, die Sie mit dem Kalender synchronisieren möchten, können Sie jetzt Ihr ASUS Tablet benutzen, um Benachrichtigungen für diese Online-Konten zu erstellen, mithilfe den folgenden Schritte:

- 1. Klicken Sie auf **Asus** > **Calendar**.
- 2. Tippen Sie auf **Neues Ereignis** zum Erstellen eines neuen Ereignisses.
- 3. Tippen Sie im Neues Ereignis Fenster auf **Mein Kalender**, um alle Konten, die derzeit mit dem Kalender synchronisiert sind, anzuzeigen.
- 4. Tippen Sie auf das Konto, in dem Sie ein neues Ereignis erstellen möchten.
- 5. Geben Sie im Fenster New event (Neues Ereignis) alle notwendigen Details Ihrer Veranstaltung ein; tippen Sie dann auf **Done (Fertig)**..

**HINWEIS:**Ihr Online-Konto muss bereits zum Kalender hinzugefügt sein, bevor Sie mit den folgenden Schritten fortfahren können. Mehr dazu erfahren Sie hier: [Hinzufügen eines Kontos zum Kalender](#page-88-0).

#### Ereignisbenachrichtigungen aktivieren

Mit der Benachrichtigungsfunktion der Kalender-App können Sie sich über besondere Ereignisse wie Geburtstage, Jahrestage, Meetings und andere wichtige Dinge informieren und benachrichtigen lassen.

- 1. Klicken Sie auf **Asus** > **Calendar**.
- 2. Tippen Sie auf  $\blacksquare$  > **Accounts (Konten).**
- 3. Tippen Sie auf die Konten, bei denen Sie Erinnerungen oder Benachrichtigungen erhalten möchten.

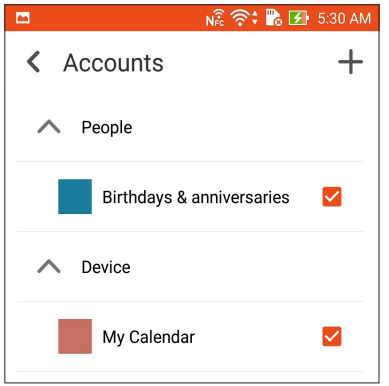

#### **HINWEISE:**

- • Weitere Hinweise zum Einrichten von VIP-eigenes Benachrichtigungen finden Sie unter [Ereignisse zu VIP-](#page-52-0)[Kontakten hinzufügen.](#page-52-0)
- Benachrichtigungen und Erinnerungen werden auch unter signalisiert [Was kommt als nächstes](#page-90-0).

## <span id="page-90-0"></span>**Was kommt als nächstes**

Verpassen Sie keine wichtigen Ereignisse, Spaß in der Sonne, oder Nachrichten, E-Mails oder Anrufe (bei ausgewählten Modellen) von Ihren VIP-Kontakten. Richten Sie Ihren Kalender ein mit Veranstaltungen, Favoriten und VIP Gruppen oder Wetter Update-Einstellungen, um Benachrichtigungen und Erinnerungen zu erhalten von, was als nächstes kommt. Sehen Sie Ihre Was kommt als nächstes - Warnungen aus dem Sperrbildschirm, Systembenachrichtigungsbereich, und dem Was kommt als nächstes - Widget oder App.

## An Ereignisse erinnern lassen

Damit Sie Ihre Demnächst-Erinnerungen und -Benachrichtigungen auch erhalten, muss Folgendes gegeben sein:

- Legen Sie VIP-Ereignisse wie Geburtstage oder Jahrestage in der Kontakte-App an. Mehr dazu erfahren Sie unter **Ereignisse zu VIP-Kontakten hinzufügen**.
- In der Kalender-App können Sie Ereignisse anlegen und eine Erinnerungszeit festlegen. Details dazu erfahren Sie unter **Ereignisse erstellen**.

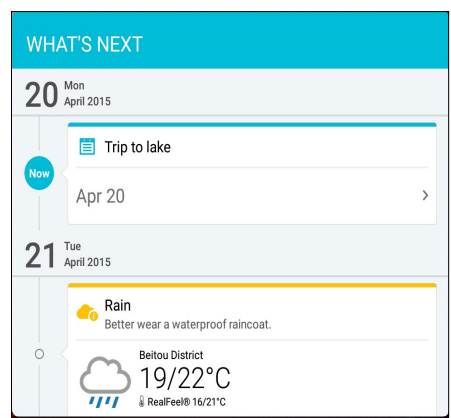

## Ereigniseinladungen annehmen und ablehnen

Zum Senden und Empfangen von E-Mails – beispielsweise Ereigniseinladungen – müssen Sie zunächst ein E-Mail-Konto in der E-Mail-App einrichten. Wenn Sie E-Mail-Einladungen annehmen, werden die entsprechenden Ereignisse gleich mit der Kalender-App synchronisiert, also in den Kalender übernommen.

**HINWEIS:**Weitere Einzelheiten finden Sie unter E-Mail und Kalender.

**WICHTIG!** Ihr ASUS Tablet muss zum Empfangen von per eMail versendeten Einladungen oder Ereignisalarmen mit einem WLAN- oder Mobilnetzwerk verbunden sein.. Weitere Einzelheiten finden Sie unter Verbunden bleiben.

So nehmen Sie eine Einladung an oder lehnen eine Einladung ab:

- 1. Öffnen Sie die E-Mail-Einladung durch Antippen.
- 2. Tippen Sie zum Annehmen der Einladung auf **Ja**, zum Ablehnen auf **Nein**. Ihre Antwort wird an den Organisator oder Gastgeber versandt.

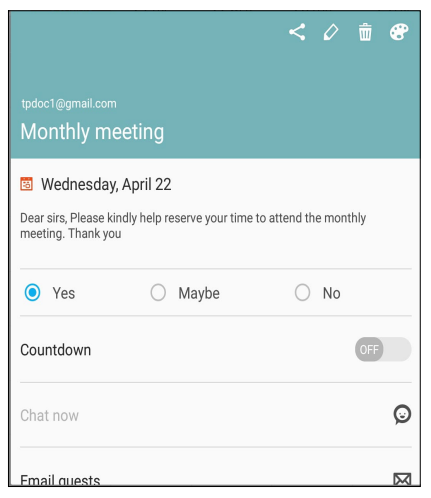

## Ereignisbenachrichtigungen empfangen

Wenn Sie eine Ereigniseinladung annehmen, erhalten Sie Benachrichtigungen über jegliche Änderungen des Ereignisses – beispielsweise Verschiebungen, Annullierungen, Änderungen des Veranstaltungsortes oder der Ereignisplanung. Solche ereignisrelevanten Benachrichtigungen werden auf dem Sperrbildschirm, in den Systembenachrichtigungen sowie in der Demnächst-App und im Demnächst-Widget angezeigt.

#### Ereignisbeginn-Benachrichtigung

Ein paar Minuten vor dem Ereignis werden Sie daran erinnert, dass das Ereignis bald beginnt. So können Sie dem Organisator oder Gastgeber noch schnell eine Nachricht zukommen lassen, falls Sie sich verspäten.

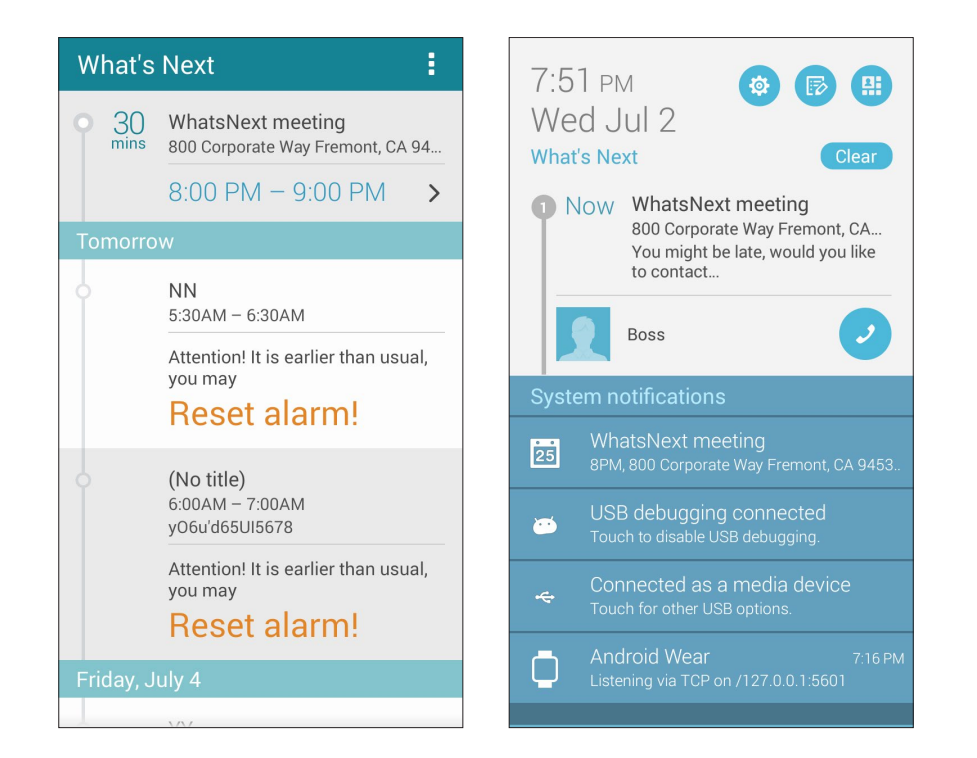

#### Ereignisaufhebung-Benachrichtigung

Sie erhalten eine Aufhebungsbenachrichtigung, falls der Organisator oder Gastgeber das Ereignis annulliert.

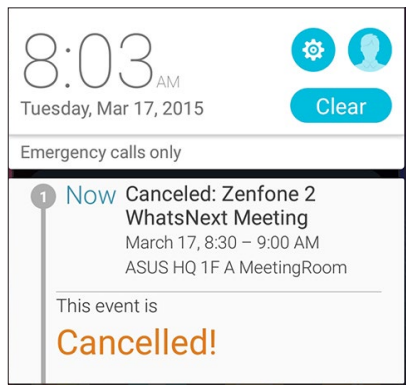

### Ereignisumplanung-Benachrichtigung

Sie werden benachrichtigt, falls das Ereignis verschoben wird, zu einem anderen Zeitpunkt oder an einem anderen Ort stattfindet.

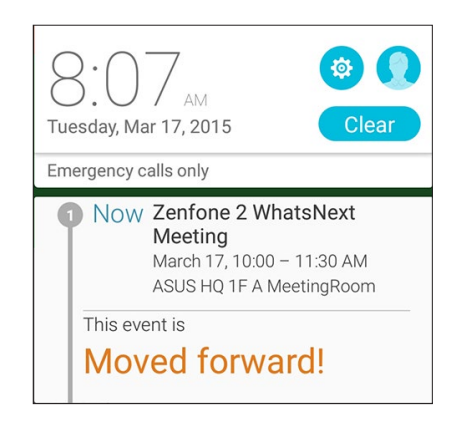

## Wettervorhersage

Mit AccuWeather erhalten Sie aktuelle Angaben zum Wetter an Ihrem Aufenthaltsort oder in anderen Teilen der Welt; stündlich oder alle 12 Stunden. Mit der 7-Tage-Wettervorhersage können Sie bis eine Woche im Voraus planen; zusätzlich sorgen AccuWeathers "gefühlte" RealFeel-Temperaturangaben immer für die richtige Kleidung zu jeder Gelegenheit. Zudem können Sie den aktuellen UV- oder Luftverschmutzungsindex prüfen und so geeignete Schutzmaßnahmen gegen gefährliche UV-Strahlen oder Luftschadstoffe ergreifen..

- 1. Bevor Sie Wetterdaten erhalten können, muss Folgendes gegeben sein:
	- Eine Verbindung mit einem Wi-Fi- oder Mobilfunknetz muss bestehen, wenn Sie sich in Innenräumen aufhalten. Wenn Sie draußen sind, muss der GPS-Empfänger eingeschaltet sein.
	- Schalten Sie den Standortzugriff unter  $\begin{array}{c}\n \bullet \\
	\bullet \\
	\bullet\n \end{array}$  > **Settings (Einstellungen)** > **Location access (Standortzugriff)** ein..
- 2. Starten Sie die Wetter-App auf eine der folgenden Weisen:
	- $\cdot$  Tippen Sie auf  $\blacksquare \blacksquare \spadesuit >$  Weather (Wetter)..
	- Tippen Sie am Startbildschirm Ihres ASUS Tablet auf das Wettersymbol..

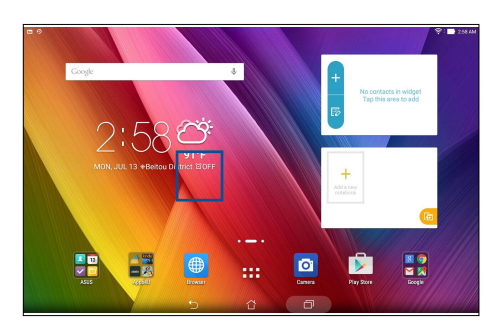

- 3. Tippen Sie auf  $\blacksquare$  > **Edit (Bearbeiten)** und dann auf  $+$ .
- 4. Geben Sie die Stadt oder das Gebiet für die/das Sie Wetterdaten erhalten möchten, in das Suchfeld ein.
- 5. Warten Sie eine Weile, bis Ihr ASUS Tablet die Wetterinformationen bezogen hat.. Die Wetterdaten der Stadt oder des Gebietes werden zu Ihrer Standortliste hinzugefügt. Tippen Sie auf die Wetterdaten der Stadt oder Region, die Sie im Widget What's Next am Startbildschirm anzeigen möchten..

## **Tu es später**

Ergreifen Sie auch die trivialen Dinge in Ihrem beschäftigtem Leben. Wenn Sie gerade zu beschäftigt sind, können Sie zu einem geeigneten späteren Zeitpunkt eMails, SMS-Nachrichten (bei ausgewählten Modellen) oder Anrufe (bei ausgewählten Modellen) beantworten, Online-Inhalte lesen oder andere wichtige Aufgaben erledigen.

Markieren Sie Ihre ungelesenen Nachrichten oder E-Mails, interessante Webseiten und verpasste Anrufe als **Später Antworten**, **Später Lesen** oder **Später Anrufen** Elemente. Diese gekennzeichneten Elemente werden zu Ihre Tu es später Aufgabenliste hinzugefügt, und Sie können diese Aufgaben zu einem geeigneten Zeitpunkt abhandeln.

#### **HINWEISE:**

- Beliebte Drittanbieter-Anwendungen, die Do It Later unterstützen, sind Google Maps, Google Chrome, Google Play, YouTube und iMDb.
- Nicht alle Apps können Aufgaben teilen und zu Do It Later hinzufügen.

## Aufgaben zur Aufgabenliste hinzufügen

Bringen Sie etwas Ordnung in Ihre Arbeit oder sozialen Aktivitäten, indem Sie wichtige Aufgaben in die Aufgabenliste aufnehmen.

- 1. Tippen Sie am Startbildschirm auf **Asus** > **Do It Later**.
- 2. Tippen Sie auf  $\bigoplus$ , tragen Sie dann die nötigen Angaben ein.
- 3. Wenn Sie eine hohe Priorität festlegen möchten, wählen Sie **Hoch** im Priorität-Feld.
- 4. Tippen Sie auf **OK**, wenn Sie damit fertig sind.

#### Aufgaben mit Prioritäten versehen

Wenn Sie Ihre Aufgaben mit Prioritäten versehen, können Sie diesen einen passenden Stellenwert zuweisen, entsprechend bevorzugt oder etwas nachlässiger behandeln.

- 1. Tippen Sie am Startbildschirm auf **Asus** > **Do It Later**.
- 2. Tippen Sie auf die Aufgabe, der Sie eine hohe Priorität zuweisen möchten.
- 3. Im Aufgabenbildschirm gibt es ein Priorität-Feld; stellen Sie hier **Hoch** ein.
- 4. Tippen Sie auf **OK**, wenn Sie damit fertig sind.

HINWEIS:Aufgaben mit hoher Priorität werden in Ihrer Aufgabenliste mit **gebigen zu erkennet.** So erkennen Sie auf einen Blick, welchen Aufgaben Sie sich bevorzugt widmen sollten.

## Später weiterlesen

Mit der Später-erledigen-App können Sie Seiten wieder aufrufen, die Sie zuvor als Später-lesen-Aufgaben markiert haben.

- 1. Tippen Sie am Startbildschirm auf **Asus** > **Do It Later**.
- 2. Wählen Sie die Seite (oder die Seiten), die Sie weiterlesen möchten, tippen Sie dann auf **Jetzt lesen**.

**HINWEIS:**Einzelheiten zur Festlegung von Seiten als später zu erledigende Aufgaben finden Sie unter **Seiten später lesen**.

#### Jetzt antworten (bei ausgewählten Modellen)

Mit der Später-erledigen-App können Sie zuvor als Später-antworten-Aufgabe markierte SMS zu einem Zeitpunkt Ihrer Wahl wieder abrufen, lesen und beantworten.

- 1. Tippen Sie am Startbildschirm auf **Asus** > **Do It Later**.
- 2. Wählen Sie die SMS, die Sie beantworten möchten, tippen Sie dann auf **Jetzt antworten**.

**HINWEIS:**Weitere Hinweise zum Festlegen als Später-antworten-Aufgaben finden Sie unter [Mitteilungen später](#page-57-0)  [beantworten \(bei ausgewählten Modellen\).](#page-57-0)

## Aufgaben löschen

Mit der Später-erledigen-App können Sie alle abgeschlossenen, überfälligen oder einfach unnötig gewordenen Aufgaben wieder löschen.

- 1. Tippen Sie am Startbildschirm auf **Asus** > **Do It Later**.
- 2. Tippen Sie auf die Aufgabe, die Sie aus der Liste löschen möchten, tippen Sie dann auf **Löschen**.

## **SuperNote**

Verwandeln Sie das Erstellen von Notizen mittels SuperNote in eine unterhaltsame und kreative Aktivität.

Mit dieser intuitiven App können Sie Notizen erstellen, geordnet pro Notizbuch, indem Sie direkt auf dem Touchscreen schreiben oder zeichnen. Beim Erstellen von Notizen, können Sie auch Multimedia-Dateien aus anderen Anwendungen hinzufügen und über soziale Netzwerke oder Ihren Cloud-Speicher teilen.

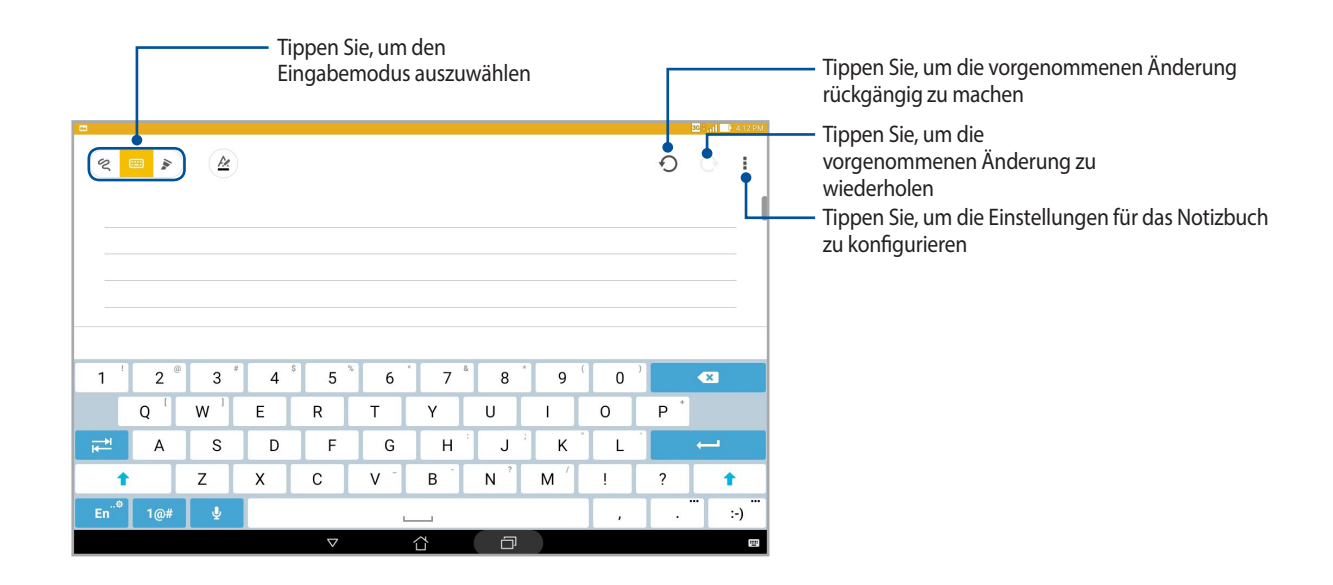

## Symbole verstehen

Abhängig von Ihrem gewählten Eingabemodus werden diese Symbole angezeigt, wenn Sie Ihre Notizen auf SuperNote machen.

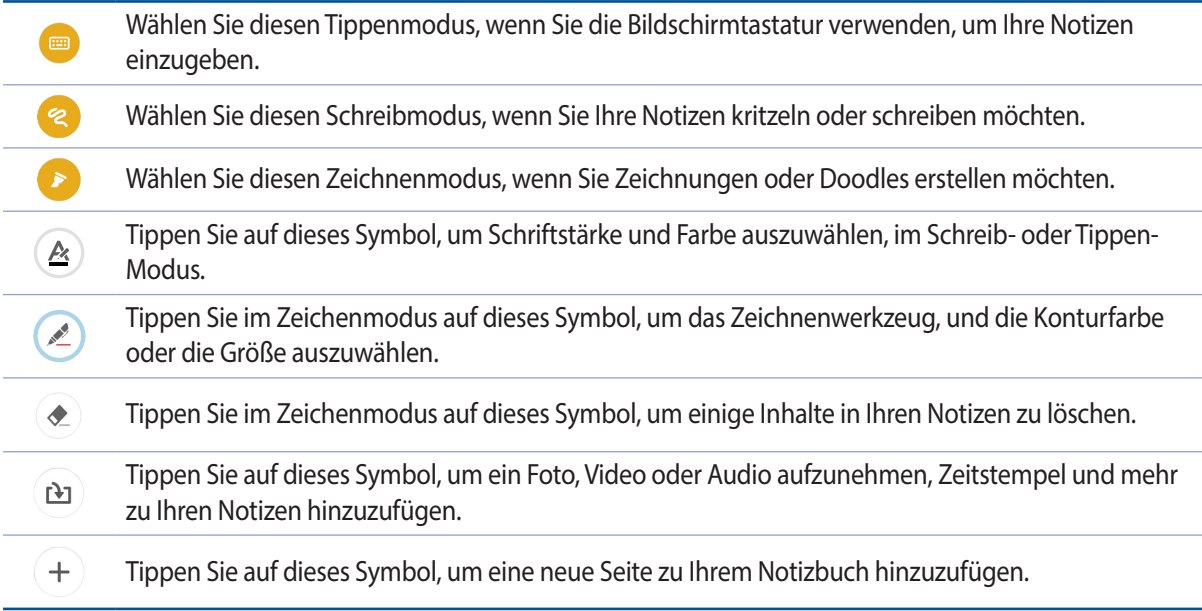

## Ein Notizbuch erstellen

Zum Erstellen von neuen Dateien mit Supernote, beziehen Sie sich auf die folgenden Schritte:

- 1. Tippen Sie auf **ASUS > SuperNote**, dann auf .
- 2. Wählen Sie eine Vorlage und beginnen Sie Ihre Notizen zu schreiben.

#### Ein Notizbuch auf der Cloud teilen

Sie können Ihr Notizbuch auf der Cloud, mithilfe der folgenden Schritte teilen:

- 1. Auf dem Supernote Startbildschirm, tippen und halten Sie das Notizbuch, das Sie teilen möchten.
- 2. Tippen Sie im Popup-Fenster auf **Cloud Sync aktivieren**.
- 3. Geben Sie Ihrr ASUS WebStorage Benutzernamen und Passwort Informationen ein, um mit der Synchronisierung Ihres Notizbuches in die Cloud fortzufahren.
- 4. Sobald das Notizbuch erfolgreich in die Cloud synchronisiert wurde, wird das Cloud-Symbol oben auf dem freigegebenen Notizbuch angezeigt.

#### Eine Notiz in der Cloud teilen

Abgesehen von Ihrem Notizbuch, können Sie auch einzelne Notizen aus Supernote auf Ihren Cloud-Speicher teilen. Gehen Sie dazu wie folgt vor:

- 1. Starten Sie das Notizbuch, das die Notiz enthält, die Sie teilen möchten.
- 2. Tippen und halten Sie die Notiz, die Sie teilen möchten.
- 3. Tippen Sie im Pop-up-Fenster auf **Teilen**, dann wählen Sie den Typ des Datei-Formats, den Sie teilen möchten.
- 4. Im nächsten Bildschirm wählen Sie das Cloud-Speicher-Konto, wo Sie Ihre Notiz teilen möchten.
- 5. Befolgen Sie die nachfolgenden Anweisungen, um die ausgewählte Notiz zu teilen.

## **Dateimanager**

Mit dem Dateimanager können Sie Ihre Dateien im Gerät oder auf einen angeschlossenen externen Datenträgern einfach finden und verwalten.

## Auf den internen Speicher zugreifen

So greifen Sie auf den internen Speicher zu:

- 1. Tippen Sie auf [**I079]> Dateimanager**.
- 2. Tippen Sie zur Anzeige der Inhalte Ihres ASUS Tablet auf **1988 Steiner als storage (Interner Speicher)**; tippen Sie dann zur Auswahl auf ein Element..

#### Auf das externe Speichergerät zugreifen

So greifen Sie auf das externe Speichergerät zu:

- 1. Stecken Sie die microSD-Karte in Ihr ASUS Tablet.
- 2. Tippen Sie auf [**I079]> Dateimanager**.
- 3. Klicken Sie auf **-**> MicroSD zur Anzeige der Inhalte Ihrer microSD-Karte.

## Zugriff auf Cloud-Speicher

**WICHTIG!** Stellen Sie sicher, dass das WLAN- oder Mobilnetzwerk (bei ausgewählten Modellen) an Ihrem ASUS Tablet aktiviert ist. Mehr dazu erfahren Sie unter **Beste Verbindungen**.

Um auf Dateien zuzugreifen, die auf Ihren Cloud-Speicher-Konten gespeichert werden:

- 1. Tippen Sie auf [**I079]> Dateimanager**.
- 2. Tippen Sie auf **-**, dann auf einen Cloud-Speicherort unter **Cloud Speicher**.

## **Die Cloud**

Über ein Cloud-Konto, wie ASUS WebStorage, Drive, OneDrive und Dropbox, können Sie privat und sicher Ihre Daten sichern, Dateien zwischen verschiedenen Geräten synchronisieren und freigeben.

#### ASUS WebStorage

Registrieren Sie sich bei ASUS WebStorage bzw. melden sich an, und Sie erhalten bis zu kostenlosen Cloud-Speicher. Über Ihr ASUS WebStorage-Konto können Sie automatisch neu aufgenommene Fotos zur sofortigen Freigabe hochladen, Dateien zwischen verschiedenen Geräten synchronisieren und teilen.

**HINWEIS:**Um die Auto-Upload Funktion zu genießen, aktivieren Sie **Instant Upload unter Einstellungen > Instant Upload in Ihr ASUS WebStorage.**

**WICHTIG!** Stellen Sie sicher, dass das WLAN- oder Mobilnetzwerk (bei ausgewählten Modellen) an Ihrem ASUS Tablet aktiviert ist. Mehr dazu erfahren Sie unter **Beste Verbindungen.**

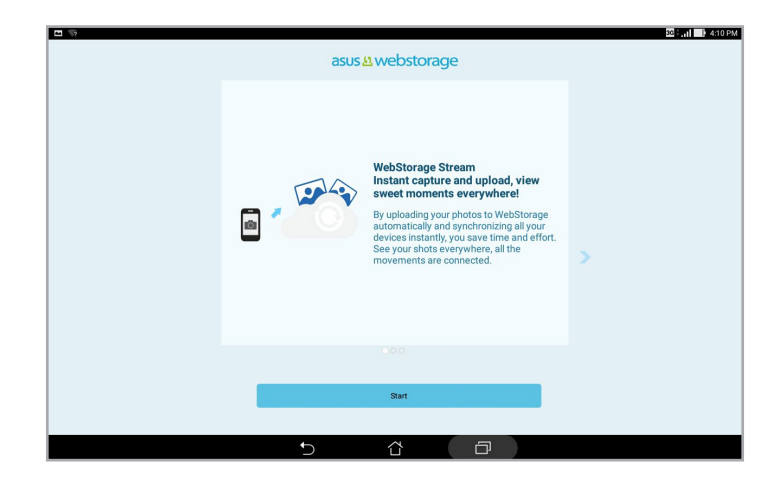

## **Datenübertragung**

Übertragen Sie Ihre Daten, wie Kontakte oder Kalendereinträge, per Bluetooth-Technologie von Ihrem alten Mobilgerät auf Ihr ASUS Tablet.

So nutzen Sie die Datenübertragung:

1. Koppeln Sie Ihr Mobilgerät per Bluetooth mit Ihrem ASUS Tablet..

**HINWEIS:** Weitere Hinweise zum Koppeln von Geräten finden Sie unter **Padfone mit Bluetooth-Geräten koppeln**.

- 2. Tippen Sie im Alle-Apps-Bildschirm auf **Datenübertragung**.
- 3. Tippen Sie auf **Übertragungsassistent**, lassen Sie sich dann von den Hinweisen auf dem Bildschirm durch die Datenübertragung führen.

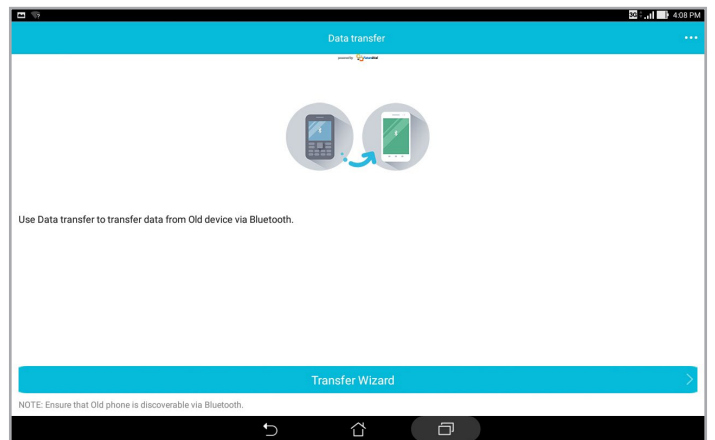

## **ASUS-Support**

Suchen Sie in den FAQs (Häufig gestellte Fragen) nach Antworten oder interagieren Sie zum gemeinsamen Finden von Lösungen zu ZenUI 2.0-Apps direkt mit anderen ZenUI-Nutzern.

So greifen Sie auf die ZenUI-Hilfe zu:

- 1. Tippen Sie auf **Bullet** ASUS Support (ASUS-Support).
- 2. Tippen Sie auf ZenUI Apps (ZenUI-Apps), wählen Sie dann die App, für die Sie Antworten finden möchten

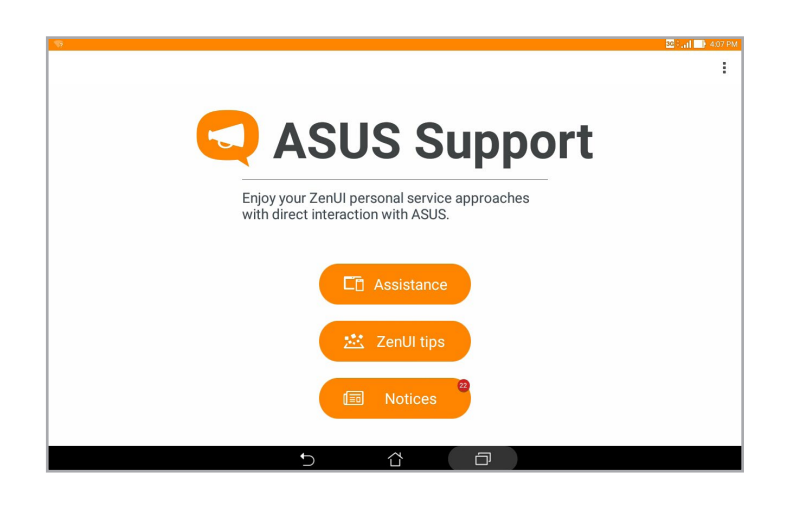

# *Spaß und Unterhaltung 6*

## **Headsets verwenden**

Erleben Sie die Freiheit, unter Einsatz eines Headsets andere Dinge zu erledigen, während Sie telefonieren oder Ihre Lieblingsmusik hören.

#### Kopfhöreranschluss verbinden

Stecken Sie den 3,5-mm-Headset-Anschluss in den Audioport Ihres Gerätes..

#### **Warnung!**

- • Stecken Sie keine anderen Gegenstände in den Audioport.
- Stecken Sie kein Kabel, das Strom ausgibt, in den Audioport.
- Längeres Hören bei hoher Lautstärke kann Ihr Gehör schädigen.

#### **HINWEISE:**

- • Wir empfehlen dringend, nur kompatible Headsets oder das mitgelieferte Headset mit diesem Gerät zu verwenden.
- • Wird der Audioanschluss getrennt, während Sie Musik hören, wird die Musikwiedergabe automatisch unterbrochen.
- Wird der Audioanschluss getrennt, während Sie ein Video ansehen, wird die Videowiedergabe automatisch unterbrochen.

## **Musik**

Die App Music (Musik) sucht automatisch nach Musikdateien von internen und externen Speichermedien in Ihrem ASUS Tablet.. Diese Audiodateien können Sie in einer Wiedergabeliste organisieren, in eine beliebige Reihenfolge bringen und der Reihe nach abspielen. Zusätzlich können Sie auch Audiostreams von Cloud-Konten wie ASUS WebStorage, Dropbox, OneDrive und Drive wiedergeben.

**WICHTIG!** Stellen Sie vor dem Musik-Streaming von einem Cloud-Konto sicher, dass Ihr ASUS Tablet mit einem WLANoder Mobilnetzwerk verbunden ist.. Weitere Einzelheiten finden Sie unter Verbunden bleiben.

## Music (Musik) ausführen

Tippen Sie zum Starten von Music (Musik) auf > **Music (Musik)**.

#### Lieder wiedergeben

So spielen Sie einen Song ab:

- 1. Tippen Sie in der Musik-App auf **Musik**, wählen Sie dann **Songs**. Über die folgenden Optionen können Sie festlegen, wie Sie Ihre Musikdateien durchsuchen möchten: **Album**, **Artist (Künstler)**, **Genres (Genres)**, **Composer (Komponist)** oder **Folder (Ordner)**.
- 2. Tippen Sie auf den Song in der Liste, den Sie abspielen möchten. Wenn Sie alle Songs abspielen möchten, tippen Sie einfach auf **Alles abspielen**.
- 3. Wenn Sie vom Songtitel aus nach oben wischen, wird der derzeit abgespielten Song als Vollbild dargestellt.

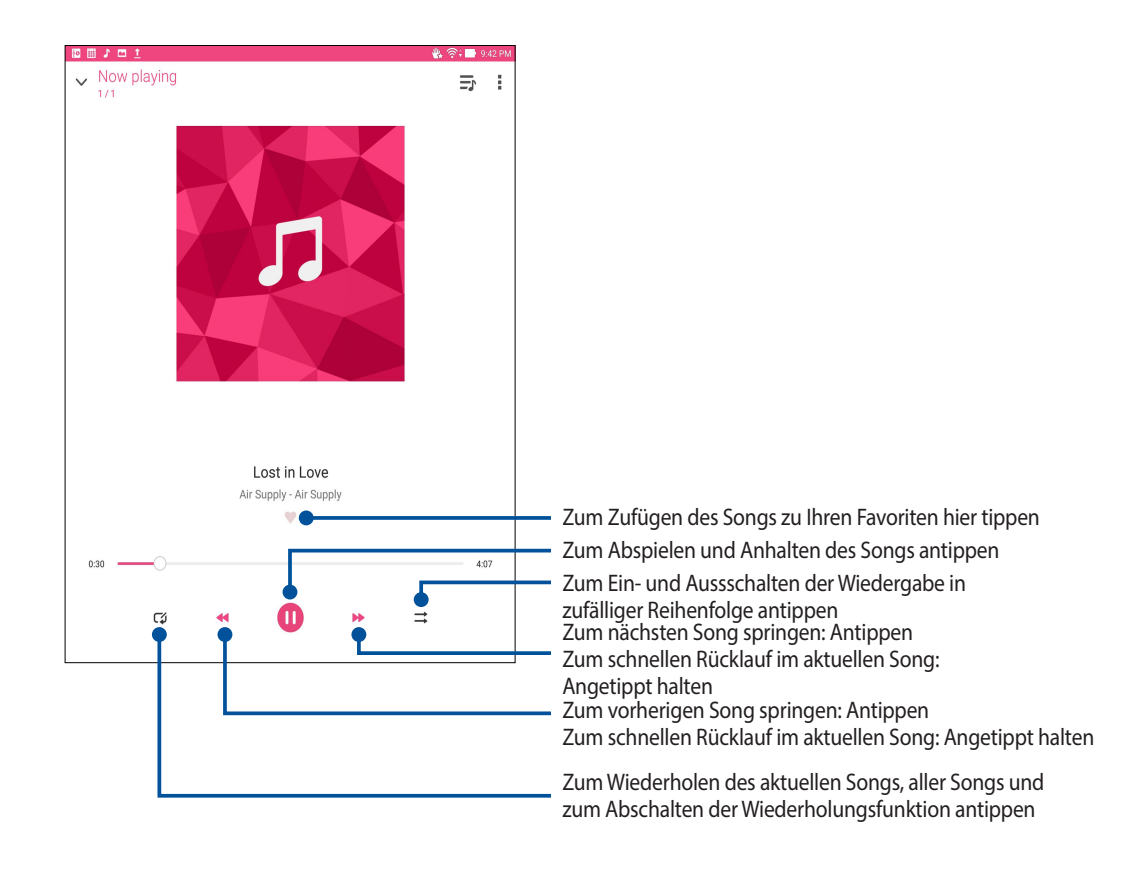

**HINWEIS:**Im Abschnitt **Songs zu einer Wiedergabeliste hinzufügen** erfahren Sie, wie Sie mehrere Songs zu einer Wiedergabeliste zufügen können.

#### Weitere Wiedergabeoptionen

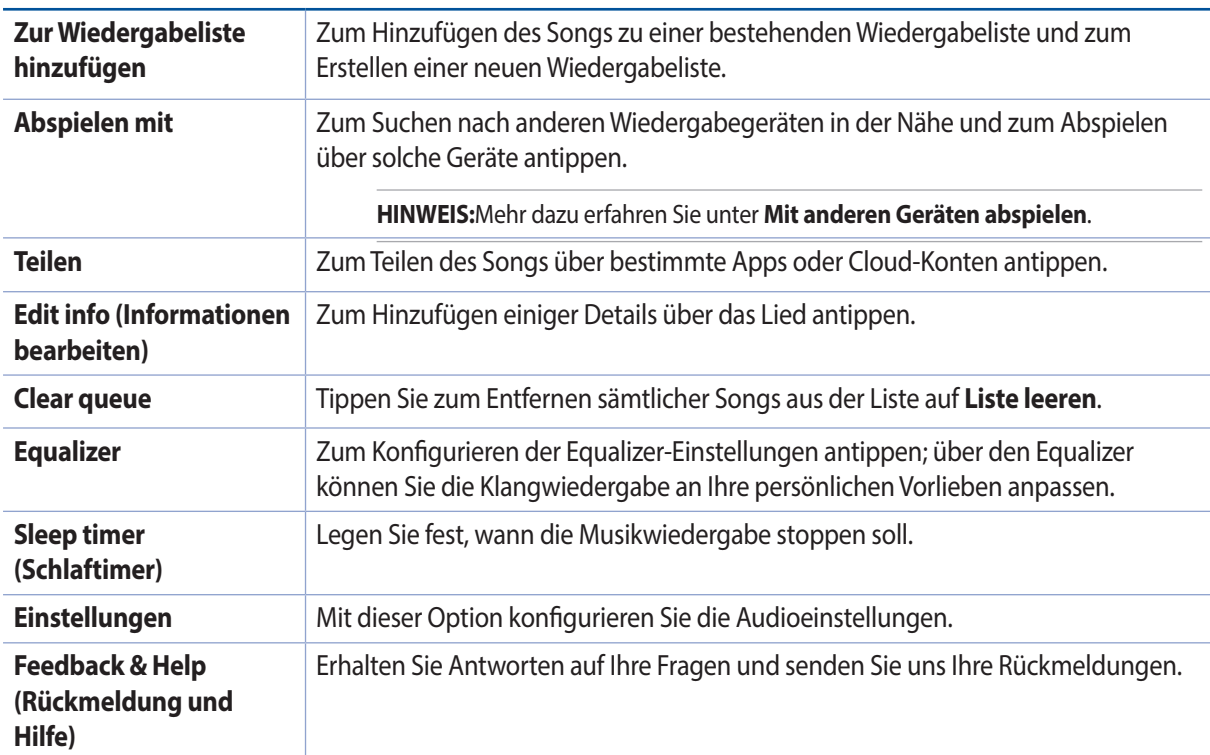

Bei laufender Wiedergabe können Sie auf tippen und die folgenden Optionen nutzen:

## Audiostreams aus der Cloud

Registrieren Sie ein Cloud-Konto und melden Sie sich an; dann können Sie Musik von Ihrem Cloud-Konto an Ihr ASUS Tablet streamen..

**WICHTIG!** Stellen Sie sicher, dass das WLAN- oder Mobilnetzwerk an Ihrem ASUS Tablet aktiviert ist.. Mehr dazu erfahren Sie unter **Beste Verbindungen**.

#### Ein Cloud-Speicherkonto hinzufüg0

So fügen Sie ein Cloud-Konto hinzu:

1. Tippen Sie am Music(Musik)-Startbildschirm auf  $\overline{\phantom{m}}$ .

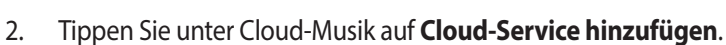

- 3. Wählen Sie den Cloud-Speicherdienst, von dem Sie Musikdateien wiedergeben möchten.
- 4. Schließen Sie anhand der nachfolgenden Anweisungen die Anmeldung an Ihrem Cloud-Speicherkonto ab.

#### Audiostreaming aus der Cloud

So streamen Sie Audiodateien Ihres Cloud-Kontos:

- 1. Tippen Sie am Music(Musik)-Startbildschirm auf $\equiv$ .
- 2. Tippen Sie unter **Cloud-Musik** auf das Cloud-Konto, aus dem Sie Audiodateien streamen möchten.
- 3. Wählen Sie den gewünschten Song, tippen Sie anschließend zum Abspielen darauf.

#### Wiedergabelisten erstellen

Fassen Sie Ihre Lieblingssongs aus unterschiedlichen Quellen wie internem Speicher, externem Speicher oder Cloud-Konten einfach zu einer Wiedergabeliste zusammen.

- 1. Tippen Sie am Music(Musik)-Startbildschirm auf -
- 2. Tippen Sie unter **Wiedergabeliste** auf **Meine Wiedergabeliste**, tippen Sie dann auf  $\frac{1}{\cdot}$ .
- 3. Geben Sie Ihrer Wiedergabeliste einen Namen, tippen Sie dann auf **Speichern**.

#### Songs zu einer Wiedergabeliste hinzufügen

Sie können verschiedene Lieder von Ihrer lokalen Quelle (interne oder externe Speichermedien) oder Cloud-Konten zu Ihrer Wiedergabeliste hinzufügen.

- 1. Tippen Sie am Music(Musik)-Startbildschirm auf -
- 2. Tippen Sie unter **Wiedergabeliste** auf **Meine Wiedergabeliste**, tippen Sie dann auf den Namen Ihrer Wiedergabeliste.
- 3. Tippen Sie auf > **Songs hinzufügen**.
- 4. Tippen Sie auf die Quelle, von der Ihre Songs zum Zufügen zur Wiedergabeliste abgerufen werden sollen.
- 5. Wählen Sie, wie Ihre Audiodateien organisiert werden sollen: **Album**, **Künstler**, **Genre**, **Komponist**, **Titel** und **Ordner**.
- 6. Wählen Sie die Songs, die Sie Ihrer Wiedergabeliste hinzufügen möchten. Tippen Sie auf **Alles auswählen**, wenn Sie sämtliche Songs aus einer Liste, einem Album, Ordner oder Ihres Lieblingskünstlers hinzufügen möchten.

**HINWEIS:**Sie können auch den derzeit laufenden Song zu einer bestehenden Wiedergabeliste hinzufügen. Mehr dazu erfahren Sie unter **Weitere Wiedergabeoptionen**.

## Mit anderen Geräten abspielen

Streamen Sie Musik von Ihrem ASUS Tablet mit der Funktion PlayTo an andere Miracast- oder DLNA-fähige Geräte in der Nähe..

So nutzen Sie Abspielen mit:

- 1. Tippen Sie bei laufender Wiedergabe auf **E** > **Abspielen mit**.
- 2. Tippen Sie auf das Gerät, mit dem Sie den Audiostream wiedergeben möchten. Musik von Ihrem ASUS Tablet wird an dem anderen Gerät wiedergegeben oder gestreamt..
- 3. Zum Stoppen der Abspielen-mit-Funktion tippen Sie auf > **Trennen**.

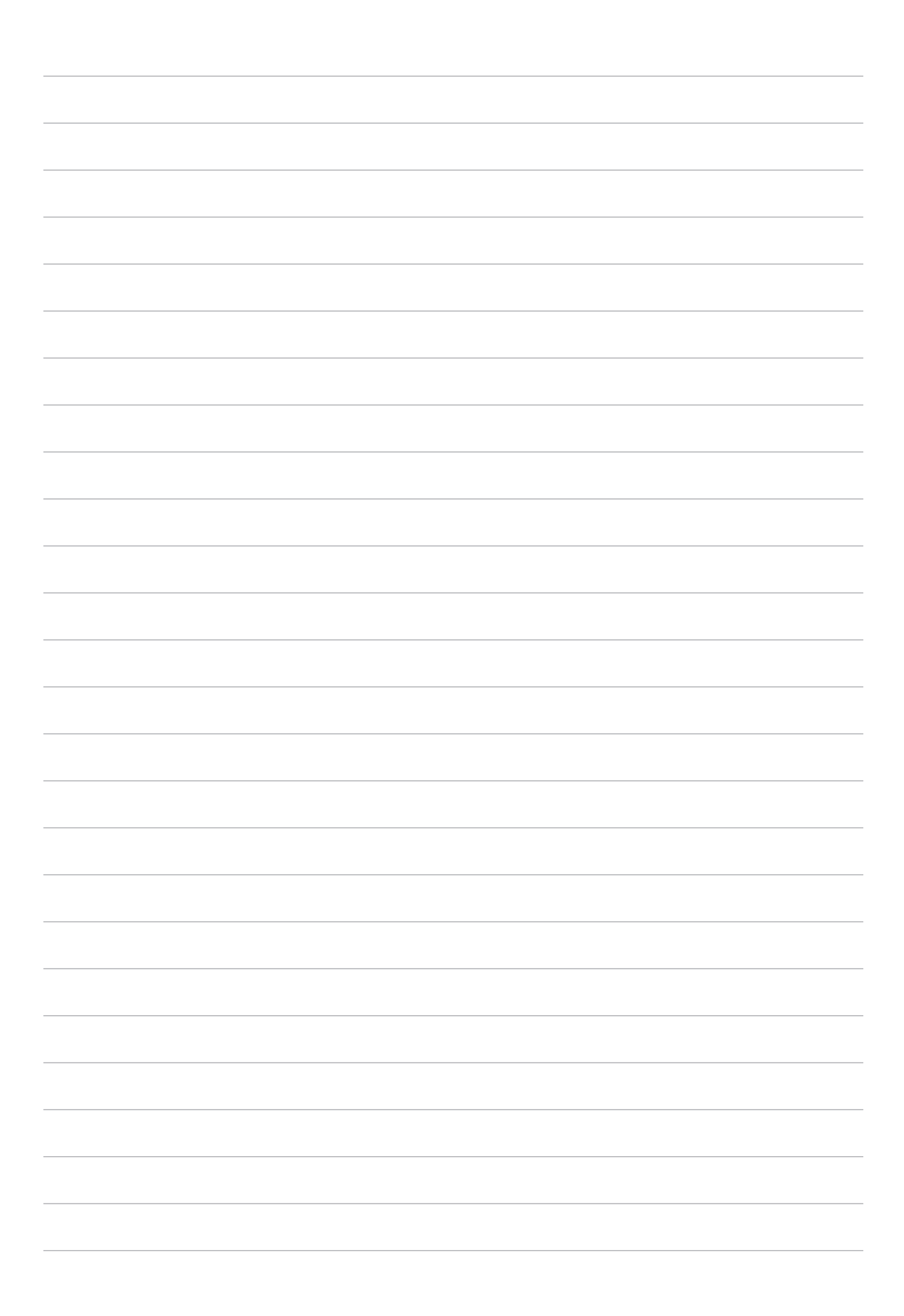
# *Beste Verbindungen 7*

#### **Wi-Fi-Verbindung**

Die Wi-Fi-Technologie Ihres ASUS Tablet verbindet Sie mit der kabellosen Welt. Dadurch können Sie von Ihrem ASUS Tablet kabellos Ihre Social-Media-Konten aktualisieren, im Internet surfen oder Daten und Mitteilungen austauschen..

#### Wi-Fi aktivieren

- 1. Rufen Sie die Einstellungen auf eine der folgenden Weisen auf:
	- Starten Sie die Schnelleinstellungen, tippen SIe dann
	- $\cdot$  Tippen Sie auf  $\blacksquare$   $\blacksquare$  > Einstellungen.
- 2. Schieben Sie den Wi-Fi-Schalter zum Einschalten von Wi-Fi nach rechts.

**HINWEIS:**Sie können Wi-Fi auch am Quick Settings (Schnelleinstellungen)-Bildschirm aktivieren. Beziehen Sie sich auf diesen Abschnitt [Schnelleinstellungen](#page-41-0) wie Sie die Schnelleinstellungen aufrufen.

#### Mit einem Wi-Fi-Netzwerk verbind0

- 1. Tippen Sie am Settings (Einstellungen)-Bildschirm zur Anzeige aller erkannten Wi-Fi-Netzwerke auf **Wi-Fi**.
- 2. Tippen Sie zum Verbinden auf einen Netzwerknamen. Bei einem gesicherten Netzwerk müssen Sie möglicherweise ein Kennwort oder andere Sicherheitsdaten eingeben.

#### **HINWEISE:**

- Ihr ASUS Tablet stellt automatisch eine Verbindung zu dem Netzwerk her, mit dem es zuvor verbunden war.
- **•**  Schalten Sie die Wi-Fi-Konnektivität am besten ab, wenn Sie sie nicht benutzen so sparen Sie Akkuenergie.

#### Wi-Fi deaktivieren

So deaktivieren Sie Wi-Fi:

- 1. Rufen Sie die Einstellungen auf eine der folgenden Weisen auf:
	- Starten Sie die Schnelleinstellungen, tippen SIe dann
	- Tippen Sie auf  $\blacksquare$   $\blacksquare$  > Einstellungen.
- 2. Schieben Sie den Wi-Fi-Schalter zum Ausschalten von Wi-Fi nach links.

**HINWEIS:**Sie können Wi-Fi auch am Quick Settings (Schnelleinstellungen)-Bildschirm deaktivieren. Lesen Sie [Schnelleinstellungen](#page-41-0) wie Sie die Schnelleinstellungen aufrufen.

#### **Bluetooth**

Nutzen Sie zum Senden oder Empfangen von Dateien sowie zum Streamen von Multimedia-Dateien mit anderen Smart-Geräten über kurze Strecken die Bluetooth-Funktion Ihres ASUS Tablet. Mit Bluetooth können Sie Ihre Mediendateien mit den Smart-Geräten Ihrer Freunde teilen, Daten zum Drucken mit einem Bluetooth-Drucker versenden oder Musikdateien mit einem Bluetooth-Lautsprecher wiedergeben.

#### Bluetooth aktivieren

- 1. Führen Sie zum Aufrufen des Einstellungsbildschirms eine der folgenden Aktionen aus:
	- Starten Sie die Schnelleinstellungen, tippen SIe dann
	- Tippen Sie auf  $\blacksquare$   $\blacksquare$  > Einstellungen.
- 2. Schieben Sie den Bluetooth-Schalter zum Einschalten von Bluetooth nach rechts.

**HINWEIS:**Sie können Bluetooth auch am Quick Settings (Schnelleinstellungen)-Bildschirm aktivieren. Lesen Sie [Schnelleinstellungen](#page-41-0) wie Sie die Schnelleinstellungen aufrufen.

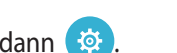

#### Ihr ASUS Tablet mit einem Bluetooth-Gerät koppeln

Bevor Sie die Bluetooth-Funktion Ihres ASUS Tablet in vollem Umfang nutzen können, müssen Sie es zunächst mit dem Bluetooth-Gerät koppeln. Das ASUS Tablet speichert automatisch die Kopplung des Bluetooth-Gerätes.

1. Tippen Sie am Settings (Einstellungen)-Bildschirm zur Anzeige aller verfügbaren Geräte auf **Bluetooth**.

#### **WICHTIG!**

- • Fallssich das Gerät, das Sie koppeln möchten, nicht in der Liste befindet, prüfen Sie bitte, ob dessen Bluetooth-Funktion aktiviert und das Gerät auffindbar ist.
- Wie Sie Bluetooth aktivieren und das Gerät auffindbar machen, erfahren Sie in der mit Ihrem Gerät gelieferten Anleitung.
- 2. Schalten Sie die Bluetooth-Funktion an Ihrem ASUS-Tablet ein, damit es für andere Bluetooth-Geräte sichtbar wird.
- 3. Tippen Sie in der Liste verfügbarer Geräte auf das Bluetooth-Gerät, mit dem Sie Ihr Produkt koppeln möchten.
- 4. Stellen Sie sicher, dass der gleiche Kopplungscode an beiden Geräten angezeigt wird, tippen Sie dann auf **Pair (Koppeln)**.

**HINWEIS:**Schalten Sie die Bluetooth-Konnektivität am besten ab, wenn Sie sie nicht benutzen – so sparen Sie Akkuenergie.

#### Kopplung zwischen ASUS Tablet und Bluetooth-Gerät aufheben

- 1. Tippen Sie am Settings (Einstellungen)-Bildschirm zur Anzeige aller verfügbaren und gekoppelten Geräte auf Bluetooth.
- 2. Tippen Sie in der Liste gekoppelter Geräte bei dem Bluetooth-Gerät, dessen Kopplung Sie aufheben möchten, auf **O** und dann auf **Unpair (Kopplung aufheben)**.

#### **Tethering**

Wenn der WLAN-Dienst nicht verfügbar ist, können Sie Ihr ASUS Tablet als Modem nutzen oder in einen WLAN-Hotspot verwandeln, damit Sie Internetzugriff an Ihrem Notebook, Tablet und anderen Mobilgeräten erhalten..

**WICHTIG!** Viele Mobilfunkanbieter geben Bedingungen, zum Beispiel einen bestimmten Datentarif, zum Einsatz der Tethering-Funktion vor. Erkundigen Sie sich bei Ihrem Mobilfunkanbieter nach entsprechenden Datentarifen.

#### **HINWEISE:**

- • Der Internetzugang über Tethering kann langsamer als bei gewohnten Wi-Fi- oder Mobilfunkverbindungen ausfallen.
- Nur eine begrenzte Anzahl Mobilgeräte kann für Internetzugriff per Tethering eine Verbindung zu Ihrem ASUS Tablet herstellen..
- Schalten Sie die Tethering-Funktion am besten ab, wenn Sie sie nicht benutzen so sparen Sie Akkuenergie.

#### WLAN-Hotspot

Verwandeln Sie Ihr ASUS Tablet zum Verbinden mit anderen Geräten in einen WLAN-Hotspot.

- 1. Führen Sie zum Aufrufen des Einstellungsbildschirms eine der folgenden Aktionen aus:
	- Starten Sie die Schnelleinstellungen, tippen SIe dann
	- Tippen Sie auf  $\blacksquare$   $\blacksquare$  > Einstellungen.
- 2. Tippen Sie auf **Mehr …. > Tethering > Set up Wi-Fi hotspot (WLAN-Hotspot einrichten)**.
- 3. Weisen Sie Ihrem Wi-Fi-Hotspot eine eindeutige SSID (also einen Netzwerknamen) und ein komplexes Kennwort aus 8 Zeichen zu. Tippen Sie anschließend auf **Speichern**.

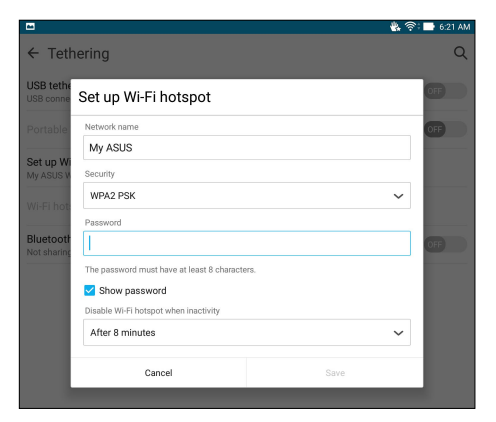

4. Tippen Sie am Tethering-Bildschirm zum Einschalten des WLAN-Hotspots an Ihrem ASUS-Tablet auf **Portable Wi-Fi hotspot (Mobiler WLAN-Hotspot)**.

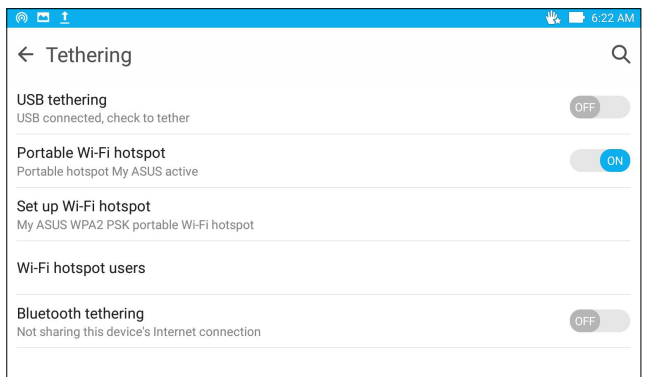

5. Verbinden Sie andere Geräte mit der Hotspot-Verbindung Ihres ASUS Tablet ebenso wie mit einem WLAN-Netzwerk..

#### Bluetooth-Tethering

Aktivieren Sie Bluetooth an Ihrem ASUS Tablet und nutzen Sie es zur Verbindung mit anderen Geräten per Share Link nutzen, oder verbinden Sie es mit einem Drucker.

- 1. Aktivieren Sie Bluetooth an Ihrem ASUS Tablet und dem anderen Gerät..
- 2. Koppeln Sie beide Geräte.

**HINWEIS:**Mehr dazu erfahren Sie unter **ASUS Tablet mit Bluetooth-Geräten koppeln**

3. Tippen Sie am Bildschirm **Settings (Einstellungen)** auf **More.. (Mehr..) > Tethering**, setzen Sie dann **Bluetooth tethering (Bluetooth-Tethering**) auf **ON (Ein**).

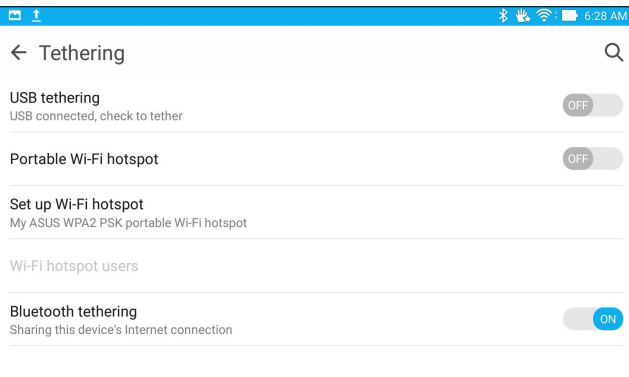

### **PlayTo (Wiedergeben an)**

Mit der PlayTo (Wiedergeben an)-App können Sie Screencast Ihres ASUS Tablet an einem Streaming-fähigen Display durchführen. Dadurch kann ein externes Display zu einem dualen Monitor oder zweiten Bildschirm Ihres ASUS Tablet werden.

**WICHTIG!** Ihr externes Display benötigt zur Unterstützung der PlayTo-App Miracast™- oder DLNA-Technologie..

#### PlayTo (Wiedergeben an) ausführen

Mit Ihrem ASUS Tablet können Sie Miracast auf zwei Weisen nutzen:.

#### Über Quick settings (Schnelleinstellungen)

- 1. Richten Sie das Streaming-fähige Display ein, das Sie mit Ihrem ASUS Tablet nutzen möchten. .
- 2. Starten Sie Quick settings (Schnelleinstellungen) an Ihrem ASUS Tablet, tippen Sie dann auf **PlayTo (Wiedergeben an)**.
- 3. Beachten Sie die an Ihrem Streaming-fähigen Display angezeigte SSID und wählen Sie dieselbe SSID an Ihrem ASUS Tablet zum Starten der Kopplung.

Sobald die Verbindung hergestellt ist, zeigt Ihr Streaming-fähiges Display die aktuell an Ihrem ASUS Tablet angezeigten Inhalte.

#### Über Settings (Einstellungen)

- 1. Tippen Sie auf  $\Box$   $\Box$  Einstellungen.
- 2. Tippen Sie auf **mehr**, dann auf **PlayTo**.
- 3. Beachten Sie die an Ihrem Streaming-fähigen Display angezeigte SSID und wählen Sie dieselbe SSID an Ihrem ASUS Tablet zum Starten der Kopplung.

Sobald die Verbindung hergestellt ist, zeigt Ihr Streaming-fähiges Display die aktuell an Ihrem ASUS Tablet angezeigten Inhalte.

# *Reisen und Karten 8*

#### **Wetter**

Bekommen Sie Echtzeit Wetter-Updates von dem ASUS Tablet unter Verwendung der Wetter-App. Mit **Wetter** können Sie auch andere Wetter Details aus der ganzen Welt überprüfen.

#### Wetter-App starten

Im Startbildschirm öffnen Sie die Wetter-App auf eine der folgenden Weisen:

- Tippen Sie auf **Film** > Wetter.
- Tippen Sie am Startbildschirm Ihres ASUS Tablet auf das Wettersymbol..

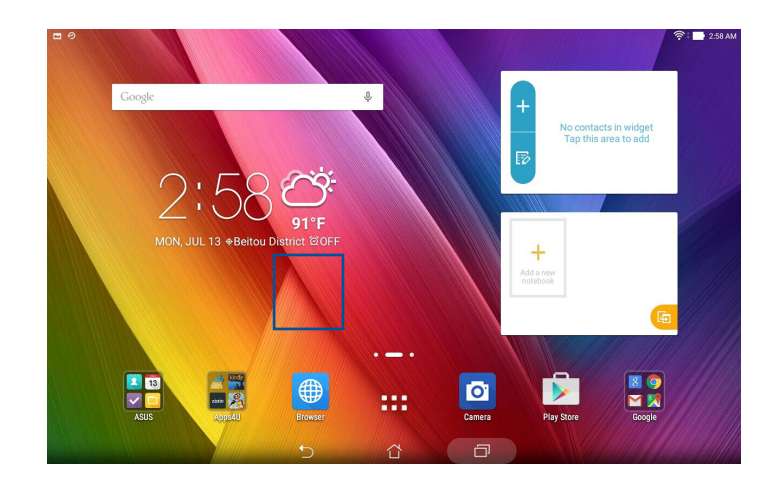

#### Wetter Startbildschirm

Einfach einrichten – und immer über die aktuelle Wetterlage an Ihrem Aufenthaltsort und überall sonst in der Welt auf dem Laufenden bleiben. Aktuelle Wetterdaten und Wettervorhersagen können Sie auch über das Demnächst-Widget oder die Demnächst-App sowie über die Kalender-App abrufen.

#### **HINWEIS:**Mehr dazu erfahren Sie hier: **Wettervorhersage**

Zum Abruf der aktuellen Wetterdaten, zum Aktualisieren, zum Bearbeiten der Standortliste und zum Konfigurieren der Wettereinstellungen hier tippen

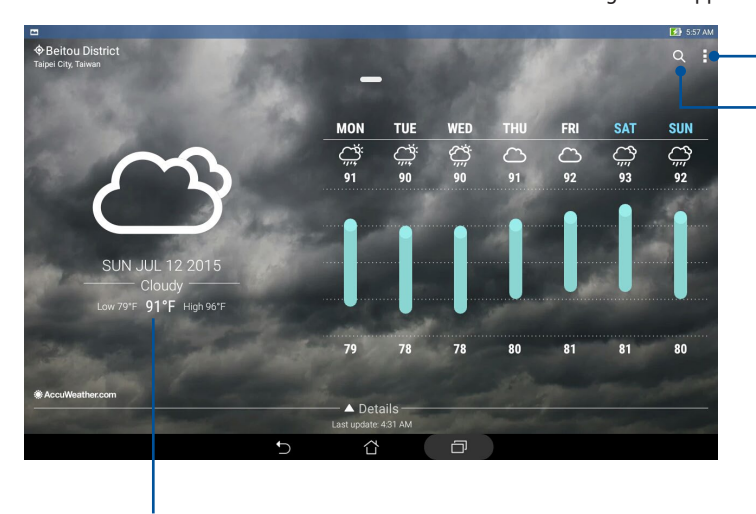

Zum Suchen nach einer Stadt hier tippen

Zum Anzeigen weiterer Wetterdaten nach oben wischen Zum Anzeigen von Wetterdaten anderer Städte Ihrer Standortliste nach links oder rechts wischen.

## **Tracking**

Passen Sie die Zeitzoneneinstellungen von Ihrem ASUS Tablet an, stellen Sie einen Alarm ein, und verwenden Sie Ihr ASUS Tablet als Stoppuhr, mithilfe der Uhr-App.

#### Uhr starten

Starten Sie die Uhr-App mit einer der folgenden Optionen:

- $\cdot$  Tippen Sie auf  $\frac{m}{n}$  > **Clock (Uhr)**.
- Tippen Sie auf die digitale Uhrzeitanzeige auf dem Home-Bildschirm des ASUS Tablets.

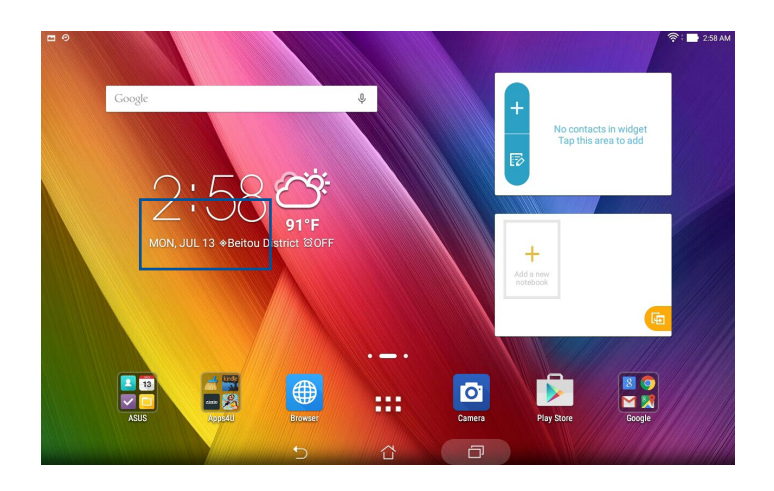

#### Weltzeituhr

Tippen Sie zum Zugreifen auf die Weltuhr-Einstellungen Ihres ASUS Tablet auf **...**.

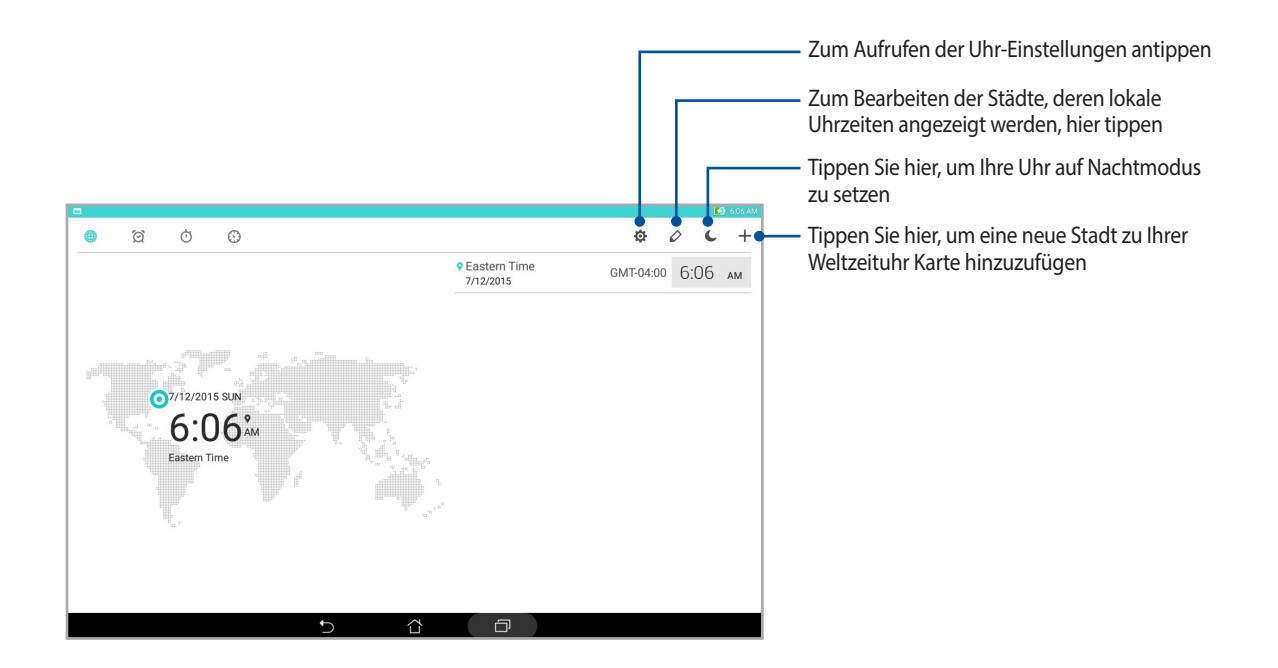

#### **Wecker**

Tippen Sie zum Zugreifen auf die Weltuhr-Einstellungen Ihres ASUS Tablet auf ...

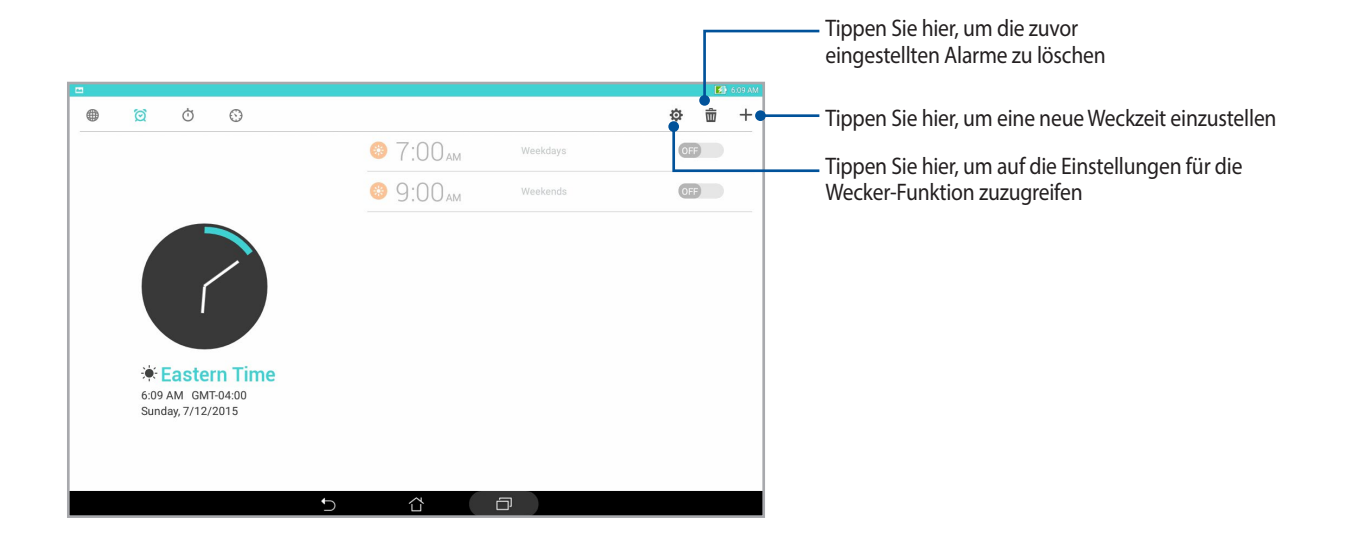

#### Stoppuhr

Tippen Sie zur Verwendung Ihres ASUS Tablet als Stoppuhr auf **.** 

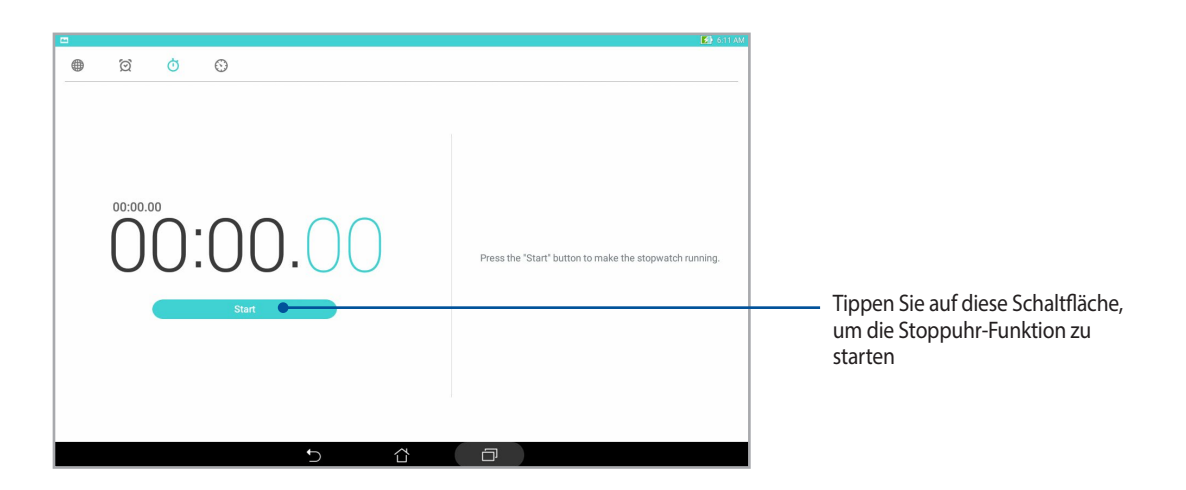

#### Timer

Sie können mehrere Timer-Optionen für Ihr ASUS-Tablet einstellen. Führen Sie hierzu die folgenden Schritte aus:

#### Den Timer einstellen

1. Tippen Sie zum Zugreifen auf die Timer-Funktion Ihres ASUS Tablet auf  $\bigodot$ .

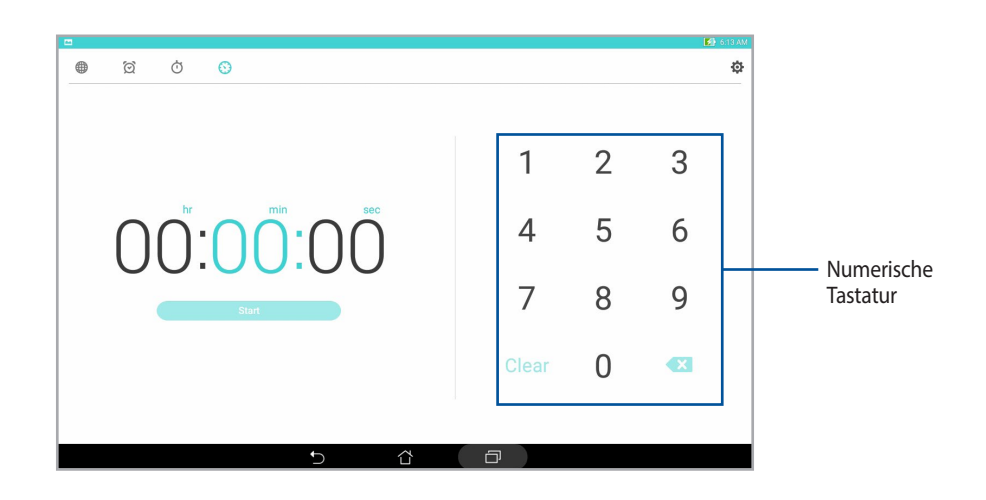

2. Verwenden Sie die numerische Tastatur, um Ihre Zielzeit einzugeben und tippen Sie anschließend auf Startm um den Timer zu starten.

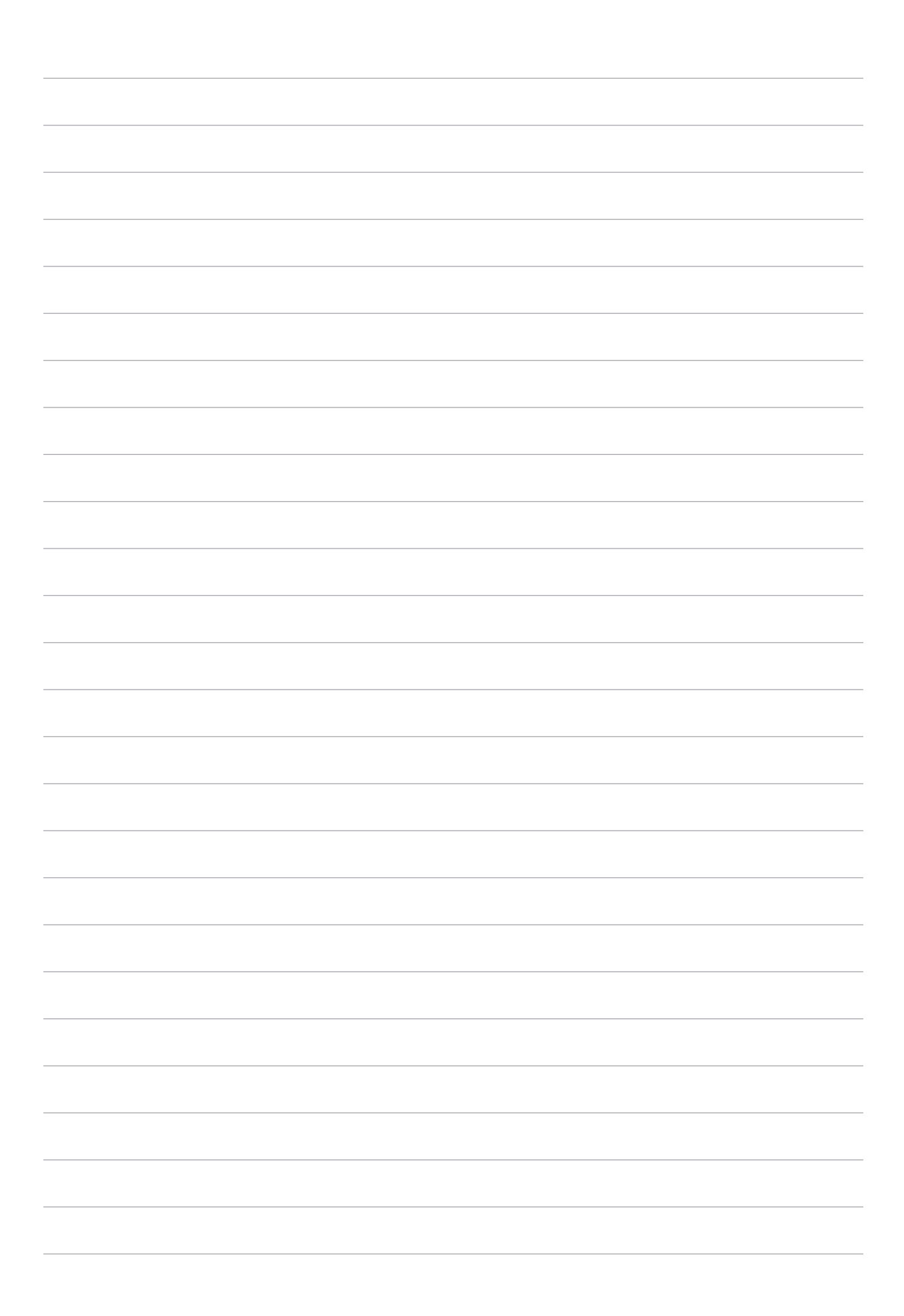

# *ZenLink 9*

### **ZenLink kennenlernen**

ZenLink ist eine äußerst praktische Konnektivitätslösung, die es nur bei ASUS-Geräten gibt. Mit den ZenLink-Apps können Sie sich im Handumdrehen mit anderen Geräten verbinden, Dateien teilen und übertragen.

ZenLink besteht aus folgenden Apps: Share Link, PC Link und Remote Link.

**HINWEIS:**Einige dieser ZenLink-Apps sind in Ihrem ASUS Tablet möglicherweise nicht verfügbar.

#### Share Link (Freigabelink)

Teilen und empfangen Sie Dateien, Apps und Medieninhalte mit und von anderen Android-Mobilgeräten über die Share-Link-App (exklusiv für ASUS-Mobilgeräte), nutzen Sie die SHAREit-App, wenn Sie Medien per Wi-Fi-Hotspot mit anderen Mobilgeräten teilen möchten. Innerhalb dieser App können Sie Dateien mit einer Größe von mehr als 100 MB senden oder empfangen und mehrere Dateien gleichzeitig teilen oder erhalten. Die Share Link(Freigabelink)-App sendet und empfängt Dateien schneller als Bluetooth.

#### Dateien teilen

- 1. Tippen Sie am Startbildschirm auf **ZenLink** > auf **Share Link (Freigabelink)**.
- 2. Tippen Sie auf **Send file (Datei senden)**, wählen Sie dann eine der an Ihrem Bildschirm angezeigten Optionen.

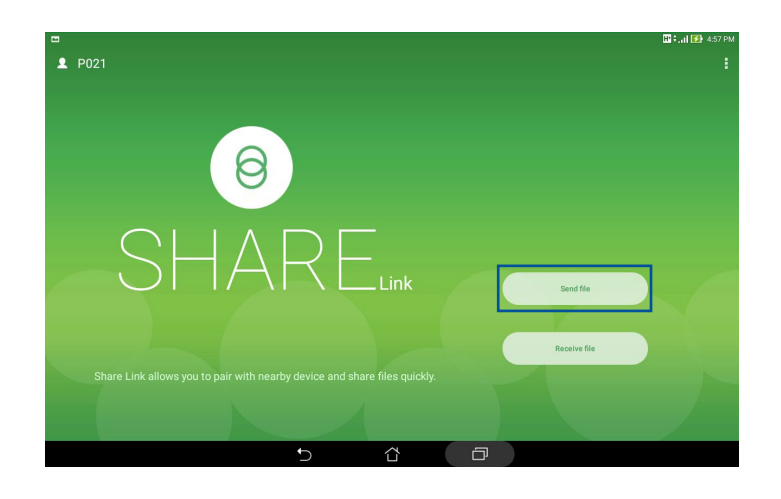

- 3. Tippen Sie auf die Dateien, die Sie versenden möchten; tippen Sie dann auf **Share selected files (Ausgewählte Dateien teilen) > Send (Senden).**
- 4. Nach Erkennung der anderen Geräte durch Ihr ASUS Tablet tippen Sie auf das Gerät, mit dem Sie Ihre Dateien teilen möchten..

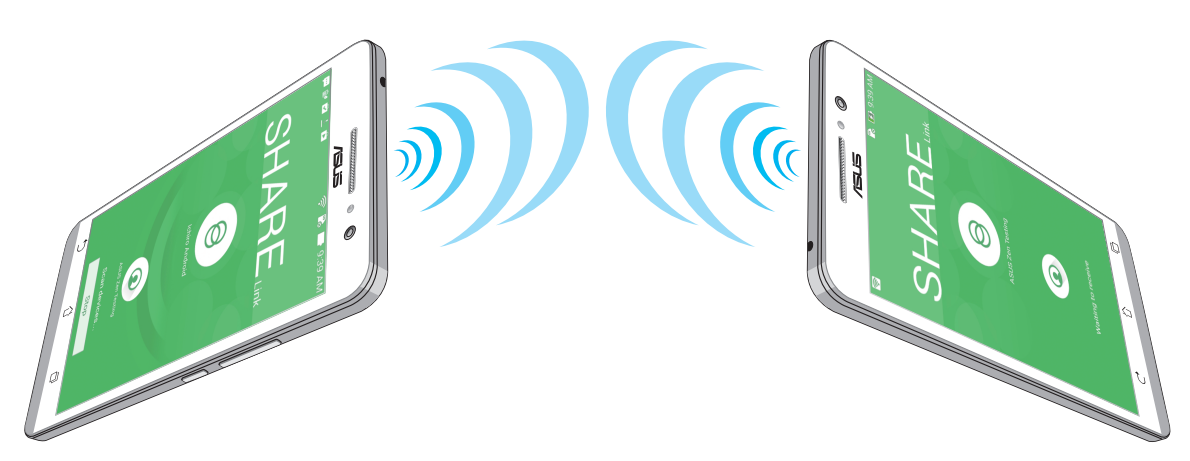

#### Dateien empfangen

So empfangen Sie Dateien:

- 1. Tippen Sie am Startbildschirm auf  $\blacksquare$ , tippen Sie dann auf **Share Link (Freigabelink)**.
- 2. Tippen Sie zum Empfangen von Dateien vom Absender auf **Receive file (Datei empfangen)**.

#### PC Link

Verwenden Sie Ihren Computer zum Zugreifen auf und Steuern Ihres ASUS Tablet und seiner Apps über PC Link. Es ermöglicht Ihnen die Steuerung Ihres ASUS Tablet über die Tastatur und Maus Ihres Computers.

**HINWEIS:**Bevor Sie PC Link nutzen können, muss PC Link zunächst auf Ihrem Computer installiert werden. Laden Sie PC Link über http://pclink.asus.com herunter, installieren Sie die Anwendung anschließend auf dem Computer.

#### PC Link verwenden

So nutzen Sie PC Link:

- 1. Schließen Sie Ihr ASUS Tablet über ein USB-Kabel an Ihrem Computer an..
- 2. An Ihrem ASUS Tablet erscheint ein **Allow US debugging (Debugging erlauben)**-Bildschirm. Tippen Sie auf **OK**, wenn Sie eine Verbindung zwischen Ihrem Computer und Ihrem ASUS Tablet erlauben.
- 3. Starten Sie **PC Link** über den Desktop Ihres Computers, klicken Sie dann auf **Verbinden**.
- 4. Klicken Sie im PC-Link-Bildschirm auf **OK**. Wenn die Verbindung steht, können Sie die Tastatur zur Eingabe, die Maus für Fingerbewegungen einsetzen.

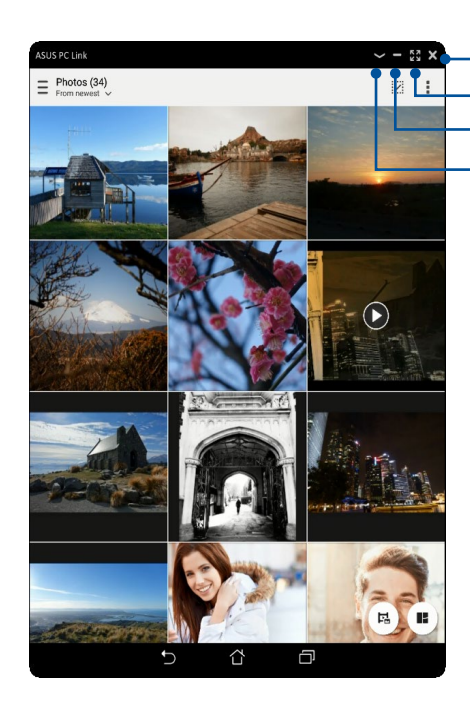

Zum Anzeigen weiterer PC-Link-Einstellungen antippen Zum Minimieren des PC-Link-Bildschirms antippen Zum Maximieren des PC-Link-Bildschirms antippen Zum Schließen von PC Link antippen

#### Die PC-Link-Einstellungen

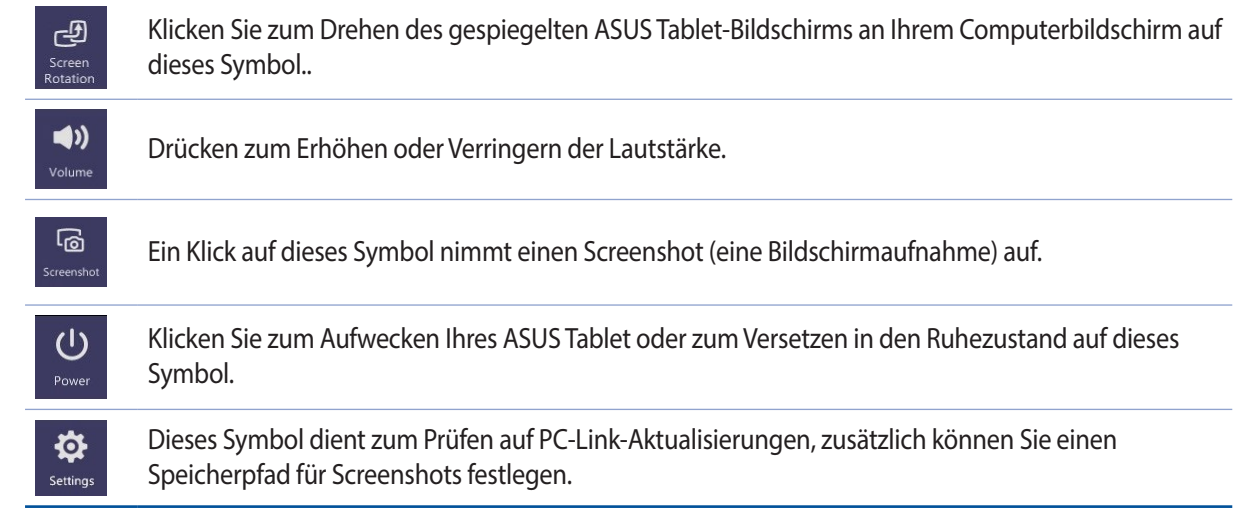

#### Remote Link

Verwandeln Sie Ihr ASUS Tablet in ein kabelloses Eingabegerät und Präsentationswerkzeug.. Mit dieser App können Sie Ihr ASUS Tablet als Touchpad, Touchscreen, Laserpointer für Präsentationen und Windows Media Player-Steuereinheit verwenden, während eine Bluetooth-Verbindung zu Ihrem Computer besteht.

#### **HINWEISE:**

- • Vor Verwendung von Remote Link müssen Sie Remote Link auf Ihrem Computer installiert haben. Rufen Sie http:// remotelink.asus.com auf, um PC Link herunterzuladen und auf Ihrem Computer zu installieren.
- Achten Sie darauf, Ihren Computer und Ihr ASUS Tablet vor der erstmaligen Verwendung von Remote Link zu koppeln..

#### Verwendung von Remote Link

So verwenden Sie Remote Link:

- 1. Tippen Sie auf Ihrem Startbildschirm auf  $\blacksquare$  and dann auf Remote Link.
- 2. Tippen Sie auf **Search device (Gerät suchen)** und wählen Sie dann das Gerät aus, das verbunden werden soll.

#### Remote Link-Touchpad

Tippen Sie zum Aktivieren von ASUS Smart Gesture und zum Navigieren Ihres Computers auf ( $\Box$ ).

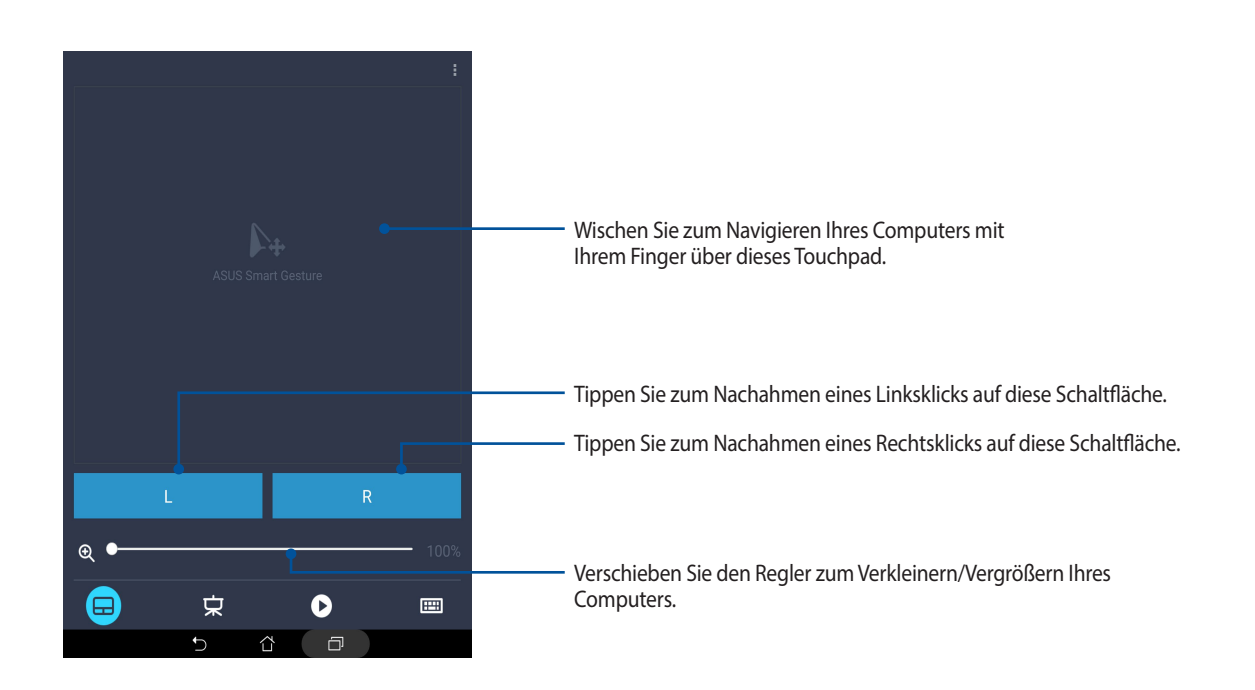

#### Remote Link-Steuereinheit für Präsentationen

Tippen Sie auf  $\left(\frac{1}{N}\right)$ , um die Präsentationsfolien auf Ihrem Computer zu steuern.

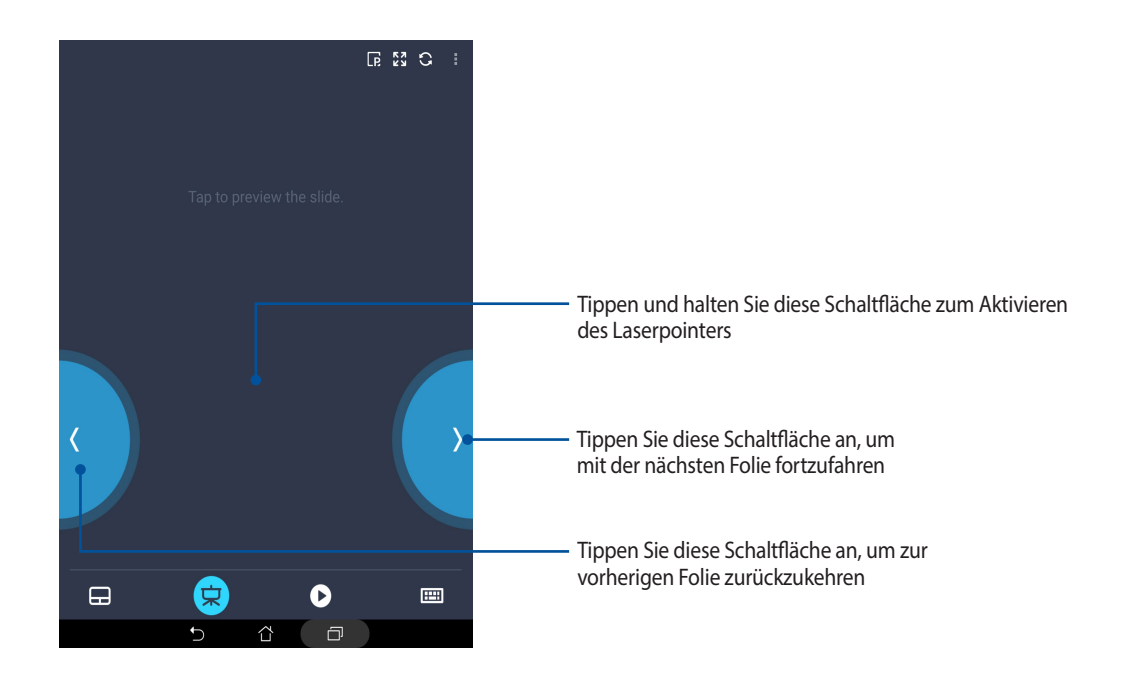

#### Remote Link – Windows Media Player-Steuereinheit

Tippen Sie zum Steuern des Windows Media Player auf (▶).

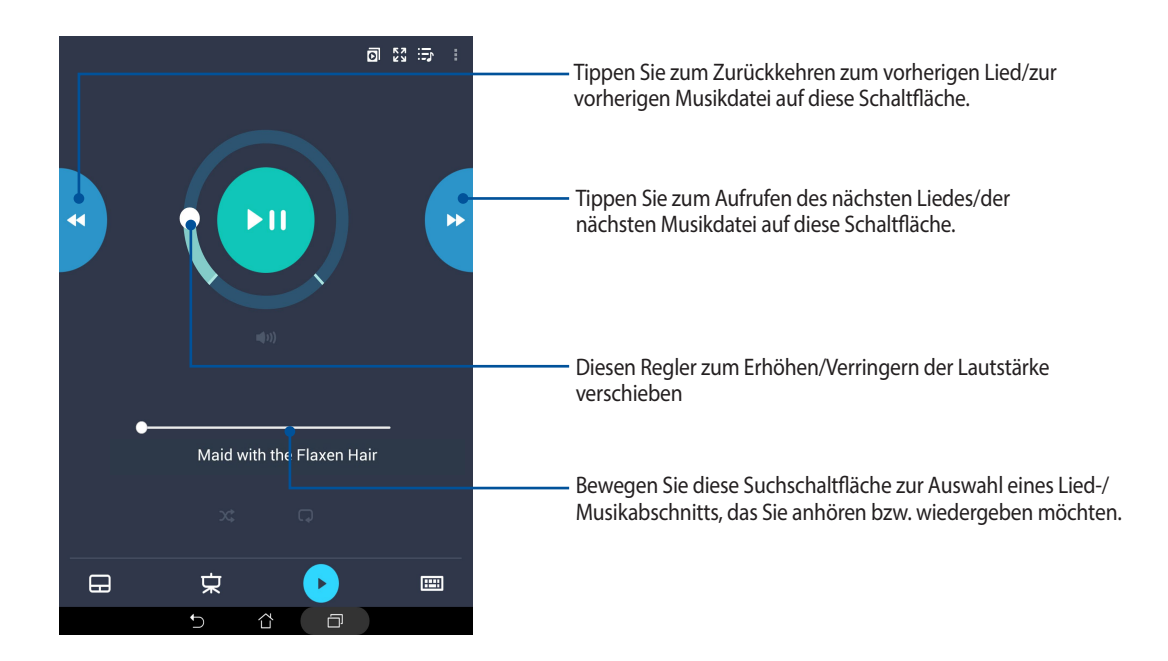

#### Remote Link – Tastatureingabe

Tippen Sie zur Nutzung der Tastatureingabe auf (....). Sie können auch das Mikrofonsymbol zur Spracheingabe verwenden.

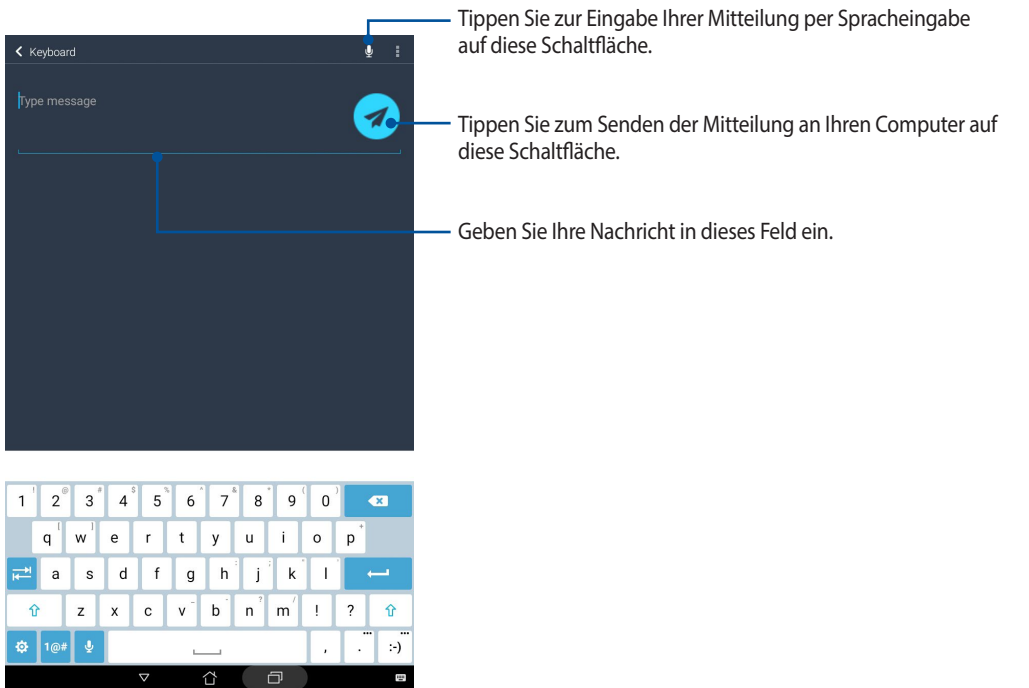

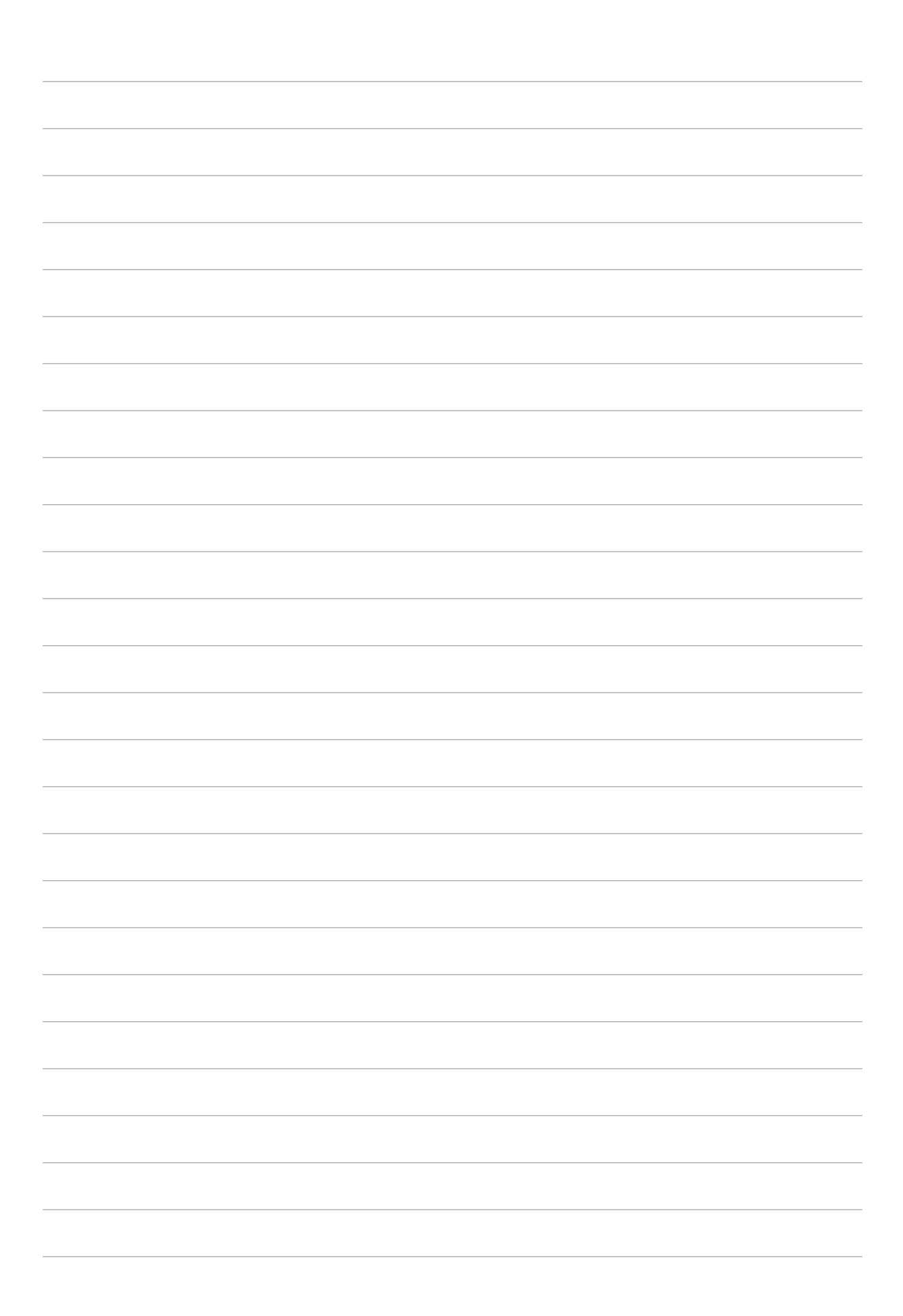

# *Zen Allüberall 10*

## **Spezielle Zen-Werkzeuge**

#### Rechner

Einmal wischen, einmal tippen – schon haben Sie einen vollwertigen Taschenrechner in der Hand. Wenn Sie die Schnelleinstellungen öffnen, finden Sie das Taschenrechnersymbol ganz oben in der Liste. Einfach antippen, schon verliert die Mathematik ihre Schrecken.

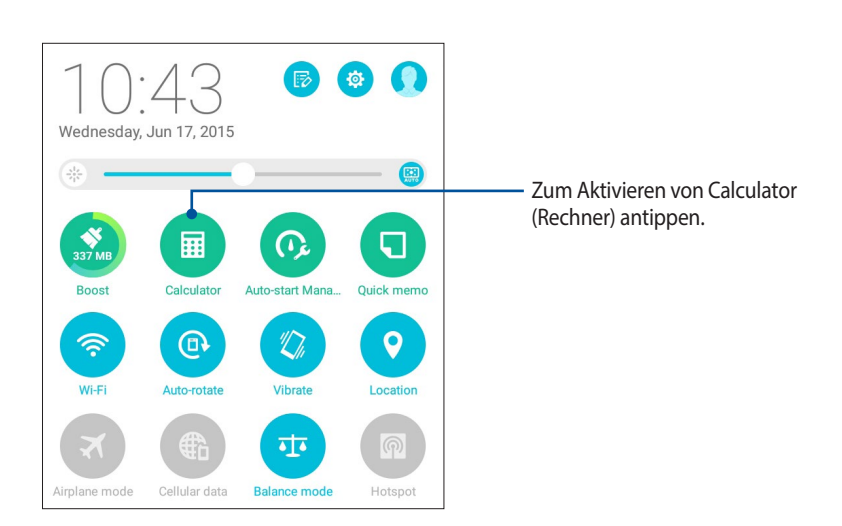

#### Taschenrechner-Bildschirm

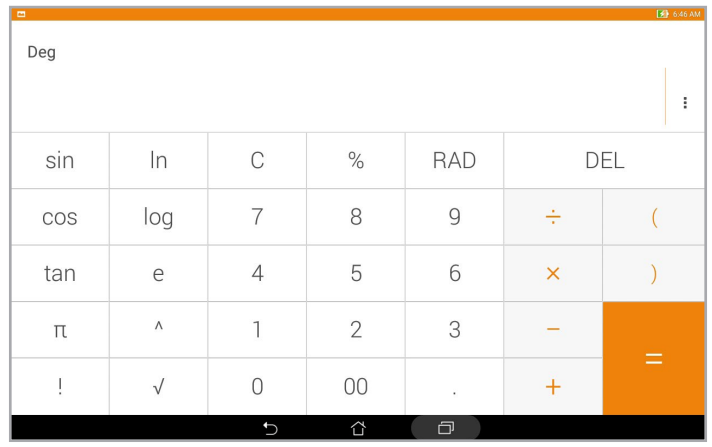

#### Quick Memo (Schnellnotiz)

Quick Memo (Schnellnotiz) ist ein Werkzeug zur Notizerstellung, dass Ihnen die Freiheit bietet, wichtige Notizen von Hand oder mittels virtueller Tastatur festzuhalten.. Erstellte Notizen können Sie über Share Link oder über soziale Netzwerke teilen, bei Bedarf auch mit der Später-erledigen-App in eine Aufgabe verwandeln.

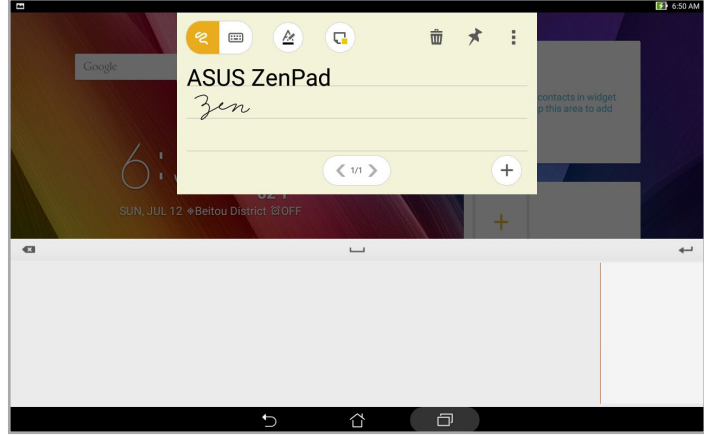

#### Haftnotizen erstellen

Sie können Quick Memo(Schnellnotiz)-Notizen in eine Haftnotiz verwandeln und so jederzeit an Ihrem ASUS Tablet sehen. Tippen Sie nach Erstellung Ihrer Notiz zur Verwandlung in eine Haftnotiz einfach auf das Pinsymbol oben rechts in Quick Memo (Schnellnotiz)..

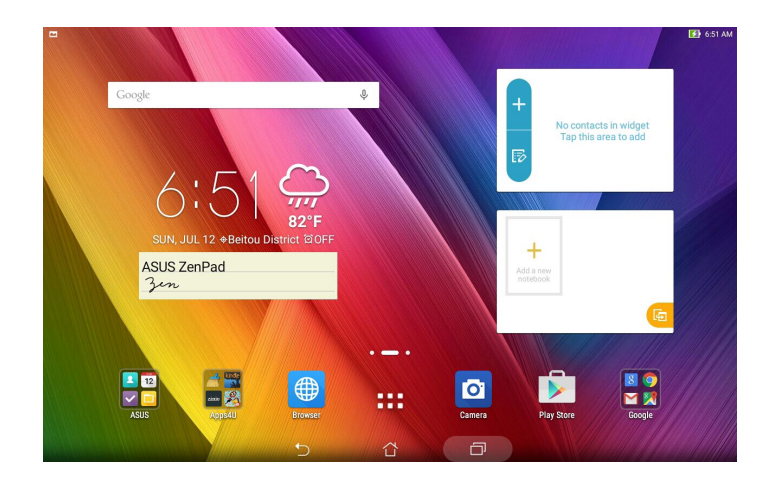

#### Diktiergerät

Durch Aktivierung der App Sound Recorder (Diktiergerät) können Sie mit Ihrem ASUS Tablet Audiodateien aufnehmen.

#### Sound Recorder (Diktiergerät) ausführen

Tippen Sie zum Starten von Sound Recorder (Diktiergerät) auf > **Sound Recorder (Diktiergerät)**.

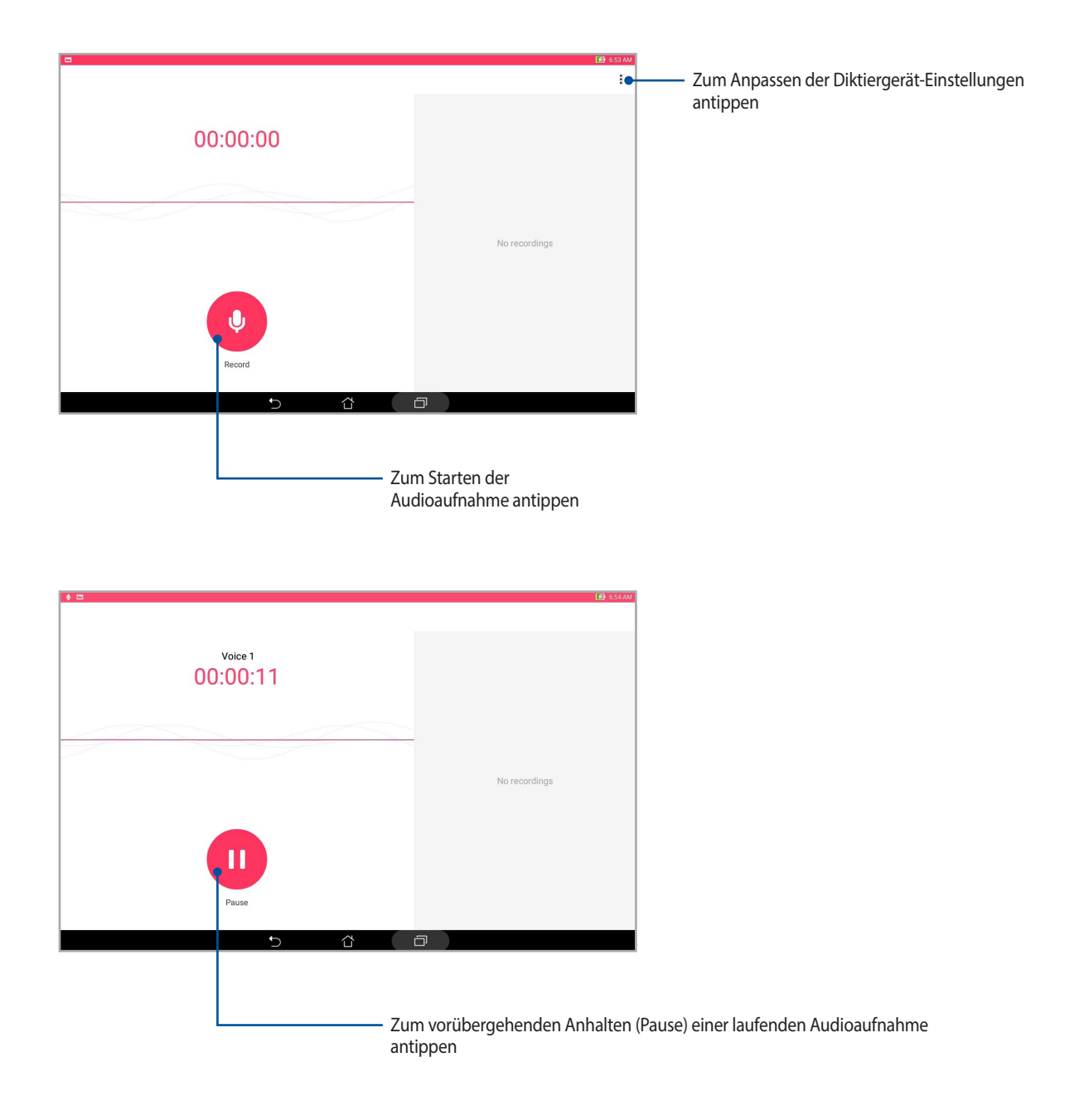

#### Aufnahme anhalten

Wenn die Aufnahme angehalten wurde, können Sie diese fortsetzen, speichern oder löschen.

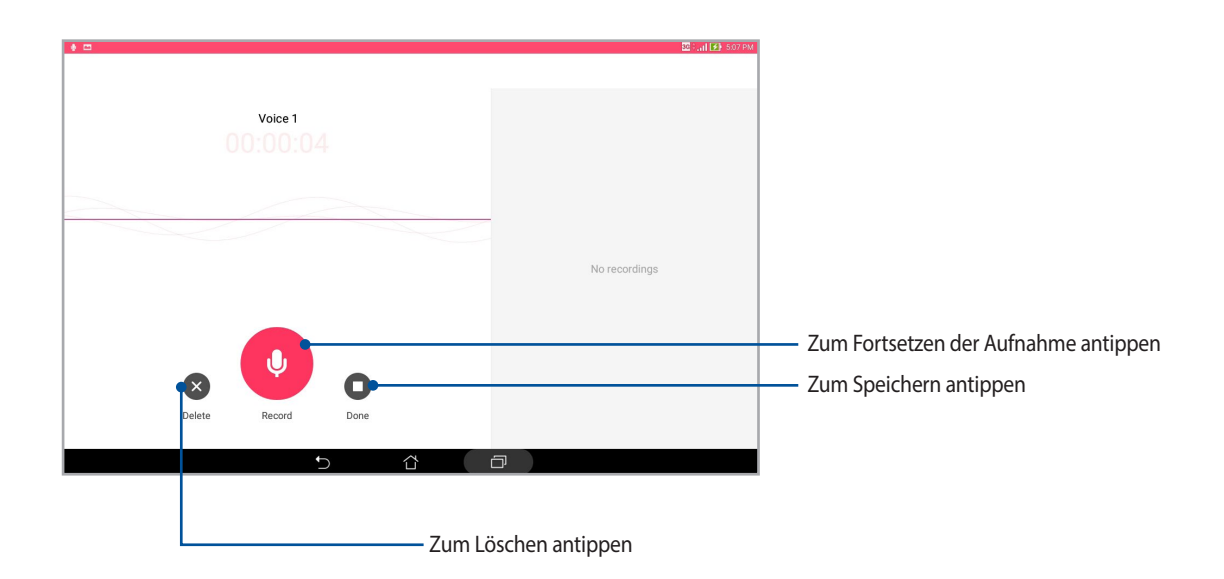

#### Aufnahmeliste

In der Aufnahmeliste können Sie eine gespeicherte Audioaufnahme abspielen, umbenennen, teilen und löschen. Betrachten Sie Ihre Aufnahmeliste auf der rechten Seite des Sound Recorder(Diktiergerät)-Hauptbildschirms.

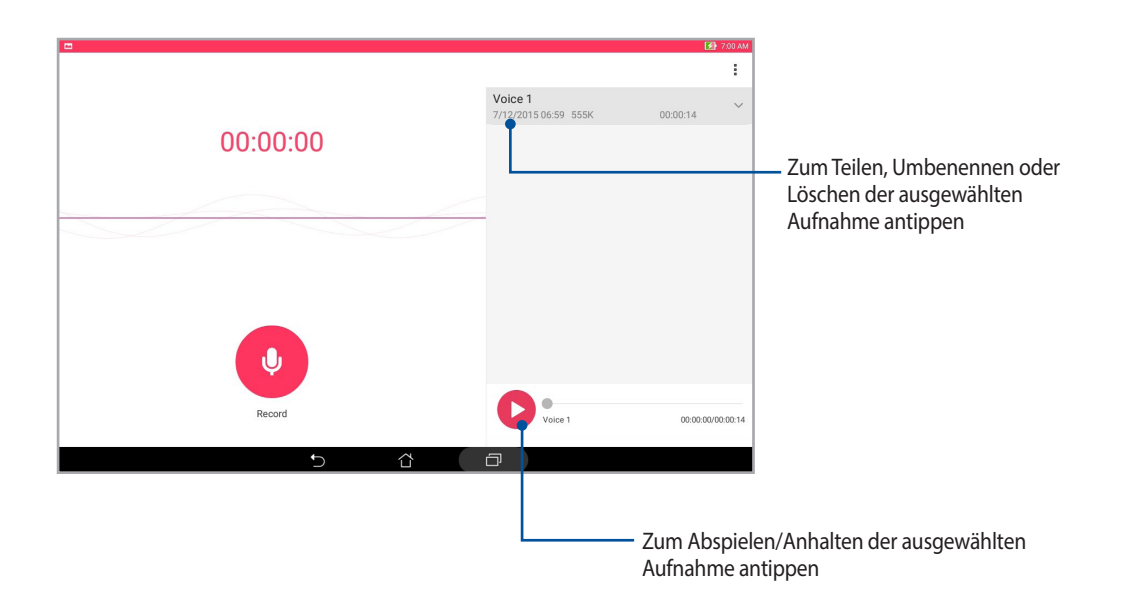

#### Audio Wizard

AudioWizard ermöglicht Ihnen die Anpassung der Tonmodi Ihres ASUS Tablet, zur klareren Audioausgabe, entsprechend dem vorliegenden Nutzungsszenario.

#### Audioassistent nutzen

So nutzen Sie AudioWizard:

- 1. Tippen Sie auf **ASUS**> Audioassistent.
- 2. Tippen Sie im Audio Wizard-Fenster auf den Tonmodus, den Sie aktivieren möchten.

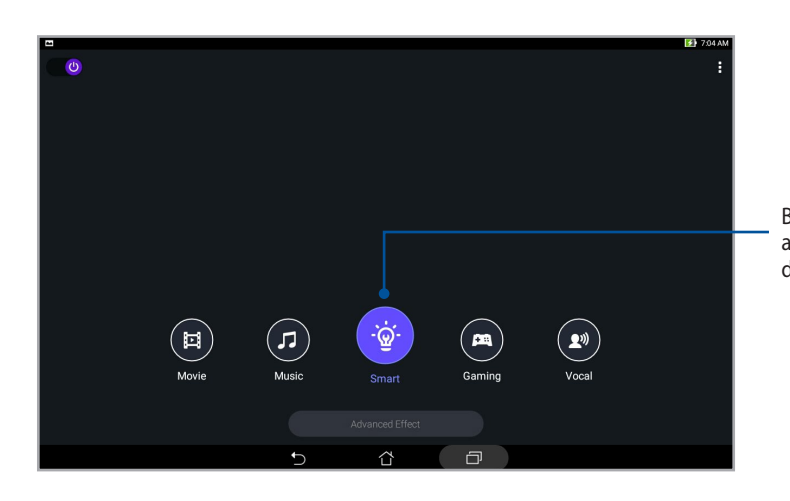

Bei Aktivierung wechselt das ASUS Tablet automatisch zur besten Audioqualität bei der aktuell laufenden ASUS-App.

#### Splendid

Mit ASUS Splendid können Sie auf einfache Weise die Anzeigeeinstellungen anpassen. Verstärkt die Farben Ihres Bildschirms mit seinen voreingestellten Bildschirmfarbmodi.

#### Splendid nutzen

Um Splendid zu benutzen:

- 1. Tippen Sie am Startbildschirm auf **ASUS > Splendid**.
- 2. Wählen Sie einen dieser Bildschirmfarbmodi: **Balance, Bluelight Filter (Blaulichtfilter), Vivid (Lebendig) und Customized (Angepasst**).

#### Balance-Modus

Dieser Modus sorgt für eine ausgeglichene Farbanzeige an Ihrem ASUS Tablet.

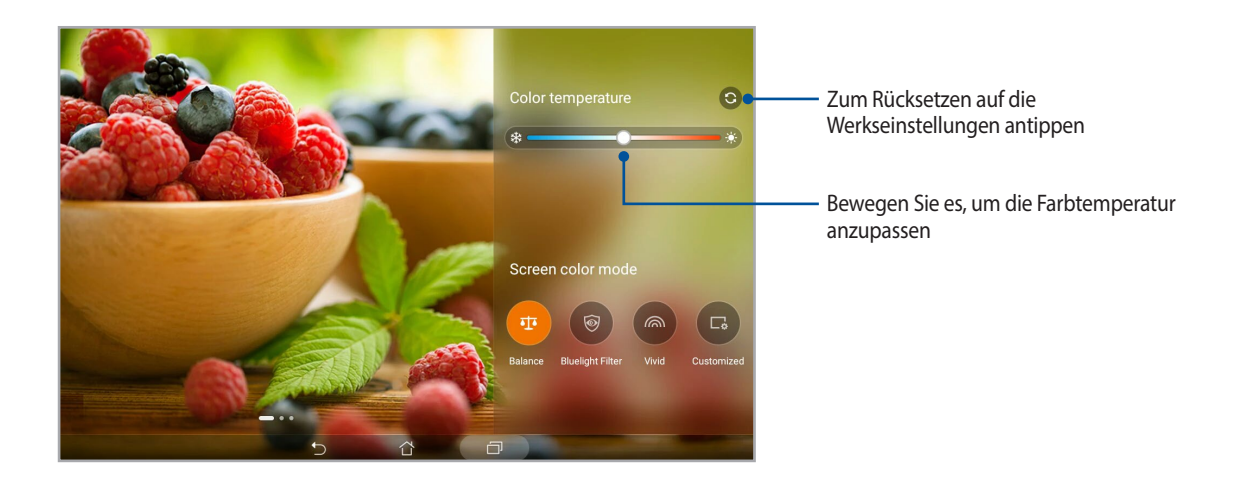

#### Bluelight Filter(Blaulichtfilter)-Modus

Diese Modus liefert eine sanfte papierartige Anzeige, die Augenbeanspruchung reduziert und für eine komfortable Leseerfahrung an Ihrem ASUS Tablet sorgt.

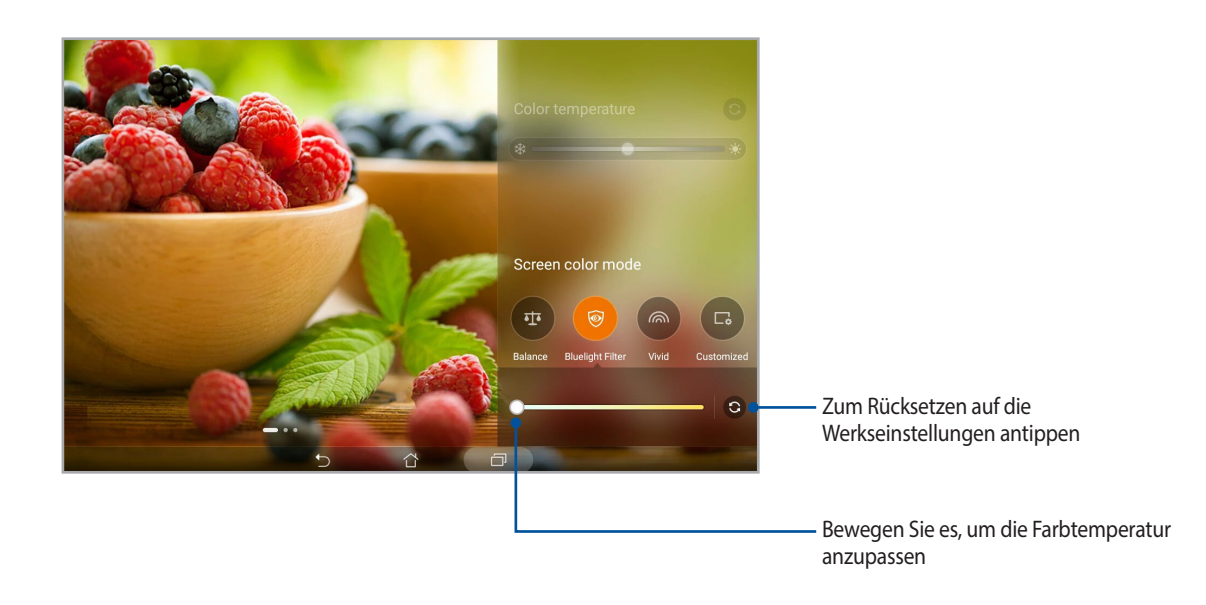

#### Vivid mode (Lebendig-Modus)

Dieser Modus bietet eine fein abgestimmte Farbvoreinstellung, welche die Bildschirmfarbanzeige Ihres ASUS Tablet bereichert.

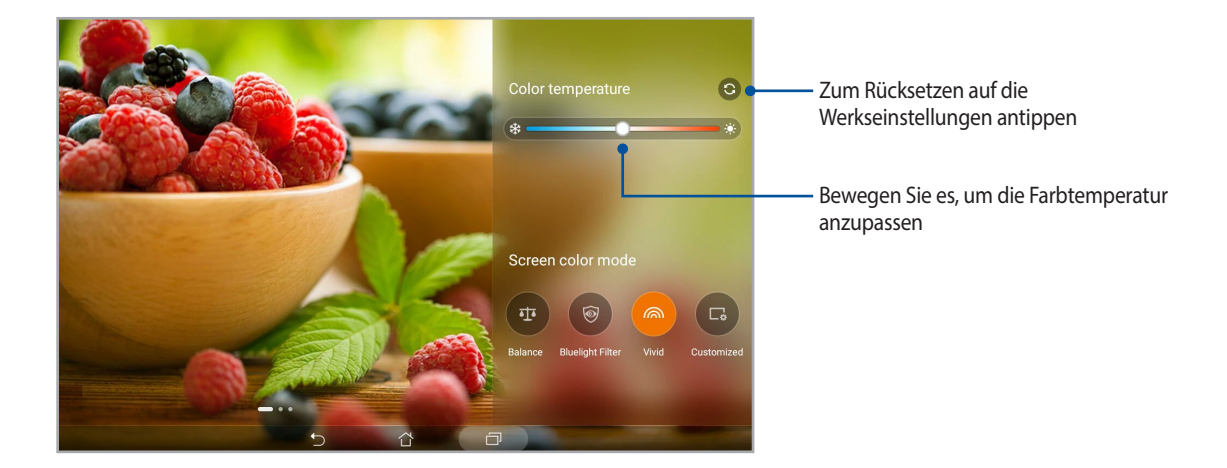

#### Customized mode (Angepasster Modus)

Diese Modus ermöglicht Ihnen die Anpassung der Bildschirmanzeige basierend auf Ihren bevorzugten Farbtemperatur-, Farbton- und Sättigungswerten.

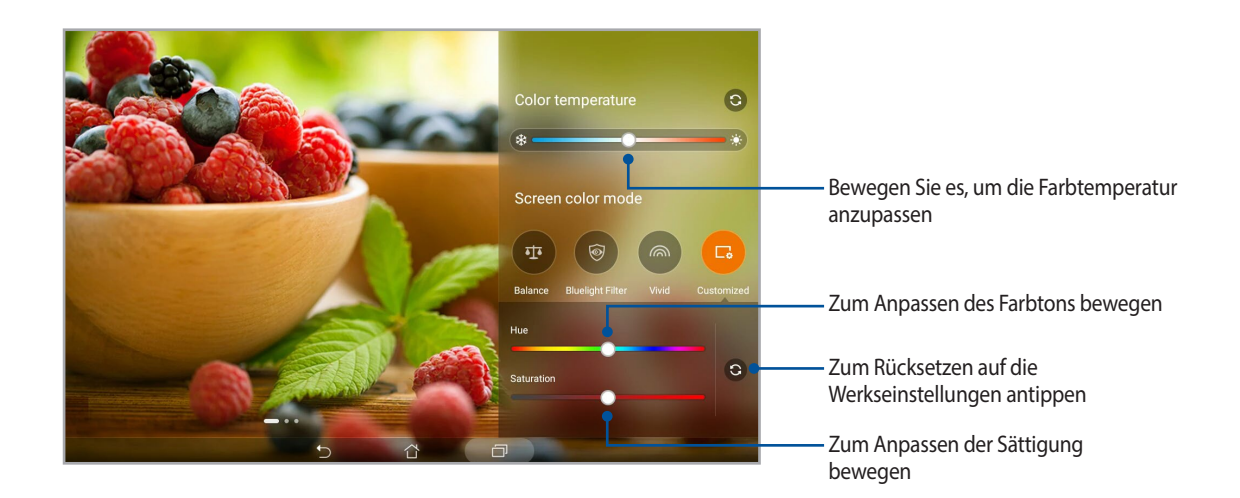

#### Power Saver

Maximieren oder erweitern Sie die Leistung von dem ASUS Tablet vollständig, auch wenn es im Leerlauf ist oder während sie mit Ihrem Netzwerk verbunden bleibt. Passen Sie die Energieeinstellungen für Ihre häufigsten Aktivitäten wie E-Mails lesen oder ansehen von Videos intelligent an.

#### Einrichten von Power Saver

Maximieren, optimieren oder passen Sie die Leistung Ihres ASUS Tablets an, mit einigen Smart Power Einspar-Optionen.

- 1. So aktivieren Sie den Energiesparmodus:
	- Zum Einblenden des Fensters Quick Settings (Schnelleinstellungen) mit zwei Fingern vom oberen Rand nach unten streichen, dann **Smart saving (Intelligentes Sparen)** antippen.
	- Tippen Sie auf **ASUS** > **Energiesparen**.
- 2. Schieben Sie Smart Einsparung auf **EIN**.

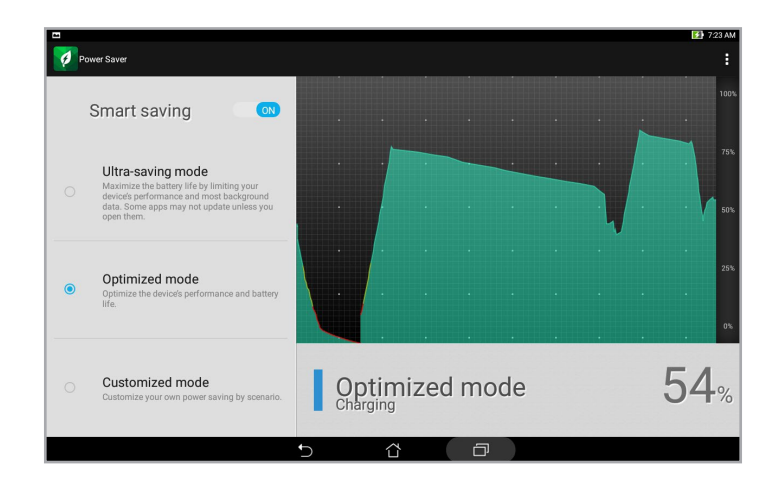

- 3. Wählen Sie einen dieser Modi:
	- **Ultra-Spar Modus:** Trennt die Netzwerkverbindung, wenn sich Ihr ASUS Tablet im Leerlauf befindet, um seine Akkulaufzeit zu maximieren.
	- **Optimierter Modus** Verlängert die Lebensdauer der Batterie, während Ihr ASUS Tablet mit Ihrem Netzwerk verbunden bleibt.
	- **Angepasster Modus:** Ermöglicht die Anpassung der Energiespareinstellungen an häufige Aktivitäten.

#### Power Saver anpassen

Passen Sie die Helligkeitsstufe an unterschiedliche Aktivitäten an – beispielsweise beim Lesen von E-Mails oder eBooks, beim Abspielen von Videos, Surfen im Internet oder bei der Audiowiedergabe. Sie können die Energiesparfunktion für einige Apps aktivieren oder die Auto-Abschaltung des Netzwerks aktivieren, wenn Ihre ASUS Tablet schläft.

- 1. Vom **Power Saver**, kreuzen Sie **Angepasster Modus**.
- 2. Stellen Sie unter **Reduce brightness (Helligkeit reduzieren) die Helligkeit** in Prozent ein.
- 3. Wenn Sie die Auto-Trennung des Netzwerks aktivieren möchten, kreuzen Sie **IM und andere Apps mit Push-Benachrichtigung** an. Ihre ASUS Tablet wird sich automatisch vom Netzwerk trennen, wenn es sich im Leerlauf befindet, und die Netzwerkverbindung wird fortgesetzt, wird wenn Sie Ihr ASUS Tablet aufwecken.

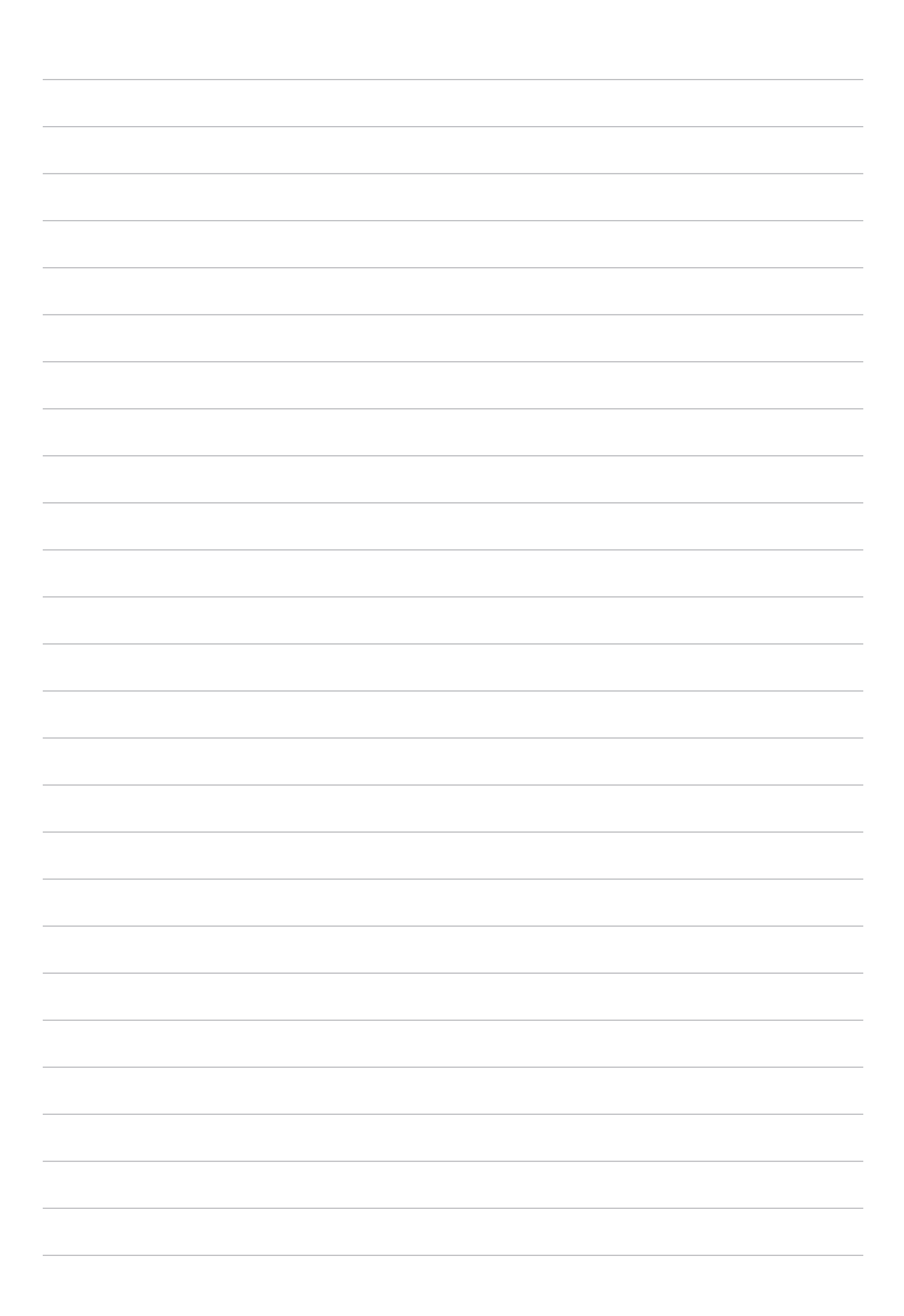

# *Ihr Zen pflegen 11*

#### **Ihr Gerät auf dem neuesten Stand halten**

Halten Sie Ihr ASUS Tablet mit Android-Systemaktualisierungen und aktualisierten Apps und Funktionen auf dem neuesten Stand.

#### Ihr System aktualisieren

- 1. Tippen Sie auf **UPP** und dann auf **Settings (Einstellungen)**.
- 2. Wischen Sie am Bildschirm Settings (Einstellungen) nach unten, tippen Sie dann auf **About (Info**).
- 3. Tippen Sie auf **System update (Systemaktualisierung)], dann auf Check Update (Nach Aktualisierung suchen)**.

**HINWEIS:**Unter Last check for update (Letzte Suche nach Aktualisierungen) können Sie prüfen, wann das System Ihres ASUS Tablet zuletzt aktualisiert wurde.

#### Speicher

Sie können Daten, Apps oder Dateien auf Ihrem ASUS Tablet (interner Speicher), auf einem externen Speichergerät oder in einem Online-Speicher aufbewahren. Zum Übertragen oder Herunterladen Ihrer Dateien in einen bzw. aus einem Online-Speicher benötigen Sie eine Internetverbindung. Mit dem mitgelieferten USB-Kabel können Sie Dateien vom Computer auf Ihr ASUS Tablet und umgekehrt kopieren.

#### Backup and reset (Sichern und rücksetzen)

Mit Ihrem ASUS Tablet können Sie Daten, Wi-Fi-Kennwörter und andere Einstellungen auf Google-Servern sichern.

- 1. Tippen Sie auf und dann auf **Settings (Einstellungen)** > **Backup and reset (Sichern und rücksetzen)**.
- 2. Über das Backup and reset (Sichern und rücksetzen)-Fenster können Sie:
	- **Backup my data (Meine Daten sichern):** Diese Funktion sichert bei Aktivierung Ihre Daten, Wi-Fi-Kennwörter und andere Einstellungen auf Google-Servern.
	- **Backup account (Sicherungskonto):** Ermöglicht Ihnen die Angabe Ihres zugehörigen Kontos beim Speichern Ihrer Sicherung.
	- **Automatic Restore (Automatisch wiederherstellen):** Diese Funktion vereinfacht die Wiederherstellung gesicherter Einstellungen und Daten, wenn Sie eine App neu installieren.
	- **Zurücksetzen auf Werkseinstellungen**: Löscht alle Daten auf dem Tablet.

#### Ihr ASUS Tablet absichern

Mit den Sicherheitsfunktionen Ihres ASUS Tablet können Sie unautorisierten Zugriff auf Informationen verhindern.

#### Ihren Bildschirm freigeben

Wenn der Bildschirm gesperrt ist, können Sie ihn mit den Sicherheitsfreigabeoptionen des ASUS Tablet öffnen.

- 1. Tippen Sie auf **und dann auf Settings (Einstellungen) > Lock Screen (Sperrbildschirm).**
- 2. Tippen Sie auf **Screen lock (Sperrbildschirm)**, wählen Sie dann eine Option zur Freigabe Ihres ASUS Tablet.

#### **HINWEISE:**

- • Weitere Informationen finden Sie im Abschnitt **Unlock screen options (Bildschirmfreigabeoptionen)**.
- Tippen Sie zum Deaktivieren der von Ihnen eingestellten Bildschirmfreigabeoption am Choose screen lock (Bildschirmsperre wählen)-Bildschirm auf **None (Ohne)**.

#### Bildschirmfreigabeoptionen

Wählen Sie aus diesen Optionen zum Entsperren Ihres ASUS Tablets.

#### Wischen

Streichen Sie zur Freigabe Ihres ASUS Tablet nach oben.

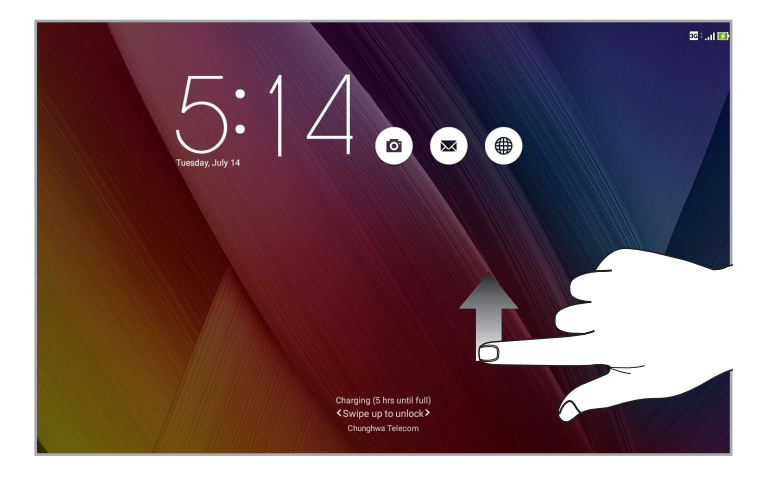

PIN Geben Sie eine mindestens vierstellige PIN ein.

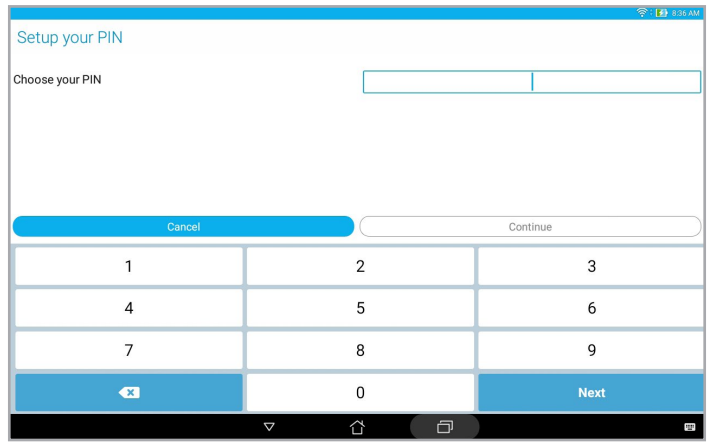

**WICHTIG!** Achten Sie darauf, sich die von Ihnen erstellte PIN zur Freigabe Ihres Gerätes einzuprägen.

#### Pattern (Muster):

Wischen Sie mit Ihrem Finger von einem Punkt zum nächsten und erzeugen Sie so ein Muster.

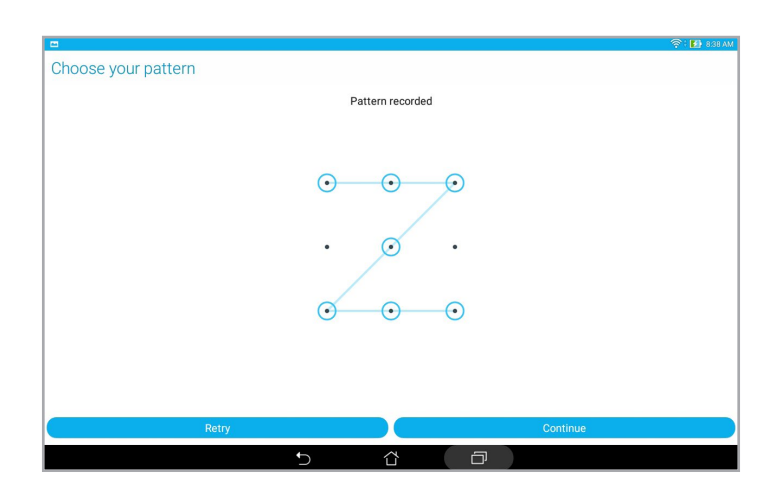

**WICHTIG!** Zur Erstellung eines Musters müssen Sie mindestens vier Punkte verbinden. Achten Sie darauf, sich das von Ihnen erstellte Muster zur Freigabe Ihres Gerätes einzuprägen.

#### Kennwort

Geben Sie ein mindestens vierstelliges Kennwort ein.

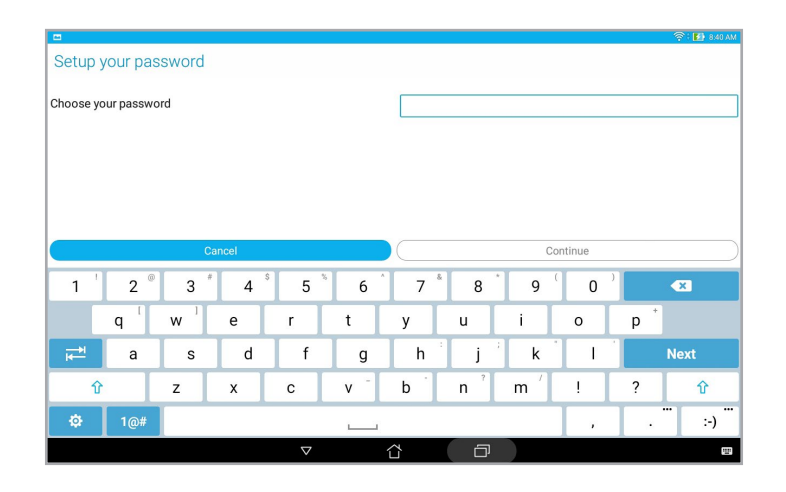

**WICHTIG!** Achten Sie darauf, sich das von Ihnen erstellte Kennwort zur Freigabe Ihres Gerätes einzuprägen.

#### Weitere Bildschirmsicherheitsfunktionen konfigurieren

Neben der Auswahl des Bildschirmsperrmodus können Sie Folgendes im Lock screen (Bildschirmsperre)-Fenster durchführen:

- • **Quick Access (Schnellzugriff):** Stellen Sie den Quick Access(Schnellzugriff)-Schalter zum Starten von Apps am Sperrbildschirm durch Wischen auf **ON (Ein)** ein.
- • **Instant camera (Sofortbildkamera):** Schieben Sie den Instant camera(Sofortbildkamera)-Schalter zum Starten der App Camera (Kamera) auf **ON (Ein)**; dies ist auch dann möglich, wenn sich Ihr ASUS Tablet durch zweimaliges Drücken der Lautstärketaste im Inaktivitätsmodus befindet.
- •**Owner info (Eigentümerinfo)**: Zum Bearbeiten und Eingeben der Informationen, die am Sperrbildschirm angezeigt werden sollen, antippen.
#### Ihre ASUS Tablet-Identität einrichten

Erfahren Sie die Identität Ihres ASUS Tablet, wie Seriennummer, IMEI-Nummer (International Mobile Equipment Identity) oder Modellnummer.

Dies ist wichtig, falls Sie Ihr ASUS Tablet verlieren sollten; dadurch können Sie sich an Ihren Mobilfunkanbieter wenden und die Informationen zum Verhindern einer unautorisierten Nutzung Ihres ASUS Tablets bereitstellen.

So zeigen Sie die Identität Ihres ASUS Tablet an:

- 1. Tippen Sie auf **und dann auf Settings (Einstellungen)**.
- 2. Wischen Sie am Bildschirm Settings (Einstellungen) nach unten, tippen Sie dann auf **About (Info**). Der Bildschirm About (Info) zeigt Status, rechtliche Informationen, Modellnummer, Betriebssystemversion, Hardware- und Softwareinformationen Ihres ASUS Tablet.
- 3. Tippen Sie zur Anzeige von Seriennummer, SIM-Kontaktnummer (bei ausgewählten Modellen) und IMEI Ihres ASUS Tablet auf Status.

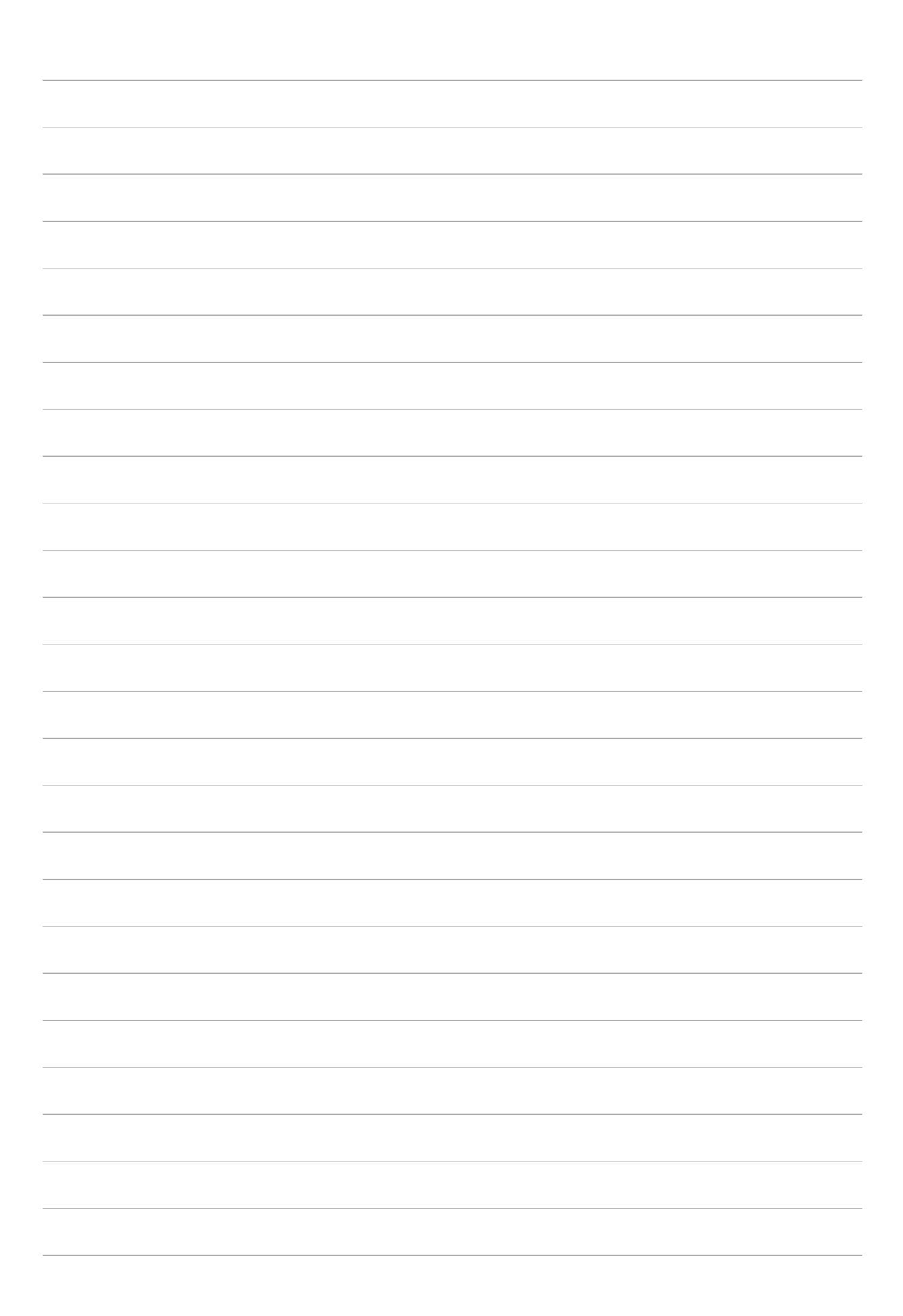

### *Anhang*

### **Hinweise**

#### **Bei Modell P023**

#### Erklärung der Federal Communications Commission

Dieses Gerät entspricht Teil 15 der FCC-Vorschriften. Im Betrieb müssen die folgenden beiden Bedingungen erfüllt werden:

- Dieses Gerät darf keine schädliche Störstrahlung abgeben, und .
- Dieses Gerät muss für empfangene Störstrahlung unempfindlich sein, auch für Störstrahlung, die unerwünschte Funktionen hervorrufen an.

Dieses Gerät wurde geprüft und entspricht den Grenzwerten für digitale Geräte der Klasse B gemäß Teil 15 der FCC-Vorschriften. Diese Vorschriften wurden für ausreichenden Schutz gegen Radiofrequenzenergie in Wohngegenden aufgestellt. Dieses Gerät erzeugt und verwendet Radiofrequenzenergie und kann diese ausstrahlen. Wenn es nicht entsprechend der Bedienungsanleitung installiert und verwendet wird, kann es Störungen von Funkübertragungen verursachen. Es kann nicht für alle Installationen gewährleistet werden, dass keine Störungen auftreten. Falls dieses Gerät Störungen des Rundfunk- oder Fernsehempfangs verursacht, was durch Ein- und Ausschalten des Geräts ermittelt werden kann, sollten Sie folgende Maßnahmen ergreifen, um die Störungen zu beheben:

- Ändern Sie die Ausrichtung oder den Standort der Empfangsantenne.
- Vergrößern Sie den Abstand zwischen dem Gerät und dem Empfänger.
- Schließen Sie Gerät und Empfänger an unterschiedliche Netzspannungskreise an.
- Wenden Sie sich an den Fachhändler oder einen erfahrenen Radio-/ Fernsehtechniker.

Wir machen Sie darauf aufmerksam, dass Modifikationen, die nicht ausdrücklich von verantwortlichen Stellen genehmigt wurden, Ihre Betriebserlaubnis für dieses Gerät erlöschen lassen kann.

Dieses Gerät und seine Antenne(n) dürfen nicht zusammen oder in der Nähe mit anderen Antennen oder Sendern betrieben werden.

#### RF-Aussetzungsinformation (SAR)

Dieses Gerät erfüllt die Anforderungen zur Funkwellenausstrahlung. Es wurde entwickelt und hergestellt, um die Grenzwerte der Funkbelastung nicht zu überschreiten, die durch die Federal Communications Commission der US-Regierung festgesetzt wurden.

Die Belastungsstandards basieren auf einer Maßeinheit die Specific Absorption Rate, oder SAR, genannt wird. Die von der FCC festgelegten SAR-Grenzwerte sind 1.6 W/kg. Tests für SAR wurden unter von der FCC akzeptierten Standard-Betriebspositionen durchgeführt mit EUT bei bestimmten Leistungspegeln auf unterschiedlichen Kanälen.

Der höchste an die FCC übermittelte SAR-Wert für dieses Gerät beträgt 0.93 W/kg in der Nähe des Körpers.

Die FCC hat für dieses Gerät die Geräteautorisation mit allen übermittelten und in Übereinstimmung mit den Richtlinien ausgewerteten SAR-Pegeln genehmigt. SAR-Information in diesen Gerät liegen der FCC vor und können unter www.fcc.gov/oet/ea/fccid anhand der FCC ID: MSQP023 eingesehen werden.

#### IC-Warnung

Das Gerät kann die Übertragung automatisch unterbrechen, falls keine Informationen zur Übertragung vorliegen oder ein Betriebsfehler auftritt. Beachten Sie, dass dies nicht dazu dient, die Übertragung von Steueroder Signalinformationen oder die Nutzung sich wiederholender Codes zu untersagen, soweit durch diese Technologie erforderlich.

Die Ländercodeauswahl-Funktion ist bei in den USA/Kanada verkauften Produkten deaktiviert. Bei Produkten auf dem kanadischen bzw. US-Markt können nur die Kanäle 1 bis 11 betrieben werden. Die Auswahl anderer Kanäle ist nicht möglich.

Dieses EUT ist konform mit SAR für die allgemeine Bevölkerung / unkontrollierte Grenzwerte in IC RSS-102 und wurde in Übereinstimmung mit den Messmethoden und Verfahren in IEEE 1528 spezifiziert, getestet.

# CE-Kennzeichen-Warnung

#### CE-Zeichen für Geräte ohne Wireless LAN/Bluetooth

Dieses Gerät stimmt mit den Anforderungen der Richtlinie 1999/5/EU des Europaparlaments und -rates vom 9. März 1999 überein, in der Funk- und Telekommunikationsgeräte und die Anerkennung der Konformität geregelt ist.

Der höchste CE-SAR-Wert für dieses Gerät beträgt 0.081 W/Kg.

#### Informationen zur Hochfrequenz-Belastung (SAR) - CE

Dieses Gerät erfüllt die EU-Anforderungen (1999/5/EG) zur Beschränkung der Exposition der Bevölkerung gegenüber elektromagnetischen Feldern zum Schutz der Gesundheit.

Die Grenzwerte sind Teil umfassender Empfehlungen zum Schutz der Bevölkerung. Diese Empfehlungen wurden durch regelmäßige und gründliche Evaluationen wissenschaftlicher Studien von unabhängigen wissenschaftlichen Organisationen entwickelt und geprüft. Die Messeinheit des empfohlenen Grenzwertes für Mobilgeräte des Europäischen Rates ist die "spezifische Absorptionsrate" (SAR); der SAR-Grenzwert beträgt 2.0 W/kg, gemittelt über 10 g Körpergewebe. Er erfüllt die Anforderungen der International Commission on Non-Ionizing Radiation Protection (ICNIRP).

Dieses Gerät wurde beim Betrieb am Körper getestet und erfüllt die ICNRP-Expositionsrichtwerte sowie die europäischen Standards EN 50566 und EN 62209-2. SAR ist mit diesem Gerät in einem Abstand von 1,0 cm zum Körper gemessen, während die Übertragung bei der höchsten zulässigen Ausgangsleistungsniveau in allen Frequenzbändern des Gerätes.

Wenn das Gerät am Körper getragen betrieben wird, muss zur Einhaltung der Anforderungen zur Hochfrequenz-Belastung in Europa ein Mindestabstand von 1,0 cm zwischen Körper des Benutzers und Gerät inklusive Antenne eingehalten werden.

#### Vermeidung von Hörverlust

Setzen Sie sich zur Vermeidung von Hörschäden nicht über einen längeren Zeitraum hohen Lautstärken aus.

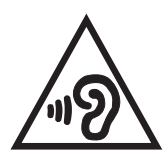

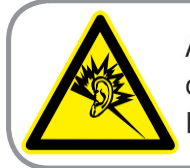

A pleine puissance, l'écoute prolongée du baladeur peut endommager l'oreille de l'utilisateur.

Frankreich: Kopf-/Ohrhörer für dieses Gerät entsprechen den Anforderungen zum Schalldruckpegel der gültigen Standards EN 52000-1:2003 und/oder EN50332-2:2013, wie durch den französischen Artikel L.5232-1 gefordert.

#### EC-Konformitätserklärung

Dieses Produkt befolgt die Konformitätserklärung für die R&TTE Directive 1999/5/EC. Diese Konformitätserklärung kann von der Website http://www.asus.com/support/ geladen werden.

#### ASUS-Umwelthinweis

ASUS widmet sich der Herstellung umweltfreundlicher Produkte/Verpackungen, um die Gesundheit seiner Kunden zu schützen, während gleichzeitig die Umweltbelastung verringert wird. Die Verringerung der Anzahl der Seiten im Benutzerhandbuch ist ein weiterer Beitrag zur Reduzierung des CO2-Ausstoßes.

Das vollständige Benutzerhandbuch und verwandte Informationen finden Sie in diesem ASUS-Tablet oder auf der ASUS-Support-Webseite http://www.asus.com/support/ .

#### Haftungsausschluss

Es können Sachverhalte auftreten, bei denen Sie aufgrund eines Fehlers seitens ASUS oder anderer Haftbarkeiten berechtigt sind, Schadensersatz von ASUS zu fordern. In jedem einzelnen Fall, ungeachtet der Grundlage, anhand derer Sie Schadensansprüche gegenüber ASUS geltend machen, haftet ASUS maximal nur mit dem vertraglich festgesetzten Preis des jeweiligen Produktes bei Körperverletzungen (einschließlich Tod) und Schäden am Grundeigentum und am Sachvermögen oder anderen tatsächlichen und direkten Schäden, die aufgrund von Auslassung oder Verrichtung gesetzlicher Pflichten gemäß dieser Garantieerklärung erfolgen.

ASUS ist nur für verantwortlich für bzw. entschädigt Sie nur bei Verlust, Schäden oder Ansprüchen, die aufgrund eines vertraglichen, zivilrechtlichen Bruchs dieser Garantieerklärung seitens ASUS entstehen.

Diese Einschränkung betrifft Lieferanten und Weiterverkäufer von ASUS. Sie stellt das Höchstmaß dar, mit dem ASUS, seine Lieferanten und Ihr Weiterverkäufer insgesamt verantwortlich sind.

UNTER KEINEN UMSTÄNDEN HAFTET ASUS FÜR FOLGENDES: (1) SCHADENSANSPRÜCHE AN SIE VON DRITTEN; (2) VERLUST VON ODER SCHÄDEN AN AUFZEICHNUNGEN ODER DATEN; ODER (3) BESONDERE, SICH ERGEBENDE ODER INDIREKTE SCHÄDEN ODER WIRTSCHAFTLICHE FOLGESCHÄDEN (EINSCHLIESSLICH VERLUST VON PROFITEN ODER SPAREINLAGEN), AUCH WENN ASUS, SEINE LIEFERANTEN ODER IHR WEITERVERKÄUFER VON DIESER MÖGLICHKEIT IN KENNTNIS GESETZT IST.

#### Stromsicherheitsanforderungen

Produkte mit einem elektrischen Strom von bis zu 6A und einem Gewicht über 3kg müssen geprüfte Netzkabel benutzen. Diese müssen mindestens folgende Werte aufweisen: H05VV-F, 3G, 0,75 mm<sup>2</sup> oder H05VV-F, 2G,  $0,75$ mm<sup>2</sup>.

#### ENERGY STAR konformes Produkt

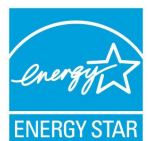

ENERGY STAR ist ein gemeinsames Programm der US-Umweltschutzbehörde und der US-Energiebehörde, welches helfen soll, Geld zu sparen und die Umwelt durch energieeffiziente Produkte und Technologien zu schützen.

Alle ASUS-Produkte mit dem ENERGY STAR-Logo erfüllen den ENERGY STAR-Standard und die Energieverwaltungsfunktion ist standardmäßig aktiviert. Monitor und der Computer werden nach einer inaktiven Zeit von 10 und 30 Minuten automatisch in den Schlafmodus versetzt. versetzt. Um Ihren Computer wieder aufzuwecken, klicken Sie die Maus oder das Touchpad oder eine beliebige Taste auf der Tastatur, oder drücken Sie die Ein/Aus-Taste.

Besuchen Sie bitte die Webseite http://www.energystar.gov/powermanagement für mehr Details über die Energieverwaltung und ihren Nutzen für die Umwelt. Zusätzlich finden Sie auf der Webseite http://www. energystar.gov Informationen über das gemeinsame ENERGY STAR-Programm.

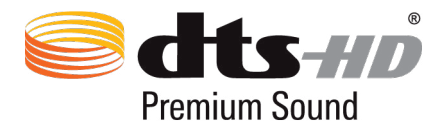

Für DTS-Patente sehen Sie http://patents.dts.com. Manufactured under license from DTS Licensing Limited. DTS, DTS-HD, the Symbol, & DTS or DTS-HD and the Symbol together are registered trademarks, and DTS-HD Premium Sound is a trademark of DTS, Inc. © DTS, Inc. Alle Rechte vorbehalten.

#### Hinweis zur Beschichtung

**WICHTIG!** Um die elektrische Isolation und die elektrische Sicherheit zu gewährleisten, ist das Gehäuse mit einer Beschichtung zur Isolation versehen. Diese Beschichtung ist an den E/AAnschlüssen des Gerätes nicht vorhanden.

#### Rücknahmeservices

Das ASUS-Wiederverwertungs- und Rücknahmeprogramm basiert auf den Bestrebungen, die höchsten Standards zum Schutz der Umwelt anzuwenden. Wir glauben, dass die Bereitstellung einer Lösung für unsere Kunden die Möglichkeit schafft, unsere Produkte, Batterien, andere Komponenten und ebenfalls das Verpackungsmaterial verantwortungsbewußt der Wiederverwertung zuzuführen. Besuchen Sie bitte die Webseite http://csr.asus.com/ english/Takeback.htm für Detail zur Wiederverwertung in verschiedenen Regionen.

#### **Bei Modell P021**

#### Vermeidung von Hörverlust

Setzen Sie sich zur Vermeidung von Hörschäden nicht über einen längeren Zeitraum hohen Lautstärken aus.

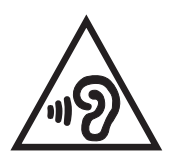

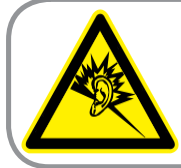

A pleine puissance, l'écoute prolongée du baladeur peut endommager l'oreille de l'utilisateur.

Frankreich: Kopf-/Ohrhörer für dieses Gerät entsprechen den Anforderungen zum Schalldruckpegel der gültigen Standards EN 52000-1:2003 und/oder EN50332-2:2013, wie durch den französischen Artikel L.5232-1 gefordert.

### CE-Kennzeichen-Warnung CE0682

#### CE-Zeichen für Geräte ohne Wireless LAN/Bluetooth

Dieses Gerät stimmt mit den Anforderungen der Richtlinie 1999/5/EU des Europaparlaments und -rates vom 9. März 1999 überein, in der Funk- und Telekommunikationsgeräte und die Anerkennung der Konformität geregelt ist.

Der höchste CE-SAR-Wert für dieses Gerät beträgt 0.718 W/Kg.

#### Informationen zur Hochfrequenz-Belastung (SAR) - CE

Dieses Gerät erfüllt die EU-Anforderungen (1999/5/EG) zur Beschränkung der Exposition der Bevölkerung gegenüber elektromagnetischen Feldern zum Schutz der Gesundheit.

Die Grenzwerte sind Teil umfassender Empfehlungen zum Schutz der Bevölkerung. Diese Empfehlungen wurden durch regelmäßige und gründliche Evaluationen wissenschaftlicher Studien von unabhängigen wissenschaftlichen Organisationen entwickelt und geprüft. Die Messeinheit des empfohlenen Grenzwertes für Mobilgeräte des Europäischen Rates ist die "spezifische Absorptionsrate" (SAR); der SAR-Grenzwert beträgt 2.0 W/kg, gemittelt über 10 g Körpergewebe. Er erfüllt die Anforderungen der International Commission on Non-Ionizing Radiation Protection (ICNIRP).

Dieses Gerät wurde beim Betrieb am Körper getestet und erfüllt die ICNRP-Expositionsrichtwerte sowie die europäischen Standards EN 50566 und EN 62209-2. SAR ist mit diesem Gerät in einem Abstand von 1,0 cm zum Körper gemessen, während die Übertragung bei der höchsten zulässigen Ausgangsleistungsniveau in allen Frequenzbändern des Gerätes.

Wenn das Gerät am Körper getragen betrieben wird, muss zur Einhaltung der Anforderungen zur Hochfrequenz-Belastung in Europa ein Mindestabstand von 1,0 cm zwischen Körper des Benutzers und Gerät inklusive Antenne eingehalten werden.

#### EC-Konformitätserklärung

Dieses Produkt befolgt die Konformitätserklärung für die R&TTE Directive 1999/5/EC. Diese Konformitätserklärung kann von der Website http://www.asus.com/support/ geladen werden.

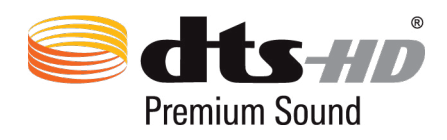

Für DTS-Patente sehen Sie http://patents.dts.com. Manufactured under license from DTS Licensing Limited. DTS, DTS-HD, the Symbol, & DTS or DTS-HD and the Symbol together are registered trademarks, and DTS-HD Premium Sound is a trademark of DTS, Inc. © DTS, Inc. Alle Rechte vorbehalten.

#### ASUS-Umwelthinweis

ASUS widmet sich der Herstellung umweltfreundlicher Produkte/Verpackungen, um die Gesundheit seiner Kunden zu schützen, während gleichzeitig die Umweltbelastung verringert wird. Die Verringerung der Anzahl der Seiten im Benutzerhandbuch ist ein weiterer Beitrag zur Reduzierung des CO2-Ausstoßes.

Das vollständige Benutzerhandbuch und verwandte Informationen finden Sie in diesem ASUS-Fonepad oder auf der ASUS-Support-Webseite http://www.asus.com/support/.

#### Haftungsausschluss

Es können Sachverhalte auftreten, bei denen Sie aufgrund eines Fehlers seitens ASUS oder anderer Haftbarkeiten berechtigt sind, Schadensersatz von ASUS zu fordern. In jedem einzelnen Fall, ungeachtet der Grundlage, anhand derer Sie Schadensansprüche gegenüber ASUS geltend machen, haftet ASUS maximal nur mit dem vertraglich festgesetzten Preis des jeweiligen Produktes bei Körperverletzungen (einschließlich Tod) und Schäden am Grundeigentum und am Sachvermögen oder anderen tatsächlichen und direkten Schäden, die aufgrund von Auslassung oder Verrichtung gesetzlicher Pflichten gemäß dieser Garantieerklärung erfolgen.

ASUS ist nur für verantwortlich für bzw. entschädigt Sie nur bei Verlust, Schäden oder Ansprüchen, die aufgrund eines vertraglichen, zivilrechtlichen Bruchs dieser Garantieerklärung seitens ASUS entstehen.

Diese Einschränkung betrifft Lieferanten und Weiterverkäufer von ASUS. Sie stellt das Höchstmaß dar, mit dem ASUS, seine Lieferanten und Ihr Weiterverkäufer insgesamt verantwortlich sind.

UNTER KEINEN UMSTÄNDEN HAFTET ASUS FÜR FOLGENDES: (1) SCHADENSANSPRÜCHE AN SIE VON DRITTEN; (2) VERLUST VON ODER SCHÄDEN AN AUFZEICHNUNGEN ODER DATEN; ODER (3) BESONDERE, SICH ERGEBENDE ODER INDIREKTE SCHÄDEN ODER WIRTSCHAFTLICHE FOLGESCHÄDEN (EINSCHLIESSLICH VERLUST VON PROFITEN ODER SPAREINLAGEN), AUCH WENN ASUS, SEINE LIEFERANTEN ODER IHR WEITERVERKÄUFER VON DIESER MÖGLICHKEIT IN KENNTNIS GESETZT IST.

#### Stromsicherheitsanforderungen

Produkte mit einem elektrischen Strom von bis zu 6A und einem Gewicht über 3kg müssen geprüfte Netzkabel benutzen. Diese müssen mindestens folgende Werte aufweisen: H05VV-F, 3G, 0,75 mm<sup>2</sup> oder H05VV-F, 2G,  $0,75$ mm<sup>2</sup>.

#### Hinweis zur Beschichtung

**WICHTIG!** Um die elektrische Isolation und die elektrische Sicherheit zu gewährleisten, ist das Gehäuse mit einer Beschichtung zur Isolation versehen. Diese Beschichtung ist an den E/AAnschlüssen des Gerätes nicht vorhanden.

#### Rücknahmeservices

Das ASUS-Wiederverwertungs- und Rücknahmeprogramm basiert auf den Bestrebungen, die höchsten Standards zum Schutz der Umwelt anzuwenden. Wir glauben, dass die Bereitstellung einer Lösung für unsere Kunden die Möglichkeit schafft, unsere Produkte, Batterien, andere Komponenten und ebenfalls das Verpackungsmaterial verantwortungsbewußt der Wiederverwertung zuzuführen. Besuchen Sie bitte die Webseite http://csr.asus.com/ english/Takeback.htm für Detail zur Wiederverwertung in verschiedenen Regionen.

#### **Bei Modell P01T**

#### Vermeidung von Hörverlust

Setzen Sie sich zur Vermeidung von Hörschäden nicht über einen längeren Zeitraum hohen Lautstärken aus.

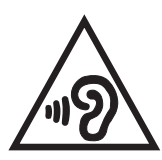

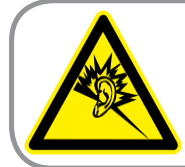

A pleine puissance. l'écoute prolongée du baladeur peut endommager l'oreille de l'utilisateur.

Frankreich: Kopf-/Ohrhörer für dieses Gerät entsprechen den Anforderungen zum Schalldruckpegel der gültigen Standards EN 52000-1:2003 und/oder EN50332-2:2013, wie durch den französischen Artikel L.5232-1 gefordert.

#### CE-Kennzeichen-Warnung

## 2200

#### CE-Zeichen für Geräte ohne Wireless LAN/Bluetooth

Dieses Gerät stimmt mit den Anforderungen der Richtlinie 1999/5/EU des Europaparlaments und -rates vom 9. März 1999 überein, in der Funk- und Telekommunikationsgeräte und die Anerkennung der Konformität geregelt ist.

Der höchste CE-SAR-Wert für dieses Gerät beträgt 1.140 W/Kg.

Dieses Gerät kann betrieben werden in:

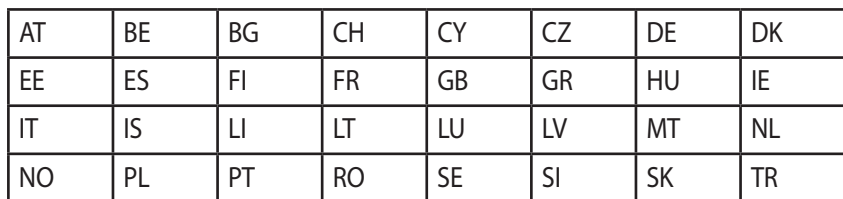

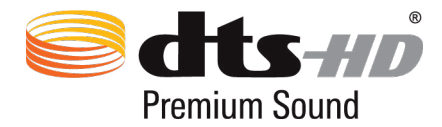

Für DTS-Patente sehen Sie http://patents.dts.com. Manufactured under license from DTS Licensing Limited. DTS, DTS-HD, the Symbol, & DTS or DTS-HD and the Symbol together are registered trademarks, and DTS-HD Premium Sound is a trademark of DTS, Inc. © DTS, Inc. Alle Rechte vorbehalten.

#### Informationen zur Hochfrequenz-Belastung (SAR) - CE

Dieses Gerät erfüllt die EU-Anforderungen (1999/5/EG) zur Beschränkung der Exposition der Bevölkerung gegenüber elektromagnetischen Feldern zum Schutz der Gesundheit.

Die Grenzwerte sind Teil umfassender Empfehlungen zum Schutz der Bevölkerung. Diese Empfehlungen wurden durch regelmäßige und gründliche Evaluationen wissenschaftlicher Studien von unabhängigen wissenschaftlichen Organisationen entwickelt und geprüft. Die Messeinheit des empfohlenen Grenzwertes für Mobilgeräte des Europäischen Rates ist die "spezifische Absorptionsrate" (SAR); der SAR-Grenzwert beträgt 2.0 W/kg, gemittelt über 10 g Körpergewebe. Er erfüllt die Anforderungen der International Commission on Non-Ionizing Radiation Protection (ICNIRP).

Dieses Gerät wurde beim Betrieb am Körper getestet und erfüllt die ICNRP-Expositionsrichtwerte sowie die europäischen Standards EN 50566 und EN 62209-2. SAR ist mit diesem Gerät in einem Abstand von 5,0 cm zum Körper gemessen, während die Übertragung bei der höchsten zulässigen Ausgangsleistungsniveau in allen Frequenzbändern des Gerätes.

Wenn das Gerät am Körper getragen betrieben wird, muss zur Einhaltung der Anforderungen zur Hochfrequenz-Belastung in Europa ein Mindestabstand von 5,0 cm zwischen Körper des Benutzers und Gerät inklusive Antenne eingehalten werden.

#### EC-Konformitätserklärung

Dieses Produkt befolgt die Konformitätserklärung für die R&TTE Directive 1999/5/EC. Diese Konformitätserklärung kann von der Website http://www.asus.com/support/ geladen werden.

#### ASUS-Umwelthinweis

ASUS widmet sich der Herstellung umweltfreundlicher Produkte/Verpackungen, um die Gesundheit seiner Kunden zu schützen, während gleichzeitig die Umweltbelastung verringert wird. Die Verringerung der Anzahl der Seiten im Benutzerhandbuch ist ein weiterer Beitrag zur Reduzierung des CO2-Ausstoßes.

Das vollständige Benutzerhandbuch und verwandte Informationen finden Sie in diesem ASUS-Fonepad oder auf der ASUS-Support-Webseite http://www.asus.com/support/ .

#### Haftungsausschluss

Es können Sachverhalte auftreten, bei denen Sie aufgrund eines Fehlers seitens ASUS oder anderer Haftbarkeiten berechtigt sind, Schadensersatz von ASUS zu fordern. In jedem einzelnen Fall, ungeachtet der Grundlage, anhand derer Sie Schadensansprüche gegenüber ASUS geltend machen, haftet ASUS maximal nur mit dem vertraglich festgesetzten Preis des jeweiligen Produktes bei Körperverletzungen (einschließlich Tod) und Schäden am Grundeigentum und am Sachvermögen oder anderen tatsächlichen und direkten Schäden, die aufgrund von Auslassung oder Verrichtung gesetzlicher Pflichten gemäß dieser Garantieerklärung erfolgen.

ASUS ist nur für verantwortlich für bzw. entschädigt Sie nur bei Verlust, Schäden oder Ansprüchen, die aufgrund eines vertraglichen, zivilrechtlichen Bruchs dieser Garantieerklärung seitens ASUS entstehen.

Diese Einschränkung betrifft Lieferanten und Weiterverkäufer von ASUS. Sie stellt das Höchstmaß dar, mit dem ASUS, seine Lieferanten und Ihr Weiterverkäufer insgesamt verantwortlich sind.

UNTER KEINEN UMSTÄNDEN HAFTET ASUS FÜR FOLGENDES: (1) SCHADENSANSPRÜCHE AN SIE VON DRITTEN; (2) VERLUST VON ODER SCHÄDEN AN AUFZEICHNUNGEN ODER DATEN; ODER (3) BESONDERE, SICH ERGEBENDE ODER INDIREKTE SCHÄDEN ODER WIRTSCHAFTLICHE FOLGESCHÄDEN (EINSCHLIESSLICH VERLUST VON PROFITEN ODER SPAREINLAGEN), AUCH WENN ASUS, SEINE LIEFERANTEN ODER IHR WEITERVERKÄUFER VON DIESER MÖGLICHKEIT IN KENNTNIS GESETZT IST.

#### Stromsicherheitsanforderungen

Produkte mit einem elektrischen Strom von bis zu 6A und einem Gewicht über 3kg müssen geprüfte Netzkabel benutzen. Diese müssen mindestens folgende Werte aufweisen: H05VV-F, 3G, 0,75 mm<sup>2</sup> oder H05VV-F, 2G,  $0,75$ mm<sup>2</sup>.

#### Hinweis zur Beschichtung

**WICHTIG!** Um die elektrische Isolation und die elektrische Sicherheit zu gewährleisten, ist das Gehäuse mit einer Beschichtung zur Isolation versehen. Diese Beschichtung ist an den E/AAnschlüssen des Gerätes nicht vorhanden.

#### Rücknahmeservices

Das ASUS-Wiederverwertungs- und Rücknahmeprogramm basiert auf den Bestrebungen, die höchsten Standards zum Schutz der Umwelt anzuwenden. Wir glauben, dass die Bereitstellung einer Lösung für unsere Kunden die Möglichkeit schafft, unsere Produkte, Batterien, andere Komponenten und ebenfalls das Verpackungsmaterial verantwortungsbewußt der Wiederverwertung zuzuführen. Besuchen Sie bitte die Webseite http://csr.asus.com/ english/Takeback.htm für Detail zur Wiederverwertung in verschiedenen Regionen.

#### **Bei Modell DA01**

#### Erklärung der Federal Communications Commission

Dieses Gerät entspricht Teil 15 der FCC-Vorschriften. Im Betrieb müssen die folgenden beiden Bedingungen erfüllt werden:

- Dieses Gerät darf keine schädliche Störstrahlung abgeben, und .
- Dieses Gerät muss für empfangene Störstrahlung unempfindlich sein, auch für Störstrahlung, die unerwünschte Funktionen hervorrufen an.

Dieses Gerät wurde geprüft und entspricht den Grenzwerten für digitale Geräte der Klasse B gemäß Teil 15 der FCC-Vorschriften. Diese Vorschriften wurden für ausreichenden Schutz gegen Radiofrequenzenergie in Wohngegenden aufgestellt. Dieses Gerät erzeugt und verwendet Radiofrequenzenergie und kann diese ausstrahlen. Wenn es nicht entsprechend der Bedienungsanleitung installiert und verwendet wird, kann es Störungen von Funkübertragungen verursachen. Es kann nicht für alle Installationen gewährleistet werden, dass keine Störungen auftreten. Falls dieses Gerät Störungen des Rundfunk- oder Fernsehempfangs verursacht, was durch Ein- und Ausschalten des Geräts ermittelt werden kann, sollten Sie folgende Maßnahmen ergreifen, um die Störungen zu beheben:

- Ändern Sie die Ausrichtung oder den Standort der Empfangsantenne.
- Vergrößern Sie den Abstand zwischen dem Gerät und dem Empfänger.
- Schließen Sie Gerät und Empfänger an unterschiedliche Netzspannungskreise an.
- Wenden Sie sich an den Fachhändler oder einen erfahrenen Radio-/ Fernsehtechniker.

Wir machen Sie darauf aufmerksam, dass Modifikationen, die nicht ausdrücklich von verantwortlichen Stellen genehmigt wurden, Ihre Betriebserlaubnis für dieses Gerät erlöschen lassen kann.

Dieses Gerät und seine Antenne(n) dürfen nicht zusammen oder in der Nähe mit anderen Antennen oder Sendern betrieben werden.

#### EC-Konformitätserklärung

Dieses Produkt befolgt die Konformitätserklärung für die R&TTE Directive 1999/5/EC. Diese Konformitätserklärung kann von der Website http://www.asus.com/support/ geladen werden.

#### Haftungsausschluss

Es können Sachverhalte auftreten, bei denen Sie aufgrund eines Fehlers seitens ASUS oder anderer Haftbarkeiten berechtigt sind, Schadensersatz von ASUS zu fordern. In jedem einzelnen Fall, ungeachtet der Grundlage, anhand derer Sie Schadensansprüche gegenüber ASUS geltend machen, haftet ASUS maximal nur mit dem vertraglich festgesetzten Preis des jeweiligen Produktes bei Körperverletzungen (einschließlich Tod) und Schäden am Grundeigentum und am Sachvermögen oder anderen tatsächlichen und direkten Schäden, die aufgrund von Auslassung oder Verrichtung gesetzlicher Pflichten gemäß dieser Garantieerklärung erfolgen.

ASUS ist nur für verantwortlich für bzw. entschädigt Sie nur bei Verlust, Schäden oder Ansprüchen, die aufgrund eines vertraglichen, zivilrechtlichen Bruchs dieser Garantieerklärung seitens ASUS entstehen.

Diese Einschränkung betrifft Lieferanten und Weiterverkäufer von ASUS. Sie stellt das Höchstmaß dar, mit dem ASUS, seine Lieferanten und Ihr Weiterverkäufer insgesamt verantwortlich sind.

UNTER KEINEN UMSTÄNDEN HAFTET ASUS FÜR FOLGENDES: (1) SCHADENSANSPRÜCHE AN SIE VON DRITTEN; (2) VERLUST VON ODER SCHÄDEN AN AUFZEICHNUNGEN ODER DATEN; ODER (3) BESONDERE, SICH ERGEBENDE ODER INDIREKTE SCHÄDEN ODER WIRTSCHAFTLICHE FOLGESCHÄDEN (EINSCHLIESSLICH VERLUST VON PROFITEN ODER SPAREINLAGEN), AUCH WENN ASUS, SEINE LIEFERANTEN ODER IHR WEITERVERKÄUFER VON DIESER MÖGLICHKEIT IN KENNTNIS GESETZT IST.

### CE-Kennzeichen-Warnung

 $\in \infty$ 

Die ausgelieferte Version dieses Gerätes erfüllt die Anforderungen der EEC directives 2004/108/EC "Electromagnetic compatibility" und 2006/95/EC "Low voltage directive".

#### Stromsicherheitsanforderungen

Produkte mit einem elektrischen Strom von bis zu 6A und einem Gewicht über 3kg müssen geprüfte Netzkabel benutzen. Diese müssen mindestens folgende Werte aufweisen: H05VV-F, 3G, 0,75mm.

Zur Nutzung mit UL-gelisteten IT-Geräten, nur ASUS' Tablet-Serie.

#### Hinweis zur Beschichtung

**WICHTIG!** Um die elektrische Isolation und die elektrische Sicherheit zu gewährleisten, ist das Gehäuse mit einer Beschichtung zur Isolation versehen. Diese Beschichtung ist an den E/AAnschlüssen des Gerätes nicht vorhanden.

#### Rücknahmeservices

Das ASUS-Wiederverwertungs- und Rücknahmeprogramm basiert auf den Bestrebungen, die höchsten Standards zum Schutz der Umwelt anzuwenden. Wir glauben, dass die Bereitstellung einer Lösung für unsere Kunden die Möglichkeit schafft, unsere Produkte, Batterien, andere Komponenten und ebenfalls das Verpackungsmaterial verantwortungsbewußt der Wiederverwertung zuzuführen. Besuchen Sie bitte die Webseite http://csr.asus.com/ english/Takeback.htm für Detail zur Wiederverwertung in verschiedenen Regionen.

#### ASUS-Umwelthinweis

ASUS widmet sich der Herstellung umweltfreundlicher Produkte/Verpackungen, um die Gesundheit seiner Kunden zu schützen, während gleichzeitig die Umweltbelastung verringert wird. Die Verringerung der Anzahl der Seiten im Benutzerhandbuch ist ein weiterer Beitrag zur Reduzierung des CO2-Ausstoßes.

Das vollständige Benutzerhandbuch und verwandte Informationen finden Sie in diesem ASUS-Fonepad oder auf der ASUS-Support-Webseite http://www.asus.com/support/ .

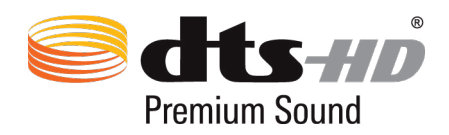

Für DTS-Patente sehen Sie http://patents.dts.com. Manufactured under license from DTS Licensing Limited. DTS, DTS-HD, the Symbol, & DTS or DTS-HD and the Symbol together are registered trademarks, and DTS-HD Premium Sound is a trademark of DTS, Inc. © DTS, Inc. Alle Rechte vorbehalten.

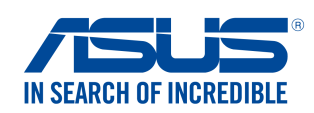

**We, the undersigned,** 

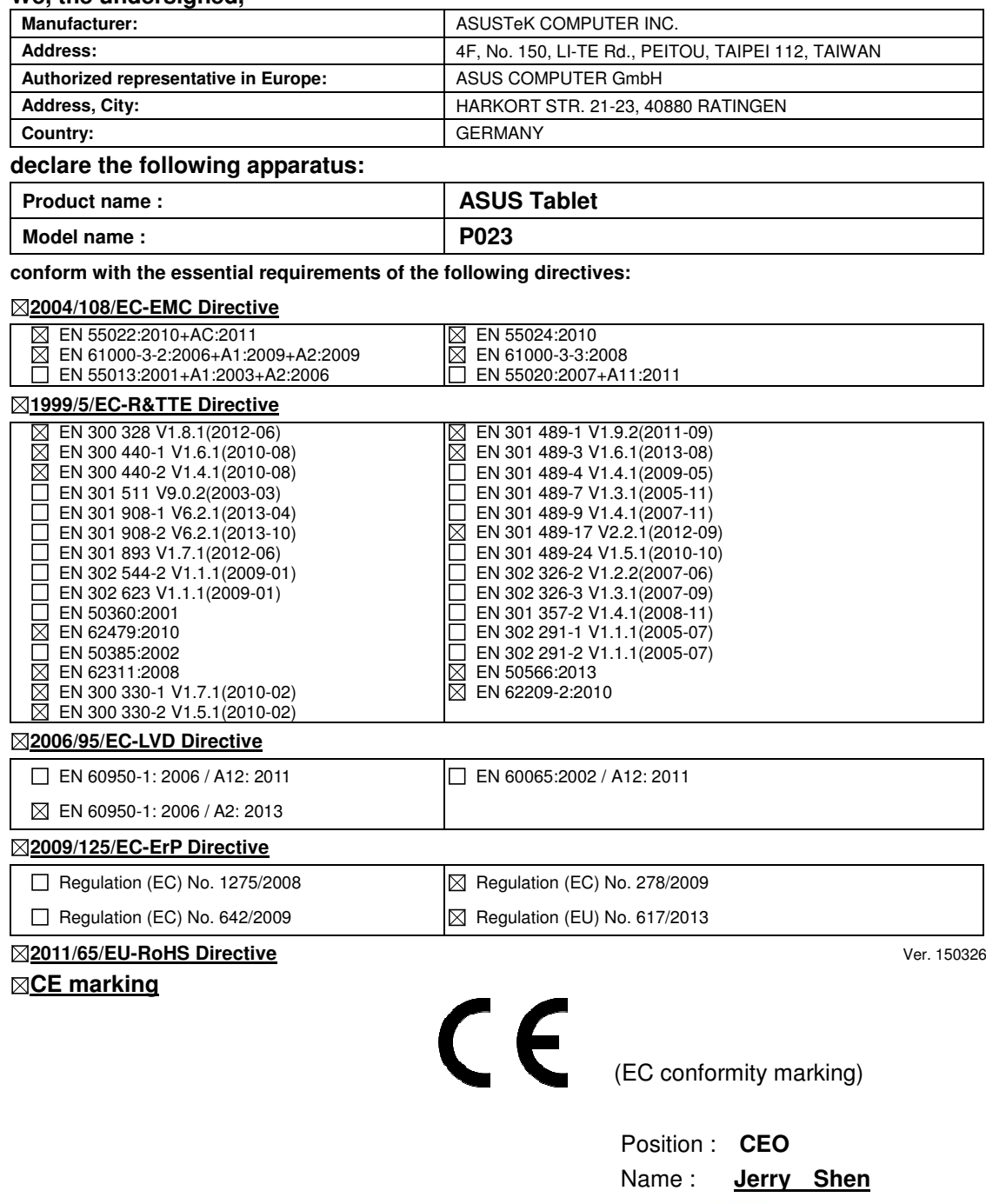

Jem

**Declaration Date: 26/06/2015 Year to begin affixing CE marking: 2015** 

Signature : **\_\_\_\_\_\_\_\_\_\_**

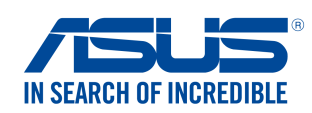

#### **We, the undersigned,**

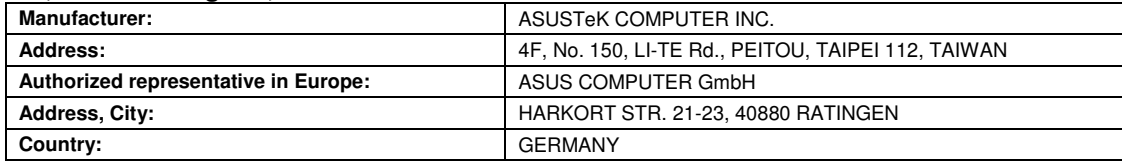

#### **declare the following apparatus:**

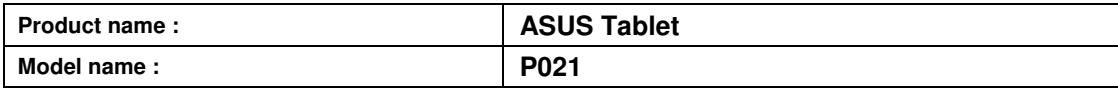

#### **conform with the essential requirements of the following directives:**

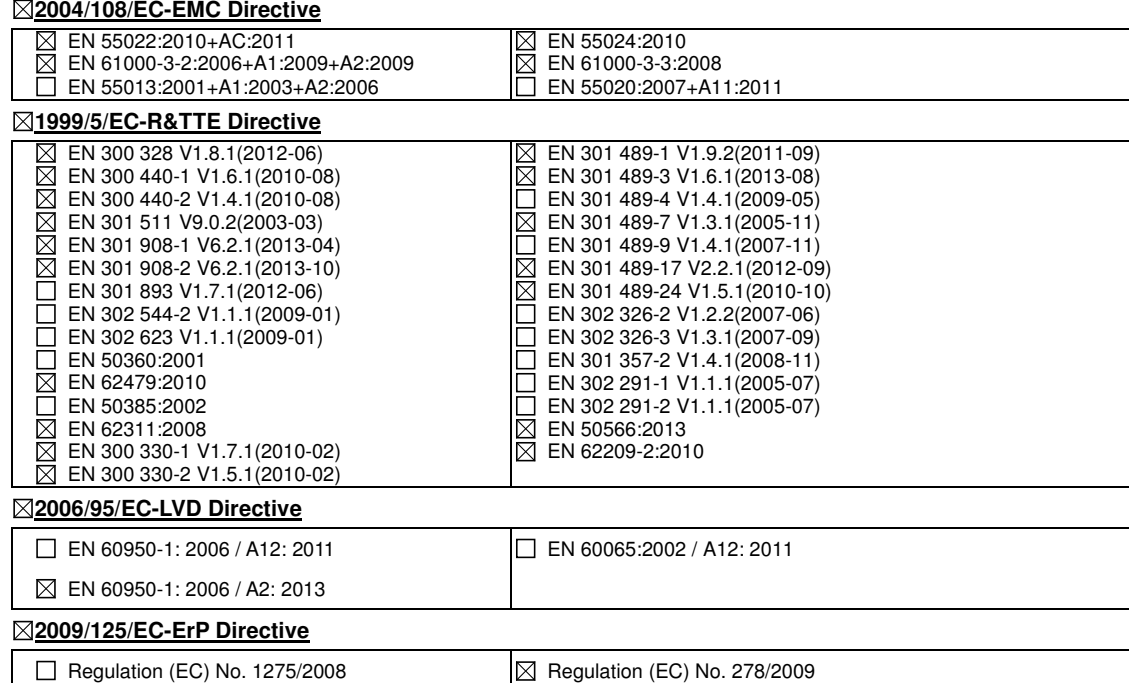

 $\Box$  Regulation (EC) No. 642/2009

 $\boxtimes$  Regulation (EC) No. 278/2009  $\n  $\boxtimes$  Regulation (EU) No. 617/2013\n$ 

**2011/65/EU-RoHS Directive** Ver. 150326

#### **CE marking**

CE 0682

(EC conformity marking)

Position : **CEO**  Name : **Jerry Shen**

len

Signature : **\_\_\_\_\_\_\_\_\_\_**

**Declaration Date: 26/06/2015 Year to begin affixing CE marking: 2015** 

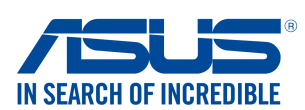

#### **We, the undersigned,**

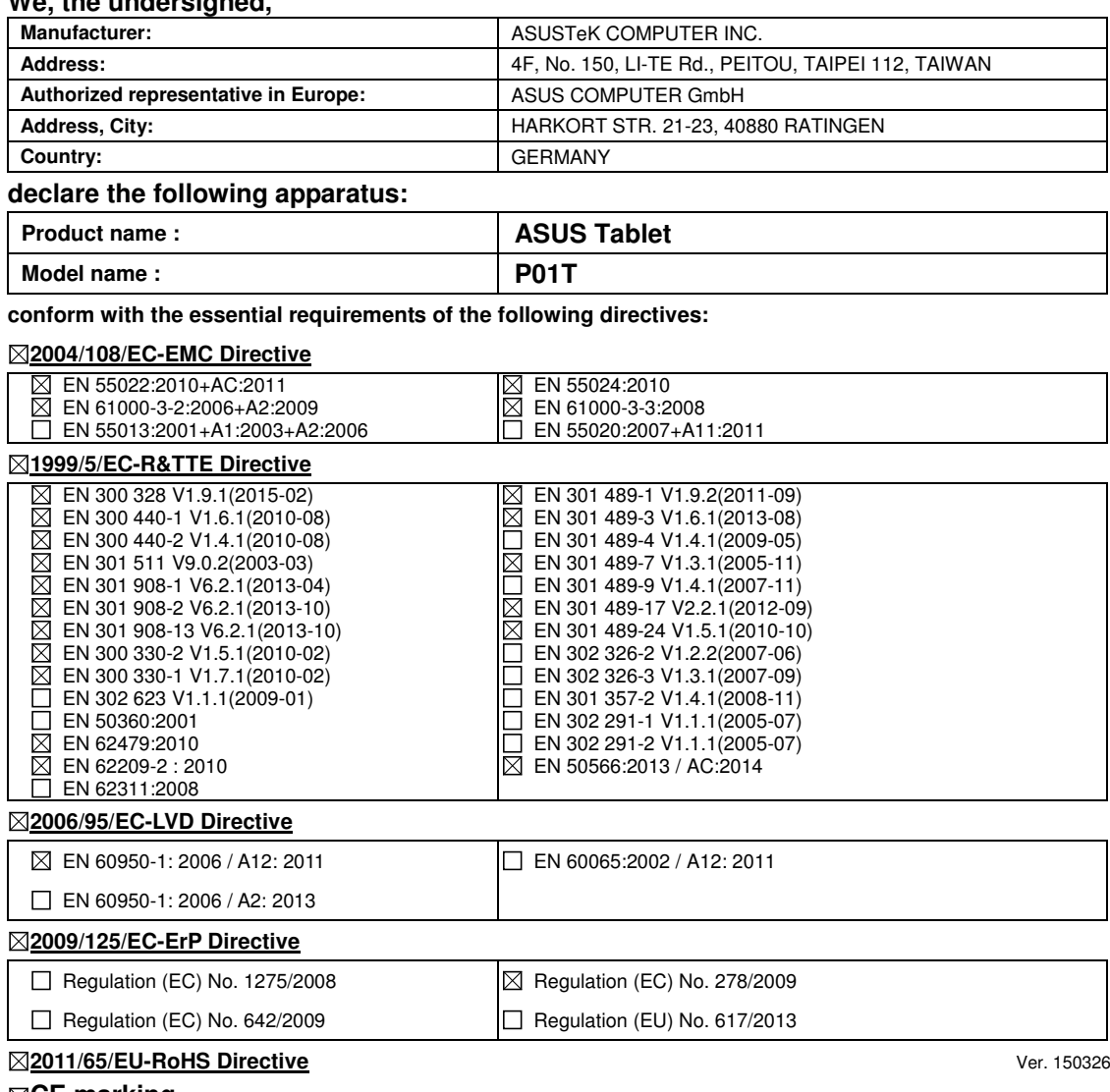

#### **CE marking**

**CE 2200** 

(EC conformity marking)

Position : **CEO**  Name : **Jerry Shen**

**Declaration Date: 13/07/2015 Year to begin affixing CE marking: 2015** 

Signature : **\_\_\_\_\_\_\_\_\_\_**

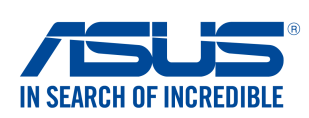

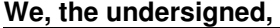

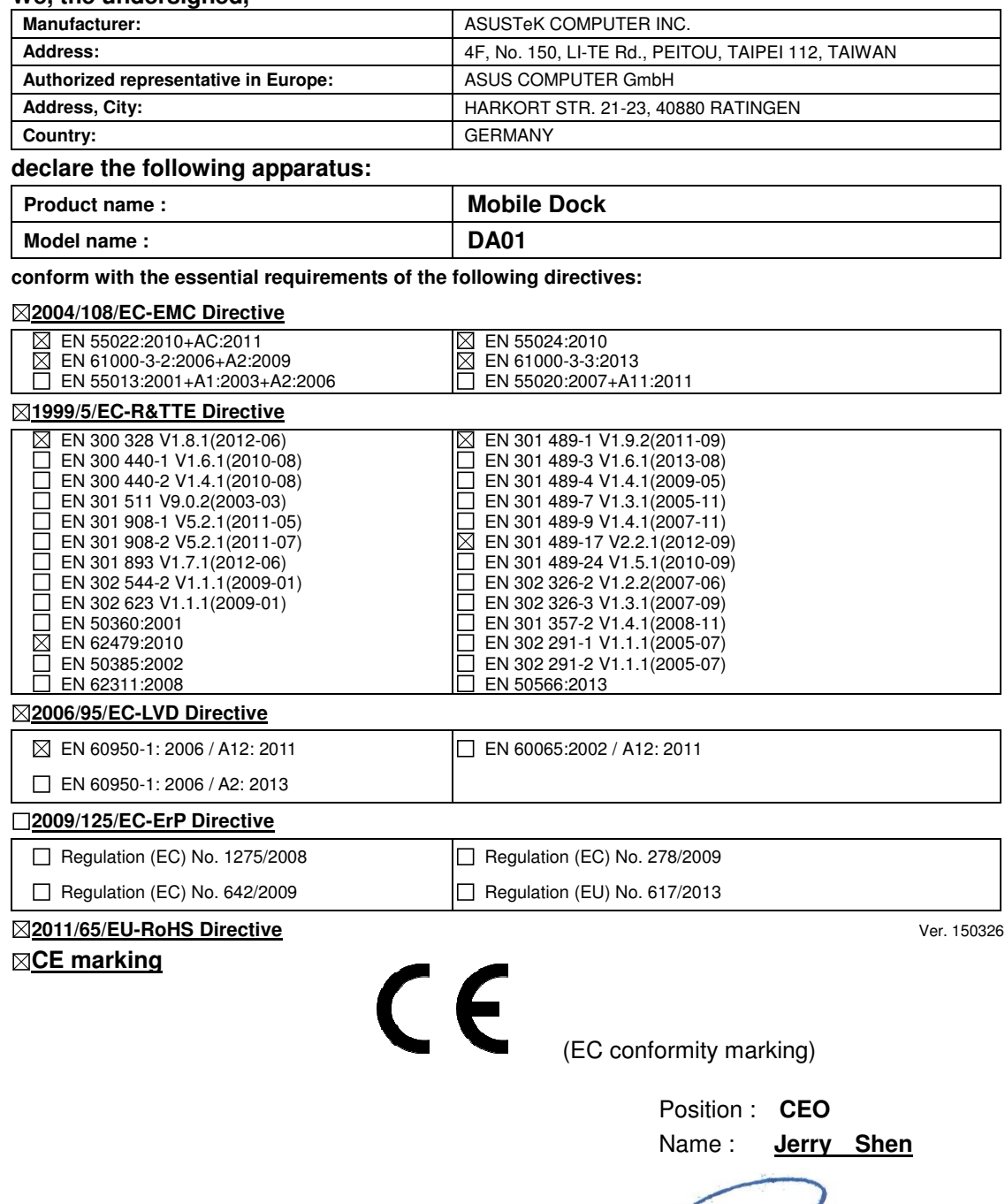

**Declaration Date: 07/07/2015 Year to begin affixing CE marking: 2015** 

Jem

Signature : **\_\_\_\_\_\_\_\_\_\_**

Modellname: P023 / P021 / P01T / DA01

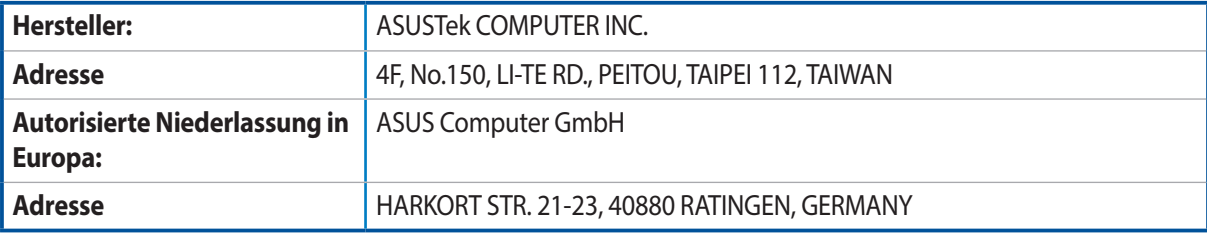